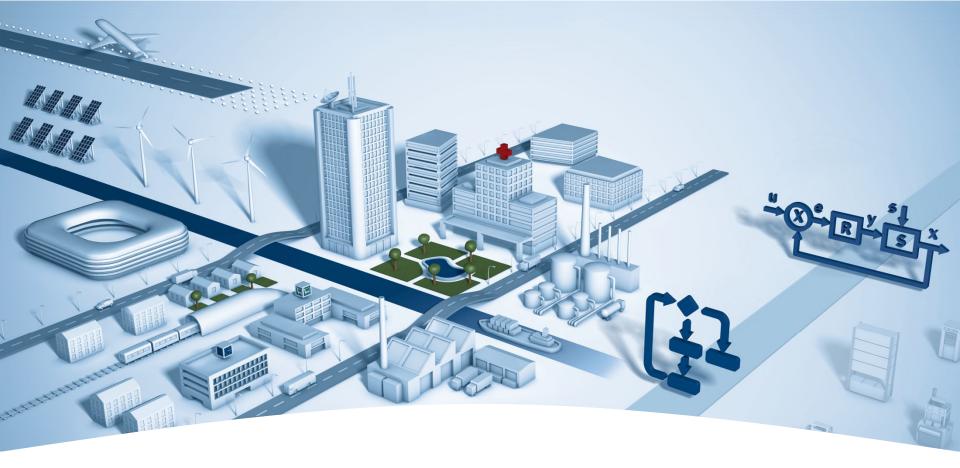

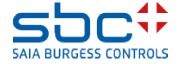

**Overview developing DDC Suite** 

2000 Starting developing first FBoxes

... in lot of projects tested and always improved ...

2004/April FBoxes attained the core style and functionality

2004/November DDC Suite became SBC product - version 1.0 Germany/Netherland

2005/March Fupla editor adoption to improve mechanism – version 1.3

2006 Annual update with improved functionality – version 1.3.x

2007 Annual update with improved functionality – version 1.3.y

2008/June Annual update with dramatic development – version 2.0

- HDLog implemented

- Alarming implemented

- BACnet implemented

**PG5** license management

2013/Mai New Version 2.5

with Plant Coding System for BACnet and Alarming

**BACnet Fboxes for NC, Trendlog, Loop, Schedule** 

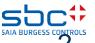

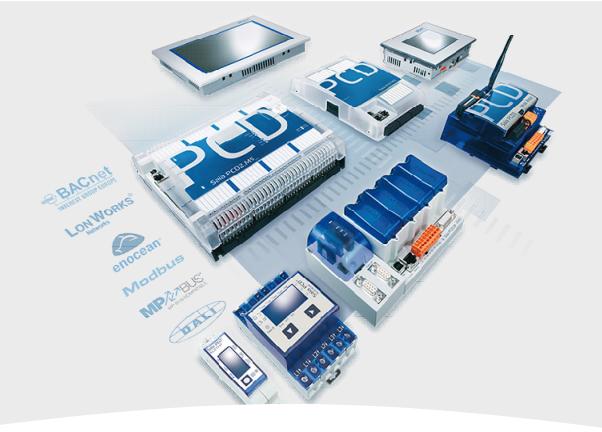

# **General Overview Basics**

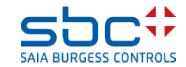

#### General

The DDC Suite 2.5 is a FBox library containing 8 FBox families.

In Comparison with the DDC Suite 2.0 there is one new family "BACnet"

The Family "General" does not exist anymore

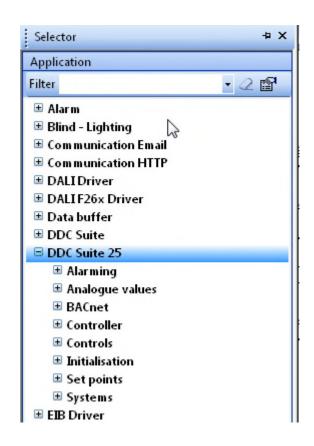

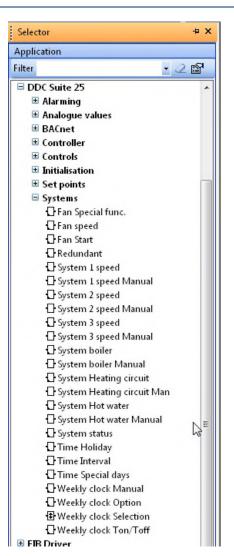

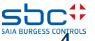

**PG5 Building Standard (Heavac)** 

Let's have a look at a typical pump for a air heater. This pump should have at least this standard functionalities:

- switch on if outdoor temperature is less than x °C (e.g. forward-thinking frost protection)
- switch on if controller signal valve is greater than x %
- manual override e.g. for maintenance or commissioning
- switch on if forced e.g. frost protection
- counting working hours and feedback
- Anti blocking protection

All this can be programmed with Heavac FBox library and may look like this example

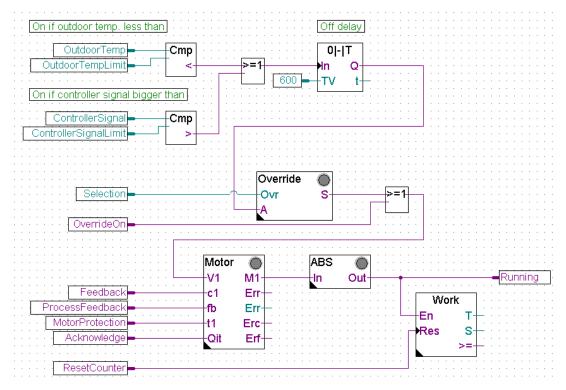

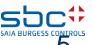

**PG5** Building Advanced (DDC Suite)

The same pump functionality programmed with DDC Suite looks much easier:

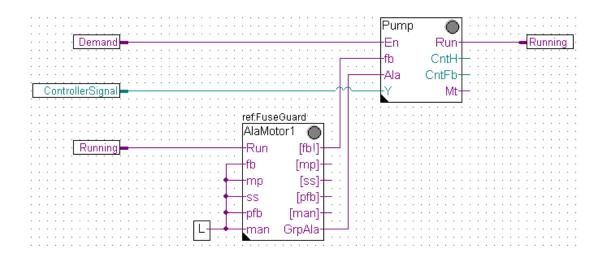

- all functionalities you have to program by yourself (e.g. frost protection, manual override, counting working hours ...) are already implemented in the FBox
- the FBoxes are much more complex. Standard functionalities you have to think about (and first you have to know them what makes sense …) are included
- and all this functionalities and features can be activated or changed in the FBox online, without reprogramming, compiling and downloading. E.g. if you have to turn off the anti blocking function from a pump just disable it online!

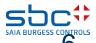

#### **Summary 1**

#### The first difference:

Higher integrated FBoxes. Know how and experiences from systems engineering has been moved into the library, families and FBoxes

If we compare both fupla pages (Heavac and DDC Suite) we can find additional advantages:

- reading and understanding the Fupla is easier less FBoxes on 1 page, less connections
- clear and well arranged easier to handle for e.g. a new member in programming or service team
- easy to maintain

This is not the single difference – but this is the first impression.

Let's have a look at the data of this pump control.

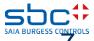

**PG5 Building Standard (Heavac)** 

Data for pump control programmed with Heavac must be defined by the SI himself. Only this data are available in symbol editor – no further information which FBox has been used ..

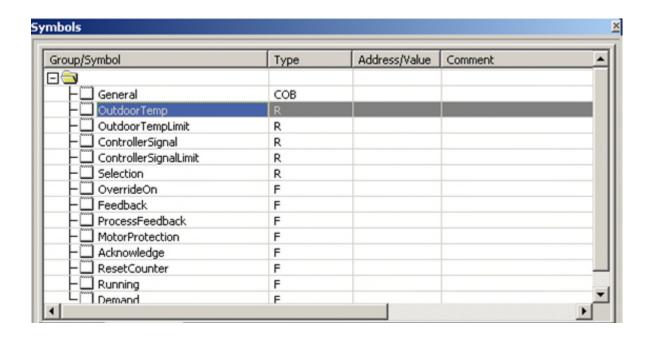

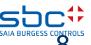

#### **PG5 Building Standard (Heavac)**

Each FBox contains more or less data and they can get a symbolic definition in detailed adjust window to access them in symbol editor. Sometimes a FBox needs more than 1 symbolic definition (e.g. 1 for register and 1 for flag).

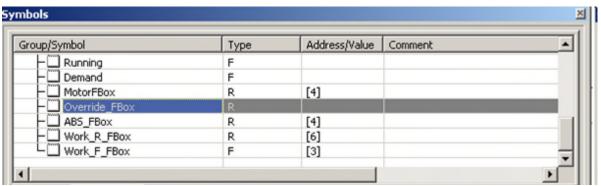

Per FBox at least 1 symbol must be defined – and this symbolic data contains more information, arranged in an array.

You can find some information in detail windows or in help file – but in this moment you can't use the symbols with sense.

If you have to give the data points to a SCADA system engineer (also Web or HMI) – he's not able to do anything with it. Too less information.

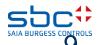

#### **PG5 Building Standard (Heavac)**

There is an additional possibility to get detailed symbols and a little bit more information – half automatically. Therefore each FBox must get a text in FBox property Name.

In symbol editor nothing happens – the program must be "build". After build in symbol editor a new tab System is available and therein the default group structure "A.HVC." is visible. Each FBox will create a subfolder using the text from FBox property name. But this will only work if the build has been successfully.

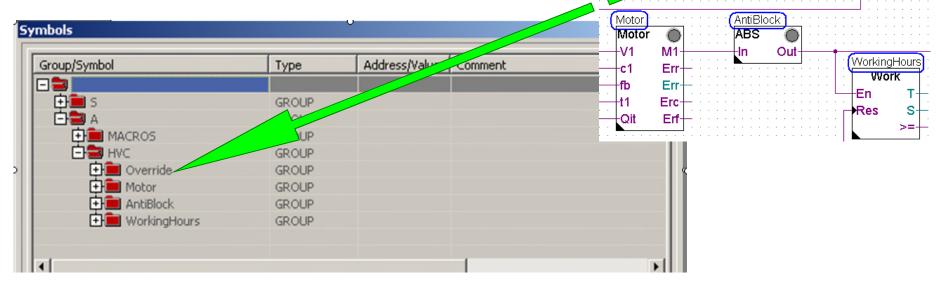

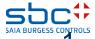

OffDelay **0|-|T** 

Override: ):

-Ovr

#### **PG5 Building Standard (Heavac)**

Each subfolder contains detailed information from the FBox, some are still marked as array – []-brackets – but no symbol supporting further information. E.g. whats the meaning of FeedBackT or FeedBackD?

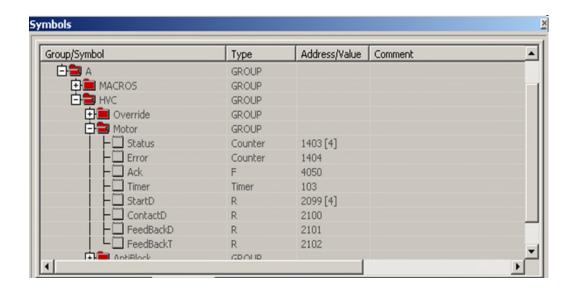

And the symbols are only available after a successful build – they are not immediately available when the FBox is set into Fupla page or FBox property name is set. Some FBoxes do not support this mechanism, at least only Heavac FBoxes – excluding the family Test.

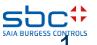

#### **PG5** Building Advanced (DDC Suite)

Pump data with DDC Suite are created fully automatically – just put the FBox into Fupla page!

DDC Suite FBoxes are not using arrays – always separate data points. The comment of each data point should explain the functionality and already prepared an indicator for SCADA systems to optimize the communication load (advice)

Simply by adding a FBox in Fupla page all symbols for each data point are available – immediately! The are generated in groups, the first group indicates the family, the second the FBox itself.

The symbols itself should not be renamed, changed or deleted – they are part of a unique data base name convention!

But the groups can be renamed or moved into other groups and maybe structured by location, systems or what ever.

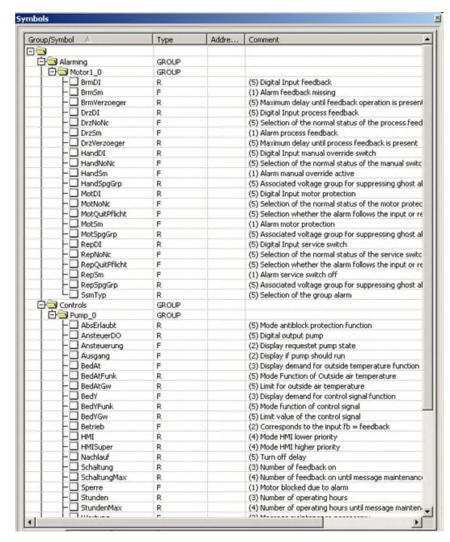

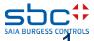

**Summary 2** 

#### The second difference:

Fully automatically generated symbols when FBox is put on Fupla page

In contrast to half automatically created symbols from Heavac FBoxes (half automatically because you have to edit FBox property name and start a build) to DDC Suite FBoxes the created symbols

- are immediately available
- movable, restructured during engineering can
- are single data points with own symbols and comment
- format of each data point listed in help file
- suitable to build up a object oriented, component and/or system data structure

This 2 operative differences (more compact/complex FBoxes – fully automatically created symbolic data points) are representing the core of DDC Suite – easier, faster and better engineering.

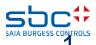

#### **General overview**

#### DDC Suite is an extension of PG5 containing

- 1. FBox library the DDC Suite base. This FBoxes are higher implemented, using single data points and creating groups and symbols fully automatically
- 2. Fupla templates predefined systems e.g. heating circuit, hot water, air condition to start up in an easy way
- 3. Template objects for SWeb application for each FBox graphical objects and adjust objects are available. Also for the predefined systems we have predefined Sweb system templates
- 4. Template objects in ViSi.Plus. During import data from Fupla into ViSi.Plus the FBoxes are detected and handled in ViSi.Plus data base again like FBoxes. At least not only the data points are imported – additional predefined alarm settings and historical trend information are generated automatically during import.
- 5. DDC Suite is not a totally different thing in PG5 some FBoxes, Fupla and Web templates and of course the FBoxes itself can be used without Sweb or ViSi.Plus. And they are compatible with Heavac FBoxes.

#### The target of DDC Suite is

Reducing engineering time – safe money - easier programming Improve software quality – having higher "minimum standard level" then competitors

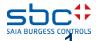

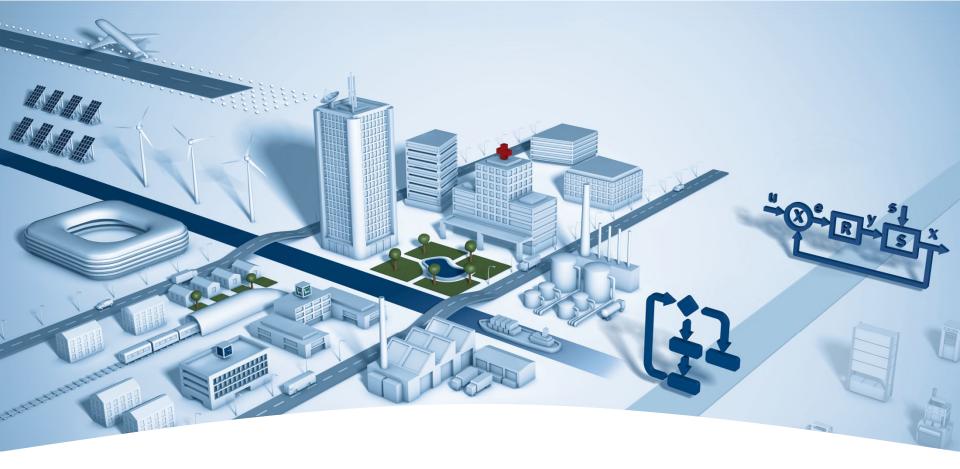

# PG5 Building Advanced / DDC Suite 2.5 Working with Fupla

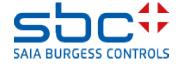

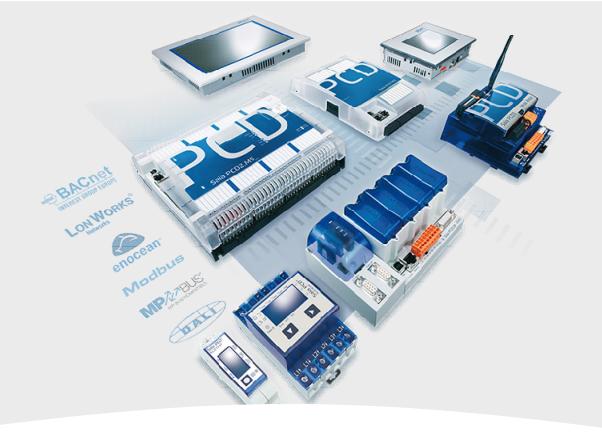

# Workshop Introduction DDC Suite Basics

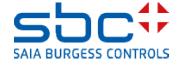

Syntax and notes for actions in the workshop

Please follow the trainer's instructions.

#### Please

- use the same symbol names
- use the same group names
- place the FBoxes as close as possible to the same position
- do not work faster or differently, even if you are an experienced programmer

This workshop will show you some basic mechanisms, structured working methods and structured symbol organisation. Don't worry – you don't have to

- learn all FBoxes during the workshop
- be familiar with how to programme building automation applications
- be an 'old hand' in programming

When you have learned the mechanisms and philosophy, you will see the advantages open to you, as a systems engineer, when using DDC Suite

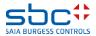

Syntax and notes for actions in the workshop

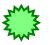

Left-click here

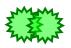

Double-click with the left mouse button here

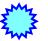

Right-click here

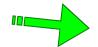

Follow the green arrow to the next step

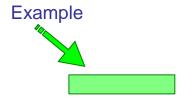

Enter the blue text in the green highlighted text box

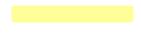

Watch the yellow area

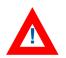

Changes/different procedure than in previous versions

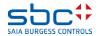

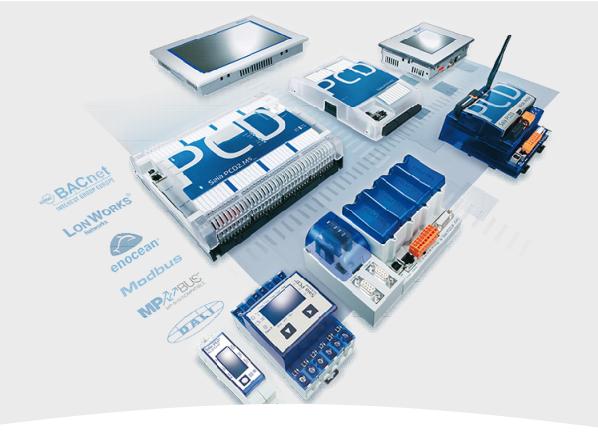

# **Creating a new project**

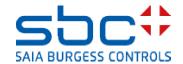

**Working with Fupla** 

You can start a new DDC Suite project in PG5 via "Project/New...". But then the programmer has to manually create all the programme files that he needs, e.g. HMI, BACnet and so on.

We recommend starting a new project via "Project/Restore...", i.e. we use a prepared DDC Suite template project in which a wide range of settings or pages and templates are already prepared.

These template projects contain everything that is needed in a project, e.g. pages with Fupla templates, SWeb template objects.

Therefore, a project backup is also slightly larger than for normal projects (e.g. >5 MB) but, as a result, there are no compatibility problems when changes are made to the project in future, e.g. if an SWeb template has been completely changed.

Of course, our template project can also be supplemented with

Of course, our template project can also be supplemented with your own templates/add-ons and saved as a separate template project using backup.

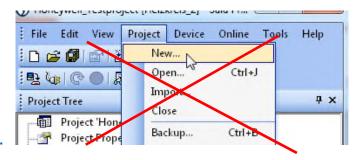

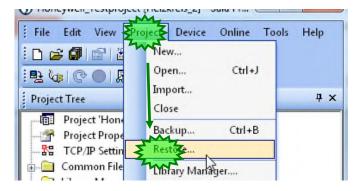

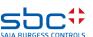

**Working with Fupla** 

We will now start with "Project/Restore..." and select a template project. Depending on the version or storage location of the template, we navigate to the corresponding folder...

You can find project templates on the PG5 CD in the DDC Suite folder, and the latest templates are available on the SBC Support Homepage <a href="www.sbc-support.com">www.sbc-support.com</a> under Software/PG5/DDC Suite 2.5.

When starting the Restore, you can enter a new project name. Please select

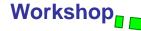

Click on "OK" and the template project will be used as the basis for our workshop project.

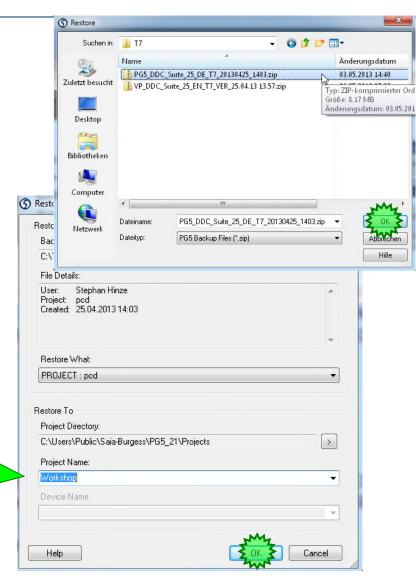

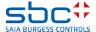

#### **Working with Fupla**

If we check the "Workshop" project using Windows Explorer, we can see that it already contains some folders.

- FbdToDms: This folder contains information that is required if a ViSi.Plus application has to be

added later

- Libs: This folder is empty, can be used as the folder for libraries that belong to the template

- PG5\_Templates: This is a template device that can be used as a basis for further devices in the project

FBox\_AddOns: This add-on contains elements which you can use to make linguistic adaptations for

SWeb Alarming/BACnet/Documentation

 Fupla\_Templates: Here you can find previously finished systems or functions that can be imported into Fupla

 SWeb\_Templates: These are template objects/control objects for SWeb applications that are created with the SWebEditor.

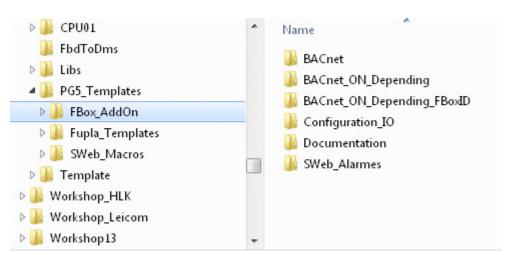

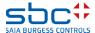

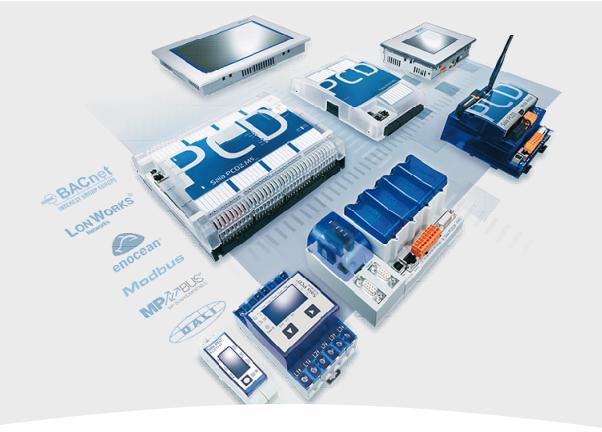

## Creating a new CPU in the project

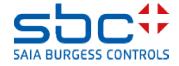

Project Tree

**Working with Fupla** 

First, we create a new device – the "CPU Template xx" device should be kept, as some settings are predefined there.

To do this, copy and paste into Project Manager. Rightclick on "CPU Vorlage xx" and then select Copy in the context menu.

Right-click on "Project 'Workshop'" and then Paste Device in the context menu.

We have to rename the device. Please use "CPU01" and

confirm with "OK".

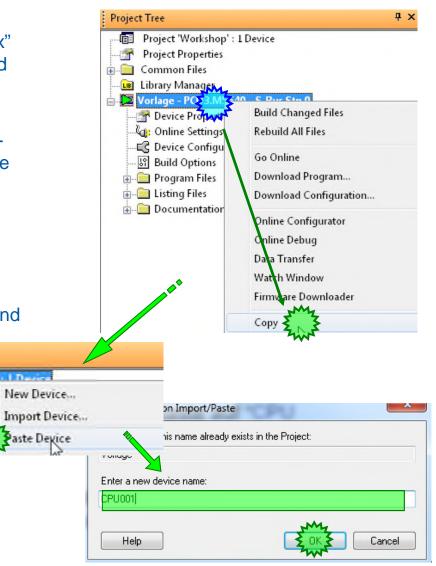

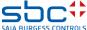

act Works

Common Files

Library Manag

Vorlage - PCD

New Device...

**Working with Fupla** 

Let's look at the new "CPU01" – here we can also see predefined PCD3.M3330 - 192.168.0.98, S-Bus Stn 31 files:

- BACnet.bnt: BACnet user configuration file
- DDC\_Alarming.CSV: This is an automatically generated text file that contains alarm texts for use with SWeb applications
- DDC\_BACnet.bnt: This is an automatically generated BACnet configuration file
- DDC\_Documentation.htm: This is an utomatically generated programme description
- DDC-Suite\_AddOn.ddc: An addOn tool
- HKLS.fup: A prepared Fupla
- ReadMe.txt: This text contains a brief description of the files above

Further details during the workshop.

We begin programming by double-clicking on the file HVC.fup

Note: DDC Suite FBoxes can only be used in one Fupla for each device

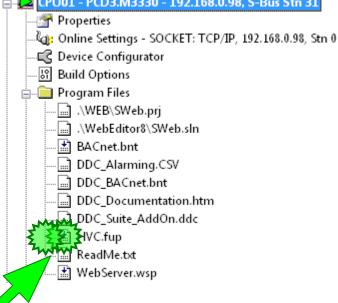

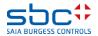

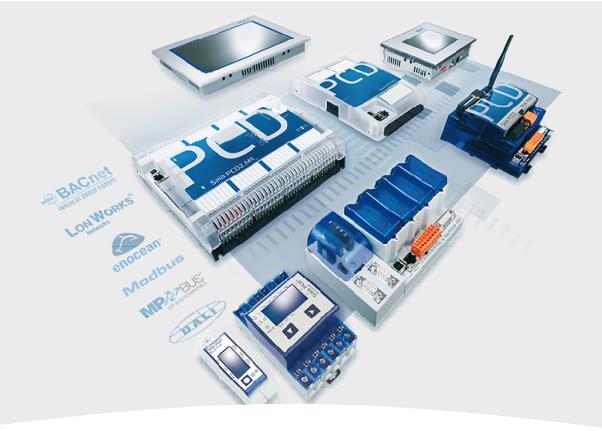

# **Basic settings in Fupla**

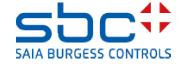

**Working with Fupla** 

Different functions should be activated or deactivated in PG5 if you are working with the DDC Suite – this is only necessary once after installation of PG5.

Select the Fupla Editor "View" menu and, from the menu list, select "Options...". In the "Options" dialogue, activate the "Symbols" tab – here we can see the new functions for easier and faster programming in Fupla.

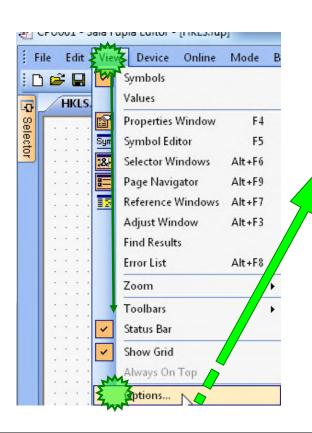

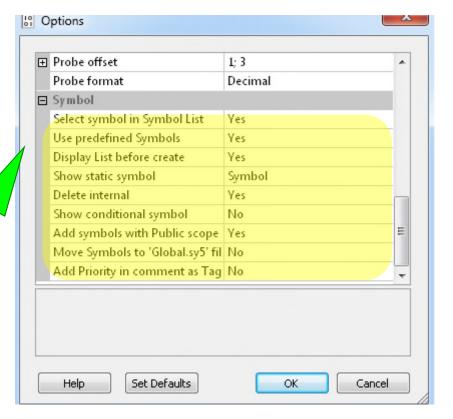

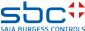

**Working with Fupla** 

**Use predefined Symbols:** 

When inserting an FBox from DDC Suite, groups and symbol names are also inserted automatically. **Required** 

Display List before created:

When setting the FBox, a dialogue is displayed. The group and symbol names can be copied as specified or can be renamed straight away. **Required** 

Show static symbol:

When you click on an FBox in Fupla, the first symbol that is defined in the FBox is automatically selected in the symbol editor. This makes it easier to find the FBox symbols in the symbol editor. **Required** 

Delete internal:

If an FBox is deleted in Fupla, the associated symbols are also deleted automatically. **Required** 

Add symbol with public scope:

All symbols are automatically created with the scope "Public" which is advisable in any case. **Required** 

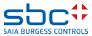

**Working with Fupla** 

We recommend that new Fupla pages be created without connectors to the pages.

To do this, activate the Layout tab and deactivate the New page with side connectors selection box.

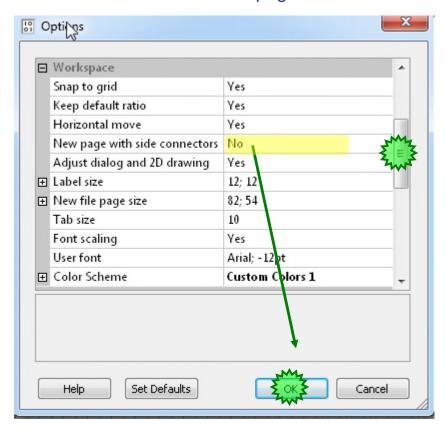

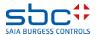

**Working with Fupla** 

#### Comment:

Working with DDC Suite requires long, structured tree structures in the Symbol Editor.

We therefore recommend "undocking" the Symbol Editor window and dragging it to a convenient size.

The Symbol Editor can be displayed and hidden with the "F5" key.

When creating the programme through positioning of FBoxes, the Symbol Editor is not required.

But, for a first impression, we will display the Symbol Editor.

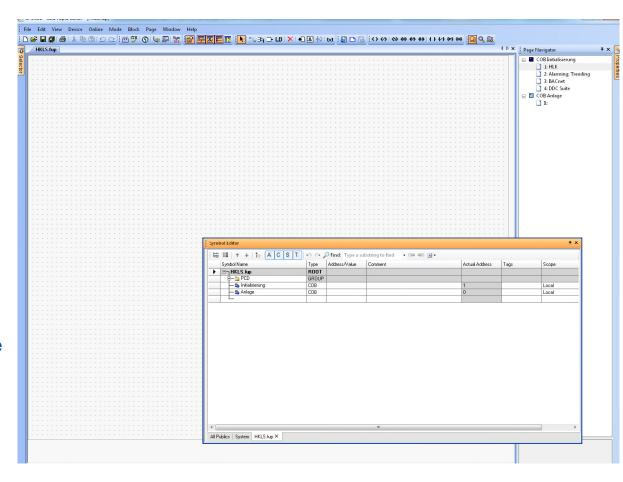

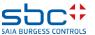

#### **Working with Fupla**

Finally, we will check the settings again to ensure that the symbol editing works the same way everywhere. Right-click in the Symbol Editor, select the "Advanced" context menu and then the "Options" context menu

Please make all settings in the "Symbol Editor Options" as shown here.

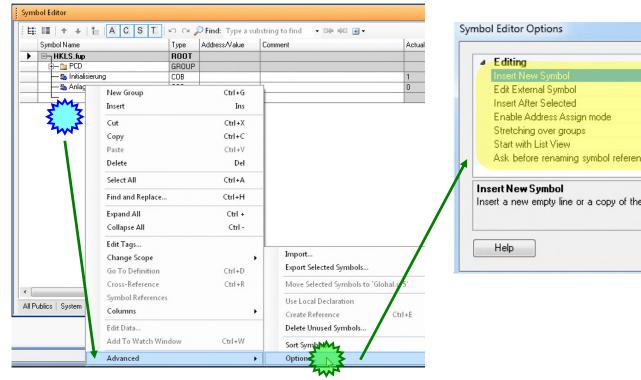

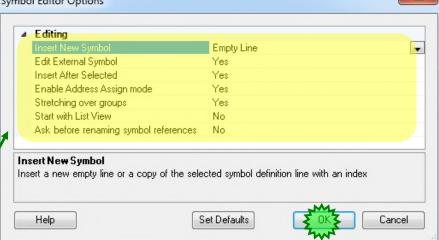

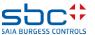

#### **Working with Fupla**

The first 4 pages of the programme in COB Initialisation contain FBoxes that are required for initialisation of the libraries and functions.

#### This is page 1; HLK

- -Documentation FBox (Doku)
- -Initialisation of Heavac library (Heavac 8)
- -Software watchdog for cycle time monitoring

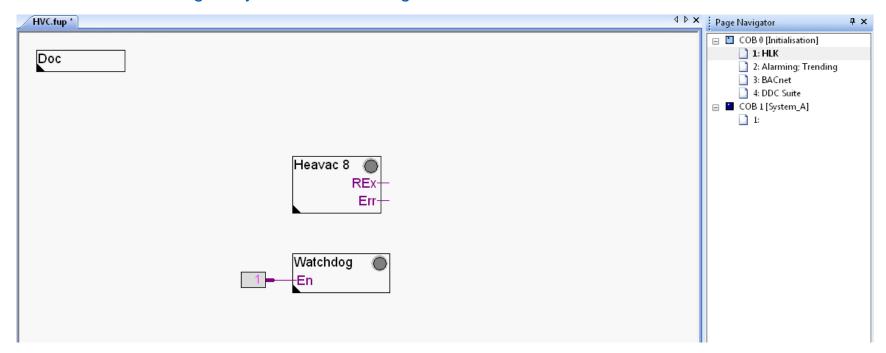

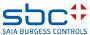

**Working with Fupla** 

#### This is the second page; Alarming; Trending

- -PCS def. FBox for alarming (PCS)
- -Alarm List FBox for the general alarm list, displayed in web projects (Alarm SWeb)
- -AlarmHdr FBox organises the alarm numbers for the DDC Suite 2.5 Fboxes (Alarm Hdr)
- -HDLog Initialisation FBox general offline trending for use in SWeb applications (HDLog Init)
- -Additional HDLog FBox for DDC Suite 2.5 Fboxes (HDLog)

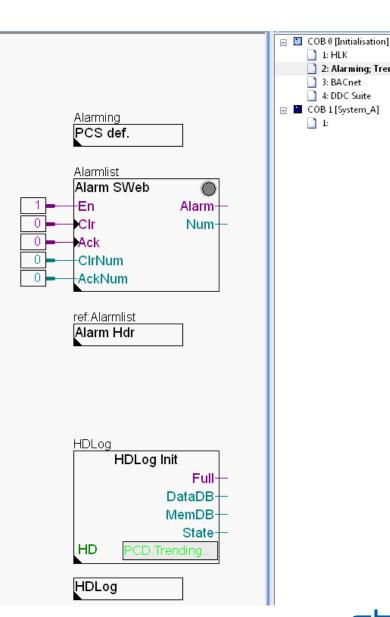

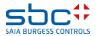

1: HLK

3: BACnet 4: DDC Suite

2: Alarming; Trending

**Working with Fupla** 

#### This is the third page; BACnet

- -PCS FBox for BACnet object names (PCS)
- -PCS FBox for BACnet description (PCS)
- -BACnet Device FBox for editing the device (BACnet Device)
- -BACnet Notification Class FBox for creating alarm classes (NC)
- -BACnet Trendlog FBox for defining trendlog options (Trendlog)

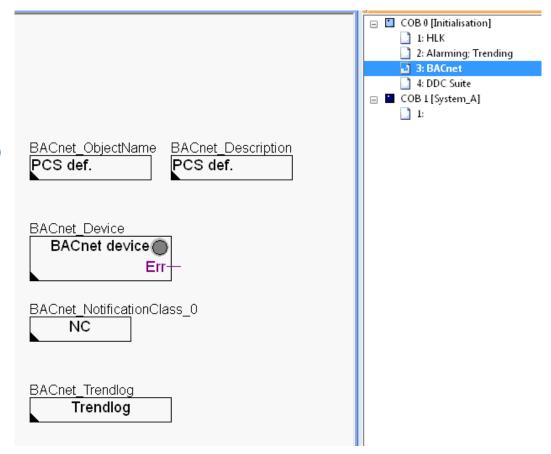

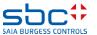

**Working with Fupla** 

#### This is the fourth page; DDC Suite

- -AlarmHdr FBox organises the alarm numbers for the DDC Suite 2.5 Fboxes (Alarm Hdr)
- -Init FBox of the DDC Suite Library (DDC Suite requires the Heavac Init FBox positioned before the first DDC Suite FBox)
- -Anti-block protection FBox central management of the anti-block types

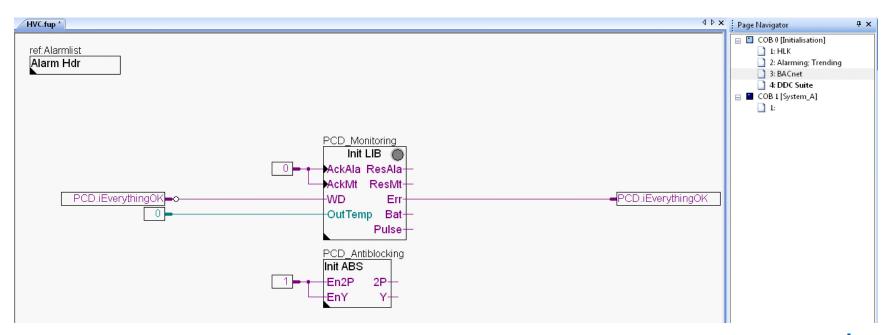

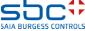

#### **Working with Fupla**

For this, there is a further prepared COB system with an empty page. This is where we start the actual programming of the system.

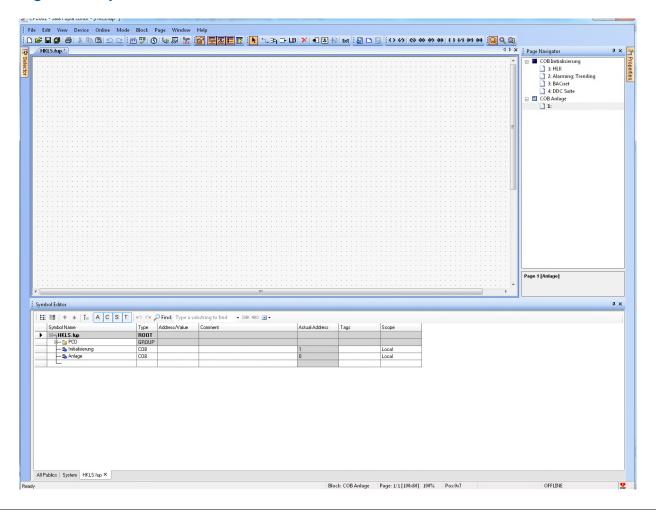

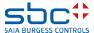

#### **Working with Fupla**

We will now create an application for a small ventilation system. The application contains some virtual functions:

- Weekly timer for time control of the ventilation system
- System switch for switching the ventilation system on/off
- System start function that ensures the ventilation system always starts up in a controlled manner

#### As well as some physical parameters:

- Supply air temperature sensor
- Exhaust air temperature sensor
- Supply Air Fan, 1 speed
- Exhaust Air Fan, 1 speed
- Flaps or valves for cooler, mixed air and heater, regulated

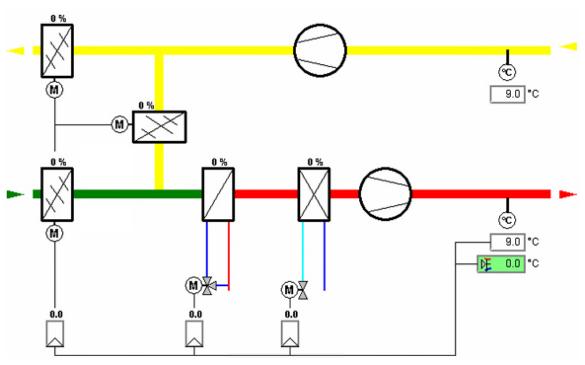

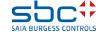

**Working with Fupla** 

#### The first Fupla page contains:

- the virtual functions: weekly timer, system switch, system start function
- the physical components of supply air and exhaust air temperature sensors

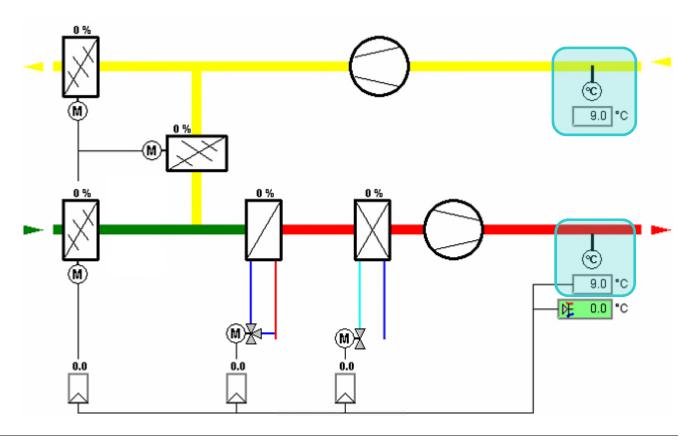

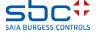

#### **Working with Fupla**

- In the FBox Selector, select the Application tab and the DDC Suite 25 Systems family.
- Click on FBox System 1 speed
- Position the FBox as shown in the image (top/centred)
- Confirm the window with the predefined symbols by clicking on OK.

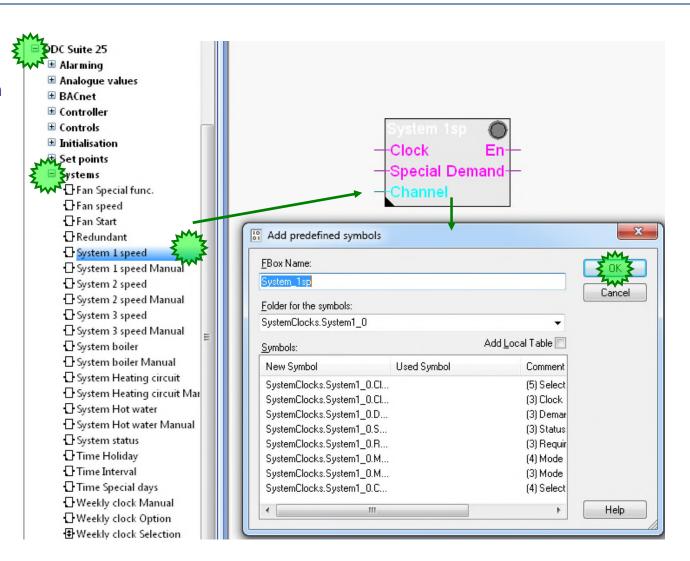

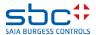

**Working with Fupla** 

During positioning of the DDC Suite FBox in Fupla, the FBox automatically creates

- a main SystemClocks group in order to indicate the family from which the FBox was selected
- a System1\_0 sub-group where the part before the "\_" represents the FBox name and the part after the "\_" represents an index, starting with 0

 This group contains all FBox parameters, such as symbol, type and comment

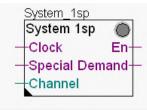

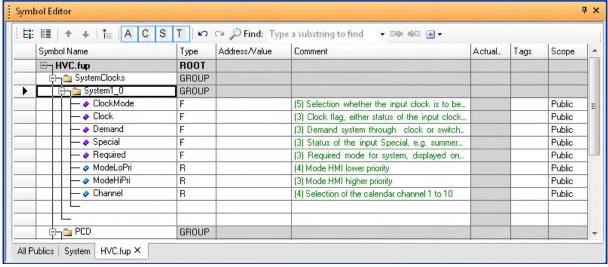

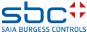

**Working with Fupla** 

Let's look at the FBox setting parameters. Double-click on the FBox to open the Adjust window. In the details window, you can see that the parameter already contains a predefined symbol which you can find

in the Symbol Editor.

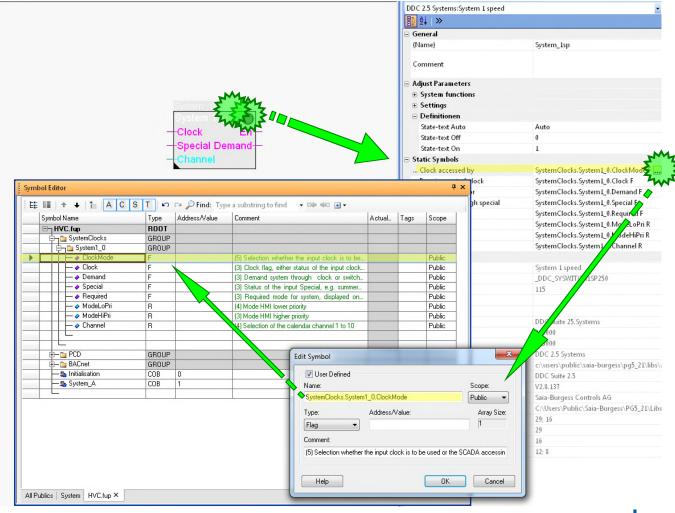

**Working with Fupla** 

The FBox System 1 speed 2.5 allows us to start/stop, e.g. the ventilation system

- Manually by selecting the parameter HMI Low prio
- Optionally through Clock via FBox input or GLT
- Optionally through the calendar channel function
- In the Einstellungen area you can find the online parameters

| \djust Parameters<br>∃ System functions |                         |
|-----------------------------------------|-------------------------|
| Settings                                |                         |
| BACnet > Man. switch priority           | 07                      |
| HMI Low prio                            | Automatic               |
| < BACnet Object-Name>                   | SS1                     |
| - Description                           | System switch 1sp       |
| - Optional text                         |                         |
| - Priority                              | 08                      |
| Clock accessed by                       | Input                   |
| calendar channel                        | Not used                |
| Requirement of clock                    | Off                     |
| < BACnet Object-Name>                   | SS1-CLK                 |
| - Description                           | System switch 1sp clock |
| - Optional text                         |                         |

DDC Suite FBoxes always use online parameters. Therefore, it is possible to use e.g. a Clock FBox to start/stop the ventilation system provided the GLT system is not installed.

If the GLT is online, you can easily activate the GLT Clock Manager to start/stop the ventilation. Only the parameter Clock accessed by needs to be changed from DDC to GLT . Now the GLT can write the start/stop clock command to the parameter Requirement of clock.

In the same way, you could automatically switch back to the FBox clock if you detect that the GLT is offline ...

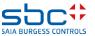

**Working with Fupla** 

Close the Adjust window. For programming with

FBoxes we do not currently need the Symbol Editor. As we have seen, the FBoxes automatically generate all resources themselves.

With the "F5" key, the Symbol Editor can easily be hidden – press "F5" again to display the Symbol Editor again.

You should now see this screen:

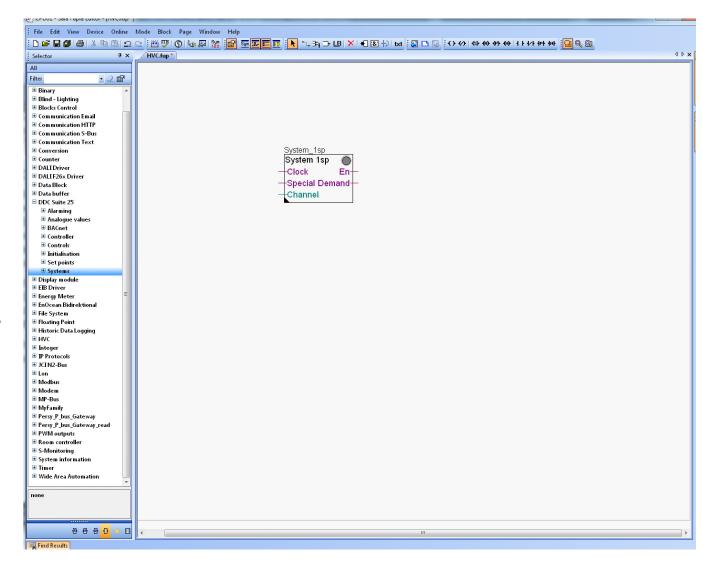

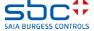

#### **Working with Fupla**

As you can see, the FBox System 1Sp has a standard name System 1Sp. DDC Suite FBoxes use the FBox Property "Name" for some functionalities, therefore it is important to use a unique name.

Double-click on the FBox with the left mouse button and, in the Properties window go to the Name entry and change the name to AHU01\_switch.

This FBox name is used for labelling of internal variables and for documentation headings.

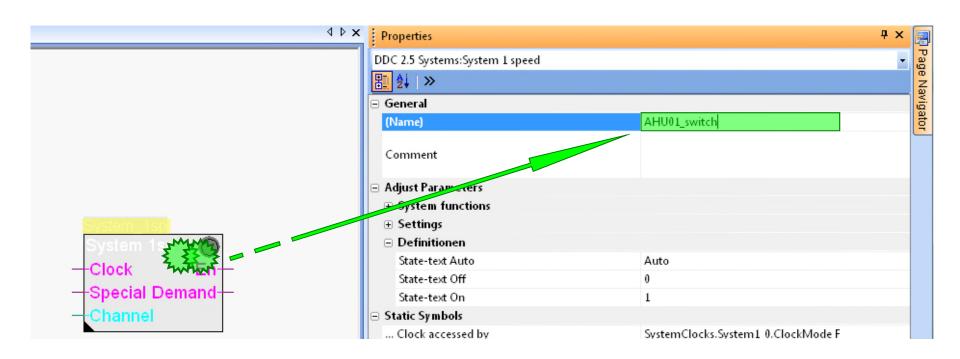

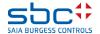

**Working with Fupla** 

In this example, we use the clock function with the FBox Input Uhr. To do this, we need a clock FBox.

- In the FBox selector
   Application tab, select the group DDC System.
- Select the weekly clock manual
- Position the weekly clock as shown in the image (top/centred)
- Connect the FBox output Channel with the FBox input clock.
- We name this AHU01\_weeklyclock

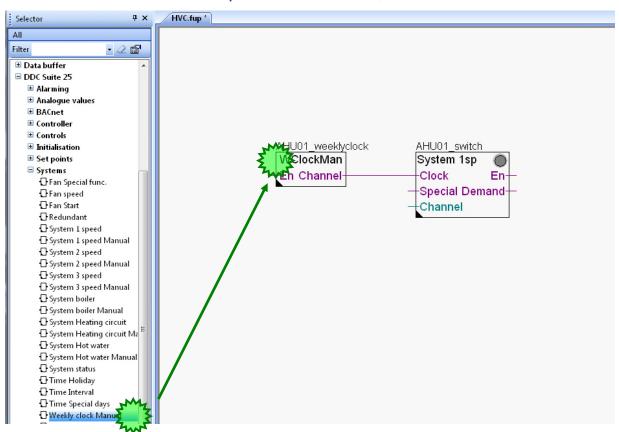

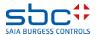

#### **Working with Fupla**

The connections on the input side must always all be assigned. To be able to enable the weeklyclock, the input must be described with a logical "1". This is easiest using a connector with the value 1 in it. The Son input of the system switch is not used, therefore it has a logical "0".

- 1. The input channel of the FBox System 1sp is not used (optional for use of the calendar functions). But this is an integer connection, which is why we need a special FBox to "complete" the connection.
- In the FBox selector
   Application tab page, select
   the DDC Initialisation
   family.
- Take the Register connect
   1.5 FBox and connect it
   to the Channel connection

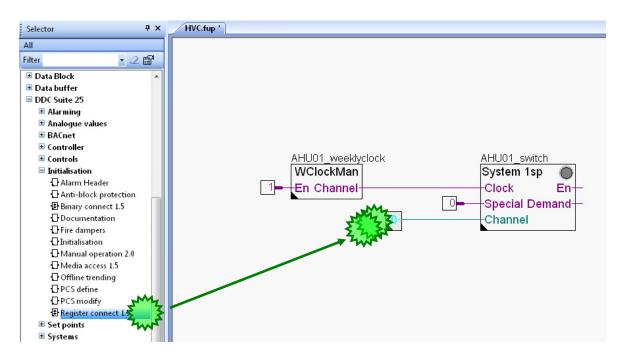

This FBox is also helpful in setting a constant value instead of a connector

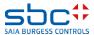

#### **Working with Fupla**

#### Next we need the system start function

- 1. In the FBox selector Application tab, select the DDC Systems family.
- 2. Click on the Fan Start FBox
- 3. Position the FBox as shown in the image

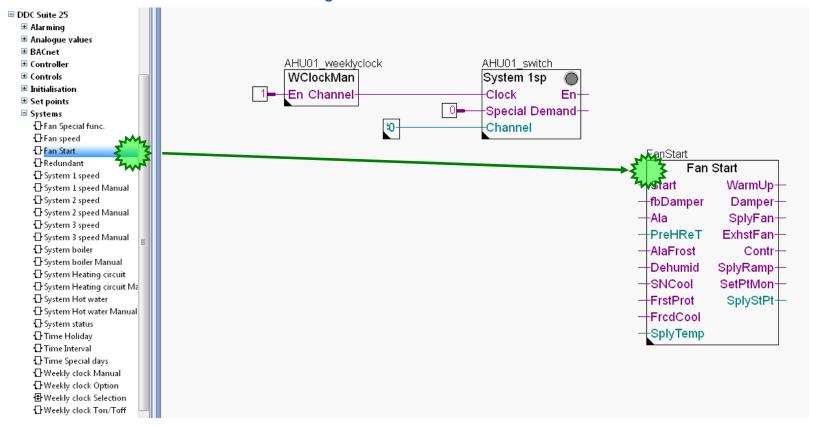

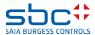

**Working with Fupla** 

Remember - DDC Suite FBoxes use the "Name" FBox property for some functionalities therefore it is important to use a unique name.

Double-click on the FBox and, in the Properties window, select the Name

We will change the standard name into AHU01\_FanStart

The result looks like this:

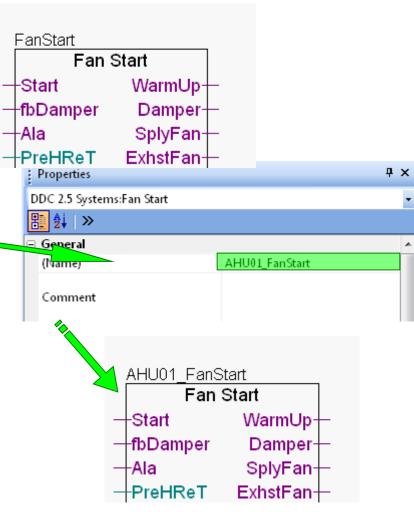

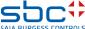

**Working with Fupla** 

To complete this part, we connect a few connectors to the FBoxes and make the remaining connections.

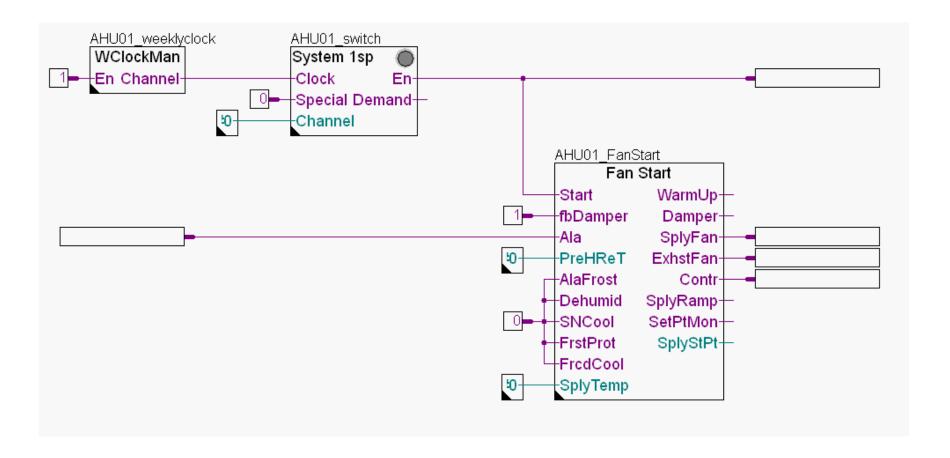

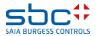

**Working with Fupla** 

#### Then we label the five flags with the following texts:

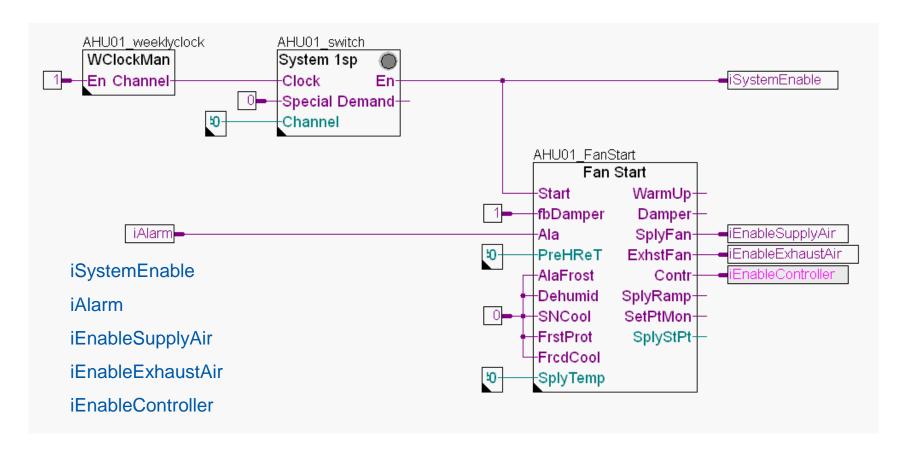

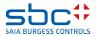

#### **Working with Fupla**

The Fan Start FBox combines frequently used methods of starting up a ventilation system in one sequence, e.g.

- 1. pre-flushing the preheater in order to prevent a frost alarm during system start-up in winter. After successful completion:
- 2. Open the ventilation damper and wait for the damper open confirmation "fbDamper"
- 3. Enable the supply air fan, and after a few seconds
- 4. enable the exhaust air fan, and after a few seconds
- 5. activate the controller (PID) and after a few minutes
- 6. start the setpoint monitoring

There is also a setpoint ramp for the supply air temperature in order to prevent overshooting when starting up the controller if the supply air temperature after pre-flushing is too high.

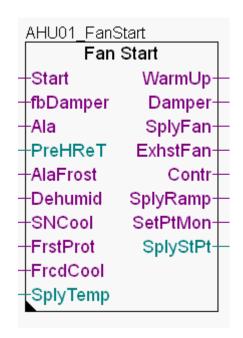

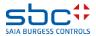

**Working with Fupla** 

Now we add the two temperature sensors, the first for the supply air temperature and the second for the

exhaust air temperature

On the FBox selector
 Application tab, select the DDC Analog values family.

- Click on the Sensor FBox
- Position 2 FBoxes at the same position as shown in the screenshot

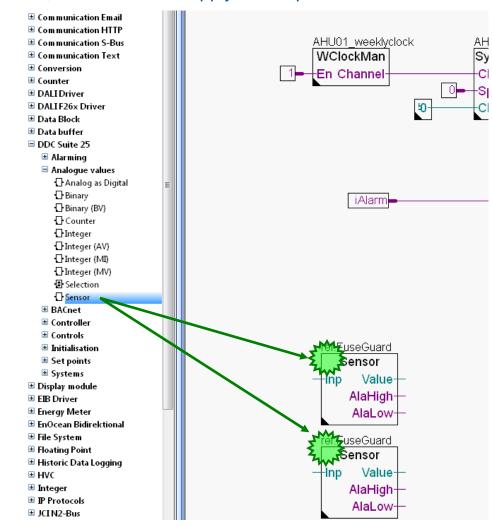

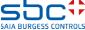

**Working with Fupla** 

Let's complete this section by inserting the input and output connectors and editing the "Name" FBox property. The Reference FBox property remains unchanged.

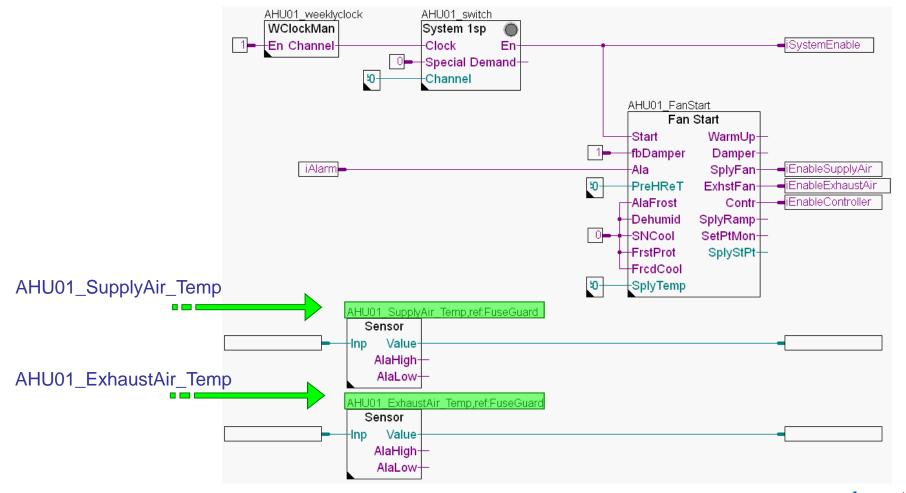

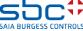

**Working with Fupla** 

Enter the symbol names in the FBox connectors as shown below.

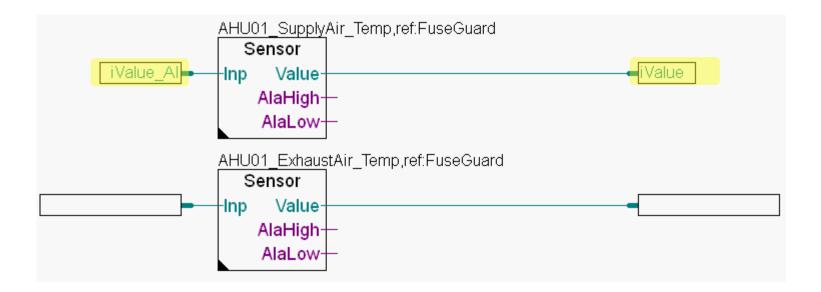

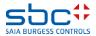

**Working with Fupla** 

In the Symbol Editor (remember, you can hide/display the Symbol Editor with the "F5" key) check that your structure and symbols look exactly the same. The scope of the symbols must be Public.

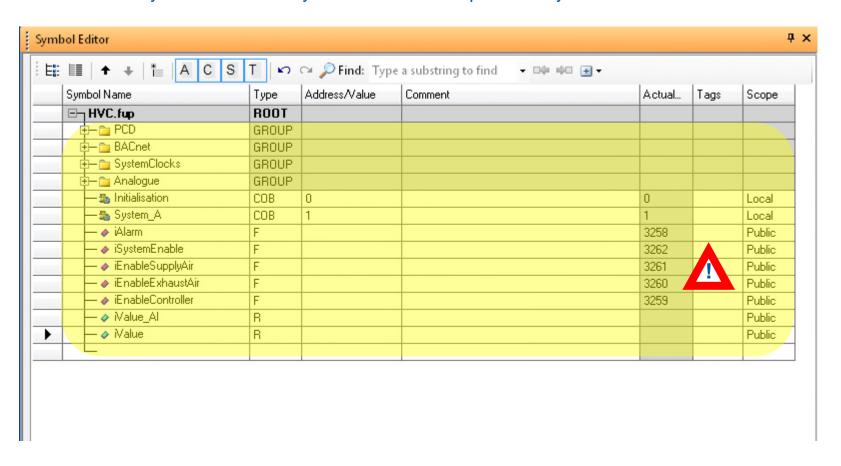

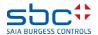

**Working with Fupla** 

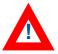

The measured value FBox with the name "AHU\_SupplyAir\_Temp" is connected with the "iValue\_AI" and "iValue" symbols, as the input of the raw value comes from the analogue input card and the output is converted, filtered and aligned with the current value.

The measured value FBox with the name "AHU\_ExhaustAir\_Temp" should be connected with the same symbols, but then we would have used the "iValue\_Al" symbol, for example, for two different variables.

Therefore, we will now begin to structure the symbols received from the FBoxes and created by us.

Structuring of the data is advisable for

- easier finding of data in large lists
- more information about the data that you enter yourself
- reducing spelling errors through reuse of the same symbol name
- creating reusable programmes

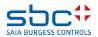

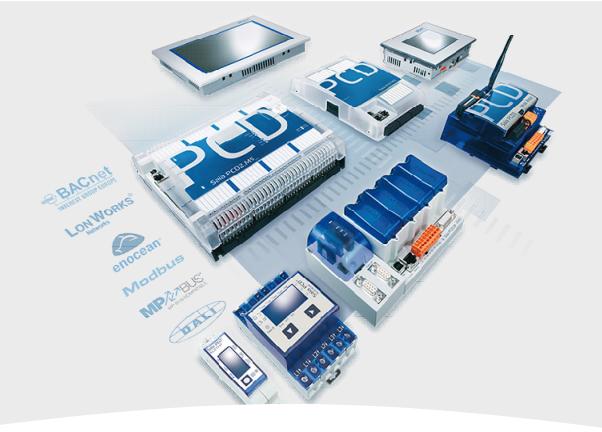

# Layout of the data structure

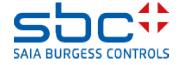

**Working with Fupla** 

Let's edit the page property "Name". Double-click in a free area of the Fupla page and enter AHU01 in the "Name" text field and State in the "Comment" text field.

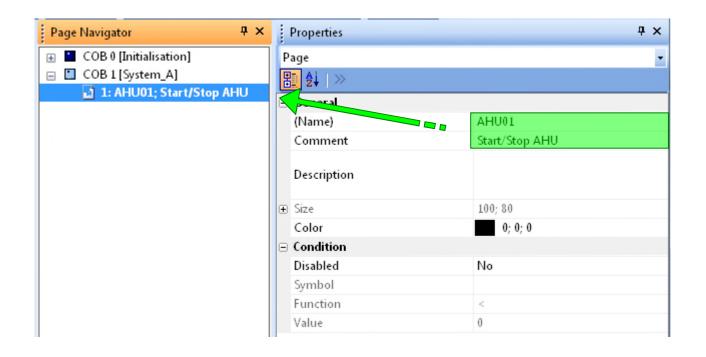

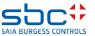

**Working with Fupla** 

Now let's organise the data in the Symbol Editor – All the symbols from the FBoxes and those created by us that are used in the ventilation system. To do this, the symbols should be grouped into a "Main group AHU01" (=Air Handling Unit 01).

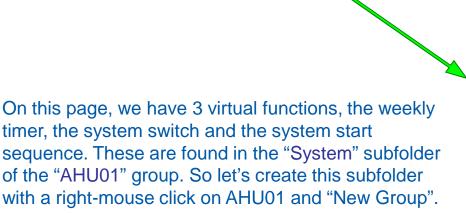

System

AHU01

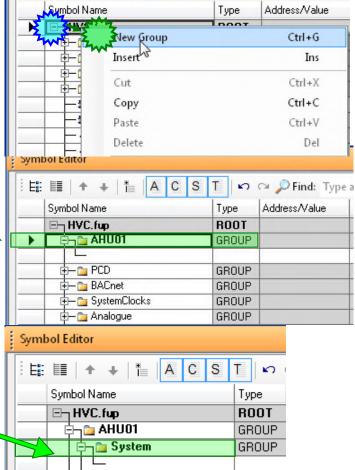

\* A C S T

🗠 🖂 🔎 Find: Type

Symbol Editor

E: II +

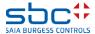

**Working with Fupla** 

Now we move the data from the weeklyclock FBox into the AHU01.System group. To find the data, click on the FBox The Symbol Editor automatically jumps to the first define data point of this FBox in the group.

As you can see, the data is found in SystemClocks.WeekClockMan\_0

Now we use drag&drop to move the WeekClockMan\_0 group into the AHU01.System group

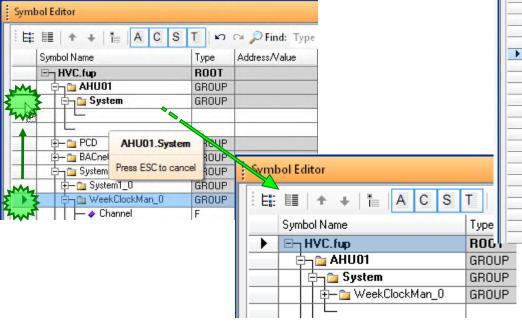

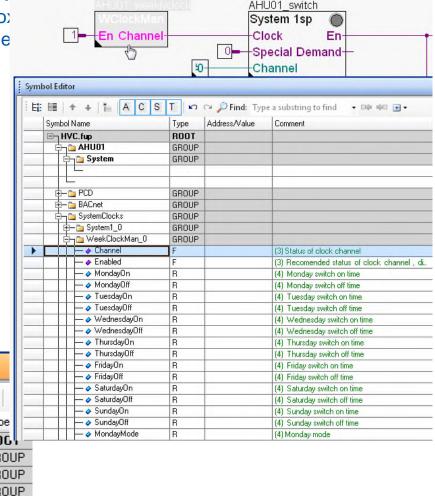

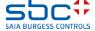

**Working with Fupla** 

Change the group name WeekClockMan\_0 to

WeeklyClock \*\*\*

You can move and rename the groups. This makes it possible to create a clear structure with unique names. This means you can find data quickly in the Symbol Editor – and the group names are used in SWeb and ViSi.Plus to connect the data of an FBox with a display object.

Creating a clear data structure is a must! The structure used in this workshop is just an example of what it could look like.

The individual symbols that have been created automatically in a group by an FBox must never be renamed or moved. They are part of a database naming system. If they are renamed, the SWeb and ViSi.Plus display objects can no longer communicate with the FBox data.

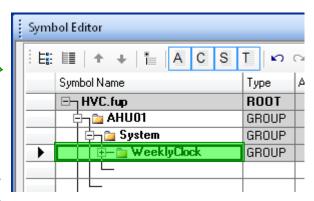

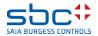

**Working with Fupla** 

Repeat the steps for the System 1sp FBox. Click on the FBox, use drag&drop to drag the System1\_0 group into the AHU01.System group.

#### Rename the group System1\_0 to

Switch

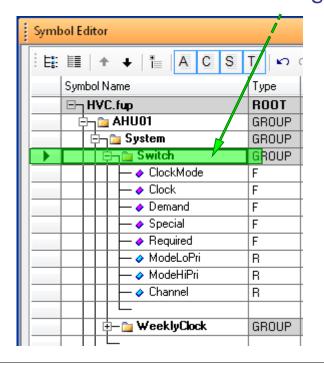

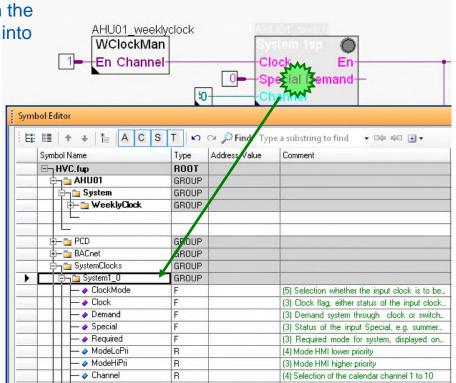

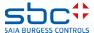

**Working with Fupla** 

Repeat the steps for the Fan Start FBox. Click on the FBox, use drag&drop to drag the FanStart\_0 group into the AHU01.System group.

Rename the group FanStart\_0 to

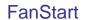

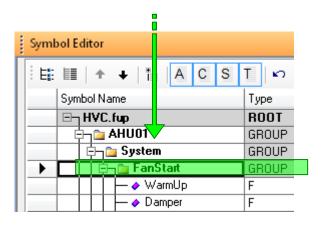

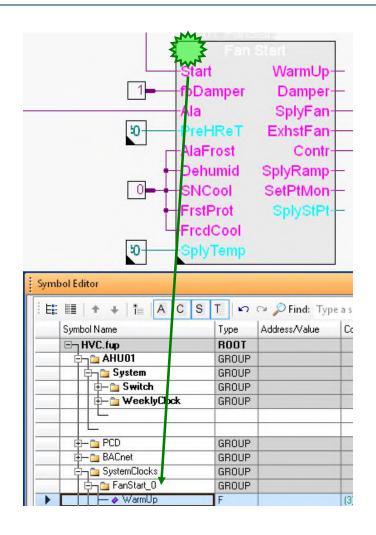

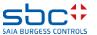

**Working with Fupla** 

In the next step, the symbols in the connectors that are connected to the FBox inputs and outputs of the 3 FBoxes are moved into the AHU01. System group.

Highlight the symbols:

- iSystemEnable
- iAlarm
- iEnableSupplyAir
- iEnableExhaustAir
- iEnableController

and use drag&drop to move them into the AHU01.System group

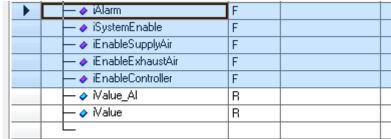

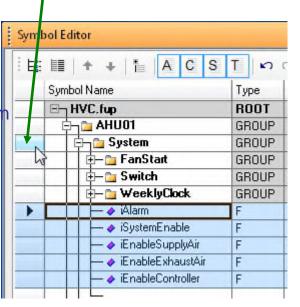

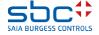

**Working with Fupla** 

By renaming the symbols in the Symbol Editor, the symbol names are automatically updated in the input and output connectors.

This means you have a better allocation when reading the symbols in the programme.

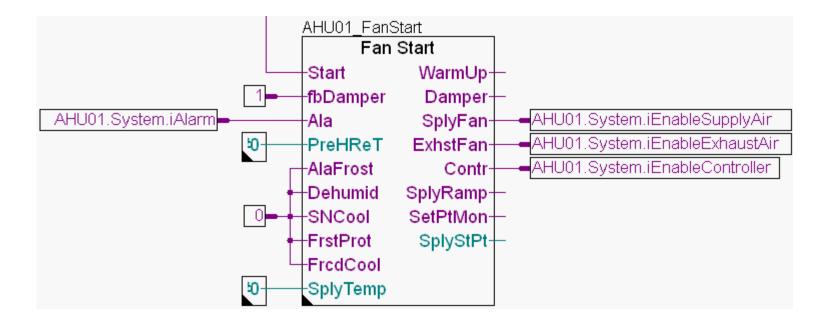

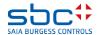

**Working with Fupla** 

The two Sensor FBoxes on this page are left. One is for the supply air temperature sensor and the other is for the exhaust air temperature sensor.

There may also be more sensors in the supply air, e.g. the feed monitoring of the fan or a humidity sensor – which is why we create a SupplyAir subgroup in the AHU01 group and another Temp sub-group in the SupplyAir subgroup.

The same applies to the exhaust air ...

We recommend creating 4 groups:

1st group = the system, e.g. AHU01 (=Air Handling Unit 01)

2nd group = assembly location, e.g. supply air

3rd group = type of signal, e.g. temperature

4th group = function or device, e.g. sensor

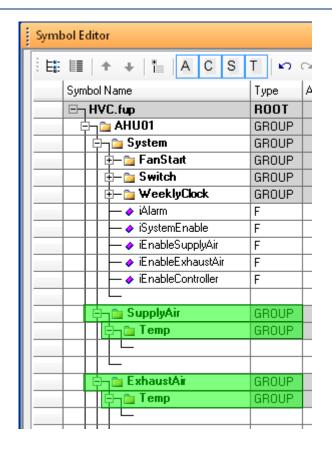

When reading the group structure AHU01.ExhaustAir.Humidity.Sensor, you can immediately tell the location of the system and can find all information on this sensor in the Symbol Editor.

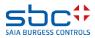

**Working with Fupla** 

Repeat these steps for the Sensor FBox with the name AHU01\_SupplyAir\_Temp. Click on the FBox, use drag&drop to drag the Sensor\_0 group into the AHU01.SupplyAir.Temp group.

Rename the Sensor\_0 group to Sensor.

Repeat this step for the Sensor FBox with the name AHU01\_ExhaustAir\_Temp. Click on the FBox, use drag&drop to drag the Sensor\_1 group into the AHU01.ExhaustAir.Temp group.

Rename the Sensor\_1 group to Sensor.

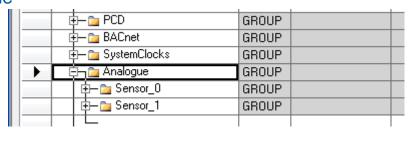

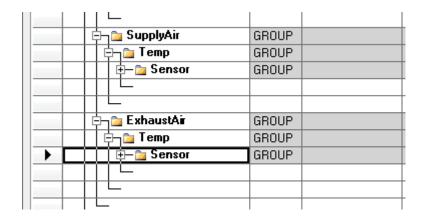

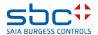

**Working with Fupla** 

Now the symbols in the connectors that are connected to the

FBox inputs and outputs of the first FBox are moved into the AHU01.SupplyAir.Temp group.

Highlight the symbols:

- iValue\_AI (card value)
- iValue (actual value)

And drag them into the AHU01. Supply Air. Temp group

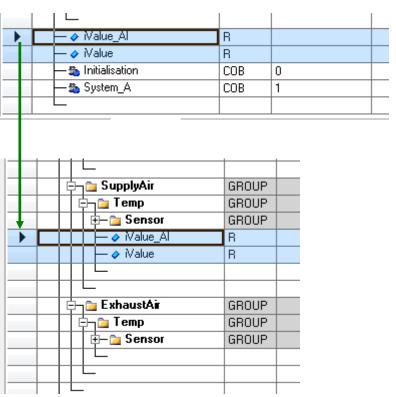

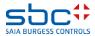

**Working with Fupla** 

The second FBox requires the same symbols in the AHU01.ExhaustAir.Temp group.

But we have not yet defined them in order to avoid having the same symbols with different uses.

Instead of creating the symbols manually, we copy them into the Symbol Editor.

- Highlight the two symbols in the AHU01.SupplyAir.Temp group
- Press the "Ctrl" key and click on the AHU01.ExhaustAir.Temp group

Drag the symbols to the correct position, i.e. to ExhaustAir/Temp and release the left mouse button.

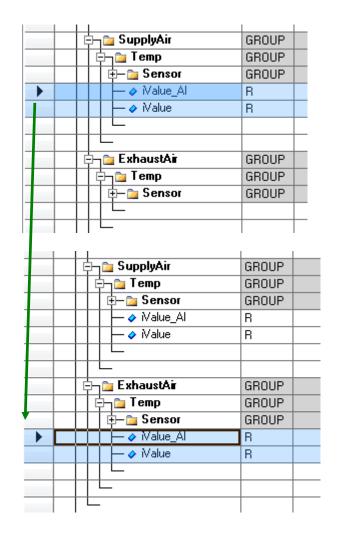

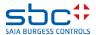

**Working with Fupla** 

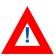

Now we still have to move the symbols to the connectors on the Fupla page using drag&drop.

If we work in this way, we will always have the same naming conventions for the same functions.

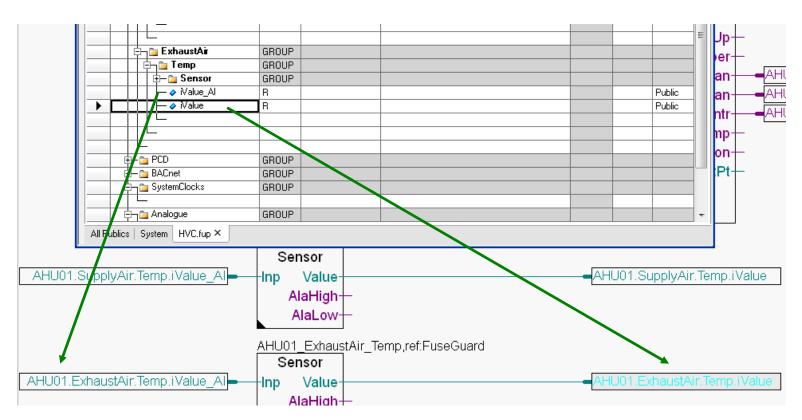

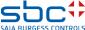

**Working with Fupla** 

#### The second Fupla page contains:

- the physical components supply air fan and exhaust air fan

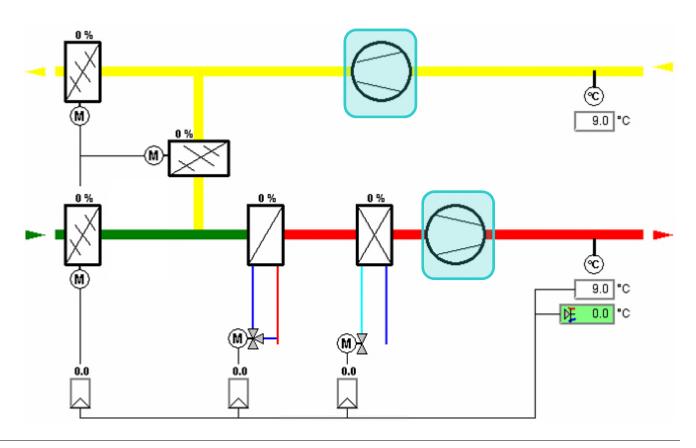

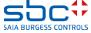

**Working with Fupla** 

Insert a new page after the current page.

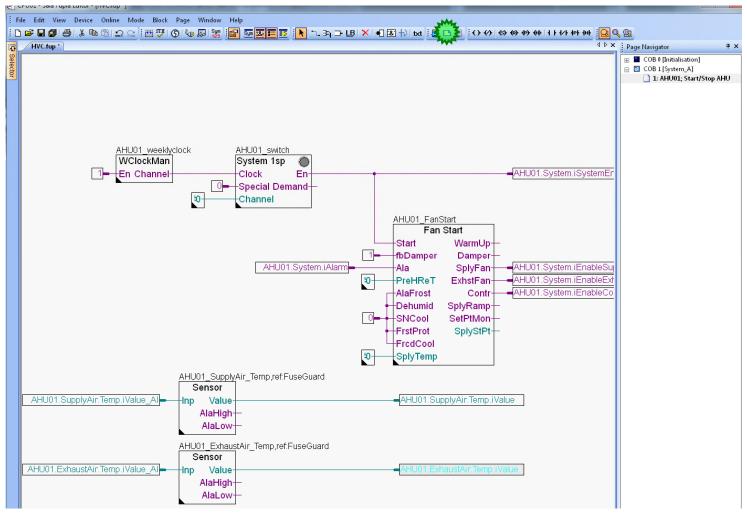

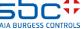

**Working with Fupla** 

#### First, we use two controller FBoxes

- On the FBox selector
   Application tab, select the DDC Controls family.
- Click on FBox Motor 1 speed and put it in the fup
- In the Add predefined symbols window, we assign the FBox name AHU01\_SupplyAir\_Fan
- 4. Below this, we also define where the symbols of the FBox should be created, which is under AHU01.SupplyAir from the dropdown menu

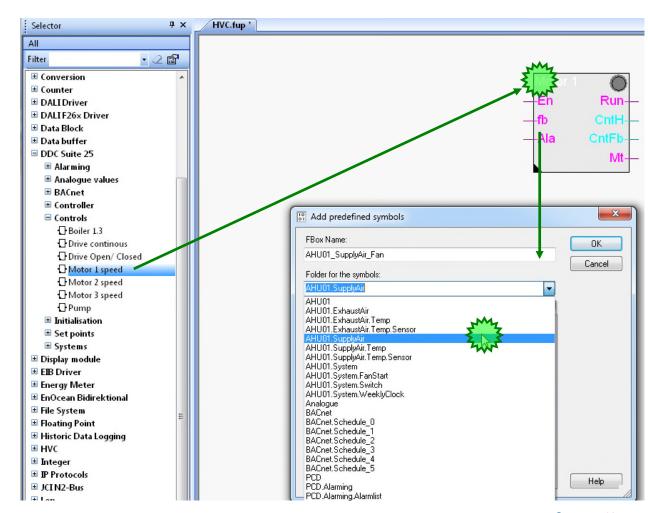

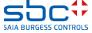

**Working with Fupla** 

 This structure AHU01.SupplyAir is supplemented with .Fan.Control. This results in an additional sub-folder in the Symbol Editor with the name Ventilator.

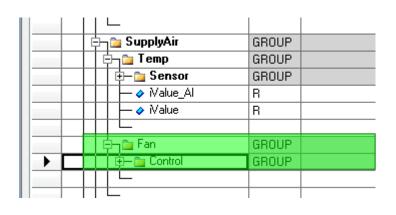

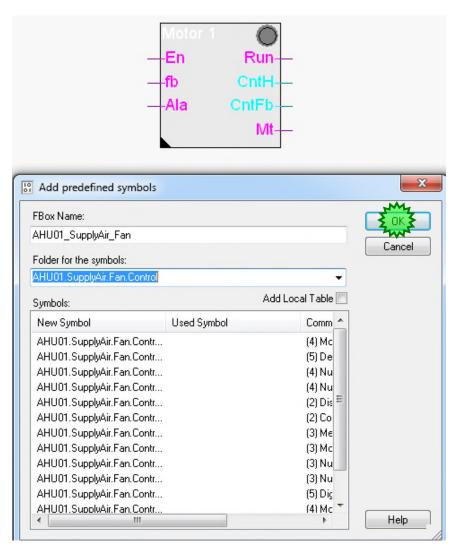

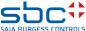

**Working with Fupla** 

#### We need the Motor 1-stufig FBox twice

- Click on the Motor Fbox we have already, the Selector shows you where it is from, take it once again into the fup.
- In the Add predefined symbols window, we assign the FBox name AHU01\_ExhaustAir\_Fan
- 3. And as the folder, we set AHU01.ExhaustAir from the dropdown menu and also add .Fan.Control.

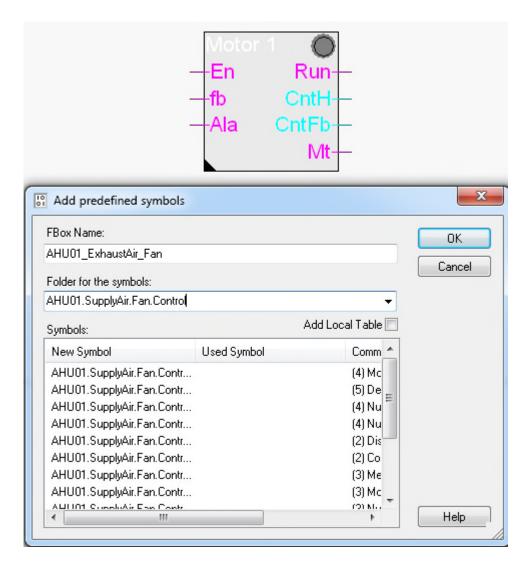

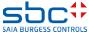

**Working with Fupla** 

# The Motor 1 speed FBox controls every drive via a digital output. The functions are

- Software switch for start/stop during commissioning or maintenance
- Start-up delay
- Operating hours counter
- Counting of the switch-on processes via feedback input
- Monitoring of the meters in order to issue a "maintenance message" after 2000 operating hours, for example
- Recording of all motor information in order to show clearly why the engine is operating/malfunctioning

| □ Adjust Parameters |                        |                     |
|---------------------|------------------------|---------------------|
|                     | System functions       |                     |
| =                   | Settings               |                     |
|                     | Digital output         | -1                  |
|                     | HMI Lower prio         | Automatic           |
|                     | Start delay (s)        | 0.0                 |
|                     | < BACnet Object-Name>  |                     |
|                     | - Description          | Motor               |
|                     | - Optional text        |                     |
|                     | - Notification-class   | -1                  |
|                     | < BACnet Object-Name>  |                     |
|                     | - Description          | Motor feedback      |
|                     | - Optional text        |                     |
|                     | Alarmtext              | Motor maintenance   |
|                     | < BACnet Object-Name>  | MOT1-MAINT          |
|                     | - Description          | Motor maintenance   |
|                     | - Optional text        |                     |
|                     | - Notification-class   | 0                   |
|                     | Alarmtext              | Alarm               |
|                     | < BACnet Object-Name>  | MOT1-ALA            |
|                     | - Description          | Motor alarm         |
|                     | - Optional text        |                     |
|                     | - Notification-class   | 0                   |
| ⊟                   | Counting               |                     |
|                     | Feedback               | 0                   |
|                     | < BACnet Object-Name>  | MOT1-CNT-ON         |
|                     | - Description          | Motor counter OffOn |
|                     | - Optional text        |                     |
|                     | Message after feedback | 2000                |
|                     | Hours                  | 0                   |
|                     | < BACnet Object-Name>  | MOT1-CNT-HRS        |
|                     | - Description          | Motor counter hours |
|                     | - Optional text        |                     |
|                     |                        |                     |

**Working with Fupla** 

# Now we add the Alarm Fbox for the motor

- On the FBox selector
   Application tab, select the DDC Alarming family.
- 2. Click on FBox Motor 1 speed
- 3. Position the FBox at the same position as shown in the illustration
- The FBox name is AHU01\_SupplyAir\_FanAlarm
- The symbol path should be AHU01.SuppyAir.Fan.Alarm.

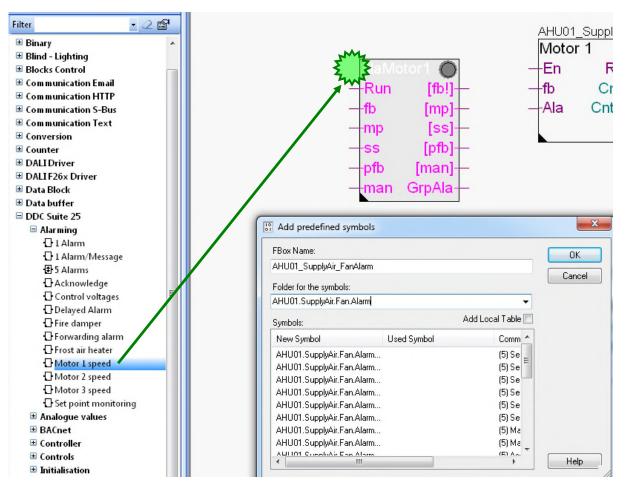

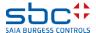

**Working with Fupla** 

#### The second fault monitoring FBox:

- Put the FBox Motor 1 speed also in front of the other Motor 1 speed Fbox
- The FBox name is AHU01\_ExhaustAir\_FanAlarm
- The symbol path should be AHU01.ExhaustAir.Fan.Alarm.

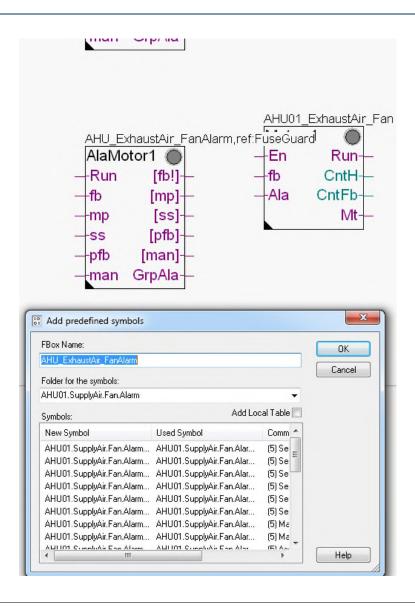

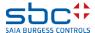

**Working with Fupla** 

The Alarming Motor FBox monitors 5 typical alarms that can occur in a motor. These are

- Feedback
- Process Feedback
- Motor protection
- Service switch
- Manual override

We must adapt the "Normal Input state" parameter in the "[--- Process feedback---]" group. The default is "open" – change it to

closed

Please also change this parameter in the second Sm Motor FBox.

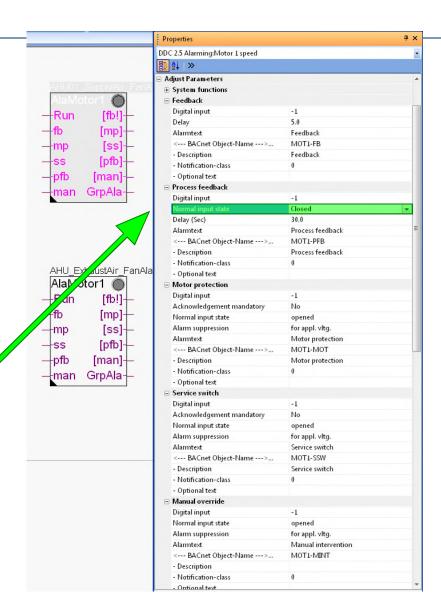

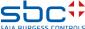

**Working with Fupla** 

To finish, we require a few more connectors.

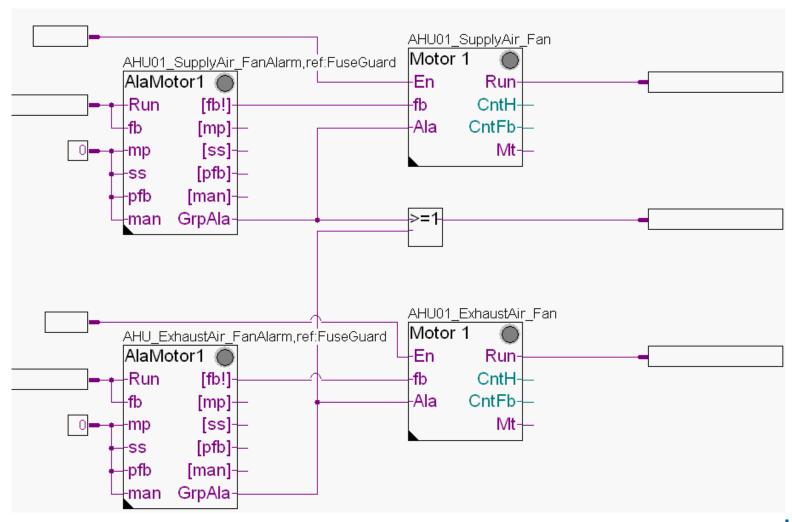

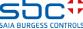

**Working with Fupla** 

Finally, from the FBox selector Application tab, DDC Alarming family, locate the Acknowledge Fbox in the left upper corner.

With this FBox, we can acknowledge saved alarms from this position until the end of the programme. This is much easier than always having to jump back to the initialisation page to acknowledge in the settings window of the InitLib FBox.

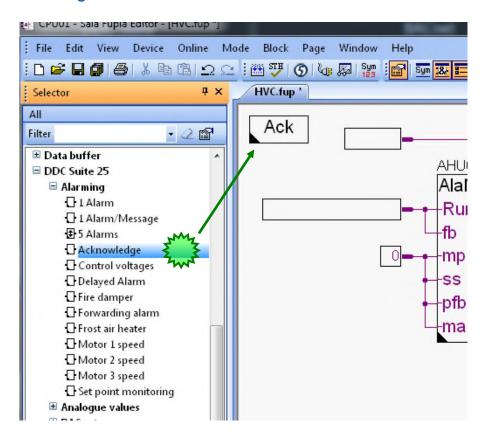

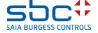

**Working with Fupla** 

Display the Symbol Editor ("F5" key) and use drag&drop to drag some symbols into the connectors

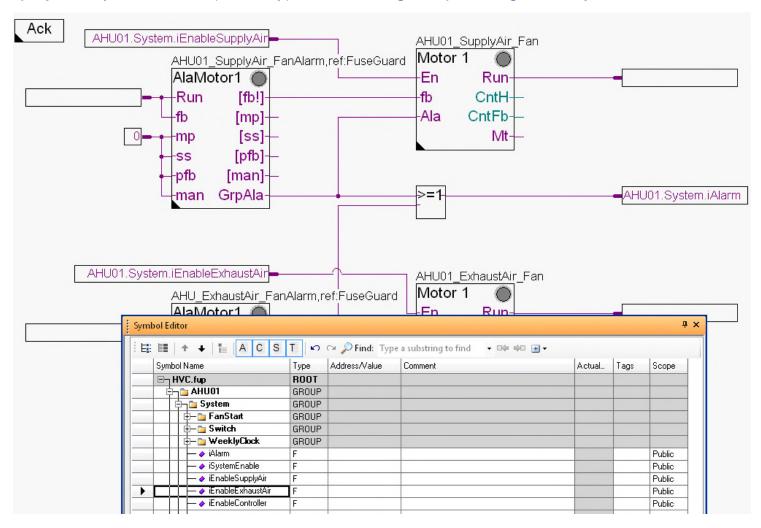

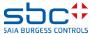

**Working with Fupla** 

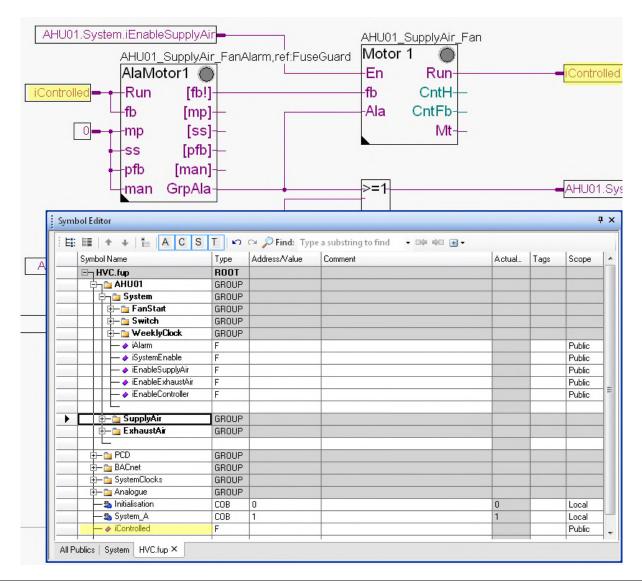

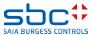

**Working with Fupla** 

In the symbol editor (remember, you can hide/display the symbol editor with the "F5" key) check that your structure and symbols look exactly the same. The symbols must be on the Global tab!

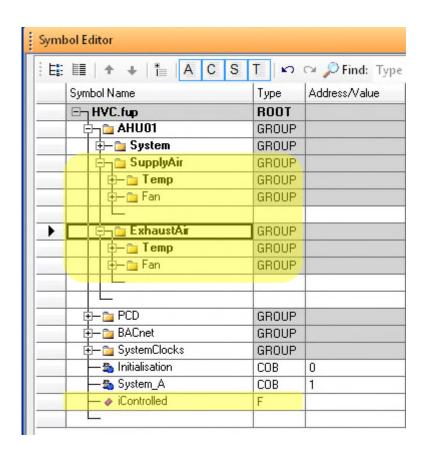

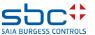

**Working with Fupla** 

The operating signal of the supply air fan should also be moved into the AHU01.SupplyAir.Fan group.

Highlight the iContolled symbol and drag it into the AHU01.SupplyAir.Fan group.

Copy the symbol into the same path for the exhaust air fan.

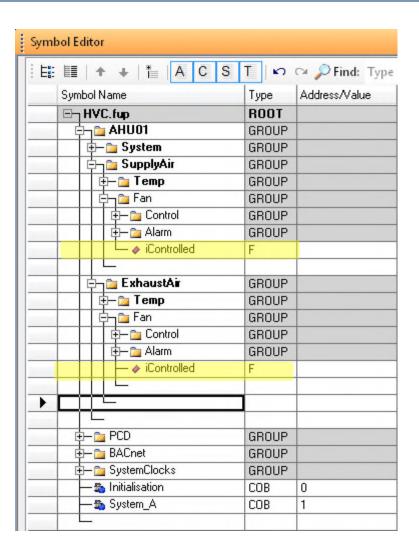

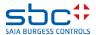

**Working with Fupla** 

Now we still have to move the symbols to the connectors on the Fupla page via drag&drop. If we work in this way, we will always have the same naming conventions for the same functions

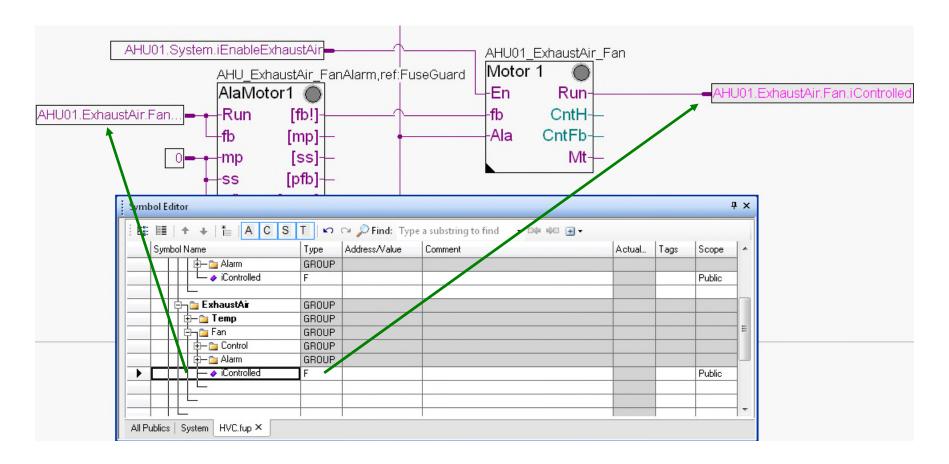

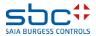

**Working with Fupla** 

Right-click anywhere on the Fupla page to select Properties. In the text field, enter AHU01 as the "Name" and Supply/Exhaust Air Fan as the "Comment"

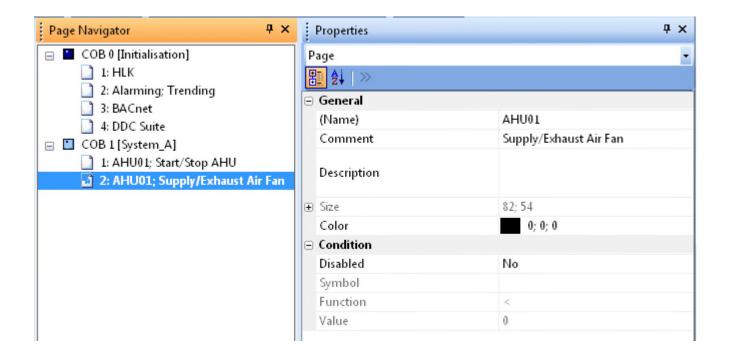

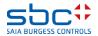

**Working with Fupla** 

#### The third Fupla page contains

- the controller for the cooler, heater and mixed air

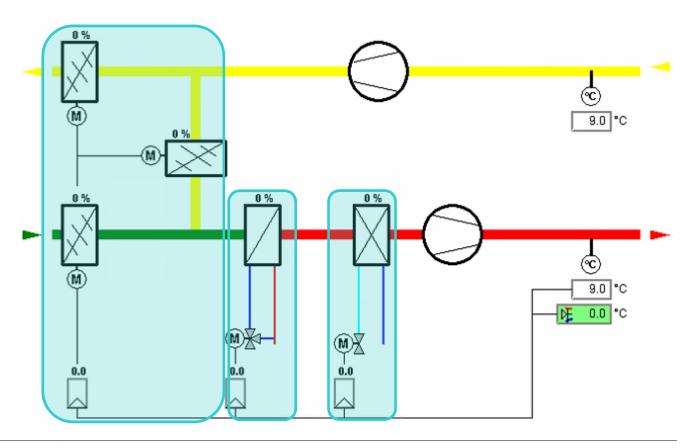

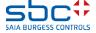

**Working with Fupla** 

Insert a new page after the current page and label it AHU01; Control

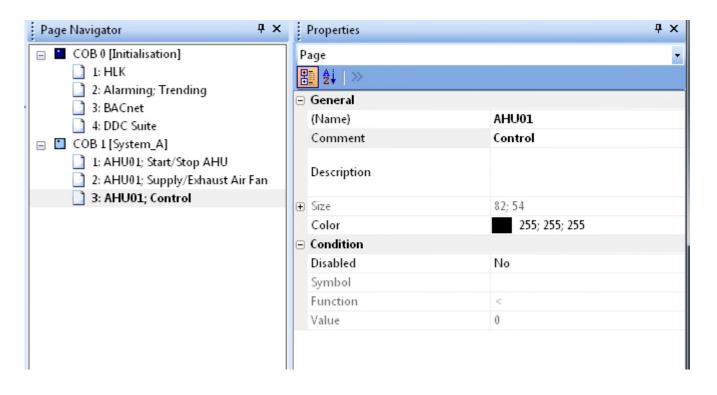

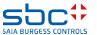

**Working with Fupla** 

#### First, we need a few controller FBoxes

- On the FBox selector
   Application tab, select the DDC Controller family.
- 2. Position FBox Cooler
- 3. Name the Fbox AHU01\_Cooler
- As the folder for the symbols, enter the path AHU01.Cooler.Controller.

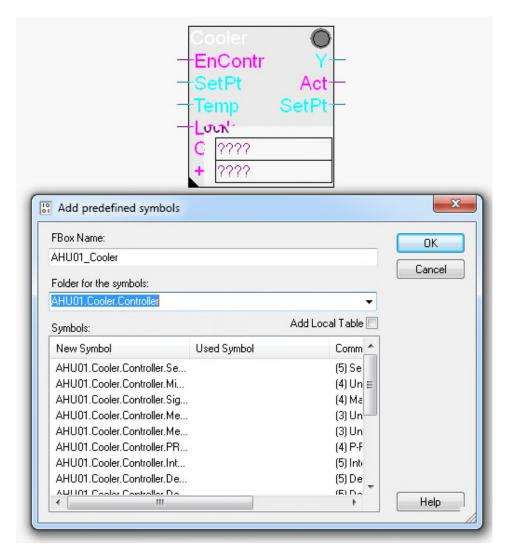

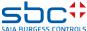

**Working with Fupla** 

- The next controller is the FBox Mixed Air
- We name the Fbox AHU01 MixedAir
- As the folder for the symbols, enter the path AHU01.MixedAir.Controller.

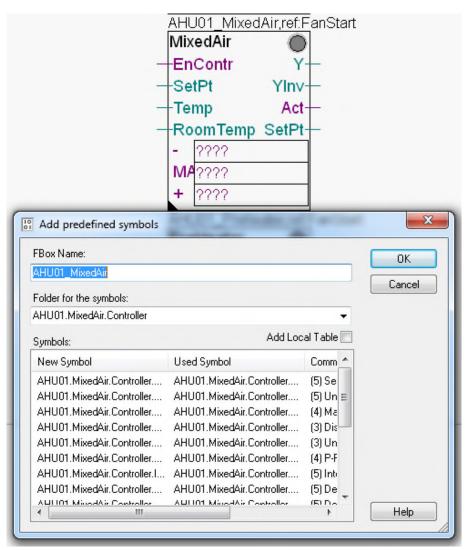

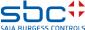

**Working with Fupla** 

- The next controller is the FBox Preheater
- We name the Fbox AHU01 Preheater
- 3. As the folder for the symbols, enter the path AHU01.Preheater.Controller.

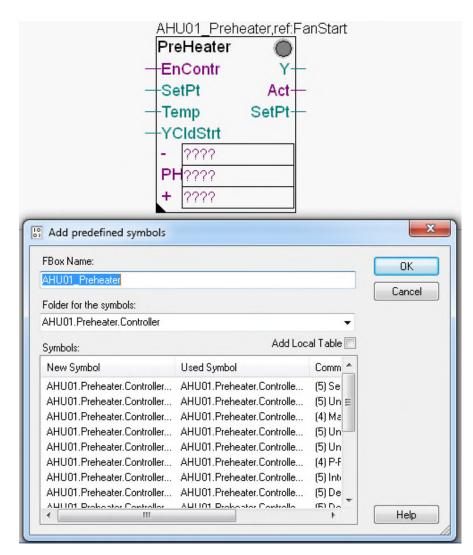

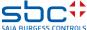

**Working with Fupla** 

To complete this part, we position connectors and Value FBoxes.

- On the FBox selector
   Application tab, select the DDC Set points family.
- 2. Position the Integer FBox
- Enter the FBox nameAHU01\_SupplyAir\_Temp\_SP
- 4. As the path, we enter AHU01.SupplyAir.Temp.SP

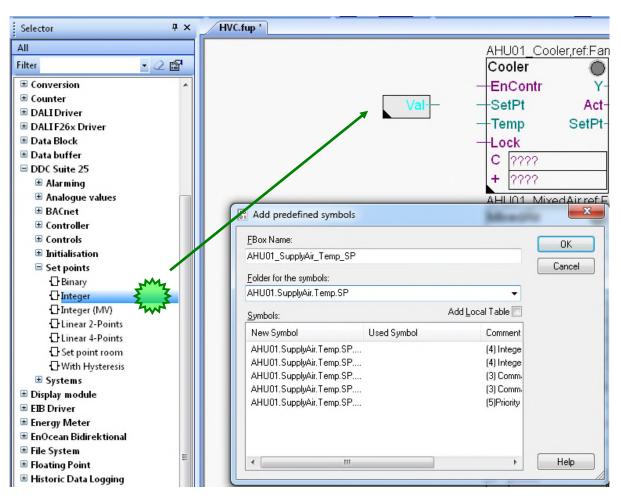

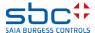

**Working with Fupla** 

In the Register connect 1.5 FBox from the Initialisation group which is connected with the input YKs, a value must be entered:

1. Open the Adjust window by double-clicking on the FBox

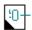

2. Enter the value 456

This corresponds to the value 45.6 and is used as the valve signal during the starting phase. We will find out more during the later testing of the programm.

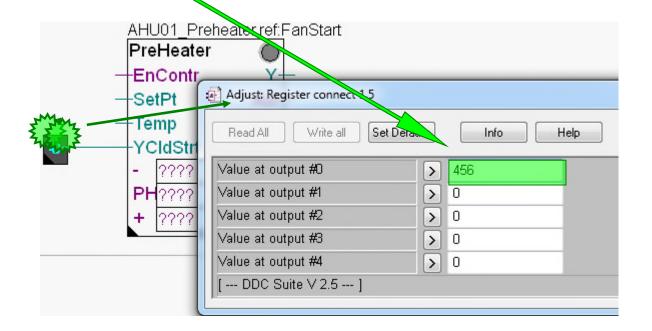

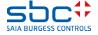

**Working with Fupla** 

Complete the page by connecting the inputs and outputs of the FBoxes to the connectors.

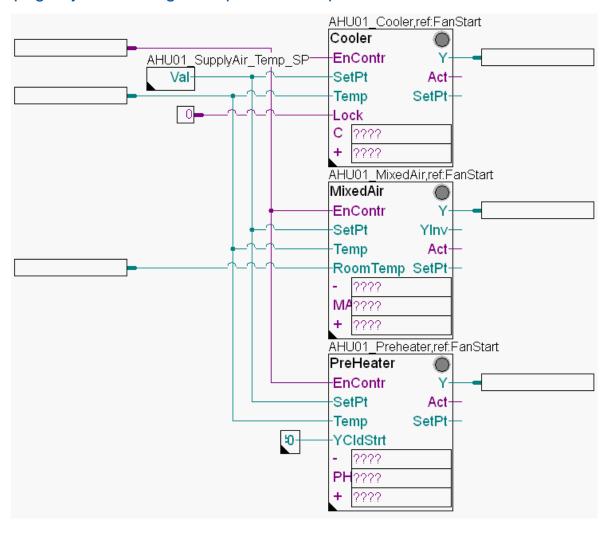

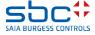

**Working with Fupla** 

Display the Symbol Editor ("F5" key) and use drag&drop to drag some symbols into the connectors

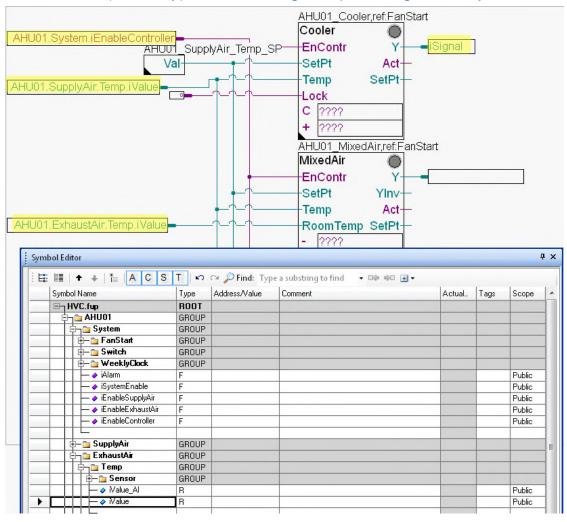

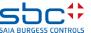

**Working with Fupla** 

Some connectors are still unnamed, as can be seen from "????". In DDC Suite, the control sequence is not realised with 1 FBox (e.g. like the HMC FBox sequence of the HLK library).

The sequence is created by creating a "Chain" (communicative) between the controller FBoxes. To do this, each FBox has 2 or 3 connectors to define flags for "linking".

- The connector with the abbreviation of the FBox name, e.g. Kh = cooler, MI = mixed air Ve = preheater identifies the flag which is being monitored by the respective FBox itself. If this flag is High (like the input Reg), the controller is working.
- The connector with a "-" (minus) has the flag of the controller that is to be activated when the active controller FBox calculates an output signal of less than 2% (let's say "less energy is needed in the air")
- The connector with a "+" (plus) has the flag of the controller that is to be activated when the active controller FBox calculates an output signal of more than 98% (here we know that "more energy is needed in the air")

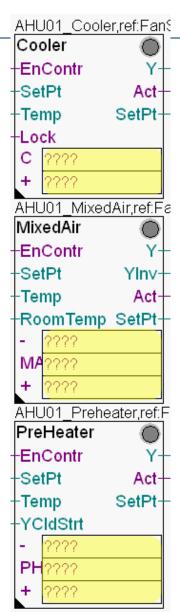

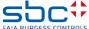

#### **Working with Fupla**

#### Let's start with the Cooler Fbox:

- C connector = Cooler. This flag is monitored by the FBox itself.

#### FBox MixedAir:

MA connector = MixedAir. This flag is monitored by the FBox itself.

#### FBox PreHeater:

- PH connector = Preheater. This flag is monitored by the FBox itself.

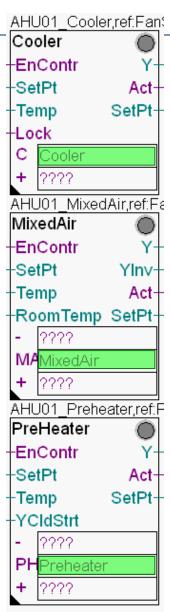

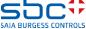

#### **Working with Fupla**

#### We begin the second step with the Cooler Fbox:

- C connector is already defined (own flag)
- "+" connector = MixedAir as the signal of the cooler is less than 2% here, the MixedAir should be activated

#### FBox MixedAir:

- MA connector is also already defined here (own flag)
- "-" connector = Cooler if the signal of the mixed air is less than 2%, the Cooler should be reactivated
- "+" connector = Preheater if the signal of the mixed air is greater than 98%, the Preheater should be activated

#### FBox PreHeater:

- PH connector is also already defined here (own flag)
- "-" connector = MixedAir if the signal of the preheater is less than 2%, the MixedAir should be reactivated
- "+" connector = dummy if the signal of the preheater is greater than 98%, the dummy should be activated. (This can be a Reheater if it exists!)

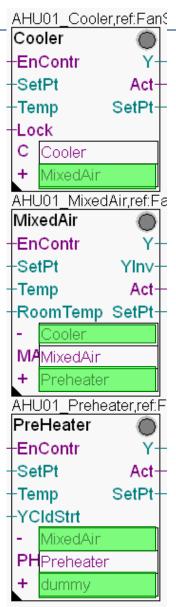

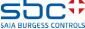

**Working with Fupla** 

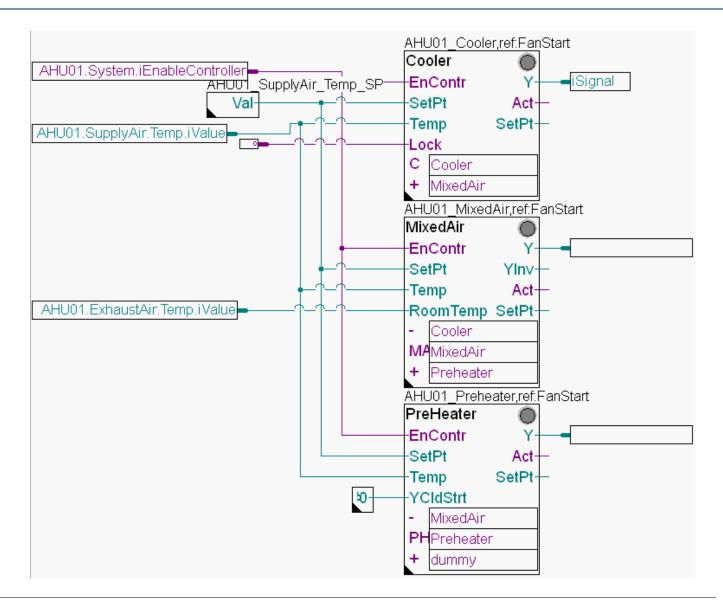

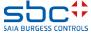

**Working with Fupla** 

In the Symbol Editor (remember, you can hide/display the symbol editor with the "F5" key) check that your structure and symbols look exactly the same. The symbols must be on the Global tab.

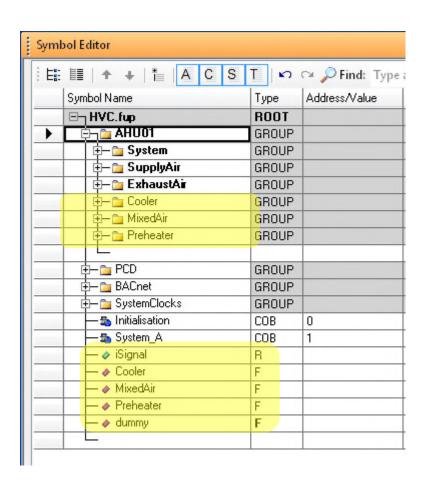

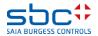

**Working with Fupla** 

- 1. Highlight the Cooler symbol and drag it to the AHU01.Cooler group
- 2. Highlight the MixedAir symbol and drag it to the AHU01. MixedAir group
- 3. Highlight the Preheater and dummy symbols and drag them to the AHU01.preheater group

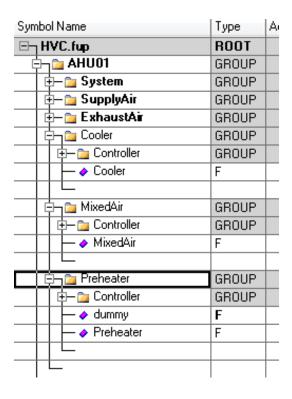

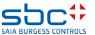

**Working with Fupla** 

The symbols in the connectors for the Cooler must also be moved to the AHU01.Cooler group.

Highlight the iSignal symbol and drag it to the AHU01.Cooler group

Then also copy this iSignal into the folder for the mixed air and preheater.

These two signals are then linked with the corresponding controller outputs.

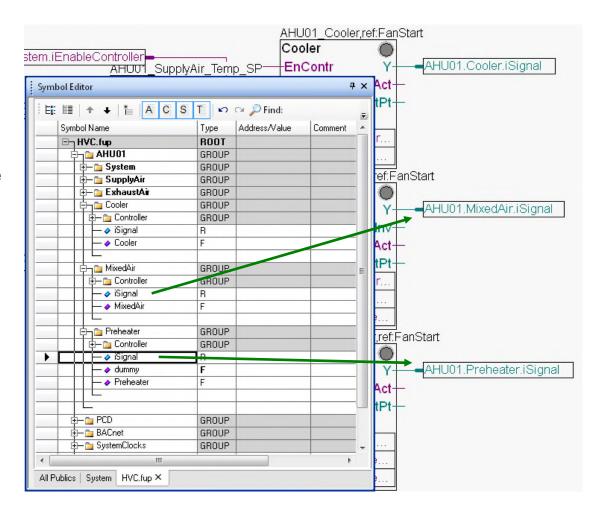

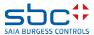

**Working with Fupla** 

All data should now be moved into the AHU01 group (or one of its subgroups) and there should be no symbol in the Root

The groups AnalogValue and SystemClocks should now be empty and can be deleted.

We have now brought all data into a clear structure.

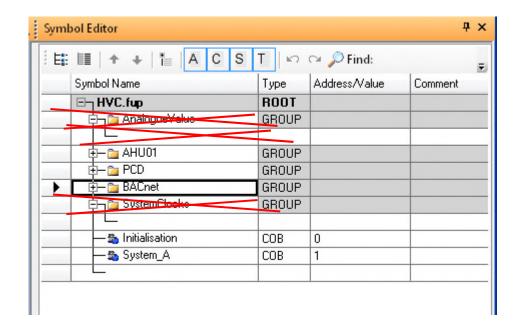

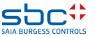

**Working with Fupla** 

After we have unlinked the WebServer and the BACnet .bnt file, we can execute a "Build" with the F2 key and check that everything is OK.

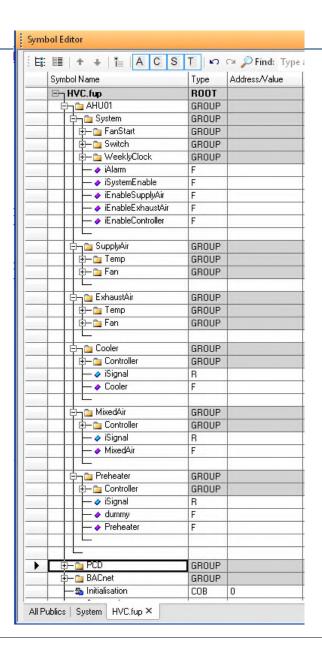

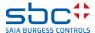

**Working with Fupla** 

Well, 8 errors and 10 warnings is a poor result.

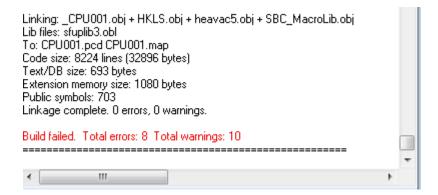

#### First, let's look at the warnings:

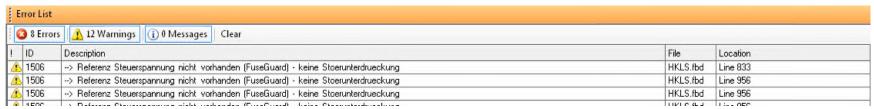

The reference control voltage is missing... That means we have forgotten an FBox...

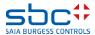

**Working with Fupla** 

We then select the fourth page of the COB initialisation.

- On the FBox selector
   Application tab, select the DDC Alarming family.
- Locate FBox Control Voltages
- 3. We let the Fbox name, like it is, FuseGuard.
- As the folder for the symbols, enter the path AHU01.System.FuseGuar d.

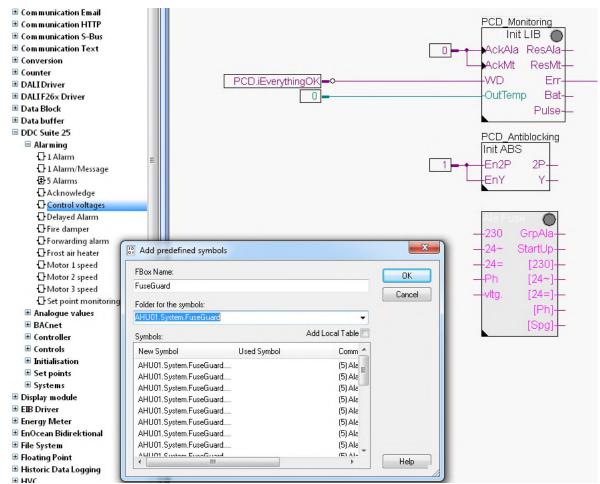

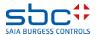

**Working with Fupla** 

This FBox is used to monitor the control voltages of the system. The auxiliary contacts of the fuses/circuit breakers are linked to the inputs.

All FBoxes that can generate alarms should now reference this FBox. This way, you can ensure that a missing process alarm for a fan is not reported if only the 24 VDC for the differential pressure monitor of the process alarm are missing.

Thus, we must now check the reference texts of the Sensor and Alarm Motor FBoxes.

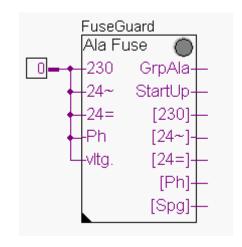

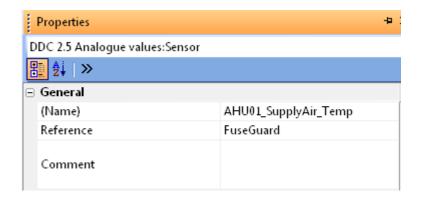

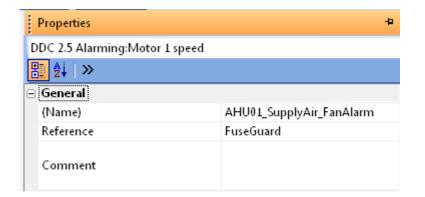

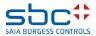

**Working with Fupla** 

Well, 8 errors and 10 warnings is a poor result.

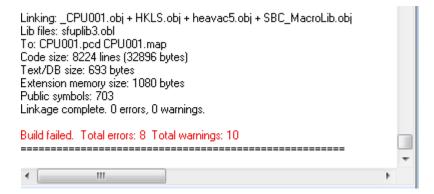

#### Now the errors:

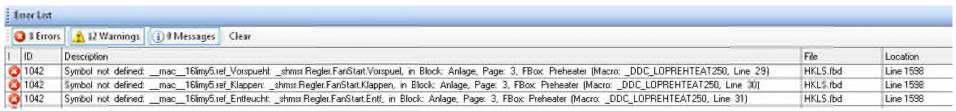

One symbol is not defined and in every line there is something about FanStart...

This is also a reference problem!!!!

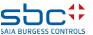

**Working with Fupla** 

All controllers must refer to the Start RLT Fbox because they must receive signals from it in the background

Therefore, we have to adapt the reference there.

In our case, this applies to the Regler Fboxes Cooler, MixedAir and Preheater.

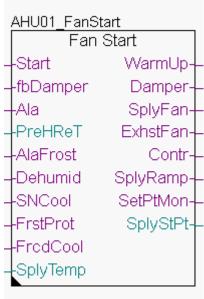

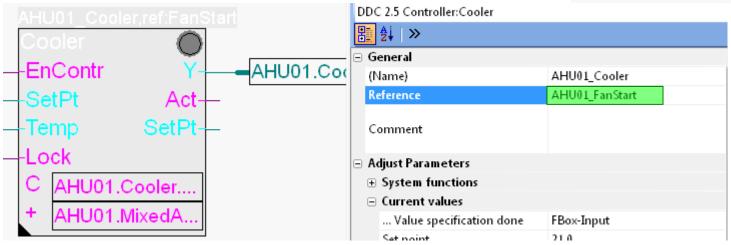

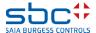

**Working with Fupla** 

No we have added or corrected all missing references.

Now the "Build" works!

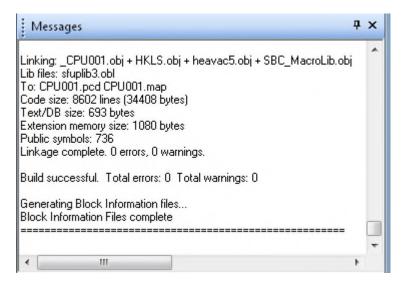

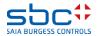

**Working with Fupla** 

At this point, we have programmed a good little application for a ventilation system. In daily business, this application would probably be bigger with more FBoxes and symbols – but we can reuse the application if we save it as a template.

To do this, we must export this application as a template. Highlight pages 1-3 in the COB system and right-click on Export Pages...

Give the template a file name, let's say AHU01, and press the Export button

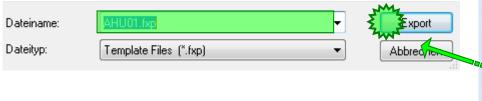

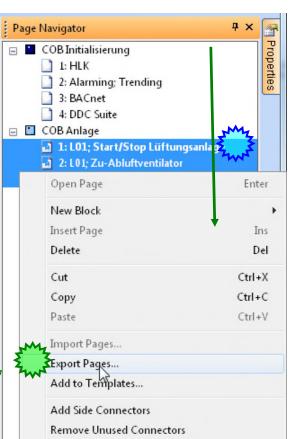

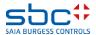

**Working with Fupla** 

The fourth Fupla page (and the last page ...) contains

-physical inputs and outputs for the test

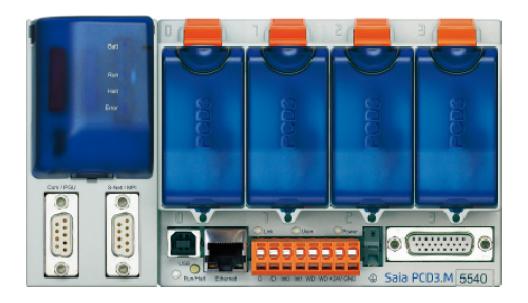

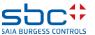

**Working with Fupla** 

#### Add a new page after the current page and name it I/O

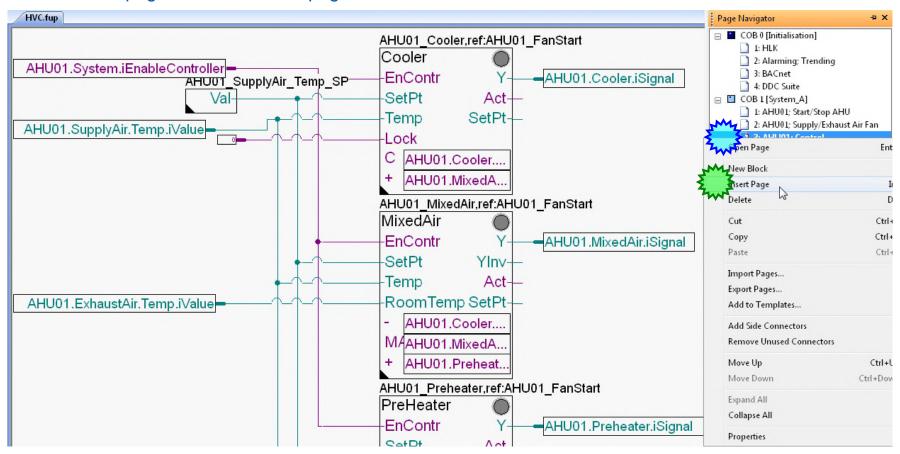

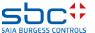

**Working with Fupla** 

- On the FBox selector Application tab, select the HLK Analog family.
- Position the FBox PCD2.W4 and drag it to 2 inputs
- 3. Position the FBox PCD2.W2 and drag it to 2 outputs

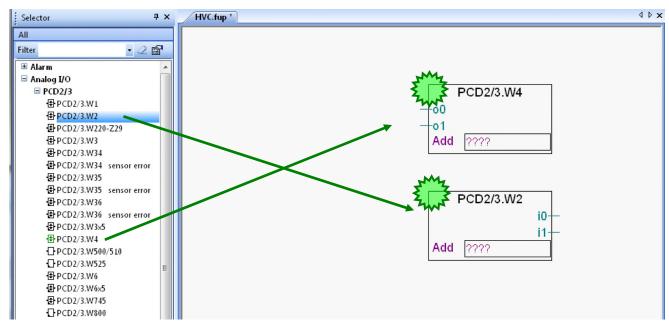

Connect all FBox inputs or outputs with connectors (click on FBox, then Ctrl+Alt+L)

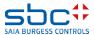

#### **Working with Fupla**

- Enter O 48 in the PCD2.W4 FBox connector.
- 2. Enter I 32 in the PCD2.W2 FBox connector
- Drag the associated symbols from the Symbol Editor to the FBox connectors using drag&drop

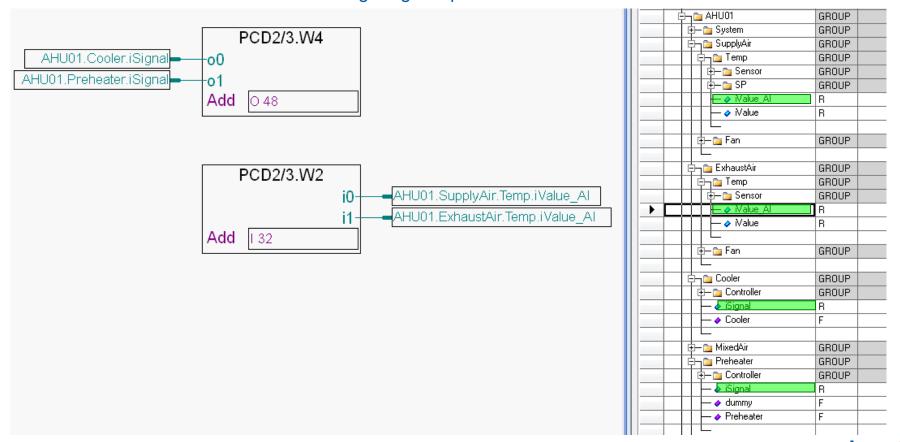

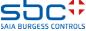

**Working with Fupla** 

Now press the "F2" button to execute a Build of the programme.

Any error messages?

Yes: Go to the first slide of the exercise and repeat all steps ...

**Everything OK: Download the programme** 

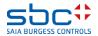

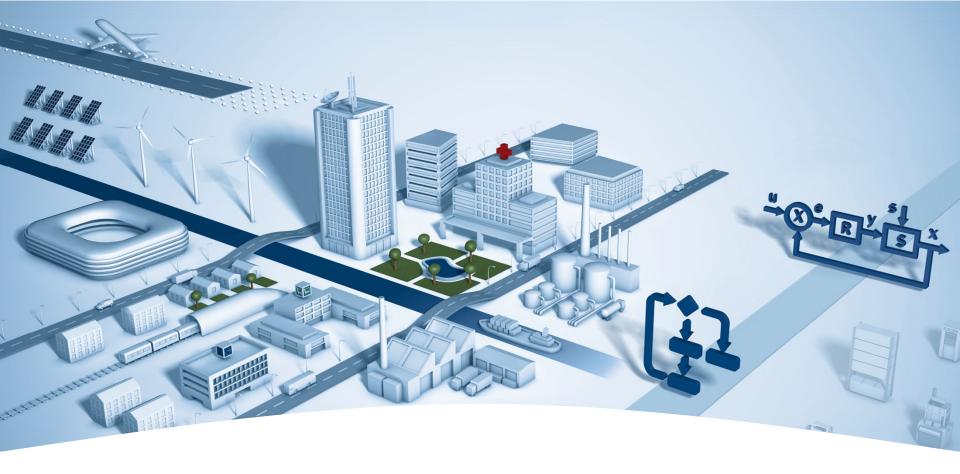

# PG5 Building Advanced / DDC Suite 2.5 Online Functions

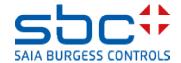

**Online Functions** 

After downloading and starting the application, we now want to look at the online functions of DDC Suite.

All parameters in the DDC Suite FBoxes are online parameters, which means that even basic settings can be made online without

- going offline
- changing parameters
- compiling
- executing a download

This reduces the commissioning time

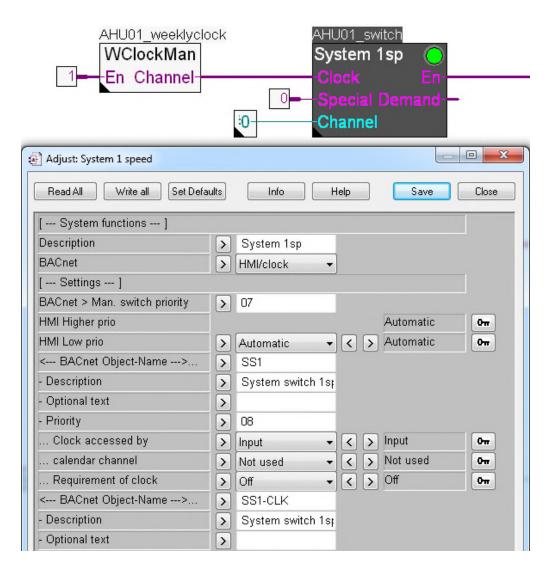

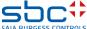

#### **Online Functions**

If the PCD clock is on, the System 1sp FBox will activate the ventilation system in accordance with the timer programme.

We want to switch the ventilation system off until all settings are made. To do this, open the Adjust window and set the "HMI Low prio" parameter to Off and write the status into the PCD.

As you can see, the LED for the FBox changes to red, indicating that the system is being controlled manually.

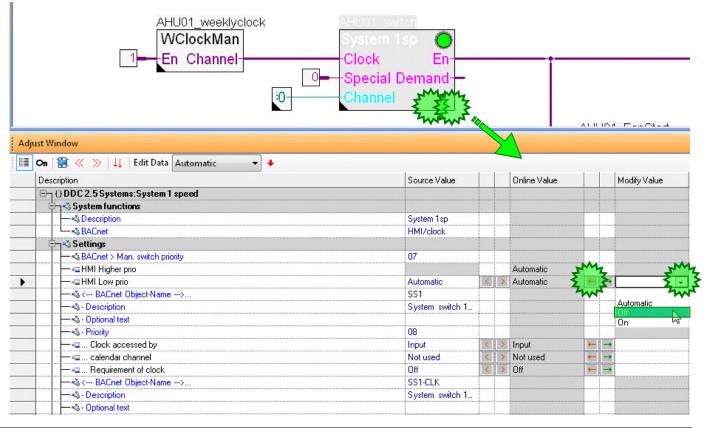

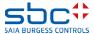

**Online Functions** 

Let's look at the Sensor FBox – Open the Adjust window of the FBox with the name

AHU01\_SupplyAir\_Temp

The default setting for this FBox is a physical value on the input In. But the PCD workshop model has active linear analogue signals – therefore we must convert the values.

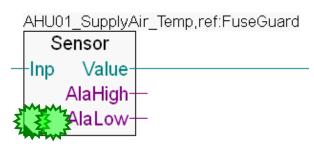

#### To do this

- Select Conversion for parameter Card Type
- Set Physical. Value min to 15.0
- Set Physical. Value max to 26.0
- Set raw input value min to 0
- Set raw input value max to 1000

And write the settings to the PCD.

| <b>○n</b>   ∰ ≪ >>   ↓↓   Edit Data   4095   +                                                                        |              |   |   |              |   |              |
|----------------------------------------------------------------------------------------------------|--------------|---|---|--------------|---|--------------|
| Description                                                                                                    | Source Value |   |   | Online Value |   | Modify Value |
| ⊟                                                                                                    |              |   |   |              |   |              |
| 🔄 ন্'ও System functions                                                                                               | •            |   |   |              |   |              |
| ├ Description                                                                                                    | Sensor       |   |   |              |   |              |
| ├─-<\$PCD Offline Trending (KB)                                                                                       | 0            |   |   |              |   |              |
| ├─- <a (inde<="" administration="" alarm="" pcd="" td=""><td>-1</td><td></td><td></td><td></td><td></td><td></td></a> | -1           |   |   |              |   |              |
| └─- <b>%</b> BACnet                                                                                                   | Yes          |   |   |              |   |              |
| ্লিনু <b>্</b> Sensor                                                                                                 |              |   |   |              |   |              |
| — «⊒ Card type                                                                                                    | Conversion   | < | > | Conversion   | + | → Conversion |
| — ⊲⊒ Correction                                                                                                    | 0.0          | < | > | 0.0          | - | _            |
|                                                                                                    |              |   |   | 15.0         |   |              |
| —-«\$< BACnet Object Name>                                                                                            | VAL          |   |   |              |   |              |
| —«- Description                                                                                                    | Value        |   |   |              |   |              |
| —                                                                                                    |              |   |   |              |   |              |
| ├─-<\$< BACnet Trendlog>                                                                                              | Ringbuffer   |   |   |              |   |              |
| —-«3 · Object-Name                                                                                                    | VAL-TREND    |   |   |              |   |              |
| —«- Description                                                                                                    | Value trend  |   |   |              |   |              |
| —-«¾ - Buffer size                                                                                                    | 1000         |   |   |              |   |              |
| Log Interval (s)                                                                                                    | 0.00         |   |   |              |   |              |
| ̬≪ Filtering                                                                                                    | Ī            | Ī |   | Ĭ            |   |              |
| — ₃⊒ Smoothening of scanning Sec.                                                                                     | 1.0          | < | > | 1.0          | + |              |
| — Smoothing factor                                                                                                    | 10           | < | > | 10           | - | <b>→</b>     |
| ̬∾ Conversion                                                                                                    |              |   |   |              |   |              |
| —∍⊒ Physical. Value min.                                                                                              | 15.0         |   | > | 15.0         | - | → 15         |
| — ₃⊒ Physical. Value max.                                                                                             | 26.0         | < | > | 26.0         | + | → 26         |
| — ∍⊒ raw input value min                                                                                              | 0            | < | > | 0            | - | <b>→</b>     |
| — ∍⊒ raw input value max                                                                                              | 1000         | < |   | 1000         | + | → 1000       |

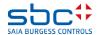

#### **Online Functions**

The exhaust air temperature sensor must also be parameterised. Open the Adjust window of the FBox with the name

AHU01\_ExhaustAir\_Temp

This sensor requires a different linearization.

#### To do this

- Select Conversion for parameter Card Type
- Set Physical. Value min to 10.0
- Set Physical. Value max to 40.0
- Set raw input value min to 0
- Set raw input value max to 1000

| On   😭 « »   🔱   Edit Data   0.0                                                                        |              |    |   |              |          |              |
|----------------------------------------------------------------------------------------------------|--------------|----|---|--------------|----------|--------------|
| Description                                                                                             | Source Value |    |   | Online Value |          | Modify Value |
| E → (I) DDC 2.5 Analogue values: Sensor                                                                 |              |    |   |              |          |              |
| ˬ≪ System functions                                                                                     | •            |    |   | •            |          |              |
| —≪ Description                                                                                          | Sensor       |    |   |              |          |              |
| PCD Offline Trending (KB)                                                                               | 0            |    |   |              |          |              |
| PCD Alarm administration (Inde                                                                          | -1           |    |   |              |          |              |
| L-≪ BACnet                                                                                              | Yes          |    |   |              |          |              |
| ̬≪ Sensor                                                                                               |              |    |   |              |          |              |
| — ∘⊒ Card type                                                                                          | Conversion   | <  | > | Conversion   | <b>—</b> | <b>→</b>     |
| — -⊒ Correction                                                                                         | 0.0          | <  | > | 0.0          | -        | -            |
| ├─ Physical Value (corrected)                                                                           |              |    |   | 10.0         |          |              |
| ├─-«\$ < BACnet Object Name>                                                                            | VAL          |    |   |              |          |              |
| ├─- <b>ぺ</b> - Description                                                                              | Value        |    |   |              |          |              |
| —-«¾- Optional text                                                                                     |              |    |   |              |          |              |
| ├─-<\$< BACnet Trendlog>                                                                                | Ringbuffer   |    |   |              |          |              |
| — - di- Object-Name                                                                                     | VAL-TREND    |    |   |              |          |              |
| ├─-<\$ - Description                                                                                    | Value trend  |    |   |              |          |              |
| ├─-<\$ - Buffer size                                                                                    | 1000         |    |   |              |          |              |
| └─- <i-log (s)<="" interval="" td=""><td>0.00</td><td></td><td></td><td></td><td></td><td></td></i-log> | 0.00         |    |   |              |          |              |
| Ǭ≪ Filtering                                                                                            |              |    |   |              |          |              |
| ├─ 👊 Smoothening of scanning Sec.                                                                       | 1.0          | <  | > | 1.0          | ← !      | <b>→</b>     |
| ☐ ☐ Smoothing factor                                                                                    | 10           | <  | > | 10           | -        | <b>→</b>     |
| 🛱 ্ব Conversion                                                                                         |              |    |   |              |          |              |
| — ₃⊒ Physical. Value min.                                                                               | 10.0         | <  | > | 10.0         | <b>←</b> | <b>→</b>     |
| — ₃⊒ Physical. Value max.                                                                               | 40.0         | <  | > | 40.0         | ←        | <b>→</b>     |
|                                                                                                    | 0            | <. | > | 0            | -        | <b>→</b>     |
| — ∗⊒ raw input value max                                                                                | 1000         | <  | > | 1000         | +        | <b>→</b>     |

As you can see, you can very quickly adapt the linearisation for a sensor, e.g. if the sensor is replaced and the measuring range and/or the card values change.

A comparison can also be made, a filter set and, finally, the top and bottom limits can be monitored, e.g. for the supply air sensor, you can set 5.0 as the bottom limit and 70.0 as the top limit and, thus, detect "short circuit" or "line break".

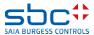

**Online Functions** 

On page AHU01 Supply/Exhaust Air Fan we can parameterise the fans. Open the Adjust window of the

AHU01\_ExhaustAir\_Fan FBox.

You can see that the parameter Digital Output is set to -1 — this means that no hardware output is actuated by this FBox. We can access every digital output by entering the output address — enter 16 and write this to the PCD.

Now we can activate/deactivate the fan manually, just by setting the parameter "HMI Low Prio" to ON or Off. The FBox will set the Output FBox Run to the required status – just like the assigned hardware output.

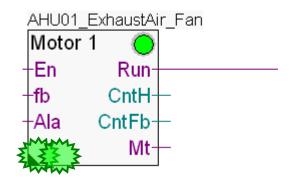

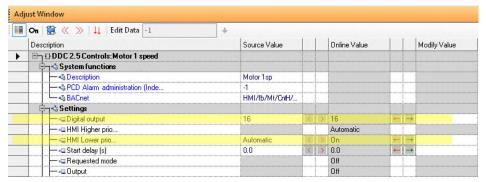

All FBoxes that normally actuate a digital output are able to write this directly. If no output is to be assigned, you must enter -1 — then no hardware address is assigned and this function is deactivated.

Please set the HMI Low prio parameter back to Auto and write this to the PCD.

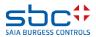

**Online Functions** 

address of a real input.

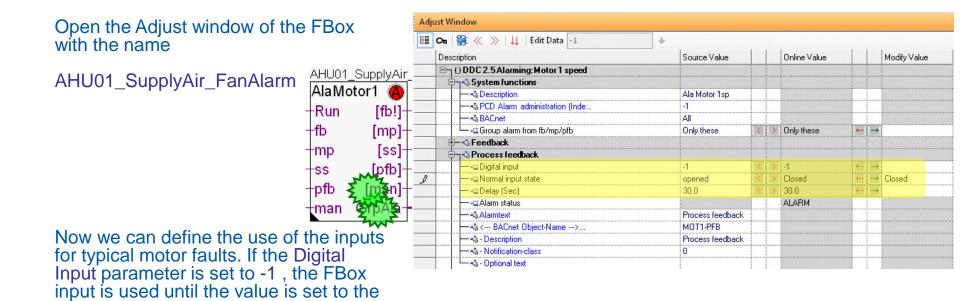

In addition, it is possible to select whether the alarm has to be acknowledged – i.e. the alarm remains on, even after the reason for the alarm has been remedied – until it is acknowledged (e.g. use the Quit FBox in the top left corner of the page)

The normal status of the input can also be defined – open or closed.

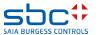

#### **Online Functions**

All FBoxes that monitor a digital input are able to do this directly with a hardware input. If no input is to be used directly, -1 must be entered – i.e. no hardware address is defined and the function is deactivated – thus it is always possible to choose between FBox input and physical input.

If a physical input is defined in the FBox, commissioning – in particular the hardware test on the inputs – can be difficult (e.g. activation/deactivation of the maintenance switch).

Therefore, these FBoxes show the input status on the corresponding output. This information appears in brackets [ ... ]. Here you can see the original input status. If the output also has an exclamation mark - ! – such as [fb!], this indicates that this is the direct input status for connection and further use with other FBoxes. For example: Operating feedback as this input is normally On when the motor is running and is always Off when the motor is stationary.

Thus, it is very easy to define which fault should be monitored for each motor and you do not need to worry during programming about whether or not feedback, motor protection or the maintenance switch are available. We can activate this parameter if the input is available.

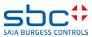

Syntax and remarks of actions during workshop

Back to page AHU01 Start/Stop AHU.

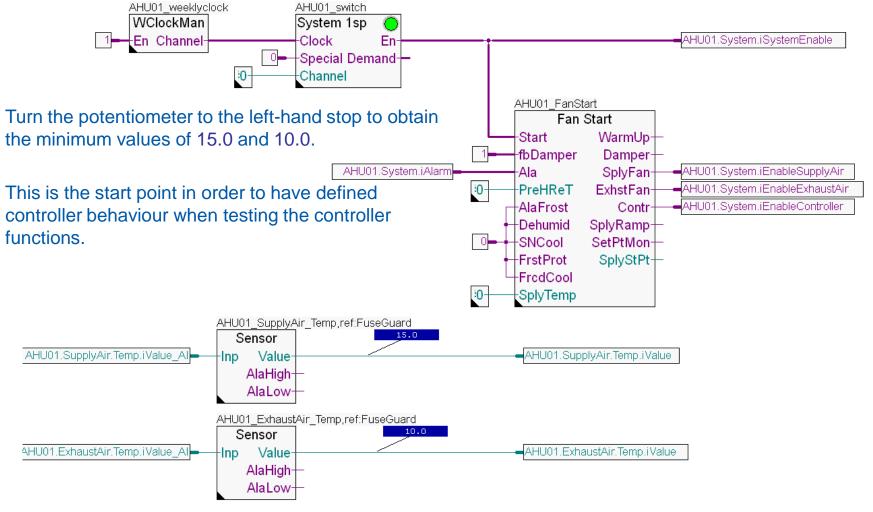

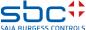

Syntax and remarks of actions during workshop

Change to the page AHU01 Controller.

We set the Setpoint for the controllers to 20. This is the Pre-selection value we have to change. Write it to the Online Value.

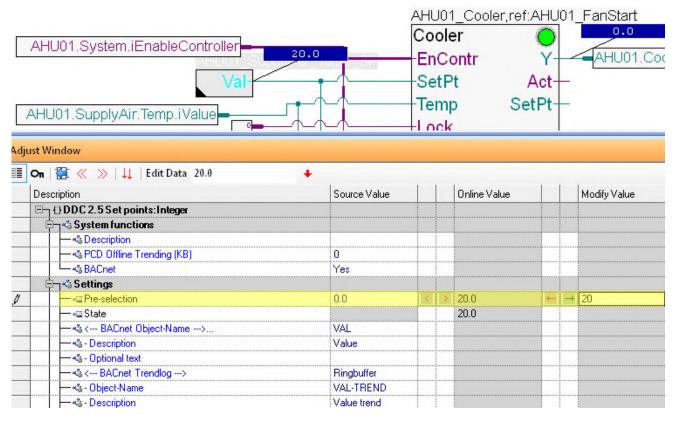

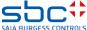

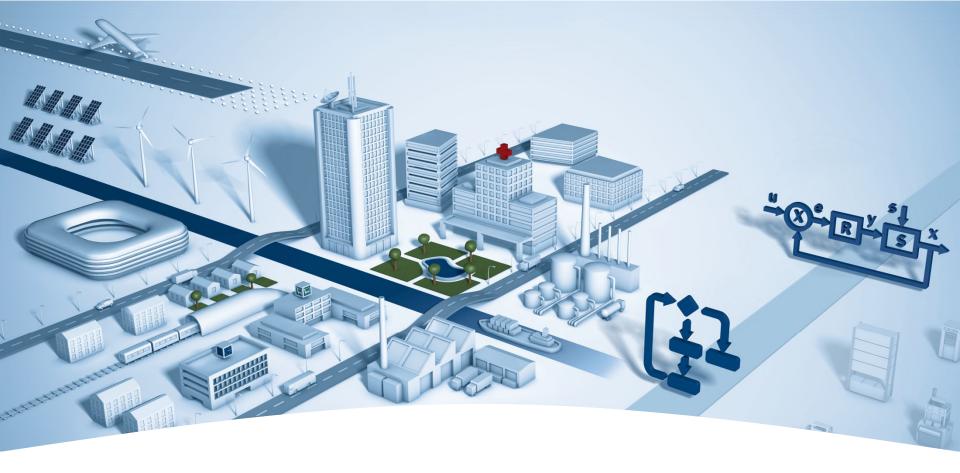

PG5 Building Advanced / DDC Suite 2.5 HDLog – Offline Trending

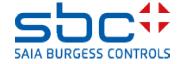

**HDLog – Offline Trending** 

To use the offline trend functions in a PCD, we need the Historic Data Logging FBox family.

The HDLog Init FBox executes the basic functionalities, defines the memory and provides an interface to the SWeb or ViSi.Plus (or any other GLT system).

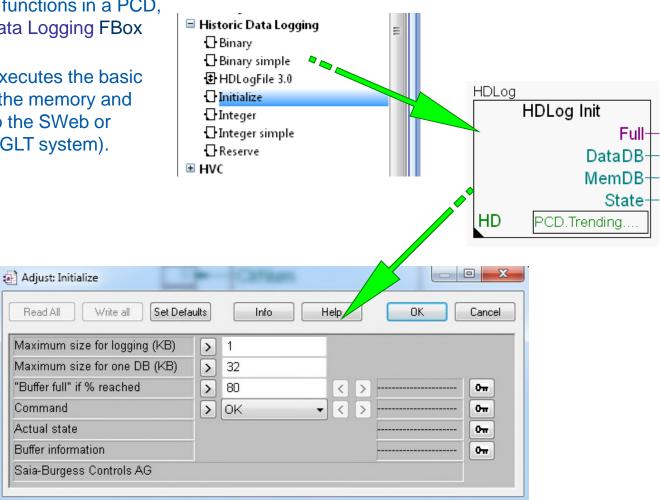

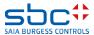

**HDLog – Offline Trending** 

In addition, you must locate an FBox for every data point that you wish to write to the PCD as an offline trend. This often results in "Trend collection pages".

In addition, you have to

- connect the symbol
- enter a text as a description
- enter an FBox name
- set the parameters in the Adjust window

This means additional work during which some errors may be made – especially if you want to make the record the same for all data, e.g. setpoints.

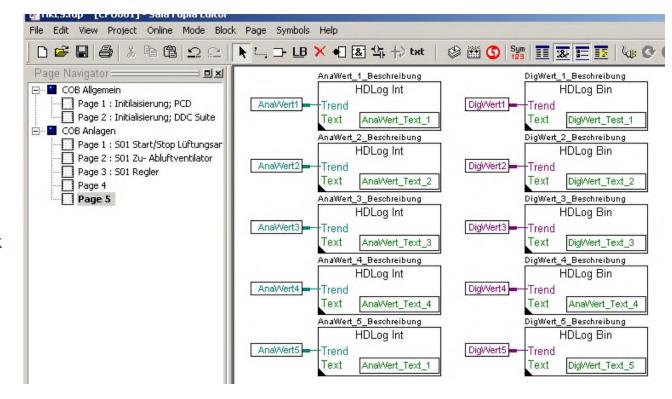

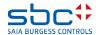

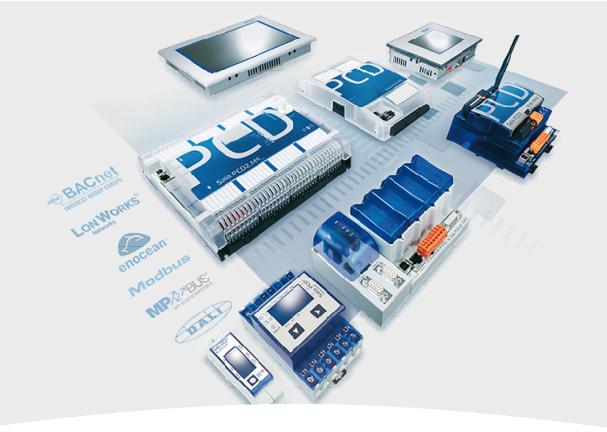

## **HDLog with DDC Suite Basics**

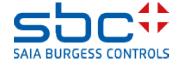

**HDLog – Offline Trending** 

If we want to use the Offline Trending function in the PCD with DDC Suite, we must also use the Historic Data Logging FBox family – i.e. this DDC Suite functionality is based on the original HDLog FBox function.

We have to use the HDLog Init FBox at least – but this is already prepared on the second page Alarming; Trending in the COB Initialisation block.

As you can see, there is an additional HDLog FBox there below the HDLog Init FBox.

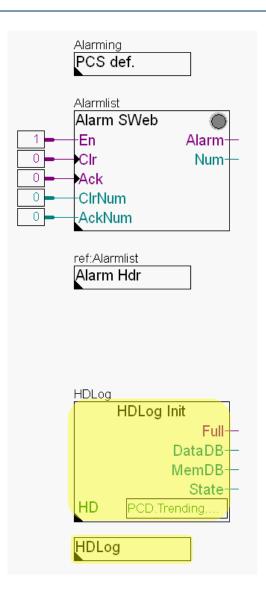

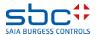

**HDLog – Offline Trending** 

First, we set the storage location that we want to provide for this function in the HDLog Init FBox. We allocate 32 KB from the Extended Memory in order to save the DBs of our Trendlog function.

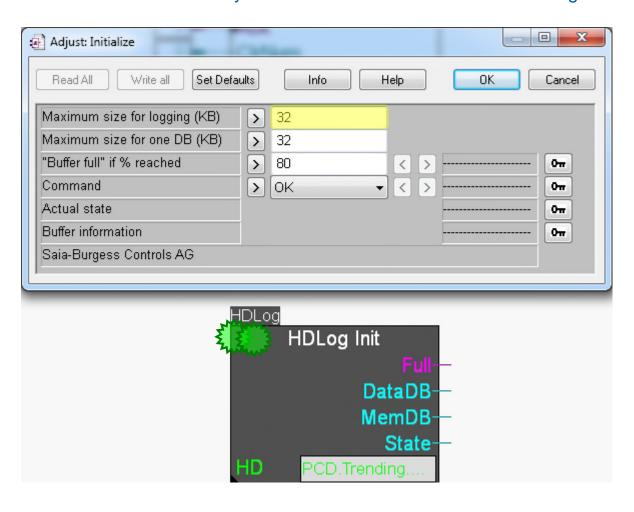

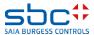

**HDLog – Offline Trending** 

This new HDLog FBox, which only works with the DDC Suite FBoxes, can be found in the DDC Initialisation FBox family.

The FBox has no inputs and outputs, there are merely some setting parameters available in the Adjust window.

DDC Suite FBoxes are intended for use in Heavac applications so that, in normal cases, we have some typical data that is of interest for an offline trend. These are setpoints, actual values, signals and operating states.

- DDC Suite 25
  - Alarming
  - Analogue values
  - BACnet
  - **■** Controller
  - **■** Controls
  - Initialisation
    - Alarm Header
    - Anti-block protection
    - Binary connect 1.5
    - □ Documentation
    - ☐ Fire dampers
    - ∏ Initialisation
    - Manual operation 2.0
    - ☐ Media access 1.5
    - Offline trending
    - PCS define
    - PCS modify
    - Register connect 1.5

HDLog

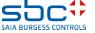

**HDLog – Offline Trending** 

In this FBox, typical recording methods for each of these data types are set, e.g. recording of all setpoints in the event of a value change with a difference of +/- 0.5 – but with a minimum delay in order to avoid rapid filling of the database if the setpoint changes very quickly (e.g. poor design). Cyclic recording is not set (saves storage space) and the historical data is saved in a ring memory.

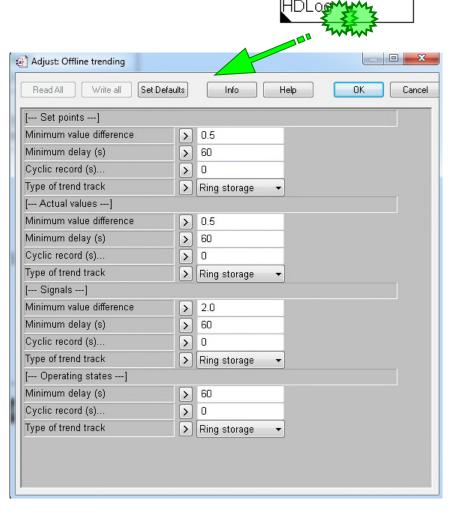

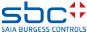

**HDLog – Offline Trending** 

In this workshop, we will reduce the delay to one second and activate cyclic recording with one second.

These settings fill the historical data memory very quickly, but we recommend these settings for testing.

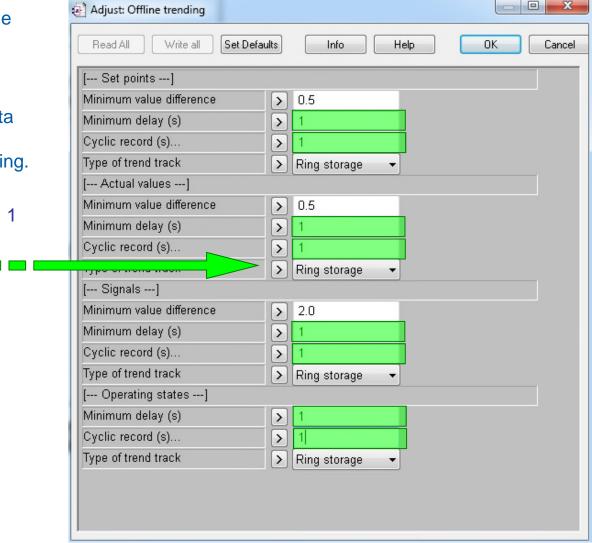

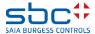

**HDLog – Offline Trending** 

In Fupla, go to COB 1; System and there to the AHU01 Start/Stop AHU page.

To activate offline trending for DDC Suite FBoxes, we do not need an additional FBox — all DDC Suite FBoxes support offline trending and we simply have to make one setting in the Adjust window.

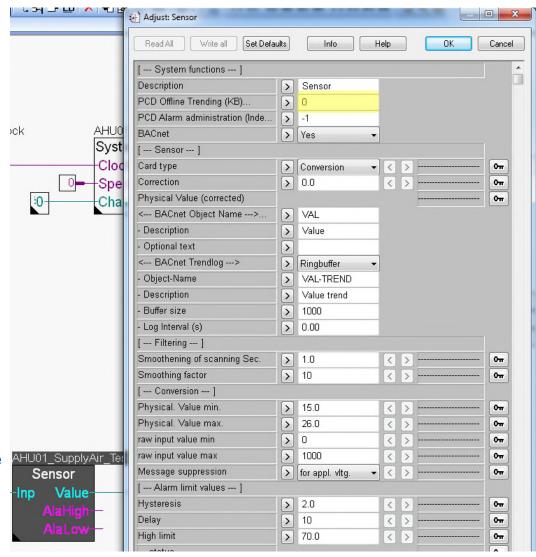

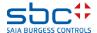

**HDLog – Offline Trending** 

DDC Suite FBoxes always have a group at the top of the Adjust window called [--- Systemfunktionen ---].

This contains various options depending on the function of the FBox.

To activate offline trending, the parameter PCD Offline Trending (KB)... must be set.

The value 0 deactivates offline trending in the FBox, any other value reserves the area in kB that you have entered. This is the same as in the original HDLog FBoxes.

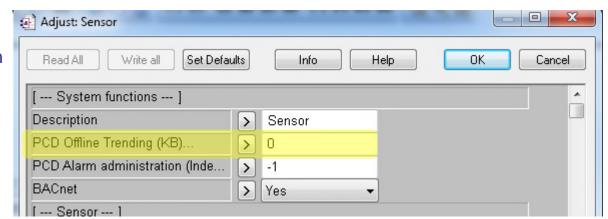

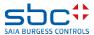

**HDLog – Offline Trending** 

The FBoxes, however, have many data points, one of which is used for offline trending.

If you do not know which data point this is, click on the text "PCD Offline Trending (KB)..." and you will see which value is recorded.

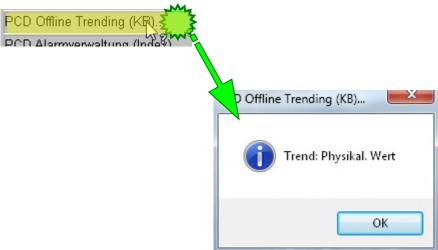

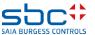

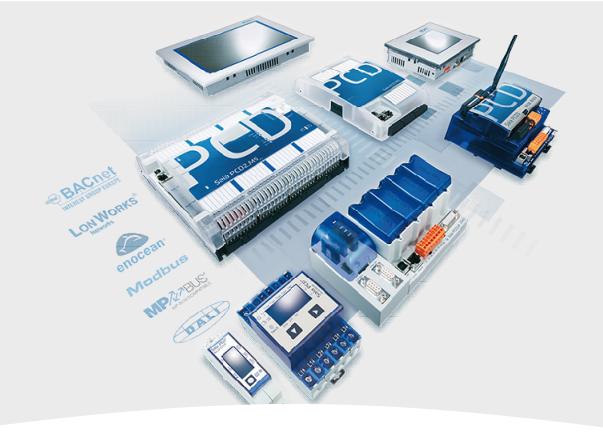

## **HDLog with DDC Suite Use**

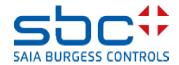

**HDLog – Offline Trending** 

Now let's begin offline trending for our small ventilation system.

On the first page, we have the 2 Sensor FBoxes. Open the Adjust window of the first FBox with the name AHU01\_SupplyAir\_Temp.

Set 4 kB for this data point.

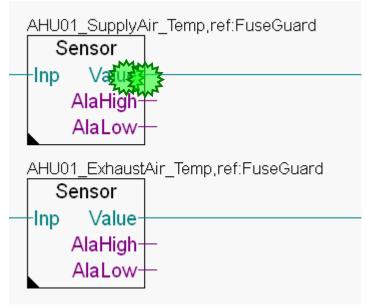

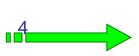

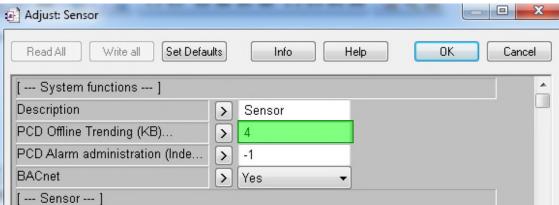

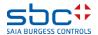

**HDLog – Offline Trending** 

Repeat this for the second Sensor FBox. Open the Adjust window of the first FBox with the name AHU01\_ExhaustAir\_Temp.

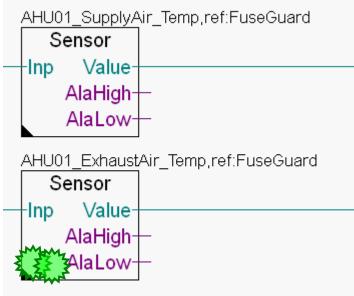

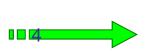

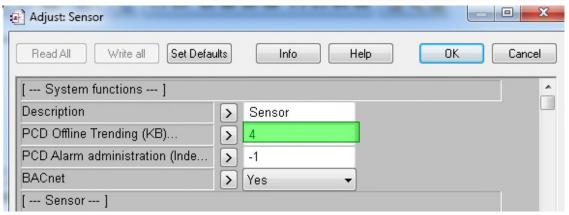

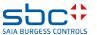

**HDLog – Offline Trending** 

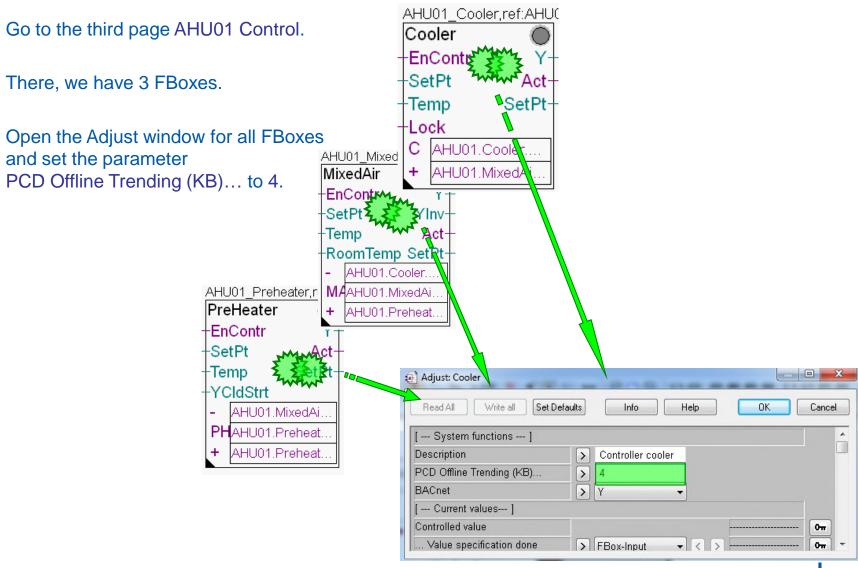

**HDLog – Offline Trending** 

We have now set up 5 offline trends in our little programme. Execute the Build for the programme by pressing the "F2" key – you should not get any error messages.

That's all we have to do in Fupla. If we were to load the programme into the controller, historical data recording would work – but we need another application to allow us to view the offline trend data.

This file is always called DDC\_HDLog.txt and is generated in the CPU directory. It is easiest way to find it using Tools/Explorer

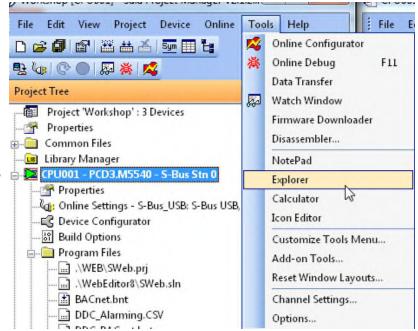

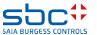

**HDLog – Offline Trending** 

The file only contains information on the settings for historical data recording in the DDC Suite FBoxes.

Double-click on the file to open Notepad. You can see the HDLog FBox settings as well as the settings for all FBoxes in which the PCD Offline Trending (KB)... parameter is set to a value greater than 0 (= activated).

Here, you can find all FBox information such as:

- record type, setpoint, actual value ...
- the FBox name
- symbol for the SWeb trend macro
- FBox symbol that is recorded
- used memory

You should not change this file. The file is regenerated during the next Build.

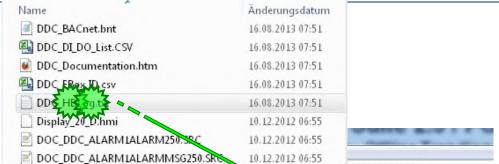

```
PCD Offline Trending Setting
Setpoint :
- min. difference (unit, raw format)
 minimum delay
                  (seconds)
                                               : 1
 cyclic delav
                  (0=Fill&Stop, 1=Ringbuffer) : 1
Actual value :
 min. difference (unit, raw format)
- minimum delay
                  (seconds)
 cyclic delay
                  (0=Fill&Stop, 1=Ringbuffer)
 min. difference (unit, raw format)
                                               : 20
 minimum delay
                  (seconds)
                                               : 1
 cyclic delay
                  (seconds)
                  (O=Fill&Stop. 1=Rinabuffer): 1
 min. difference (unit, raw format)
 minimum delay
                  (seconds)
 cyclic delay
                  (seconds)
                  (0=Fill&Stop, 1=Ringbuffer): 1
 ______
Record FBox [Measurement - Sensor]
                                  : actual value
FBox Properties Name
                                  : AHU01_SupplyAir_Temp
Use symbol for Sweb : A.HDLog.AHU01_SupplyAir_Temp
Effective symbol in record stored : AHU01.SupplyAir.Temp.Sensor.PhysVal
                                  : actual value
FBox Properties Name
                                  : AHU01_ExhaustAir_Temp
Use symbol for sweb
                                  : A. HDLog. AHU01_ExhaustAir_Temp
Effective symbol in record stored : AHU01.ExhaustAir.Temp.Sensor.PhysVal
Used memory
```

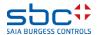

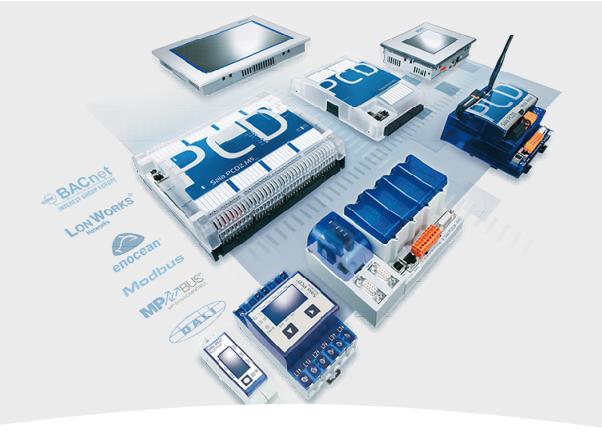

# HDLog with DDC Suite Accessing data with SWeb

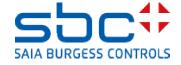

**HDLog – Offline Trending** 

(7) WOLKSHOP [CLOODT] - Sala LIDJECT Malladel AS'17'5 File Edit View Project Device Online Tools Help We are now going to edit the SWeb application. . La representation of the contract of the contract of the con Open the Web Editor 8 (SWeb.sln) 平 × Project Tree Project 'Workshop': 3 Devices **Properties** in Common Files Library Manager 🖮 D CPU001 - PCD3.M5540 - S-Bus Stn 0 Properties 🚜 Online Settings - S-Bus\_USB: S-Bus USB, PGU 🖳 Device Configurator 망 Build Options Program Files /EX\SWeb.prj SEditor8\SWeb.sln BACnet.bnt DDC\_Alarming.CSV DDC\_BACnet.bnt DDC\_Documentation.htm DDC\_Suite\_AddOn.ddc HKLS.fup ReadMe.txt -- .... WebServer.wsp in Listing Files in Documentation Files Worlage - PCD3.M5540 - S-Bus Stn 0
 Worlage - PCD3.M5540 - S-Bus Stn 0
 Worlage - PCD3.M5540 - S-Bus Stn 0
 Worlage - PCD3.M5540 - S-Bus Stn 0
 Worlage - PCD3.M5540 - S-Bus Stn 0
 Worlage - PCD3.M5540 - S-Bus Stn 0
 Worlage - PCD3.M5540 - S-Bus Stn 0
 Worlage - PCD3.M5540 - S-Bus Stn 0
 Worlage - PCD3.M5540 - S-Bus Stn 0
 Worlage - PCD3.M5540 - S-Bus Stn 0
 Worlage - PCD3.M5540 - S-Bus Stn 0
 Worlage - PCD3.M5540 - S-Bus Stn 0
 Worlage - PCD3.M5540 - S-Bus Stn 0
 Worlage - PCD3.M5540 - S-Bus Stn 0
 Worlage - PCD3.M5540 - S-Bus Stn 0
 Worlage - PCD3.M5540 - S-Bus Stn 0
 Worlage - PCD3.M5540 - S-Bus Stn 0
 Worlage - PCD3.M5540 - S-Bus Stn 0
 Worlage - PCD3.M5540 - S-Bus Stn 0
 Worlage - PCD3.M5540 - S-Bus Stn 0
 Worlage - PCD3.M5540 - S-Bus Stn 0
 Worlage - PCD3.M5540 - S-Bus Stn 0
 Worlage - PCD3.M5540 - S-Bus Stn 0
 Worlage - PCD3.M5540 - S-Bus Stn 0
 Worlage - PCD3.M5540 - S-Bus Stn 0
 Worlage - PCD3.M5540 - S-Bus Stn 0
 Worlage - PCD3.M5540 - S-Bus Stn 0
 Worlage - PCD3.M5540 - S-Bus Stn 0
 Worlage - PCD3.M5540 - S-Bus Stn 0
 Worlage - PCD3.M5540 - S-Bus Stn 0
 Worlage - PCD3.M5540 - S-Bus Stn 0
 Worlage - PCD3.M5540 - S-Bus Stn 0
 Worlage - PCD3.M5540 - S-Bus Stn 0
 Worlage - PCD3.M5540 - S-Bus Stn 0
 Worlage - PCD3.M5540 - S-Bus Stn 0
 Worlage - PCD3.M5540 - S-Bus Stn 0
 Worlage - PCD3.M5540 - S-Bus Stn 0
 Worlage - PCD3.M5540 - S-Bus Stn 0
 Worlage - PCD3.M5540 - S-Bus Stn 0
 Worlage - PCD3.M5540 - S-Bus Stn 0
 Worlage - PCD3.M5540 - S-Bus Stn 0
 Worlage - PCD3.M5540 - S-Bus Stn 0
 Worlage - PCD3.M5540 - S-Bus Stn 0
 Worlage - PCD3.M5540 - S-Bus Stn 0
 Worlage - PCD3.M5540 - S-Bus Stn 0
 Worlage - PCD3.M5540 - S-Bus Stn 0
 Worlage - PCD3.M5540 - S-Bus Stn 0
 Worlage - PCD3.M5540 - S-Bus Stn 0
 Worlage - PCD3.M5540 - S-Bus Stn 0
 Worlage - PCD3.M5540 - S-Bus Stn 0
 Worlage - PCD3.M5540 - S-Bus Stn 0
 Worlage - PCD3.M5540 - S-Bus Stn 0
 Worlage

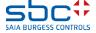

**HDLog – Offline Trending** 

Create a new page in the SWeb editor

In the New File dialogue, select Empty WebEditor View File and enter Trending as the file name, then finish by clicking on New.

The next steps are standard when using HDLog offline data in SWeb.

No special handling is required for DDC Suite.

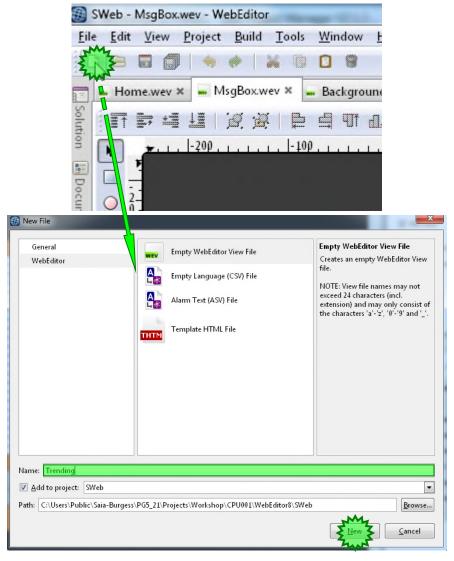

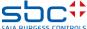

**HDLog – Offline Trending** 

The new page Trending.wev opens and we have to insert a trend macro.

Click on Trending in the libraries, and doubleclick on OfflineTrendComplete in the dialogue menu

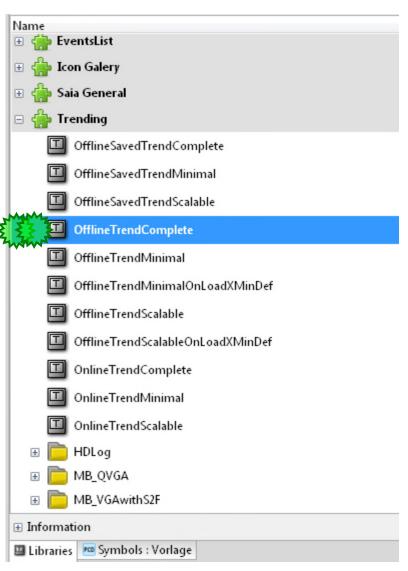

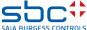

**HDLog – Offline Trending** 

Position the macro in the centre of the page.

In the macro properties, there is an empty Trend Curves table on the Template tab with a few lines below it.

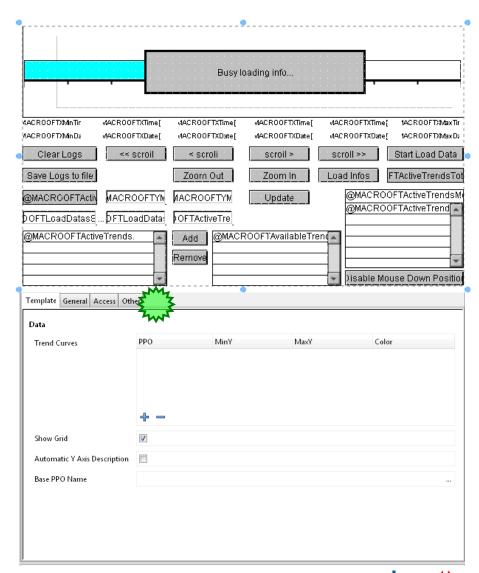

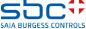

**HDLog – Offline Trending** 

In the bottom line, we have to link the Base PPO Name which is automatically generated by the HDLog FBox.

Base PPO Name

This is found in the path A.HDLog.Init

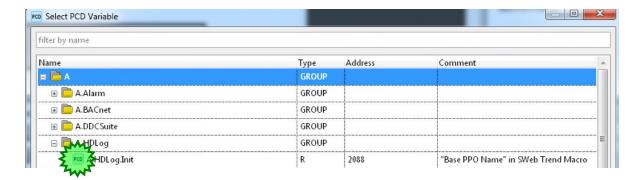

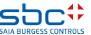

**HDLog – Offline Trending** 

With the +, we can generate as many lines as the curves we wish to display in the trend. In our example we had 5 trend curves.

| D | a | ta |
|---|---|----|
| _ |   |    |

Trend Curves

| PPO            | MinY | MaxY | Color |
|----------------|------|------|-------|
|                | 0    | 100  |       |
|                | 0    | 100  |       |
|                | 0    | 100  |       |
| <b>. . . .</b> | 0    | 100  |       |
| <del></del>    |      |      | -     |

Now we search the symbols for the created trend PPO names and link these to our table with Copy/Paste. These are also found in the path A.HDLog.Init

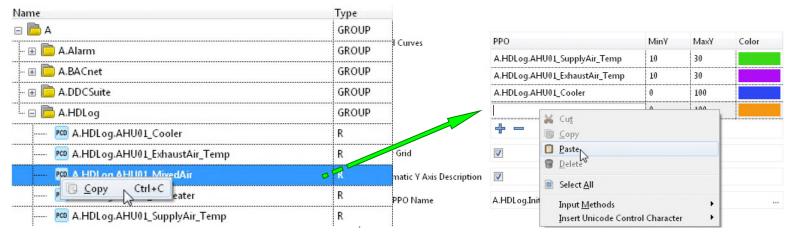

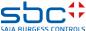

**HDLog – Offline Trending** 

We can see that the DDC Suite FBox uses the FBox name to automatically generate a symbol in the Symbol Editor under the System tab in the A.HDLog group.

That is why it is always necessary to assign an FBox name – the name is also needed for other functions ...

|                                | 📬 🔎 Find: Type a subs | tring to find 🕝 | □(+ +)□ <b>+</b> ·                     |                |      |        |
|--------------------------------|-----------------------|-----------------|----------------------------------------|----------------|------|--------|
| iymbol Name                    | Туре                  | Address/Value   | Comment                                | Actual Address | Tags | Scope  |
| ∃¬ System                      | ROOT                  |                 |                                        |                |      |        |
| <u>+</u> S                     | GROUP                 |                 |                                        |                |      |        |
| ˬ⊜ A                           | GROUP                 |                 |                                        |                |      |        |
| ⊕– 📴 Alarm                     | GROUP                 |                 |                                        |                |      |        |
| ⊕– 🇀 BACnet                    | GROUP                 |                 |                                        |                |      |        |
| ı—— 🔁 DDCSuite                 | GROUP                 |                 |                                        |                |      |        |
| ˬ № HDLog                      | GROUP                 |                 |                                        |                |      |        |
| ⊕– 🛅 Data                      | GROUP                 |                 |                                        |                |      |        |
| —   Init  ✓                    | R                     |                 | "Base PPO Name" in SWeb Trend Macro    | 2090           |      | Public |
| — 		♦ L01_ABL_Temp             | R                     |                 | "Trend's PPO Name" in SWeb Trend Macro | 2586           |      | Public |
| —   L01_Kuehler  → L01_Kuehler | R                     |                 | "Trend's PPO Name" in SWeb Trend Macro | 2587           |      | Public |
| —                              | R                     |                 | "Trend's PPO Name" in SWeb Trend Macro | 2588           |      | Public |
| —       L01_Vorerhitzer        | R                     |                 | "Trend's PPO Name" in SWeb Trend Macro | 2589           |      | Public |
| └ 	 L01_ZUL_Temp               | B                     |                 | "Trend's PPO Name" in SWeb Trend Macro | 2590           |      | Public |

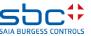

**HDLog – Offline Trending** 

Set the parameters

Y-Min: to 10.0

Y-Max: to 30.0

and click in the Color field.

You can now rotate the coloured triangle in the desired direction and select the desired colour for the trend.

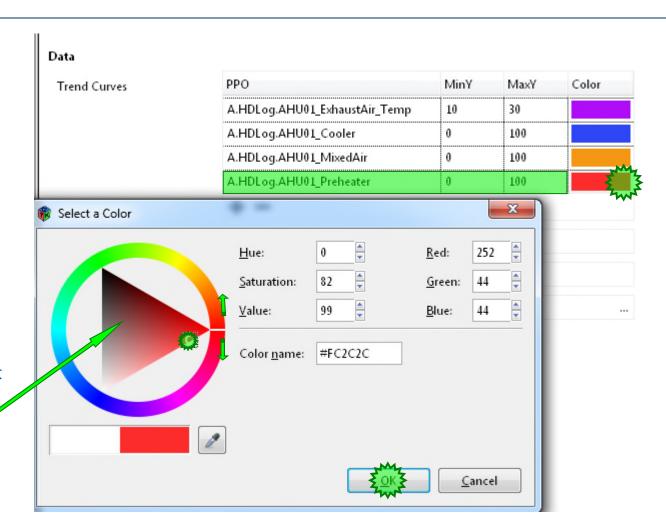

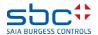

**HDLog – Offline Trending** 

Repeat this for the remaining 4 pieces of historical data. Use the list below as a guide

| PPO                           | MinY | MaxY | Color |
|-------------------------------|------|------|-------|
| A.HDLog.AHU01_ExhaustAir_Temp | 10   | 30   |       |
| A.HDLog.AHU01_Cooler          | 0    | 100  |       |
| A.HDLog.AHU01_MixedAir        | 0    | 100  |       |
| A.HDLog.AHU01_Preheater       | 0    | 100  |       |

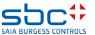

**HDLog – Offline Trending** 

Finally, activate the options Show grid and Autom. Y- achses describtion

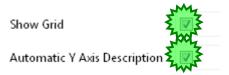

So that we can retrieve the trend from every image, we create another button on the Background next to the alarm list. The corresponding button can be found in the library under Basic elements. For this action, we give the new button the command On release Open view Trending.

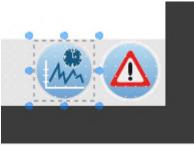

Then we must build the web project and download it.

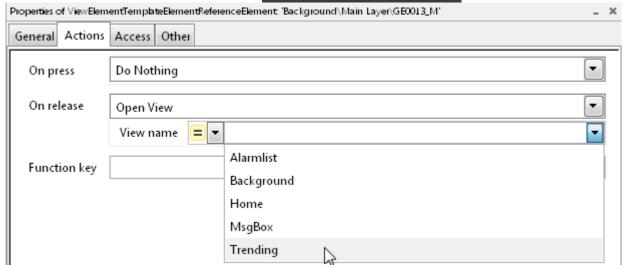

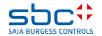

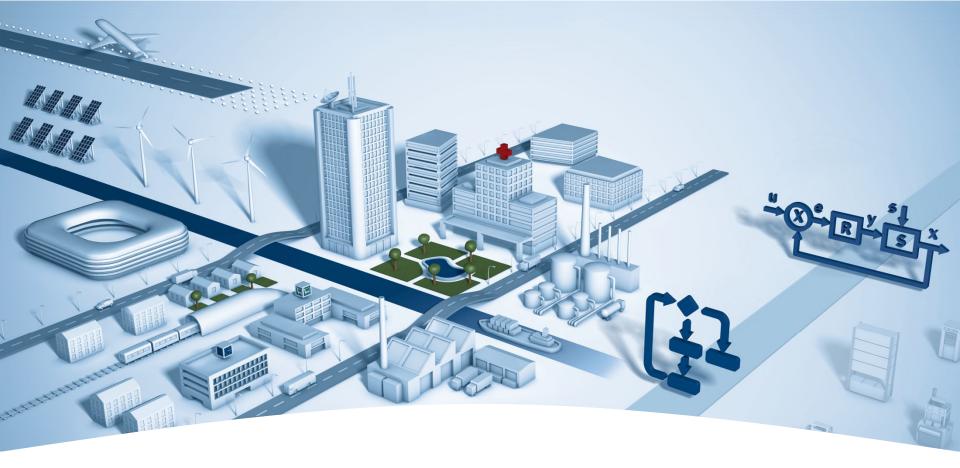

# PG5 Building Advanced / DDC Suite 2.5 SWeb Alarming

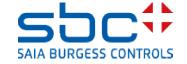

**SWeb Alarming** 

To use the SWeb Alarming function in the PCD, we need the Alarming FBox family

The Alarm SWeb FBox provides the basic functions, defines the memory and establishes the interface to SWeb or CGI calls.

**Properties** 

□ General

(Name)

Comment

 Adjust Parameters □ current alarm list Number of alarms

■ Alarm history list

List is

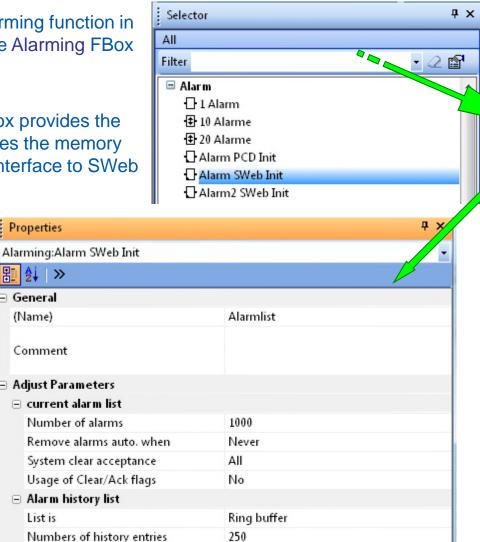

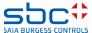

Alarm-

Num-

Alarmlist

-En

Ack

€lrNum

-AckNum

Alarm SWeb

**SWeb Alarming** 

And then a few more FBoxes had to be set to collect the alarm information from the programme. This often resulted in "Alarm collection pages".

Some additional inputs were also necessary

- Assign symbol
- Alarm index number
- Alarm definition
- Creation of the alarm text in the csv file of the SWeb Editor in the correct sequence of alarms

This meant increasing amounts of work with higher error rates, especially if there were several alarm lists and/or ventilation systems.

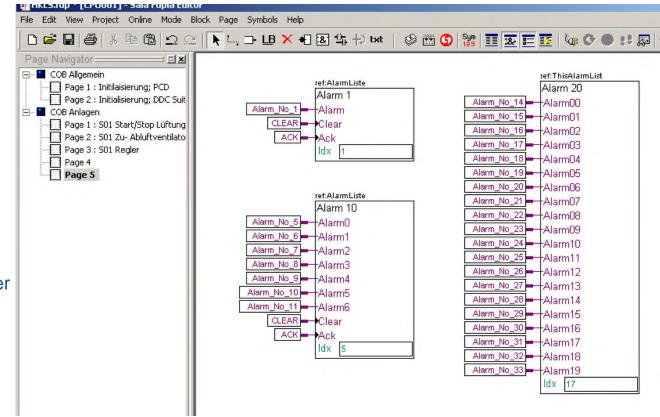

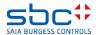

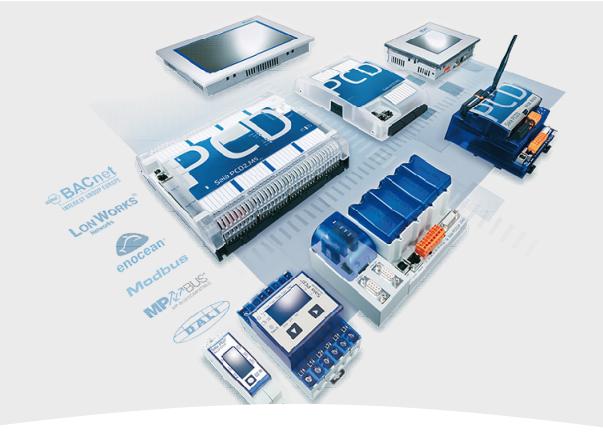

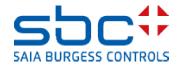

A plant coding system (PCS) is often used together with a SCADA system. In principle, it is a structured naming system for all components in a system.

All components, machines and building parts can be easily identified.

With DDC Suite 2.5, this code can be generated directly from FUPLA. It can be used for alarm texts, BACnet object names and BACnet descriptions.

The BACnet name is no longer bound to the FBox name, but to a freely definable text in the PCS FBox.

Texts can be defined directly in the PCS FBox not only for BACnet, but also for alarms.

The resulting PCS after a Build can be used for BACnet objects, SWeb Alarming, SCADA systems, etc.

This PCS does not need any of the PCD's resources and does not generate any additional programme code.

Only the hierarchical names are generated.

DDC Suite 25 Alarming Analogue values ■ BACnet Controller Initialisation Alarm Header Anti-block protection Binary connect 1.5 □ Documentation Fire dampers ∏ Initialisation ☐ Manual operation 2.0 ☐ Media access 1.5 Offline trending PCS define ₽CS modify Register connect 1.5

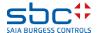

The main aim is to generate these PCS names automatically!

#### 021901L304BEA\_E01ULK001SB01EIN

Possible problems with older DDC 2.0 Suite FBoxes:

- The PCS is too long to be used as an FBox name
- FBox names cannot start with a number, but BACnet objects can
- The name can be made up of several parts The necessary part can only be changed during modifications
- The name should not use up any resources in the PCD

0219 01 L BEA 304 E01 ULK001SB01EIN

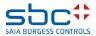

How can the PCS be generated for alarms?

This is done using the "PCS define" FBox from the "Initialisation" family.

The existing templates have been extended with the new functions accordingly.

An PCS can be used for different applications. In this FBox, you can choose between the following functions:

General: No function yet

Alarming: Used for the PCS of the alarms

SCADA: No function yet

BACnet-ON: Definition of the BACnet Object Name

BACnet-D : Definition of the BACnet Description

User 1..5 : No function yet

On page 2 of the COB Initialisation, an PCS FBox is already available for alarming.

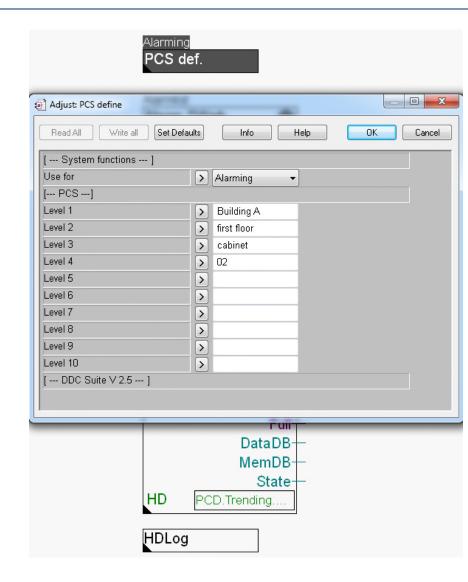

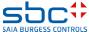

The PCS can have up to 10 levels.

Our example, shows an PCS with a plain text name. At the end of the level, enter a space so the individual levels can be clearly separated from one another.

Reason: All of the following alarms now use this PCS as a prefix. The aim is to obtain this type of name:

"Building A first floor cabinet 02 ......"

All alarms will use this text as a prefix. Modifications can be made from one place.

Enter the PCS in this FBox as follows.

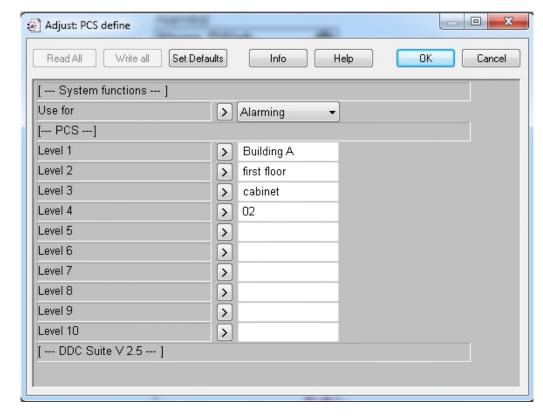

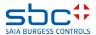

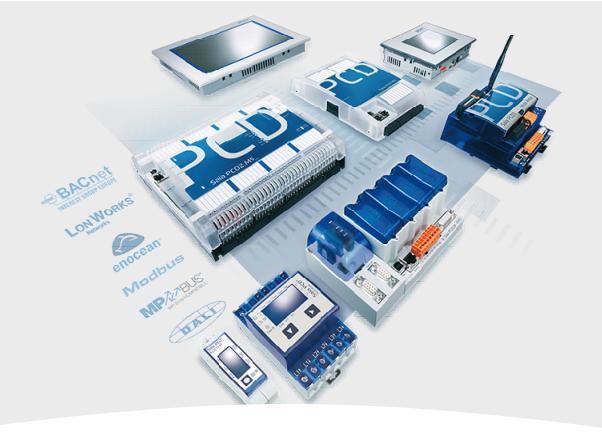

# **Alarming with DDC Suite Basics**

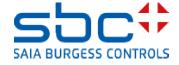

We also need an alarm list → "Alarm" family, "Alarm SWeb Init" FBox

This FBox is already set on the Alarming page in COB Initialisation.

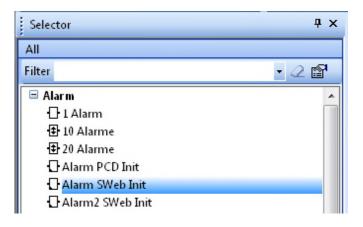

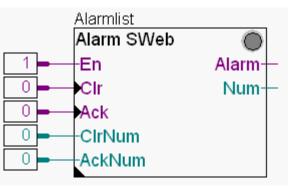

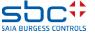

An Alarm Header FBox is already available on page 2 of COB Initialisation.

Note the Adjust parameter of the FBox. This is the first Header FBox in the programme, so it must be given a "1" as the start index for alarming.

If [-1] 0 is entered here, no alarm list will be generated.

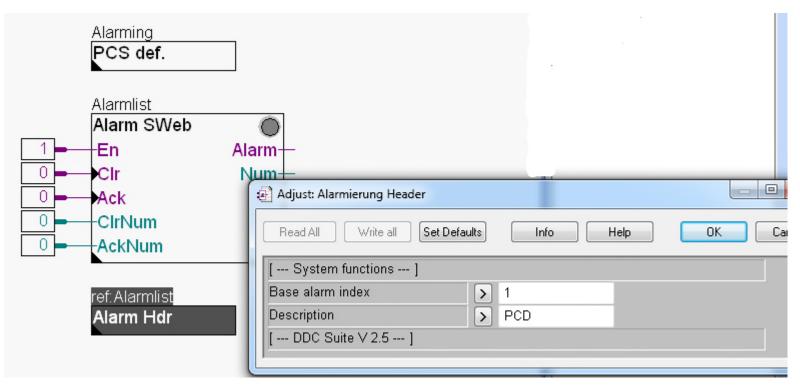

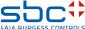

Build the project.

Now let's check the defined alarms in the alarm list.

Open DDC\_Alarming.csv
This file is rewritten with each Build.

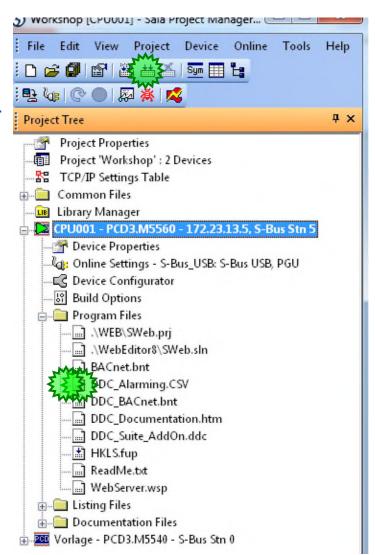

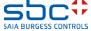

#### How has this list been defined now?

| Α             | В                                                                            | С                                                                                                    | D             | E                                                                                                    | F             | G               | Н              |        |
|---------------|------------------------------------------------------------------------------|----------------------------------------------------------------------------------------------------|---------------|----------------------------------------------------------------------------------------------------|---------------|-----------------|----------------|--------|
| ListDefinitio | Alarmlist                                                                    |                                                                                                    |               |                                                                                                    |               |                 |                |        |
| List_1        | 1                                                                            | Alarm_1                                                                                                    | Building A fi | rst floorcabin                                                                                                    | et 02 Genera  | l Battery       |                |        |
| List_1        | 2                                                                            | Alarm_2                                                                                                    | Building A fi | rst floorcabin                                                                                                    | et 02 Genera  | l Internal erro | or             |        |
| List_1        | 3                                                                            | Alarm_3                                                                                                    | Building A fi | rst floorcabin                                                                                                    | et 02 Ala Fus | e230VAC         |                |        |
| List_1        | 4                                                                            | Alarm_4                                                                                                    | Building A fi | rst floorcabin                                                                                                    | et 02 Ala Fus | e24VAC          |                |        |
| List_1        | 5                                                                            | Alarm_5                                                                                                    | Building A fi | rst floorcabin                                                                                                    | et 02 Ala Fus | e24VDC          |                |        |
| List_1        | 6                                                                            | Alarm_6                                                                                                    | Building A fi | rst floorcabin                                                                                                    | et 02 Ala Fus | ePhase          |                |        |
| List_1        | 7                                                                            | Alarm_7                                                                                                    | Building A fi | rst floorcabin                                                                                                    | et 02 Ala Fus | eMain Fuse      |                |        |
| List_1        | 8                                                                            | Alarm_8                                                                                                    | Building A fi | rst floorcabin                                                                                                    | et 02 Sensorl | imit High       |                |        |
| List_1        | 9                                                                            | Alarm_9                                                                                                    | Building A fi | rst floorcabin                                                                                                    | et 02 Sensorl | imit Low        |                |        |
| List_1        | 10                                                                           | Alarm_10                                                                                                    | Building A fi | rst floorcabin                                                                                                    | et 02 Sensorl | imit High       |                |        |
| List_1        | 11                                                                           | Alarm_11                                                                                                    | Building A fi | rst floorcabin                                                                                                    | et 02 Sensorl | imit Low        |                |        |
| List_1        | 12                                                                           | Alarm_12                                                                                                    | Building A fi | rst floorcabin                                                                                                    | et 02 Ala Mot | or 1spFeedb     | ack            |        |
| List_1        | 13                                                                           | Alarm_13                                                                                                    | Building A fi | rst floorcabin                                                                                                    | et 02 Ala Mot | or 1spMotor     | protection     |        |
| List_1        | 14                                                                           | Alarm_14                                                                                                    | Building A fi | rst floorcabin                                                                                                    | et 02 Ala Mot | or 1spService   | e switch       |        |
| List_1        | 15                                                                           | Alarm_15                                                                                                    | Building A fi | rst floorcabin                                                                                                    | et 02 Ala Mot | or 1spProces    | s feedback     |        |
| List_1        | 16                                                                           | Alarm_16                                                                                                    | Building A fi | rst floorcabin                                                                                                    | et 02 Ala Mot | or 1spManua     | l intervention |        |
| List_1        | 17                                                                           | Alarm_17                                                                                                    | Building A fi | rst floorcabin                                                                                                    | et 02 Motor 1 | .spMotor mai    | ntenance       |        |
| List_1        | 18                                                                           | Alarm_18                                                                                                    | Building A fi | rst floorcabin                                                                                                    | et 02 Motor 1 | .spAlarm        |                |        |
| List_1        | 19                                                                           | Alarm_19                                                                                                    | Building A fi | rst floorcabin                                                                                                    | et 02 Ala Mot | or 1spFeedb     | ack            |        |
| List_1        | 20                                                                           | Alarm_20                                                                                                    | Building A fi | rst floorcabin                                                                                                    | et 02 Ala Mot | or 1spMotor     | protection     |        |
| List_1        | 21                                                                           | Alarm_21                                                                                                    | Building A fi | rst floorcabin                                                                                                    | et 02 Ala Mot | or 1spService   | e switch       |        |
| List_1        | 22                                                                           | Alarm_22                                                                                                    | Building A fi | rst floorcabin                                                                                                    | et 02 Ala Mot | or 1spProces    | s feedback     |        |
| List_1        | 23                                                                           | Alarm_23                                                                                                    | Building A fi | rst floorcabin                                                                                                    | et 02 Ala Mot | or 1spManua     | l intervention |        |
| List_1        | 24                                                                           | Alarm_24                                                                                                    | Building A fi | rst floorcabin                                                                                                    | et 02 Motor 1 | .spMotor mai    | ntenance       |        |
| List_1        | 25                                                                           | Alarm_25                                                                                                    | Building A fi | rst floorcabin                                                                                                    | et 02 Motor 1 | .spAlarm        |                |        |
|               | List_1 List_1 List_1 List_1 List_1 List_1 List_1 List_1 List_1 List_1 List_1 | List_1 2 List_1 3 List_1 4 List_1 5 List_1 6 List_1 7 List_1 8 List_1 9 List_1 10 List_1 11 List_1 11 List_1 12 List_1 13 List_1 14 List_1 15 List_1 15 List_1 16 List_1 17 List_1 17 List_1 17 List_1 17 List_1 17 List_1 17 List_1 17 List_1 17 List_1 18 List_1 19 List_1 19 List_1 19 List_1 20 List_1 21 List_1 22 List_1 22 List_1 22 List_1 22 List_1 22 List_1 22 List_1 22 List_1 22 List_1 22 List_1 23 List_1 24 | List_1        | List_1         1         Alarm_1         Building A fi           List_1         2         Alarm_2         Building A fi           List_1         3         Alarm_3         Building A fi           List_1         4         Alarm_4         Building A fi           List_1         5         Alarm_5         Building A fi           List_1         6         Alarm_6         Building A fi           List_1         7         Alarm_7         Building A fi           List_1         8         Alarm_8         Building A fi           List_1         9         Alarm_9         Building A fi           List_1         10         Alarm_10         Building A fi           List_1         11         Alarm_11         Building A fi           List_1         12         Alarm_12         Building A fi           List_1         13         Alarm_13         Building A fi           List_1         14         Alarm_14         Building A fi           List_1         15         Alarm_15         Building A fi           List_1         16         Alarm_17         Building A fi           List_1         17         Alarm_20         Building A fi           L | List_1        | List_1          | List_1         | List_1 |

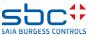

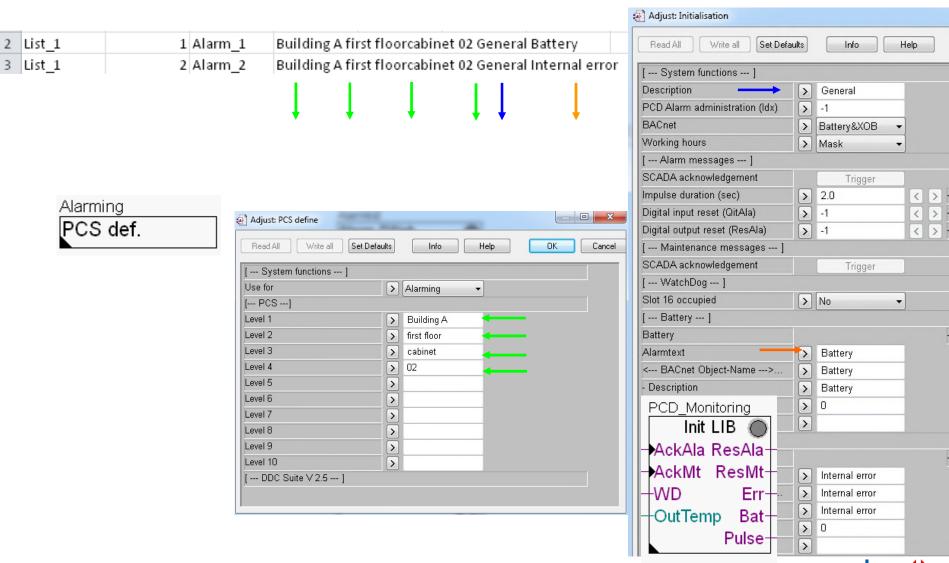

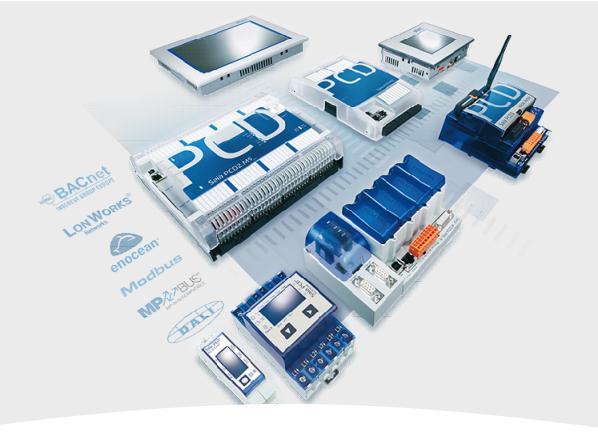

# **Alarming with DDC Suite Application**

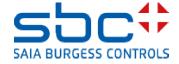

**SWeb Alarming** 

If we want to use the Alarming managed from the PCD, using the DDC Suite, we also use the Alarming FBox family – which means that this DDC Suite functionality is based on the original alarming functions.

We must position the Alarm SWeb FBox – but this is prepared on the Alarming; Trending page in the COB Initialisation block.

The sub-FBoxes for alarming are connected to this FBox via the FBox name/ref link – it is possible to use more than one alarm list.

It is also possible to position several Alarm Hdr FBoxes and thus create a certain graduation in the alarm index.

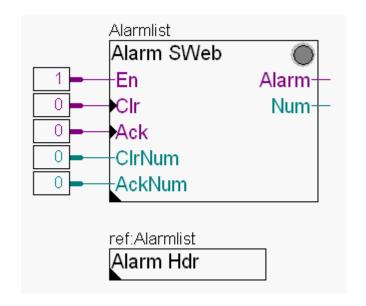

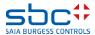

**SWeb Alarming** 

Let's start with the definition of alarms for the SWeb of the ventilation system.

Go to the first page AHU01 Start/Stop AHU and position an Alarm Hdr FBox in the top left-hand corner.

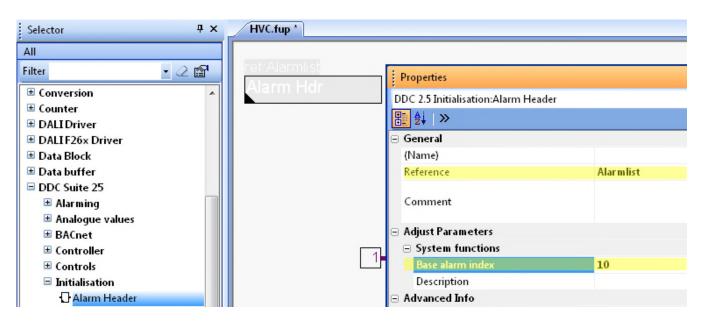

As reference, we must specify the name of the Alarm SWeb FBox again and select 10 as the start index.

To activate alarm management in the DDC Suite FBoxes, we do not need any additional FBoxes – all DDC Suite FBoxes automatically support alarm management already.

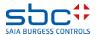

**SWeb Alarming** 

DDC Suite FBoxes always have a group at the top of the Adjust window called

[--- System functions ---].

This contains various options depending on the function of the FBox.

To activate alarm management, the parameter PCD Alarm administration (index)... must be set.

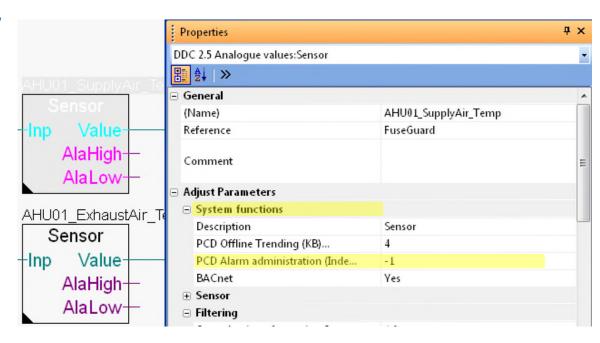

The value 0 deactivates Alarm Management in the FBox, the value -1 automatically numbers the alarms serially and any other value defines the basic alarm index for the first alarm of the FBox. This is the same as in the original Alarm FBoxes.

The value "-1"

As the default value, and in general, we recommend automatic generation of the index, i.e. with the value "-1".

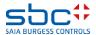

**SWeb Alarming** 

Of course, the FBoxes have different amounts of alarm information.

If you do not know how many alarms the FBox manages, click on the text PCD Alarm administration (Index)... to show how many parameters are evaluated.

Press F2 (Build) and open the alarm list DDC\_Alarming.csv

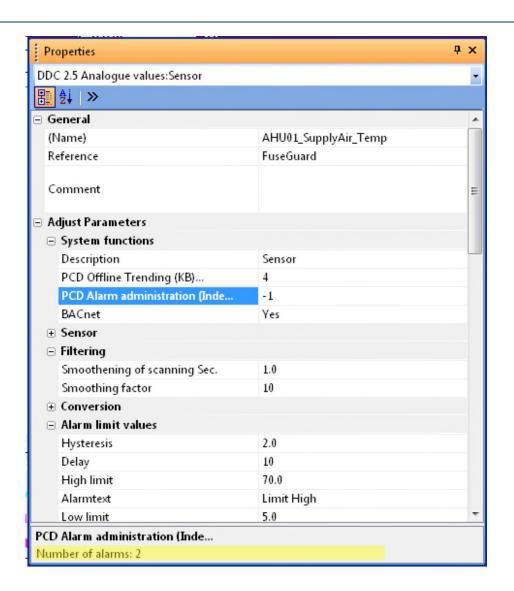

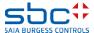

**SWeb Alarming** 

What we find out:

Between index number 7 and 10 there is a gap due to our Alarm Hdr FBox.

Otherwise everything has been perfectly numbered.

The alarm texts are in English...

| - 4 | А             | В         | С        | D             | Е               | F                            | G              | Н               |
|-----|---------------|-----------|----------|---------------|-----------------|------------------------------|----------------|-----------------|
| 1   | ListDefinitio | Alarmlist |          |               |                 |                              |                |                 |
| 2   | List_1        | 1         | Alarm_1  | Building A fi | rst floor cabir | net 02 Genera                | l Battery      |                 |
| 3   | List_1        | 2         | Alarm_2  | Building A fi | rst floor cabir | net 02 <mark>Genera</mark>   | l Internal err | or              |
| 4   | List_1        | 3         | Alarm_3  | Building A fi | rst floor cabir | net 02 <mark>Ala Fus</mark>  | e230VAC        |                 |
| 5   | List_1        | 4         | Alarm_4  | Building A fi | rst floor cabir | net 02 <mark>Ala Fus</mark>  | e24VAC         |                 |
| 6   | List_1        | 5         | Alarm_5  | Building A fi | rst floor cabir | net 02 <mark>Ala Fus</mark>  | e24VDC         |                 |
| 7   | List_1        | 6         | Alarm_6  | Building A fi | rst floor cabir | net 02 <mark>Ala Fus</mark>  | ePhase         |                 |
| 8   | List_1        | 7         | Alarm_7  | Building A fi | rst floor cabir | net 02 <mark>Ala Fus</mark>  | eMain Fuse     |                 |
| 9   | List_1        | 10        | Alarm_10 | Building A fi | rst floor cabir | net 02 <mark>Sensorl</mark>  | Limit High     |                 |
| 10  | List_1        | 11        | Alarm_11 | Building A fi | rst floor cabir | net 02 <mark>Sensorl</mark>  | Limit Low      |                 |
| 11  | List_1        | 12        | Alarm_12 | Building A fi | rst floor cabir | net 02 <mark>Sensorl</mark>  | Limit High     |                 |
| 12  | List_1        | 13        | Alarm_13 | Building A fi | rst floor cabir | net 02 <mark>Sensorl</mark>  | Limit Low      |                 |
| 13  | List_1        | 14        | Alarm_14 | Building A fi | rst floor cabir | net 02 <mark>Ala Mo</mark> t | tor 1spFeedb   | ack             |
| 14  | List_1        | 15        | Alarm_15 | Building A fi | rst floor cabir | net 02 <mark>Ala Mo</mark> t | tor 1spMotor   | protection      |
| 15  | List_1        | 16        | Alarm_16 | Building A fi | rst floor cabir | net 02 <mark>Ala Mo</mark> t | tor 1spServic  | e switch        |
| 16  | List_1        | 17        | Alarm_17 | Building A fi | rst floor cabir | net 02 <mark>Ala Mo</mark> t | tor 1spProces  | sfeedback       |
| 17  | List_1        | 18        | Alarm_18 | Building A fi | rst floor cabir | net 02 <mark>Ala Mo</mark> t | tor 1spManua   | al intervention |
| 18  | List_1        | 19        | Alarm_19 | Building A fi | rst floor cabir | net 02 Motor 1               | LspMotor ma    | intenance       |
| 19  | List_1        | 20        | Alarm_20 | Building A fi | rst floor cabir | net 02 <mark>Motor 1</mark>  | LspAlarm       |                 |
| 20  | List_1        | 21        | Alarm_21 | Building A fi | rst floor cabir | net 02 <mark>Ala Mo</mark> t | tor 1spFeedb   | ack             |
| 21  | List_1        | 22        | Alarm_22 | Building A fi | rst floor cabir | net 02 <mark>Ala Mo</mark> t | tor 1spMotor   | protection      |
| 22  | List_1        | 23        | Alarm_23 | Building A fi | rst floor cabir | net 02 <mark>Ala Mo</mark> t | tor 1spServic  | e switch        |
| 23  | List_1        | 24        | Alarm_24 | Building A fi | rst floor cabir | net 02 Ala Mo                | tor 1spProces  | s feedback      |
| 24  | List_1        | 25        | Alarm_25 | Building A fi | rst floor cabir | net 02 Ala Mo                | tor 1spManua   | al intervention |
| 25  | List_1        | 26        | Alarm_26 | Building A fi | rst floor cabir | net 02 Motor 1               | LspMotor ma    | intenance       |
| 26  | List_1        | 27        | Alarm_27 | Building A fi | rst floor cabir | net 02 Motor 1               | LspAlarm       |                 |
| 27  |               |           |          |               |                 |                              |                |                 |

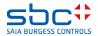

**SWeb Alarming** 

As an example, let's take the AlaMotor FBoxes and check the alarm texts:

Feedback

Process feedback

Motor protection

Service switch

Manual intervention

|   | Feedback                  |                     |
|---|---------------------------|---------------------|
|   |                           | -1                  |
|   | Digital input             | -                   |
|   | Delay                     | 5.0                 |
|   | Alarmtext                 | Feedback            |
|   | < BACnet Object-Name>     |                     |
|   | - Description             | Feedback            |
|   | Process feedback          |                     |
|   | Digital input             | -1                  |
|   | Normal input state        | opened              |
|   | Delay (Sec)               | 30.0                |
|   | Alarmtext                 | Process feedback    |
| ⊡ | Motor protection          |                     |
|   | Digital input             | -1                  |
|   | Acknowledgement mandatory | No                  |
|   | Normal input state        | opened              |
|   | Alarm suppression         | for appl. vltg.     |
|   | Alarmtext                 | Motor protection    |
| ⊟ | Service switch            |                     |
| • | Digital input             | -1                  |
|   | Acknowledgement mandatory | No                  |
|   | Normal input state        | opened              |
|   | Alarm suppression         | for appl. vltg.     |
|   | Alarmtext                 | Service switch      |
|   | Manual override           |                     |
|   | Digital input             | -1                  |
|   | Normal input state        | opened              |
|   | Alarm suppression         | for appl. vltg.     |
|   | Alarmtext                 | Manual intervention |

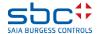

**SWeb Alarming** 

We also want to modify the PCS for our ventilation system programme.

Instead of:

"Building A first floor cabinet 02 ......"

The new PCS should be called:

"Building A first floor cabinet 02 AHU 01"

To do this, we modify an PCS FBox and place it on page 1 of the COB's system.

Use for: Alarming Level: 5 (in PCS)

Text: AHU 01

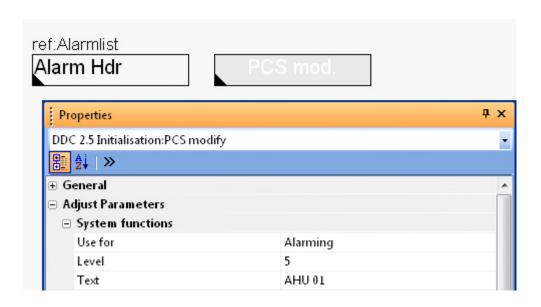

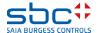

**SWeb Alarming** 

Build the project and open the DDC\_Alarming.csv again. From the alarm index 10, we have now AHU 01 in the PCS. Everything is fine...

| List Definitio | Alarmlist |          |               |                 |               |                |               |          |
|----------------|-----------|----------|---------------|-----------------|---------------|----------------|---------------|----------|
| List_1         | 1         | Alarm_1  | Building A fi | rst floor cabin | et 02 Genera  | l Battery      |               |          |
| List_1         | 2         | Alarm_2  | Building A fi | rst floor cabin | et 02 Genera  | l Internal err | or            |          |
| List_1         | 3         | Alarm_3  | Building A fi | rst floor cabin | et 02 Ala Fus | e230VAC        |               |          |
| List_1         | 4         | Alarm_4  | Building A fi | rst floor cabin | et 02 Ala Fus | e24VAC         |               |          |
| List_1         | 5         | Alarm_5  | Building A fi | rst floor cabin | et 02 Ala Fus | e24VDC         |               |          |
| List_1         | 6         | Alarm_6  | Building A fi | rst floor cabin | et 02 Ala Fus | ePhase         |               |          |
| List_1         | 7         | Alarm_7  | Building A fi | rst floor cabin | et 02 Ala Fus | eMain Fuse     |               |          |
| List_1         | 10        | Alarm_10 | Building A fi | rst floor cabin | et 02 AHU 01  | SensorLimit    | High          |          |
| List_1         | 11        | Alarm_11 | Building A fi | rst floor cabin | et 02 AHU 01  | SensorLimit    | Low           |          |
| List_1         | 12        | Alarm_12 | Building A fi | rst floor cabin | et 02 AHU 01  | SensorLimit    | High          |          |
| List_1         | 13        | Alarm_13 | Building A fi | rst floor cabin | et 02 AHU 01  | SensorLimit    | Low           |          |
| List_1         | 14        | Alarm_14 | Building A fi | rst floor cabin | et 02 AHU 01  | . Ala Motor 1s | pFeedback     |          |
| List_1         | 15        | Alarm_15 | Building A fi | rst floor cabin | et 02 AHU 01  | . Ala Motor 1s | pMotor prote  | ction    |
| List_1         | 16        | Alarm_16 | Building A fi | rst floor cabin | et 02 AHU 01  | . Ala Motor 1s | pService swit | ch       |
| List_1         | 17        | Alarm_17 | Building A fi | rst floor cabin | et 02 AHU 01  | . Ala Motor 1s | pProcess fee  | dback    |
| List_1         | 18        | Alarm_18 | Building A fi | rst floor cabin | et 02 AHU 01  | . Ala Motor 1s | pManual inte  | rvention |
| List_1         | 19        | Alarm_19 | Building A fi | rst floor cabin | et 02 AHU 01  | Motor 1spM     | otor mainten  | ance     |
| List_1         | 20        | Alarm_20 | Building A fi | rst floor cabin | et 02 AHU 01  | Motor 1spAl    | arm           |          |
| List_1         | 21        | Alarm_21 | Building A fi | rst floor cabin | et 02 AHU 01  | . Ala Motor 1s | pFeedback     |          |
| List_1         | 22        | Alarm_22 | Building A fi | rst floor cabin | et 02 AHU 01  | Ala Motor 1s   | pMotor prote  | ction    |
| List_1         | 23        | Alarm_23 | Building A fi | rst floor cabin | et 02 AHU 01  | . Ala Motor 1s | pService swit | ch       |
| List_1         | 24        | Alarm_24 | Building A fi | rst floor cabin | et 02 AHU 01  | . Ala Motor 1s | pProcess fee  | dback    |
| List_1         | 25        | Alarm_25 | Building A fi | rst floor cabin | et 02 AHU 01  | . Ala Motor 1s | pManual inte  | rvention |
| List_1         | 26        | Alarm_26 | Building A fi | rst floor cabin | et 02 AHU 01  | Motor 1spM     | otor mainten  | ance     |
| List_1         | 27        | Alarm_27 | Building A fi | rst floor cabin | et 02 AHU 01  | Motor 1spAl    | arm           |          |
|                |           |          |               |                 |               |                |               |          |

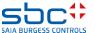

**SWeb Alarming** 

#### **Important features of Alarming with DDC Suite 2.5:**

If the alarm index in an FBox is > 0, the alarms in this FBox will be numbered serially from this number. However, this is not compatible with the automatic numbering = duplicate assignments!

| 7  | List_1 | 6  | Alarm_6  | Building A first floor cabinet 02 Ala FusePhase                           |
|----|--------|----|----------|---------------------------------------------------------------------------|
| 8  | List_1 | 7  | Alarm_7  | Building A first floor cabinet 02 Ala FuseMain Fuse                       |
| 9  | List_1 | 10 | Alarm_10 | Building A first floor cabinet 02 AHU 01 SensorLimit High                 |
| 10 | List_1 | 11 | Alarm_11 | Building A first floor cabinet 02 AHU 01 SensorLimit Low                  |
| 11 | List_1 | 10 | Alarm_10 | Building A first floor cabinet 02 AHU 01 SensorLimit High                 |
| 12 | List_1 | 11 | Alarm 11 | Building A first floor cabinet 02 AHU 01 SensorLimit Low                  |
| 13 | List_1 | 12 | Alarm_12 | Building A first floor cabinet 02 AHU 01 Ala Motor 1spFeedback            |
| 14 | List_1 | 13 | Alarm_13 | Building A first floor cabinet 02 AHU 01 Ala Motor 1spMotor protection    |
| 15 | List_1 | 14 | Alarm_14 | Building A first floor cabinet 02 AHU 01 Ala Motor 1spService switch      |
| 16 | List_1 | 15 | Alarm_15 | Building A first floor cabinet 02 AHU 01 Ala Motor 1spProcess feedback    |
| 17 | List_1 | 16 | Alarm_16 | Building A first floor cabinet 02 AHU 01 Ala Motor 1spManual intervention |

The name text of the Alarm Hdr FBox always takes priority in the AKS, but, in our example, it is overwritten with the second Alarm Hdr without any name text.

If the alarms of an FBox are not to be generated, you can simply enter the index "0".

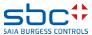

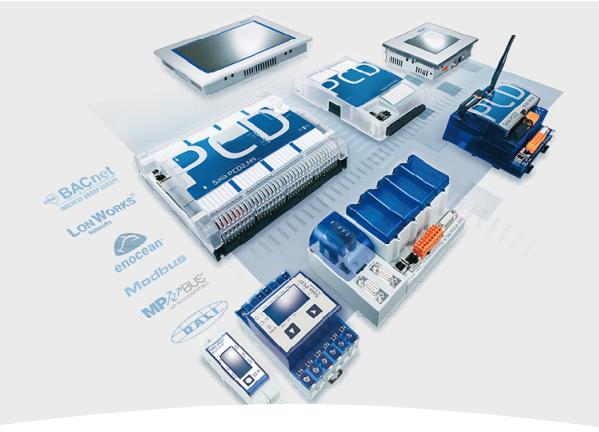

# Using the alarm texts in SWeb

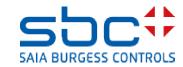

**SWeb Alarming** 

OK - let's move on to SWeb Engineering. We now have a CSV file with all the necessary information.

Open the S-Web Editor 8:

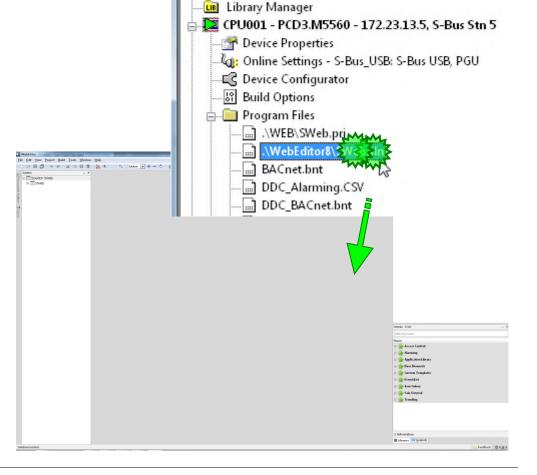

Project Tree

**Project Properties** 

Common Files

TCP/IP Settings Table

Project 'Workshop' : 2 Devices

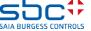

**SWeb Alarming** 

In Solution, double-click on Alarmliste.wev to open a page with the prepared macro.

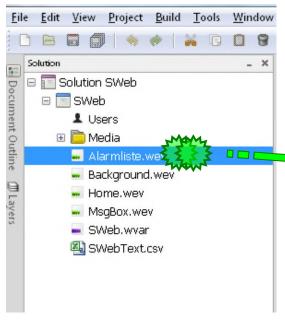

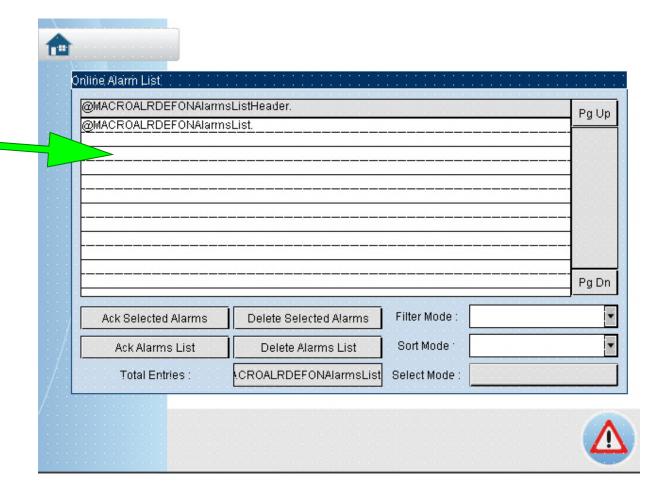

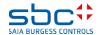

**SWeb Alarming** 

This SWebText.csv file in Solution is the file that contains all texts for the web project. It can, of course, be available multiple times if it is a multilingual project.

We must now overwrite the DDC\_Alarming.csv file in the SWebText.csv file. This is done for us by the AddOn tool.

Close the WebEditor again and open the AddOn tool by double-clicking on the AddOnTool.ddc file in the Project Manager.

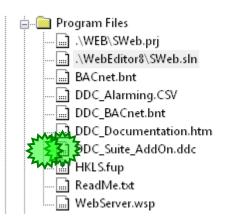

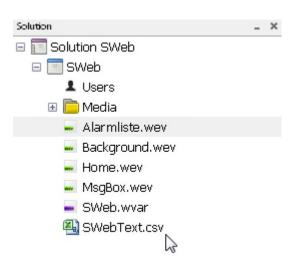

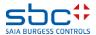

**SWeb Alarming** 

In the Macro DefOnlineAlarm dialogue, activate the Macro Alarming tab.

First, we have to define which alarm list we wish to display in this window. To do this, click on the Select key next to the Alarm List PPO Name parameter.

#### From the group

- System
- System.A
- System.A.Alarm
- System.A.Alarm.AlarmListe

Select the entry MyName and end with the Select key.

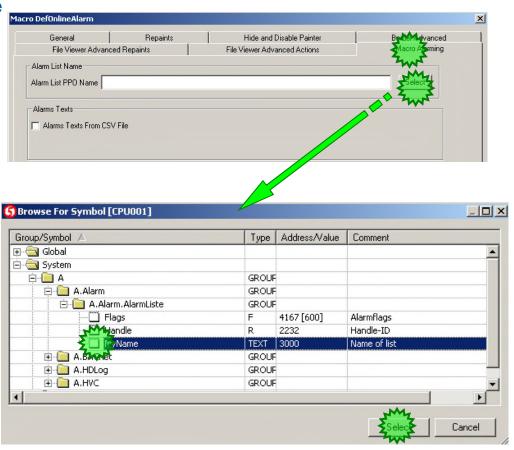

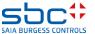

**SWeb Alarming** 

The bottom part of this tool is for alarming.

First select the correct web project, i.e. WebEditor 8 in our case. The path refers to the SWebText.csv file from our web project.

Now click on Erstellen to transfer the alarm texts.

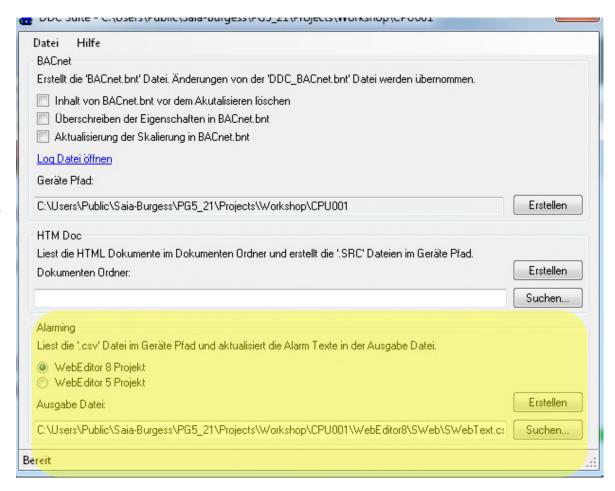

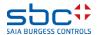

**SWeb Alarming** 

Here is an extract from the file. The texts have been transferred correctly, together with the generated gaps. Further use of the Alarming macro is dealt with in the Web Editor course.

```
287
      A.Alarm.Alarmlist.MyName 31;-
288
      A.Alarm.Alarmlist.MyName 30;-
289
      A.Alarm.Alarmlist.MyName 29;-
290
      A.Alarm.Alarmlist.MyName 28;-
291
      A. Alarm. Alarmlist. MyName 27; Building A first floor cabinet 02 AHU 01 Motor 1spAlarm
292
      A.Alarm.Alarmlist.MyName 26;Building A first floor cabinet 02 AHU 01 Motor 1spMotor maintenance
293
      A. Alarm. Alarmlist. MyName 25; Building A first floor cabinet 02 AHU 01 Ala Motor 1spManual intervention
294
      A.Alarm.Alarmlist.MyName 24; Building A first floor cabinet 02 AHU 01 Ala Motor 1spProcess feedback
295
      A.Alarm.Alarmlist.MyName 23;Building A first floor cabinet O2 AHU O1 Ala Motor 1spService switch
296
      A. Alarm. Alarmlist. MyName 22; Building A first floor cabinet 02 AHU 01 Ala Motor 1spMotor protection
297
      A.Alarm.Alarmlist.MyName 21;Building A first floor cabinet 02 AHU 01 Ala Motor 1spFeedback
298
      A. Alarm. Alarmlist. MyName 20; Building A first floor cabinet 02 AHU 01 Motor 1spAlarm
299
      A. Alarm. Alarmlist. MyName 19; Building A first floor cabinet 02 AHU 01 Motor 1spMotor maintenance
      A.Alarm.Alarmlist.MyName 18; Building A first floor cabinet 02 AHU 01 Ala Motor 1spManual intervention
301
      A.Alarm.Alarmlist.MyName 17; Building A first floor cabinet 02 AHU 01 Ala Motor 1spProcess feedback
302
      A. Alarm. Alarmlist. MyName 16; Building A first floor cabinet 02 AHU 01 Ala Motor 1spService switch
303
      A. Alarm. Alarmlist. MyName 15; Building A first floor cabinet 02 AHU 01 Ala Motor 1spMotor protection
304
      A.Alarm.Alarmlist.MyName 14; Building A first floor cabinet 02 AHU 01 Ala Motor 1spFeedback
305
      A.Alarm.Alarmlist.MyName 13; Building A first floor cabinet 02 AHU 01 SensorLimit Low
306
      A.Alarm.Alarmlist.MyName 12;Building A first floor cabinet 02 AHU 01 SensorLimit High
307
      A.Alarm.Alarmlist.MyName 11; Building A first floor cabinet 02 AHU 01 SensorLimit Low
308
      A. Alarm. Alarmlist. MyName 10; Building A first floor cabinet 02 AHU 01 SensorLimit High
      A.Alarm.Alarmlist.MyName 9;-
309
310
      A.Alarm.Alarmlist.MyName 8;-
      A. Alarm. Alarmlist. MyName 7; Building A first floor cabinet 02 Ala FuseMain Fuse
311
312
      A. Alarm. Alarmlist. MyName 6; Building A first floor cabinet 02 Ala FusePhase
313
      A.Alarm.Alarmlist.MyName 5; Building A first floor cabinet 02 Ala Fuse24VDC
314
      A.Alarm.Alarmlist.MyName 4; Building A first floor cabinet 02 Ala Fuse24VAC
315
      A.Alarm.Alarmlist.MyName 3;Building A first floor cabinet 02 Ala Fuse230VAC
      A.Alarm.Alarmlist.MyName 2; Building A first floor cabinet 02 General Internal error
316
317
      A.Alarm.Alarmlist.MyName 1; Building A first floor cabinet 02 General Battery
      DEC SYMB.
```

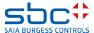

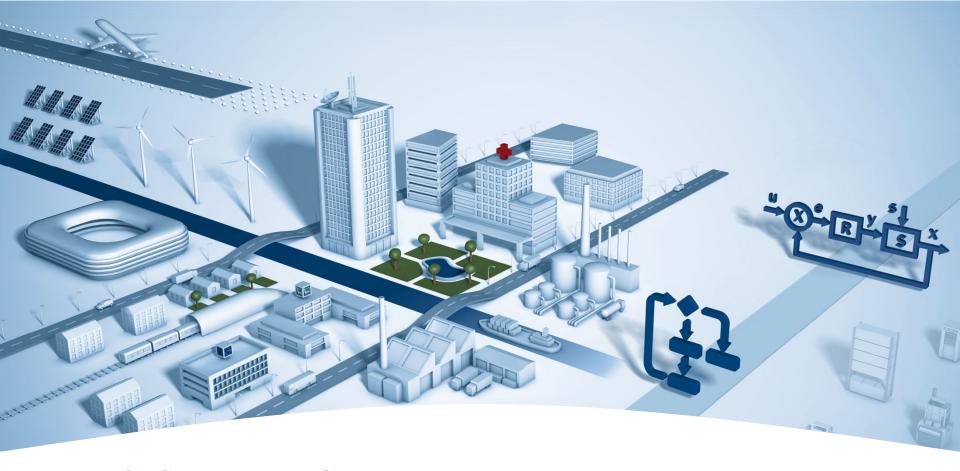

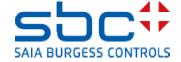

#### What is BACnet?

- •BACnet stands for Building Automation and Control network
- •BACnet is a data protocol for the exchange of data between different systems and devices in building automation
- •BACnet describes the representation of objects and their interaction with other objects, not their inner function
- BACnet is a registered trademark of ASHRAE
- •BACnet supports many network standards and topologies, incl. Internet protocol (BACnet/IP)
- BACnet does not require any licence fees

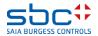

**BACnet** 

BACnet is edited using the PG5 BACnet Configurator.

This tool helps you in creating BACnet objects and mapping from PCD resources to BACnet objects.

However, you need to know which resources are to be mapped to which BACnet object, and when this is done, what has to be done with it in Fupla?

BACnet is not a transport protocol, such as S-Bus or Modbus. BACnet is a function which must be learned by the programmer. However, it takes a long time to learn BACnet and to specialise in BACnet.

DDC Suite does this for you – you yourself do not have to "struggle" with the inner workings of BACnet.

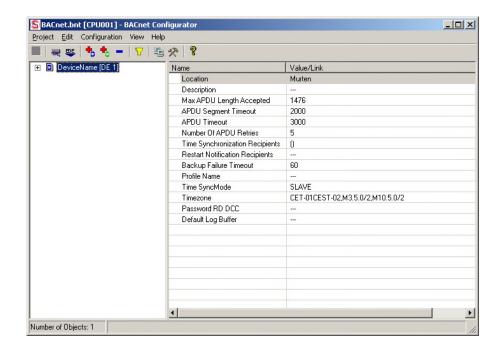

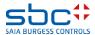

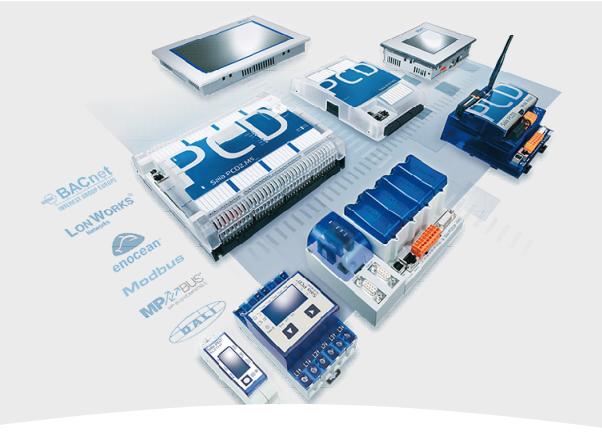

# **BACnet with DDC Suite Use**

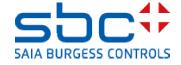

### **BACnet - General**

There are new parameters in the FBoxes, so you can generate BACnet objects directly from FUPLA.

These areas each begin with:

<--- BACnet Object Name --->

After the online value (e.g. physical value (corrected)), you will find the corresponding parameter.

All properties that belong to the BACnet objects are marked at the beginning with "-...".

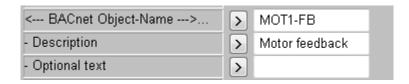

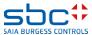

### **BACnet - General**

If the FBox supports Intrinsic Reporting or Trendlog, you will find the corresponding parameters for them.

Sometimes BACnet parameters apply to several online values (e.g. Intrinsic Reporting for several notifications). If this is the case, these parameters are positioned at the end of the list.

| < BACnet Trendlog> | ➤ Ringbuffer ▼ |
|--------------------|----------------|
| - Object-Name      | > VAL-TREND    |
| - Description      | > Value trend  |
| - Buffer size      | > 1000         |
| - Log Interval (s) | > 0.00         |

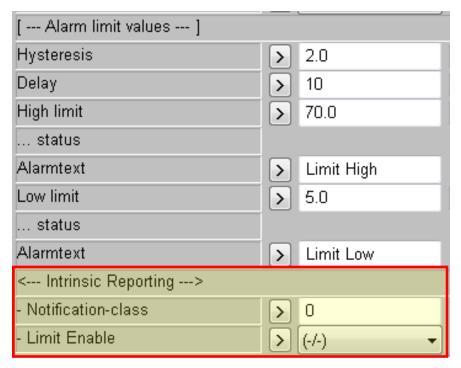

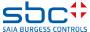

### **BACnet - General**

In some cases, several objects are generated from one FBox. Then only the Alarm text parameter is located under the corresponding online value.

The resulting BACnet object name is then a combination of the BACnet definition and the alarm text.

Several parameters, such as the unit, the COV hysteresis and the limit values are available for every object that is generated by this FBox. (If several BACnet objects are generated...)

These are located at the end of the list.

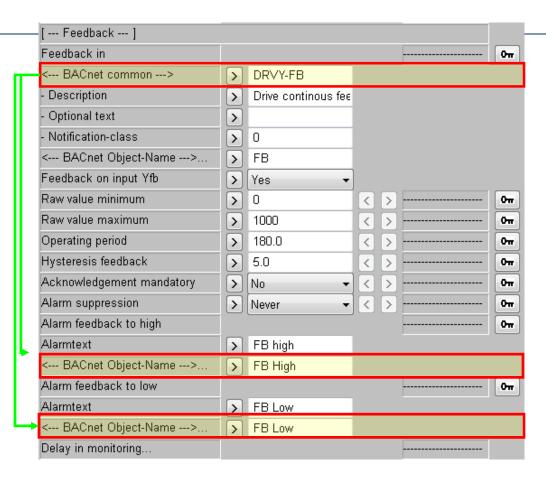

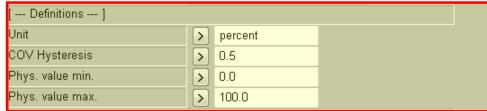

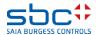

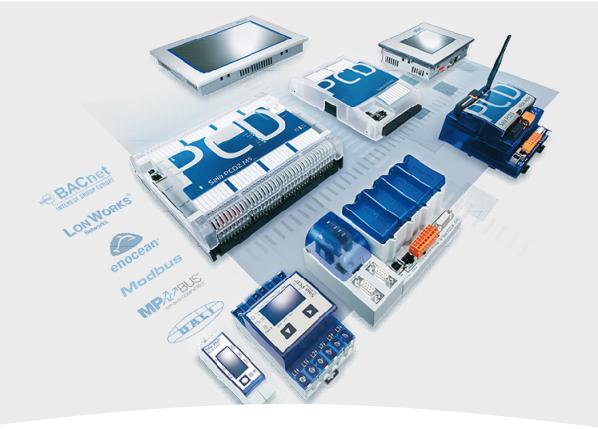

## **PCS for BACnet**

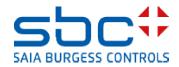

# **Plant Coding System (PCS)**

We use the same application for the BACnet object names as in AKS for SWeb Alarming.

Two "PCS def" FBoxes are prepared on the BACnet page.

1. "BACnet – ON" (=ObjectName). The BACnet object name is an AKS with the short form of the name of the hardware used. It can contain numbers, letters and special characters but no spaces

2. "BACnet – D" (=Description) The description can contain any text corresponding to the selected AKS.

Note: Do not use any "<" and ">" characters. This problem will be eliminated with a future PG5 version.

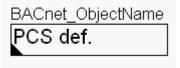

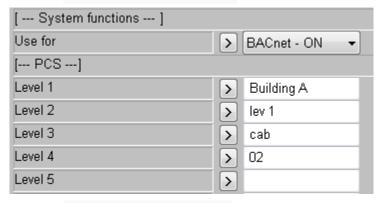

BACnet\_Description PCS def.

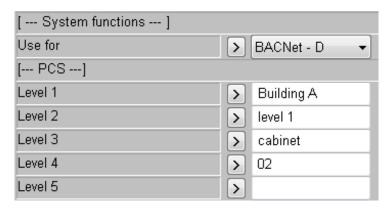

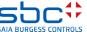

The third page (Initialisation; BACnet) contains the BACnet Device FBox. This FBox can be found in the DDC BACnet FBox family and must be positioned once in the programme.

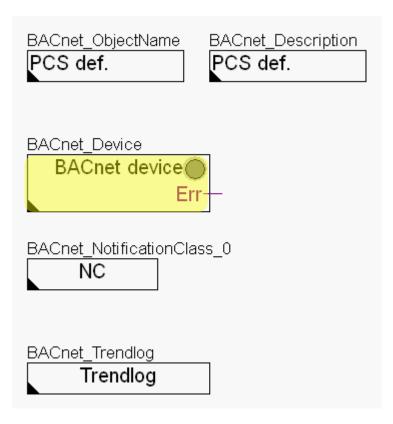

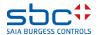

1. The function is almost the same as in the old version, except that the Device Name can now be defined without any constraints.

Change the name to Workshop\_BACnet and the description to Saia PCD

- 2. The parameters "1. Text" to "5. Text" are still not used.
- 3. The BACnet Stack is now monitored. The start delay is the waiting time after a restart of the PCD until the stack is monitored.
- 4. The max. response time monitors the work of the BACnet stack. If, for example, the PCDInRef is switched for a BI object, the Present Value must be within this time. If this is not the case, the output error of the BACnet Device FBox will be set and all BACnet objects independently copy their PCDInRef to their present value.

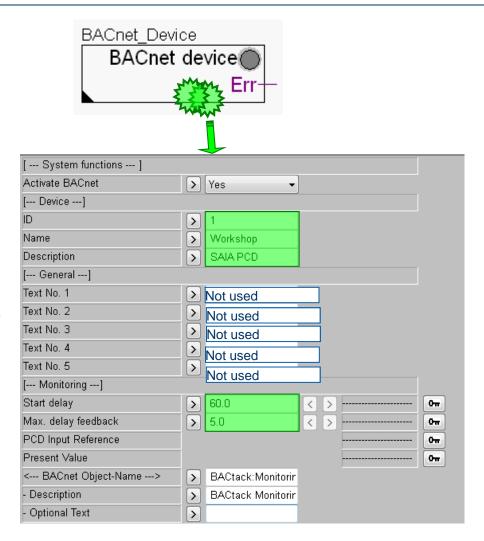

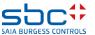

Let's look at the BACnet object of the supply air fan, but only the Motor FBox without the corresponding Alarming FBox.

Open the parameters of the inflow pump and set the properties of the "Ausgang" object.

"Feedback" object

"Maintenance" object

Adapt the object names and descriptions and define Notification class: -1 for all.

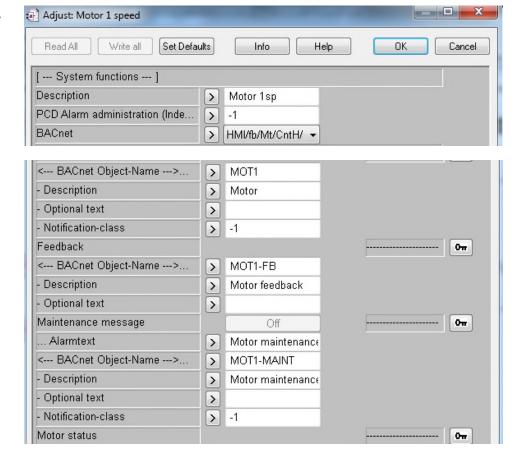

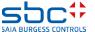

"Motor Alarm" object

"Counter" object

"Hours" object

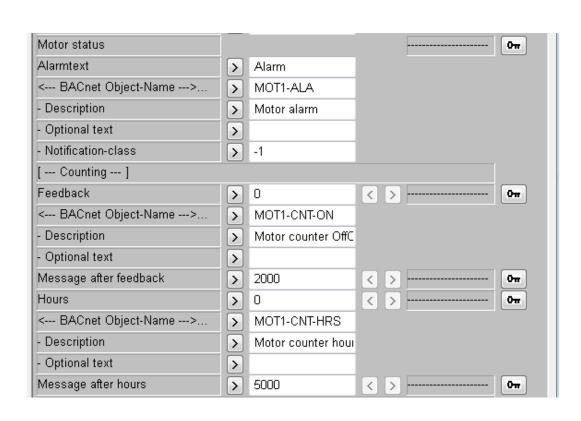

Adapt the object names and descriptions and define Notification class: -1 for all.

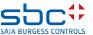

#### "Build all"

Open the generated BACnet file "DDC\_BACnet.bnt".

You will see that the name generation works almost exactly the same as for alarming. The difference is that we can also define the description with another FBox.

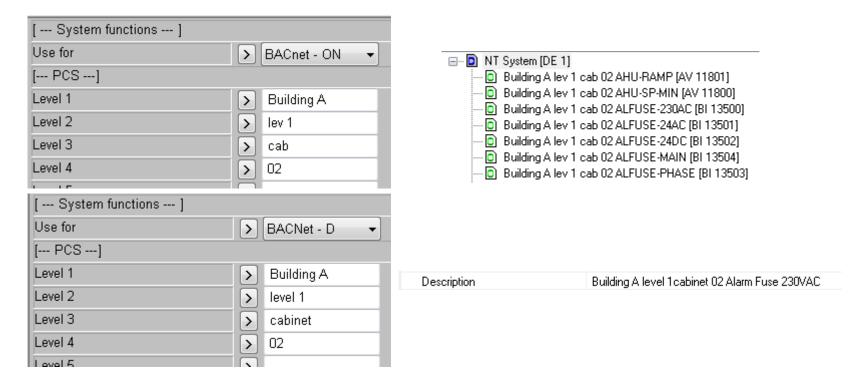

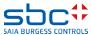

You will find "Optional text" in various FBoxes.

This "Optional text" parameter is a place holder and is not used yet. However, it can be used in the corresponding .src file for user-specific texts.

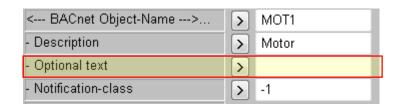

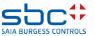

Go to page 4;DDC Suite

The Init Lib FBox already has the English names in it, as we have loaded an English template.

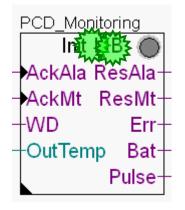

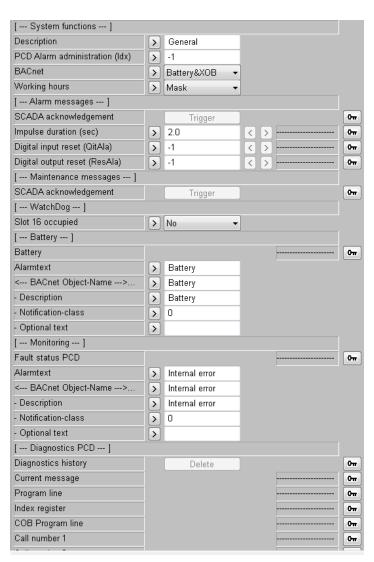

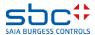

However, the Alm Fuse FBox is still on this page.

Check the texts for the different voltages.

Sicherungen:230VAC Sicherungen:230VAC

Sicherungen:24VAC Sicherungen:24VAC

Sicherungen:24VAC Sicherungen:24VAC

Sicherungen:Phasenwächter Sicherungen:Phasenwächter

Sicherungen:Steuerkreis Sicherungen:Steuerkreis

| < BACnet Object-Name> | > | ALFUSE-230AC     |
|-----------------------|---|------------------|
| - Description         | > | Alarm Fuse 230VA |
| - Notification-class  | > | 0                |
| - Optional text       | > |                  |
| < BACnet Object-Name> | > | ALFUSE-24AC      |
| - Description         | > | Alarm Fuse 24VA0 |
| - Notification-class  | > | 0                |
| - Optional text       | > |                  |
| < BACnet Object-Name> | > | ALFUSE-24DC      |
| - Description         | > | Alarm Fuse 24VD( |
| - Notification-class  | > | 0                |
| - Optional text       | > |                  |
| < BACnet Object-Name> | > | ALFUSE-PHASE     |
| - Description         | > | Alarm Fuse Phase |
| - Notification-class  | > | 0                |
| - Optional text       | > |                  |
| < BACnet Object-Name> | > | ALFUSE-MAIN      |
| - Description         | > | Alarm Fuse Main  |
| - Notification-class  | > | 0                |
| - Optional text       | > |                  |

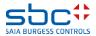

These names are now used to describe the individual objects. An FBox can usually generate more than one <--- BACnet Object-Name --->... ALFUSE-230AC > BACnet object. They are therefore distinguished with Description Alarm Fuse 230VA these names. Notification-class 0 > Optional text > <--- BACnet Object-Name --->... ALFUSE-24AC > Description Alarm Fuse 24VA0 > Notification-class. > 0 Optional text > - D Building A lev 1 cab 02 ALFUSE-230AC [BI 13500] <--- BACnet Object-Name --->... ALFUSE-24DC > -- D Building A lev 1 cab 02 ALFUSE-24AC [BI 13501] Description Alarm Fuse 24VD( - D Building A lev 1 cab 02 ALFUSE-24DC [BI 13502] > - D Building A lev 1 cab 02 ALFUSE-MAIN [BI 13504] Notification-class 0 > - D Building A lev 1 cab 02 ALFUSE-PHASE [BI 13503] Optional text > --- BACnet Object-Name --->... ALFUSE-PHASE > Description Alarm Fuse Phase > Notification-class > 0 - Optional text > <--- BACnet Object-Name --->... ALFUSE-MAIN > Description Alarm Fuse Main > Notification-class 0 > Optional text >

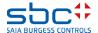

Execute a Build programme. During the Build, the DDC Suite FBoxes create all BACnet objects and the mapping to the Fupla resources for all BACnet functions.

The generated file is called DDC\_BACnet.bnt – and is a completely parameterised BACnet configuration. Let's look at the file.

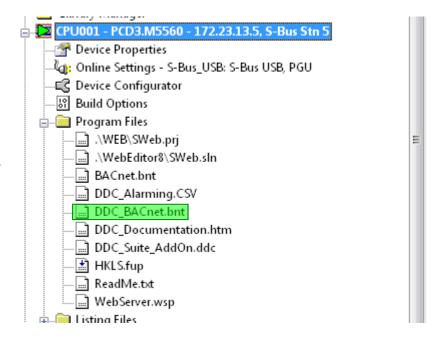

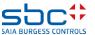

We can see the device "Workshop\_BACnet" with ID 1.

We can also see 54 BACnet objects. In 2 minutes we have defined all these BACnet objects in our Fupla —simply by selecting the functions in the FBox.

| □ □ Workshop [DE 1]                                                                                | Name                            | Value/Link                       |
|----------------------------------------------------------------------------------------------------|---------------------------------|----------------------------------|
| Building A lev 1 cab 02 AHU-RAMP [AV 11801]                                                        | Location                        | Murten                           |
| Building A lev 1 cab 02 AHU-SP-MIN [AV 11800]                                                      | Description                     | SAIA PCD                         |
| D Building A lev 1 cab 02 ALFUSE-230AC [BI 13500] D Building A lev 1 cab 02 ALFUSE-24AC [BI 13501] | Max APDU Length Accepted        | 1476                             |
| Building A lev 1 cab 02 ALFUSE-24AC [BI 13501]                                                     | APDU Segment Timeout            | 2000                             |
| Building A lev 1 cab 02 ALFUSE-MAIN [BI 13504]                                                     | ☑ APDU Timeout                  | 3000                             |
| Building A lev 1 cab 02 ALFUSE-PHASE [BI 13503]                                                    | ☑ Number Of APDU Retries        | 5                                |
| Building A lev 1 cab 02 Antiblocking:2-point:Downtime [AV 10101]                                   | Time Synchronization Recipients | 0                                |
| Building A lev 1 cab 02 Antiblocking:2-point:Mode [MV 10100]                                       | Restart Notification Recipients | Ö                                |
| Building A lev 1 cab 02 Antiblocking: 2-point: Weekday [BV 10102]                                  | Backup Failure Timeout          | 60                               |
| Building A lev 1 cab 02 Antiblocking:Continous:Downtime [AV 10104]                                 | Profile Name                    | BAC_Device                       |
| - 📵 Building A lev 1 cab 02 Antiblocking:Continous:Mode [MV 10103]                                 | Time SyncMode                   | SLAVE                            |
| 🕒 📵 Building A lev 1 cab 02 Antiblocking:Continous:Weekday [BV 10105]                              | Timezone                        | CET-01CEST-02,M3.5.0/2,M10.5.0/2 |
| - 📵 Building A lev 1 cab 02 BACtack:Monitoring [BI 10200]                                          | Password RD DCC                 | SAIA                             |
| - D Building A lev 1 cab 02 Battery [BI 9700]                                                      | Default Log Buffer              | SRAM                             |
| Building A lev 1 cab 02 Internal error [BI 9701]                                                   | Interval Offset                 |                                  |
| □ Building A lev 1 cab 02 MOT1 [BO 12300]                                                          | Align Interval                  |                                  |
| Building A lev 1 cab 02 MOT1 [BO 12400]                                                            | Utc Time Synchronization Recip  |                                  |
| D Building A lev 1 cab 02 MOT1-ALA [BI 12303] D Building A lev 1 cab 02 MOT1-ALA [BI 12403]        | Time Synchronization Interval   |                                  |
| El politorid wisk i cap oz Mio i I-ALA [bi 12403]                                                  |                                 |                                  |

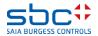

Select
AHU01\_ExhaustAir\_Temp Analog [AI xxxx] from the object list

Building A lev 1 cab 02 VAL [AI 12100]

Building A lev 1 cab 02 VAL [AI 12200]

Building A lev 1 cab 02 VAL [AV 13300]

and view all parameters.

As you can see, many PCD resources are mapped to this object – at least the Present Value parameter must be mapped.

Depending on the functions, more than one resource is used. Thus, these are real BACnet functions and not only the mapping of the temperature value in BACnet.

In this example, for instance, the limits are low/high and the units are min/max.

| Present Value           | %(AHU01.ExhaustAir.Temp.Sensor.PhysVal)        | S(10.00)  |
|-------------------------|------------------------------------------------|-----------|
| 🛂 PCD Input Reference   | %(A.BACnet.AHU01_ExhaustAir_Temp.PCDInRef)     | S(10.00)  |
| Description             | Building A level 1 cabinet 02 Value            |           |
| Device Type             |                                                |           |
| 🛂 Status Flags          | (0,0,0,0)                                      |           |
| 🛂 Event State           |                                                |           |
| Reliability             | no-fault-detected                              |           |
| Out Of Service          | %(A.BACnet.AHU01_ExhaustAir_Temp.OutOfService) | W         |
| Update Interval         |                                                |           |
| 🗾 Units                 | degrees-Celsius                                | W         |
| Min Pres Value          | %(AHU01.ExhaustAir.Temp.Sensor.PhysValY1)      | WS(10.00) |
| Max Pres Value          | %(AHU01.ExhaustAir.Temp.Sensor.PhysValY2)      | WS(10.00) |
| Resolution              | 0.1                                            |           |
| COV Increment           | 0.5                                            |           |
| Time Delay              | %(AHU01.ExhaustAir.Temp.Sensor.GwVerz)         | W         |
| Notification Class      | 0                                              | WP        |
| High Limit              | %(AHU01.ExhaustAir.Temp.Sensor.LimHigh)        | WS(10.00) |
| Low Limit               | %(AHU01,ExhaustAir,Temp,Sensor,LimLow)         | WS(10.00) |
| Deadband                | %(AHU01.ExhaustAir.Temp.Sensor.GwHyst)         | WS(10.00) |
| Limit Enable            | (0,0)                                          | WP        |
| Event Enable            | (1,1,1)                                        | WP        |
| Notify Type             | alarm                                          | WP        |
| Profile Name            |                                                | R         |
| Unsolicited COV Enabled | FALSE                                          |           |
| Event Message Text      | ("Alarm", "Fault", "Normal")                   |           |

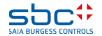

AHU01.ExhaustAir.Temp.Sensor.GwVerz R

#### For example, FBox Analog

|                             |                                       | Tresent value                              | %(Anoor.Exhauswii, reilip.Sensoi,Friysvai)     | 3(10.00)  |
|-----------------------------|---------------------------------------|--------------------------------------------|------------------------------------------------|-----------|
|                             |                                       | PCD Input Reference                        | %(A.BACnet.AHU01_ExhaustAir_Temp.PCDInRef)     | S(10.00)  |
|                             |                                       | Description                                | Building A level 1 cabinet 02 Value            |           |
|                             |                                       | Device Type                                |                                                |           |
|                             |                                       | 🛂 Status Flags                             | (0,0,0,0)                                      |           |
|                             |                                       | 🛂 Event State                              |                                                |           |
|                             |                                       | Peliability                                | no-fault-detected                              |           |
| Static Symbols              |                                       | Out Of Service                             | %(A.BACnet.AHU01_ExhaustAir_Temp.OutOfService) | W         |
| status                      | AHU01.ExhaustAir.Temp.Sensor.AlaLip   | Update Interval                            |                                                |           |
|                             |                                       | 🛂 Units                                    | degrees-Celsius                                | W         |
| status                      | AHU01.ExhaustAir.Temp.Sensor.AlaZimi  | Min Pres Value                             | %(AHU01.ExhaustAir.Temp.Sensor.PhysValY1)      | WS(10.00) |
| Physical Value (corrected)  | AHU01.ExhaustAir.Temp.Sensor.ThysVa   | Max Pres Value                             | %(AHU01,ExhaustAir,Temp,Sensor,PhysValY2)      | WS(10.00) |
| Correction                  | AHU01.ExhaustAir.Temp.Sensor.Correct  | Resolution                                 | 0.1<br>0.5                                     |           |
| moothening of scanning Sec. | AHU01.ExhaustAir.Temp.Sensor.ScanTir  | COV Increment  Lime Delay                  | v.s<br>%(AHU01.ExhaustAir.Temp.Sensor.GwVerz)  | W         |
| imoothing factor            | AHU01.ExhaustAir.Temp.Sensor.ScanFa   |                                            | 0                                              | WP        |
| hysical. Value min.         | AHU01.ExhaustAir.Temp.Sensor.Phy      | High Limit                                 | %(AHU01.ExhaustAir.Temp.Sensor.LimHigh)        | WS(10.00) |
| Physical. Value max.        | AHU01.ExhaustAir.Temp.Sensor.PhysVa   | Low Limit                                  | %(AHU01.ExhaustAir.Temp.Sensor.LimLow)         | WS(10.00) |
| •                           |                                       | Deadband                                   | %(AHU01.ExhaustAir.Temp.Sensor.GwHyst)         | WS(10.00) |
| aw input value min          | AHU01.ExhaustAir.Temp.Sensor.RawVal   | Limit Enable                               | (0,0)                                          | WP        |
| aw input value max          | AHU01.ExhaustAir.Temp.Sensor.RawVal   | Event Enable                               | (1.1.1)                                        | WP        |
| ligh limit                  | AHU01.ExhaustAir.Temp.Sensor.LimHig   | Notify Type                                | alarm                                          | WP        |
| ow limit                    | AHU01.ExhaustAir.Temp.Sensor.LimLov   | Profile Name                               | FALOS                                          | R         |
| Message suppression         | AHU01.ExhaustAir.Temp.Sensor.VoltGrp  | Unsolicited COV Enabled Event Message Text | FALSE ("Alarm", "Fault", "Normal")             |           |
| Card type                   | AHU01.ExhaustAir.Temp.Sensor.ConvTyp  | -                                          | ( mann ) i san ) i san )                       |           |
| Hysteresis                  | AHU01.ExhaustAir.Temp.Sensor.GwHyst R |                                            |                                                |           |
| •                           |                                       |                                            |                                                |           |

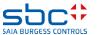

Delay

#### For example, FBox Motor1 (Commandable object)

|                        |                                          | ☑ Present Value                     | %(AHU01.SupplyAir.Fan.Control.Required)           | W  |
|------------------------|------------------------------------------|-------------------------------------|---------------------------------------------------|----|
|                        |                                          | Description                         | Building A level 1 cabinet 02 Motor               |    |
|                        |                                          | Device Type                         |                                                   |    |
|                        |                                          | ☑ Status Flags                      | (0,0,0,0)                                         |    |
|                        |                                          |                                     |                                                   |    |
|                        |                                          | Reliability                         | no-fault-detected                                 |    |
|                        |                                          | ☑ Out Of Service                    | FALSE                                             | W  |
|                        |                                          | ☑ Polenty                           | normal                                            |    |
|                        |                                          | mactive Text                        | Off                                               | WP |
|                        |                                          | Active Text                         | On                                                | WP |
|                        |                                          | Minimum Off Time                    | 0                                                 |    |
|                        |                                          | Minimum On Time                     | 0                                                 |    |
|                        |                                          | Priority Array 01                   |                                                   |    |
| Static Symbols         |                                          | Priority Array 02                   |                                                   |    |
| HMI Lower prio         | AHU01.SupplyAir.Fan.Control.Model_oPri R | Priority Array 03                   |                                                   |    |
| Start delay (s)        | AHU01.SupplyAir.Fan.Control.StartDelay R | Priority Array 04                   | *** DAG TATIFICA C. TAT E. D. 047 I. 1844 D.      |    |
| Message after feedback | AHU01.SupplyAir.Fan.Control.EnCntMax R   | Priority Array 05 Priority Array 06 | %(A.BACnet.AHU01_SupplyAir_Fan.Prio01Value),%(A.B |    |
| Message after hours    | AHU01.SupplyAn.Fan.Control.HrsCntMax R   | Priority Array 07                   |                                                   |    |
| Requested mode         | AHU01.SuppryAir.Fan.Control.Demand F     | Priority Array 08                   | %(A.BACnet.AHU01_SupplyAir_Fan.Prio08Value),%(A.B |    |
|                        |                                          | Priority Array 09                   |                                                   |    |
| Feedback               | AHU01 SupplyAir.Fan.Control.Feedback F   | Priority Array 10                   |                                                   |    |
| Maintenance message    | AHJ/01.SupplyAir.Fan.Control.Maintenance | Priority Array 11                   |                                                   |    |
| Motor status           | AHU01.SupplyAir.Fan.Control.GrpAla F     | Priority Array 12                   |                                                   |    |
| Feedback               | AHU01.SupplyAir.Fan.Control.EnCnt R      | Priority Array 13                   |                                                   |    |
| Hours                  | AHU01.SupplyAir.Fan.Control.HrsCnt R     | Priority Array 14                   |                                                   |    |
| Digital output         | AHU01.SupplyAir.Fan.Control.RequiredDO R | Priority Array 15                   |                                                   |    |
| HMI Higher prio        | AHU01.SupplyAir.Fan.Control.ModeHiPri R  | Priority Array 16                   | %(AHU01.SupplyAir.Fan.Control.Demand),%(A.BACnet  |    |
| Output                 | AHU01.SupplyAir.Fan.Control.Required F   | Relinquish Default                  | inactive                                          | WP |
|                        |                                          | Profile Name                        |                                                   |    |
|                        |                                          | Unsolicited COV Enabled             |                                                   |    |

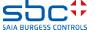

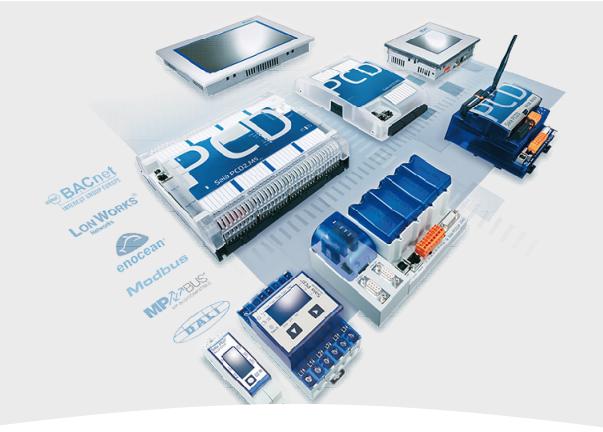

# **BACnet – Intrinsic Reporting**

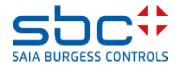

#### **Intrinsic Reporting**

What is intrinsic reporting?

•It is event-dependent communication in BACnet

#### This includes:

- COV/COS => Change of Value/Change of State
- Intrinsic Alarming
- Algorithmic Intrinsic Reporting
- With COV/COS reporting, a notification is sent as soon as the value to be observed changes by a set amount.
- Intrinsic Alarming is BACnets own alarming, with groups and priorities.
- Algorithmic Intrinsic Reporting is realised via Event Enrolment Object and can also monitor
  the deviation from an also variable setpoint. This means it is also possible to achieve a
  "pre-alarm" which reports when the measured value has come close to an alarm value by a
  minimum interval.

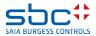

In the Pumps FBox, we define the notification class as "-1".

This generates a BACnet object, but without "Intrinsic Reporting".

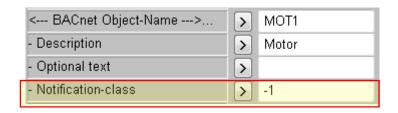

| Present Value  | %(AHU01.ExhaustAir.Fan.Control.Required) | W  |
|----------------|------------------------------------------|----|
| Description    | Building A level 1 cabinet 02 Motor      |    |
| Device Type    |                                          |    |
| Status Flags   | (0,0,0,0)                                |    |
| Event State    |                                          |    |
| Reliability    | no-fault-detected                        |    |
| Out Of Service | FALSE                                    | W  |
| Polarity       | normal                                   |    |
| Inactive Text  | Off                                      | WP |
| Active Text    | On                                       | WP |

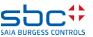

Now we change the notification class of the pump from "-1" to "27":

Project build → The build will fail:

The FBox now tries to add alarms for a notification class that doesn't even exist. During the build, the plausibility of the settings is checked.

```
Messages

DDC-Suite - Control - Pump V2.5.5
... BACnet: Objects for FBox with PropertyName [HZG_T1_VL_Pumpe] generated
Fatal Error 1320: HKLS.fbd: Line 1729: The configured Notification Class [27] is missing!
1 errors, 0 warnings
Assembling: C:\Documents and Settings\All Users\Saia-Burgess\PG5_20\Libs\App\heavac5.srx
Assembling: C:\Documents and Settings\All Users\Saia-Burgess\PG5_20\Libs\App\SBC_MacroLib.src
```

Description

Optional text

Notification-class

MOT1

Motor

> 27

>

>

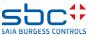

On the third page, BACnet already has an NC FBox, i.e. a notification class. This defines the NC 0

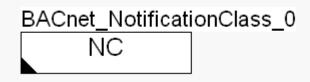

These are the default settings.

BACnet\_NotificationClass\_27

Now make a second "notification class" (27) with different settings.

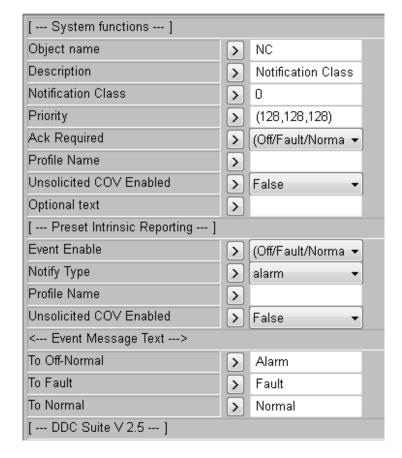

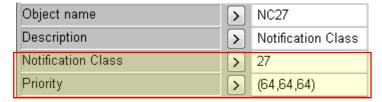

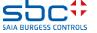

| Present Value      | %(AHU01.ExhaustAir.Fan.Control.Required)          | W  |
|--------------------|---------------------------------------------------|----|
| Description        | Building A level 1 cabinet 02 Motor               |    |
| Device Type        |                                                   |    |
| Status Flags       | (0,0,0,0)                                         |    |
| Event State        |                                                   |    |
| Reliability        | no-fault-detected                                 |    |
| Out Of Service     | FALSE                                             | W  |
| Polarity           | normal                                            |    |
| Inactive Text      | Off                                               | WP |
| Active Text        | On                                                | WP |
| Minimum Off Time   | 0                                                 |    |
| Minimum On Time    | 0                                                 |    |
| Priority Array 01  |                                                   |    |
| Priority Array 02  |                                                   |    |
| Priority Array 03  |                                                   |    |
| Priority Array 04  |                                                   |    |
| Priority Array 05  | %(A.BACnet.AHU01_ExhaustAir_Fan.Prio01Value),%(A  |    |
| Priority Array 06  |                                                   |    |
| Priority Array 07  |                                                   |    |
| Priority Array 08  | %(A.BACnet.AHU01_ExhaustAir_Fan.Prio08Value),%(A  |    |
| Priority Array 09  |                                                   |    |
| Priority Array 10  |                                                   |    |
| Priority Array 11  |                                                   |    |
| Priority Array 12  |                                                   |    |
| Priority Array 13  |                                                   |    |
| Priority Array 14  |                                                   |    |
| Priority Array 15  |                                                   |    |
| Priority Array 16  | %(AHU01.ExhaustAir.Fan.Control.Demand),%(A.BACnet |    |
| Relinquish Default | inactive                                          | WP |

With another Build, the FBoxes now refer to an existing notification class and show the settings in the object.

Important: Notification class "-1" deactivates BACnet alarming (Intrinsic Reporting) Notification-class X Select the notification class that you want to use

| Present Value           | %(AHU01.SupplyAir.Fan.Control.Required)           | W  |
|-------------------------|---------------------------------------------------|----|
| Description             | Building A level 1 cabinet 02 Motor               |    |
| Device Type             |                                                   |    |
| Status Flags            | (0,0,0,0)                                         |    |
| Event State             |                                                   |    |
| Reliability             | no-fault-detected                                 |    |
| Out Of Service          | FALSE                                             | W  |
| Polarity                | normal                                            |    |
| Inactive Text           | Off                                               | WP |
| Active Text             | On                                                | WP |
| Minimum Off Time        | 0                                                 |    |
| Minimum On Time         | 0                                                 |    |
| Priority Array 01       |                                                   |    |
| Priority Array 02       |                                                   |    |
| Priority Array 03       |                                                   |    |
| Priority Array 04       |                                                   |    |
| Priority Array 05       | %(A.BACnet.AHU01_SupplyAir_Fan.Prio01Value),%(A.B |    |
| Priority Array 06       |                                                   |    |
| Priority Array 07       |                                                   |    |
| Priority Array 08       | %(A.BACnet.AHU01_SupplyAir_Fan.Prio08Value),%(A.B |    |
| Priority Array 09       |                                                   |    |
| Priority Array 10       |                                                   |    |
| Priority Array 11       |                                                   |    |
| Priority Array 12       |                                                   |    |
| Priority Array 13       |                                                   |    |
| Priority Array 14       |                                                   |    |
| Priority Array 15       |                                                   |    |
| Priority Array 16       | %(AHU01.SupplyAir.Fan.Control.Demand),%(A.BACnet  |    |
| Relinquist Default      | inactive                                          | WP |
| Time Delay              | 10                                                | WP |
| Notification Class      | 27                                                | WP |
| Feedback Value          | %(AHU01.SupplyAir.Fan.Control.Feedback)           |    |
| Event Enable            | (1.1.1)                                           | WP |
| Notify Type             | alarm                                             | WP |
| Profile Name            |                                                   | R  |
| Unsolicited COV Enabled | FALSE                                             |    |
| Event Message Text      | ("Off Normal", "Fault", "Normal")                 |    |
| -                       |                                                   |    |

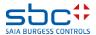

Also define NC27 in the Exhaust Air Fan. We now have two objects in the group for NC27.

| Output                |   |       |
|-----------------------|---|-------|
| < BACnet Object-Name> | > | MOT1  |
| - Description         | > | Motor |
| - Optional text       | > |       |
| - Notification-class  | > | 27    |

Now let's set further parameters that are required for Intrinsic Reporting.

You can make different settings or even change the alarm texts. It's important for the object name to be changed so that you don't have two NCs with the same name...

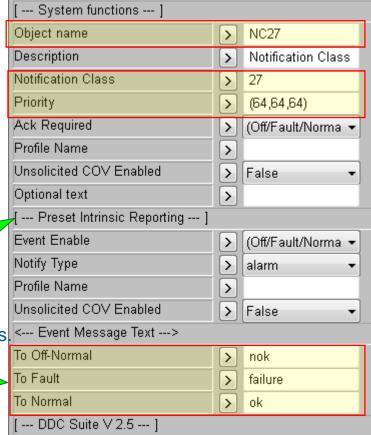

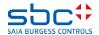

After another build, we can see the parameters set for the alarming object in the defined BACnet object.

| ✓ Present Value         | %(AHU01.SupplyAir.Fan.Control.Required)           | W  |
|-------------------------|---------------------------------------------------|----|
| Description             | Building A level 1 cabinet 02 Motor               |    |
| Device Type             |                                                   |    |
| ✓ Status Flags          | (0,0,0,0)                                         |    |
|                         |                                                   |    |
| Reliability             | no-fault-detected                                 |    |
| ☑ Out Of Service        | FALSE                                             | W  |
| Polarity                | normal                                            |    |
| Inactive Text           | Off                                               | WP |
| Active Text             | On                                                | WP |
| Minimum Off Time        | 0                                                 |    |
| Minimum On Time         | 0                                                 |    |
| Priority Array 01       |                                                   |    |
| Priority Array 02       |                                                   |    |
| Priority Array 03       | •••                                               |    |
| Priority Array 04       |                                                   |    |
| Priority Array 05       | %(A.BACnet.AHU01_SupplyAir_Fan.Prio01Value),%(A.B |    |
| Priority Array 06       |                                                   |    |
| Priority Array 07       |                                                   |    |
| Priority Array 08       | %(A.BACnet.AHU01_SupplyAir_Fan.Prio08Value),%(A.B |    |
| Priority Array 09       |                                                   |    |
| Priority Array 10       |                                                   |    |
| Priority Array 11       |                                                   |    |
| Priority Array 12       |                                                   |    |
| Priority Array 13       |                                                   |    |
| Priority Array 14       |                                                   |    |
| Priority Array 15       |                                                   |    |
| Priority Array 16       | %(AHU01.SupplyAir.Fan.Control.Demand),%(A.BACnet  |    |
| ☑ Relinquish Default    | inactive                                          | WP |
| Time Delay              | 10                                                | WP |
| ☑ Notification Class    | 27                                                | WP |
| Feedback Value          | %(AHU01.SupplyAir.Fan.Control.Feedback)           |    |
| Event Enable            | (1.1.1)                                           | WP |
| Notify Type             | alarm                                             | WP |
| Profile Name            |                                                   | R  |
| Unsolicited COV Enabled | FALSE                                             |    |
| Event Message Text      | ("nok","failure","ok")                            |    |

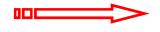

You can now perhaps also see that some objects for the notifications are missing.

If you activate the NC in a Binary Output or Multistate Output object, it needs the Feedback Value which is part of the BO or MO object. The physical Feedback Value (input) references this value and if you switch the binary output without feedback,

BACnet generates an alarm,

| Notification Class      | 27                                      | WP |
|-------------------------|-----------------------------------------|----|
| Feedback Value          | %(AHU01.SupplyAir.Fan.Control.Feedback) |    |
| Event Enable            | (1,1,1)                                 | WP |
| Notify Type             | alarm                                   | WP |
| Profile Name            |                                         | R  |
| Unsolicited COV Enabled | FALSE                                   |    |
| Event Message Text      | ("nok","failure","ok")                  |    |

i.e. the feedback information is already available in the Output object.

It is important to know that if you define a notification class in a BO or MO object, the object will monitor the feedback itself.

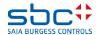

Activate BACnet in the AlaMotor FBox and use NC0: Feedback

Process feedback

Motor protection

**Revision switch** 

Manual intervention

| BACnet                | > | All ▼            |
|-----------------------|---|------------------|
| < BACnet Object-Name> | > | MOT1-FB          |
| - Description         | > | Feedback         |
| - Notification-class  | > | 0                |
| - Optional text       | > |                  |
| < BACnet Object-Name> | > | MOT1-PFB         |
| - Description         | > | Process feedback |
| - Notification-class  | > | 0                |
| - Optional text       | > |                  |
| < BACnet Object-Name> | > | MOT1-MOT         |
| - Description         | > | Motor protection |
| - Notification-class  | > | 0                |
| - Optional text       | > |                  |
| < BACnet Object-Name> | > | MOT1-SSW         |
| - Description         | > | Service switch   |
| - Notification-class  | > | 0                |
| - Optional text       | > |                  |
| < BACnet Object-Name> | > | MOT1-MINT        |
| - Description         | > |                  |
| - Notification-class  | > | 0                |
| - Optional text       | > |                  |

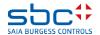

After another Build, there are therefore 10 objects more with Intrinsic Reporting. All objects that reference the same notification class have the same settings for Intrinsic Reporting.

| Present Value             | %(AHU01.SupplyAir.Fan.Alarm.ManAla)              |    |
|---------------------------|--------------------------------------------------|----|
| PCD Input Reference       | %(A.BACnet.AHU01_SupplyAir_FanAlarm.AlMInt.PCDIn |    |
| Description               | Building A level 1 cabinet 02                    |    |
| Device Type               |                                                  |    |
| Status Flags              | (0,0,0,0)                                        |    |
| 🛂 Event State             |                                                  |    |
| Reliability               | no-fault-detected                                |    |
| Out Of Service            | %(A.BACnet.AHU01_SupplyAir_FanAlarm.AlMInt.OutOf | W  |
| Polarity                  | normal                                           |    |
| Inactive Text             | Off                                              | WF |
| Active Text               | On                                               | WF |
| Elapsed Active Time Count | 0                                                | W  |
| Time Delay                | 0                                                | WF |
| Notification Class        | 0                                                | WF |
| Alarm Value               | 1                                                | WF |
| Event Enable              | (1.1.1)                                          | WF |
| Notify Type               | alarm                                            | WF |
| Profile Name              |                                                  | R  |
| Unsolicited COV Enabled   | FALSE                                            |    |
| Event Message Text        | ("Off Normal", "Fault", "Normal")                |    |

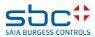

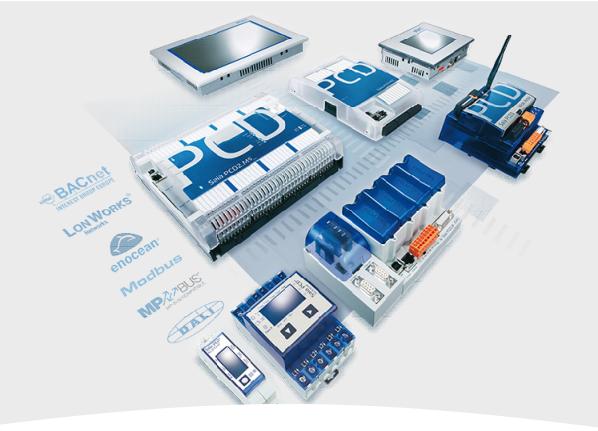

## **BACnet – Trendlog**

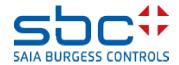

#### **Trendlog**

#### What is Trendlog?

- •The Trendlog object records data from BACnet objects, but not directly from PCD resources.
- •Data storage from BACnet and the web is unfortunately still separate as the memory format is incompatible.
- •Trending can be time or event-controlled (COV).

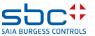

## **Trendlog**

It is possible to define Trendlog objects directly from the programme.

To do this, we use the "Trendlog" FBox from the BACnet family.

With the "Verwenden" option – "No", no Trendlogs are generated in the entire programme, even if Trendlog is activated in other FBoxes. This works like a switch for all Trendlogs.

BACnet Trendlog

Otherwise, we can define here where the Trendlog objects should save the data.

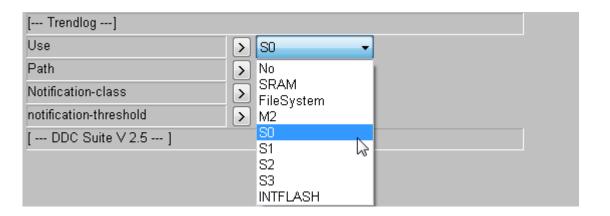

Trendlog

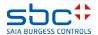

## **Trendlog**

## The rest of the settings are made in the FBoxes that can generate Trendlog objects.

| Description                 | Building A level 1 cabinet 02 Value trend |    |
|-----------------------------|-------------------------------------------|----|
| 🛂 Log Enable                | TRUE                                      | W  |
| Start Time                  | ((?,?-?-?),(?:?:?.?))                     | W  |
| Stop Time                   | ((?,?-?-?),(?:?:?.?))                     | W  |
| Log Device Object Property  | ((analog-input,12100),present-value)      | R  |
| Log Interval                | 0                                         | W  |
| COV Resubscription Interval | 3600                                      |    |
| Client COV Increment        | 1.0                                       |    |
| Trigger                     |                                           |    |
| 🛂 Stop When Full            | FALSE                                     |    |
| 🛂 Buffer Size               | 1000                                      | WF |
| 🛂 Log Buffer                | SL0FLASH:/BACnet_Trendlog                 |    |
| 🛂 Record Count              | 0                                         | W  |
| 🛂 Total Record Count        | 0                                         |    |
| Notification Threshold      | 10                                        | WF |
| Records Since Notification  | 0                                         |    |
| Last Notify Record          | 0                                         |    |
| 🛂 Event State               |                                           |    |
| Notification Class          | 0                                         | WF |
| Event Enable                | (1,1,1)                                   | WF |
| Notify Type                 | alarm                                     | WF |
| 🛂 Status Flags              |                                           |    |
| 🛂 Logging Type              |                                           |    |
| Align Interval              |                                           |    |
| Interval Offset             |                                           |    |
| Reliability                 |                                           |    |
| Profile Name                |                                           | R  |
| Unsolicited COV Enabled     | FALSE                                     |    |
| Event Message Text          | ("Off Normal", "Fault", "Normal")         |    |

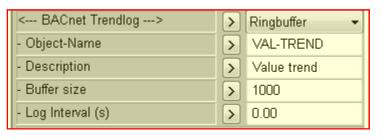

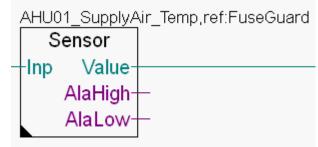

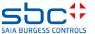

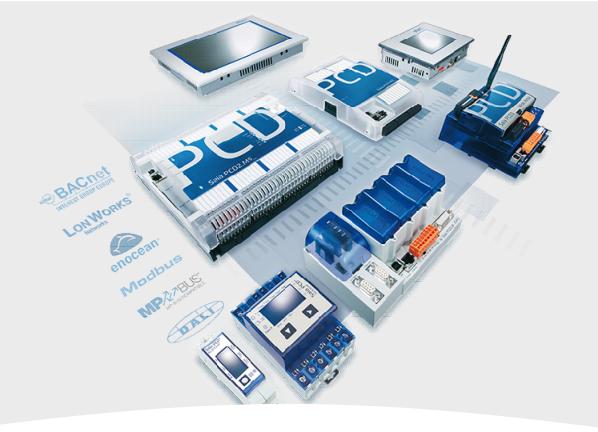

## **BACnet – Scheduler**

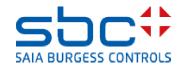

**Scheduler** 

What is a scheduler?

A scheduler is a "timetable" at BACnet level.

In principle, three "types" of scheduler are used:

- Present\_Value of the Binary Output/Value object
- Present\_Value of the Analogue Output/Value object
- Present\_Value of the Multistate Output/Value object

To generate these, there are new FBoxes in the BACnet group as of version 2.8.131.

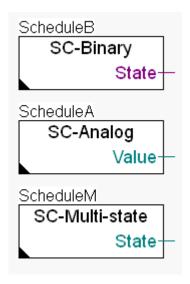

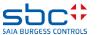

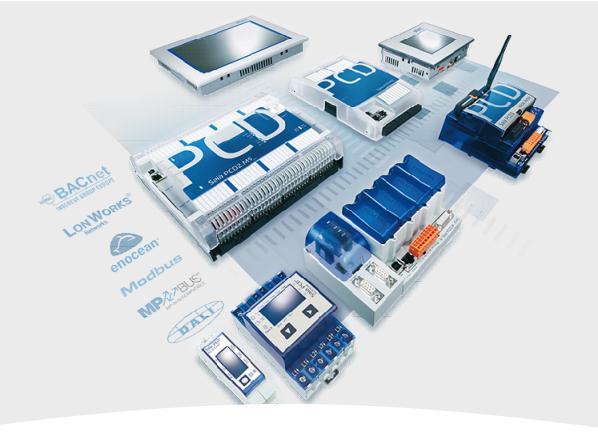

## **BACnet – Loop**

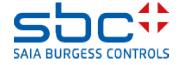

The Loop object is a PID controller in the BACnet. The Loop is a complicated object that is connected to three other objects via references.

These objects are the setpoint (reference) value, the actual (process/measured) value and the control signal (output) object.

The Loop FBox was programmed very flexibly. This FBox generates the objects for the BACnet Loop object.

However, the FBoxes from the "Controller" family generate their BACnet functions themselves.

You must make the connections between the Loop FBox and the other FBoxes from which the Loop FBox uses values. The difficulty lies in defining more than one FBox as the reference.

The elements of the control loop in the FUPLA heating circuit template are shown in the illustration on the right.

Important: The Examples from here are with a heating circuit template!

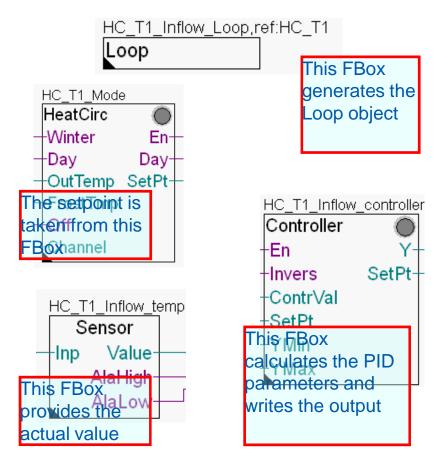

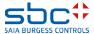

How do we define the reference between four different FBoxes if we can only write one reference to the FBox?

The solution is to take the longest common name as the reference for the Loop FBox.

HC\_T1. The rest of the reference is then defined in the parameters of the Loop FBox itself.

The name of the Loop FBox is only a description and has no special task in connection with the references.

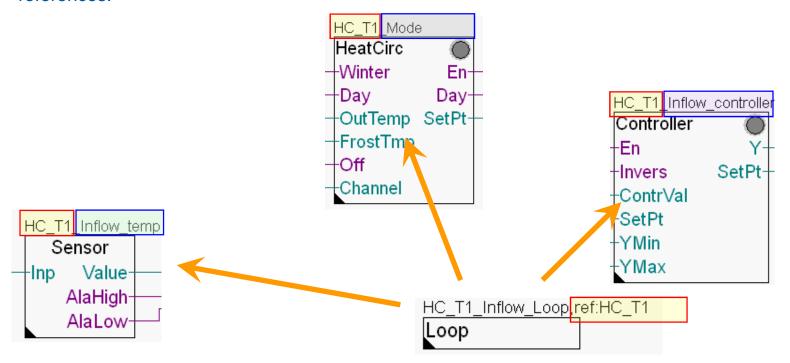

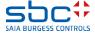

In the FBox itself, the parameters must be supplemented with the additional texts.

The first supplement comes from the Controller FBox and defines the controller name: "\_Inflow\_controller"

From this FBox, the "Loop" FBox takes all control parameters, such as P, I and D, the corresponding units and the min. and max. values of the control signal.

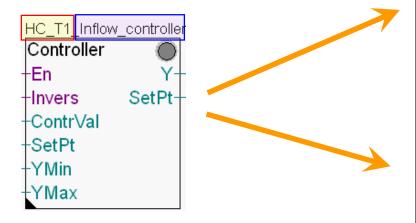

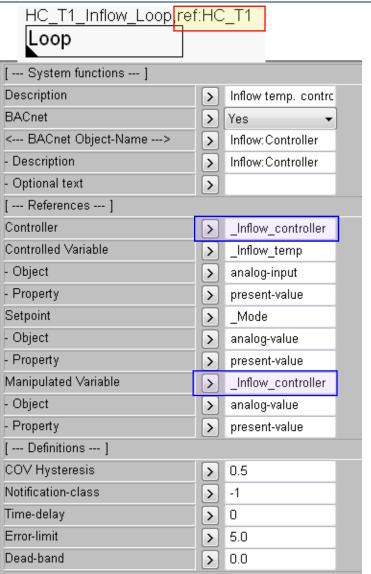

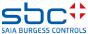

Next, we enter the reference supplement to the FBox that generates the "\_Mode" setpoint.

Normally, this is an "analogue value" object.

From this, we use the "present value" to save the setpoint. This means it can be adapted when necessary.

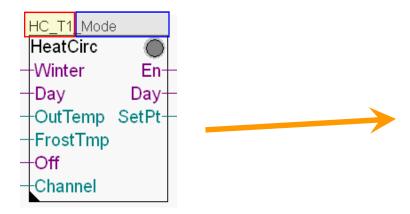

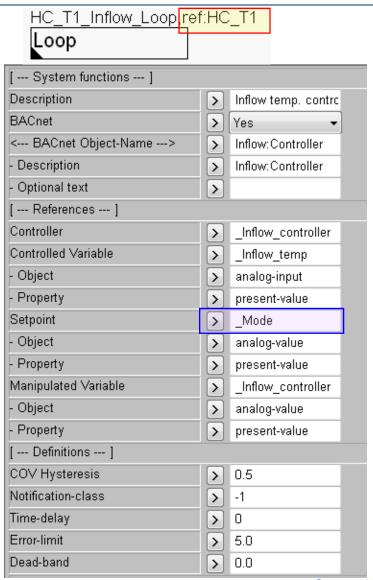

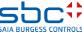

Finally, we enter the reference supplement in the FBox that provides the measured value, i.e. the actual value – in this case "\_Inflow\_temp".

Normally, this is an "analogue value" object.

From this, we use the "present value" to save the setpoint. This means it can be adapted when necessary.

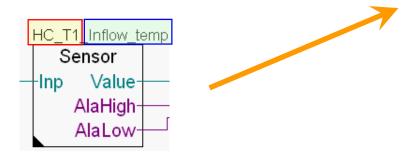

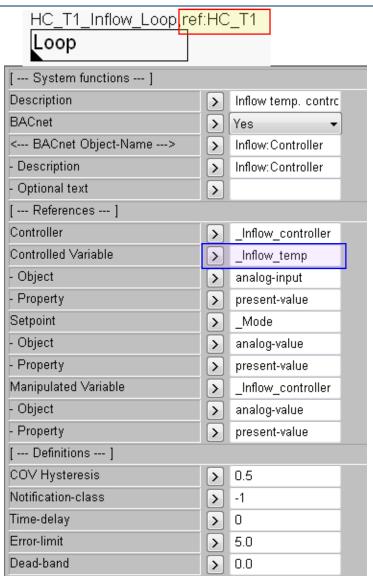

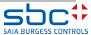

#### Now the Loop object has all necessary references and information

| 🛂 Present Value                |                                                    |           |
|--------------------------------|----------------------------------------------------|-----------|
| Description                    | Heating circuit template 1 Inflow:Controller       |           |
| 🛂 Status Flags                 | (0,0,0,0)                                          |           |
| 🛂 Event State                  |                                                    |           |
| Reliability                    | no-fault-detected                                  |           |
| 🛂 Out Of Service               | %(A.BACnet.HC_T1.HC_T1_Inflow_Loop.OutOfService)   | W         |
| 🛂 Update Interval              | 1000                                               |           |
| 🛂 Output Units                 | percent                                            |           |
| Manipulated Variable Reference | ((analog-value,3100),present-value)                | R         |
| Controlled Variable Reference  | ((analog-input,2100),present-value)                | R         |
| Controlled Variable Units      | degrees-Celsius                                    |           |
| 🛂 Setpoint Reference           | ((analog-value,2703),present-value)                | R         |
| 🛂 Action                       | reverse                                            |           |
| Proportional Constant          | %(A.BACnet.HC_T1_Inflow_controller.Loop.PropConst) | WS(10.00) |
| Proportional Units             | degrees-Celsius                                    | WP        |
| Integral Constant              | %(A.BACnet.HC_T1_Inflow_controller.Loop.IntConst)  | WS(10.00) |
| Integral Constant Units        | seconds                                            | WP        |
| Derivative Constant            | %(A.BACnet.HC_T1_Inflow_controller.Loop.DerConst)  | WS(10.00) |
| Derivative Constant Units      | seconds                                            | WP        |
| Bias                           | 0                                                  | WP        |
| Maximum Output                 | %(A.BACnet.HC_T1_Inflow_controller.Loop.MaxOut)    | WS(10.00) |
| Minimum Output                 | %(A.BACnet.HC_T1_Inflow_controller.Loop.MinOut)    | WS(10.00) |
| Priority for Writing           | 16                                                 |           |
| COV Increment                  | 0.5                                                |           |
| Profile Name                   |                                                    |           |
| Unsolicited COV Enabled        |                                                    |           |
| Output to PLC                  | %(A.BACnet.HC_T1_Inflow_controller.Loop.MVR.OutPL  | RS(10.00) |
| Loop control EXTERNAL          | TRUE                                               |           |

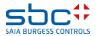

#### Possible BACnet settings in the Controller FBoxes:

- No > Loop object does not work.
- Y > Loop object can be referenced at "Controller" and "Manipulated Variable"
- Y/SetPt, Loop object can be referenced to "Controller", "Setpoint" and "Manipulated Variable"
- Y/SetPt/Param > Loop object cannot be used because the FBox creates Analogue Value objects for all values and parameters. This can be necessary when communicating with a SCADA system which does not support Loop objects.

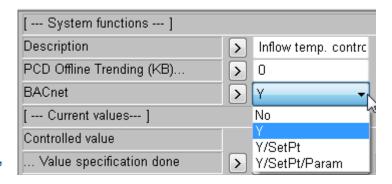

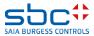

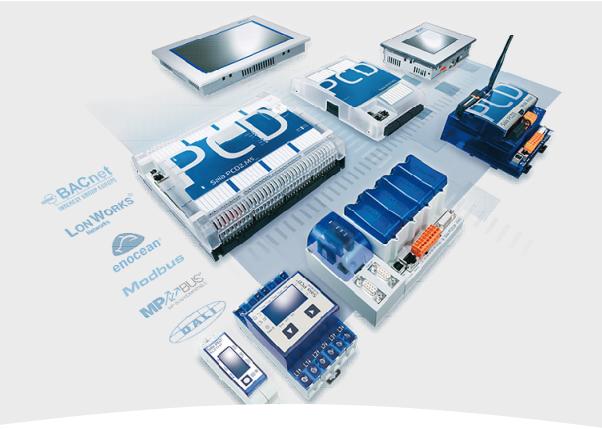

## **Overwriting settings (properties)**

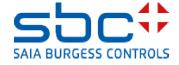

## **Overwriting properties**

Now we will change some BACnet object settings for feedback alarms for the inflow pump.

We only overwrite the properties of this FBox.

First, we must find out the name of the object. It defines the text definitions of the settings. We want to overwrite this in a further step.

In the settings, there is a field after the respective alarm <---BACnet Object Name ---> . Click on this field to see the name the BACnet object in a new smaller window.

The identifier is "AIFB" (Alarm ProcessFeedback). Every BACnet object can be identified in this way.

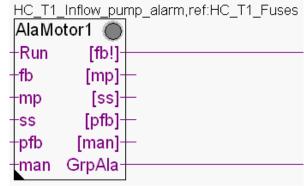

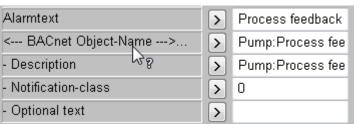

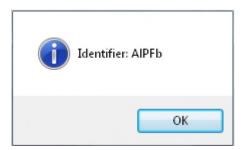

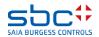

## **Overwriting properties**

Now take the "Properties" FBox from the "BACnet" family.

The FBox must be given the name of the FBox to be changed (= Name) and must have the name of the object to be changed as reference (= REF).

In the FBox settings, we change the Active and Inactive texts.

After another Build, you will see that the texts changed above have also been adapted in the BACnet object. All others still have the texts "Off" and "On".

However, do set this FBox property for use directly in front of the referencing FBox and check the sequence with the "Show FBox Priorities" function.

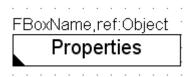

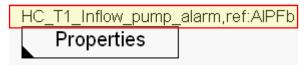

| [ Inactive/Active Text] |   |              |
|-------------------------|---|--------------|
| Inactive text           | > | Not running! |
| Active text             | > | Runnig!      |

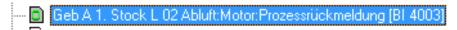

| _                   |                                                  |
|---------------------|--------------------------------------------------|
| Present Value       | %(HC_T1.Inflow.Pump.Alarm.PfbAla)                |
| PCD Input Reference | %(A.BACnet.HC_T1_Inflow_pump_alarm.AIPFb.PCDInR  |
| Description         | Heating circuit template 1 Pump:Process feedback |
| Device Type         | •••                                              |
| Status Flags        | (0,0,0,0)                                        |
| 🛂 Event State       |                                                  |
| Reliability         | no-fault-detected                                |
| Out Of Service      | %(A.BACnet.HC_T1_Inflow_pump_alarm.AIPFb.OutOfS  |
| ✓ Polarity          | normal                                           |
| Inactive Text       | Not running!                                     |
| Active Text         | Runnig!                                          |

... BAUnet: Ubjects for FBox with PropertyName [HeatUrc\_1 I\_Inflow\_Pump] generated

DDC-Suite - BACnet - Properties V2.5.0

Error 1165: HVC.fbd: Line 1793: This Fbox is in wrong compile order, must be placed before FBox [HeatCirc\_T1\_Inflow\_Pump\_SM], in Block: Systems, Page: 5, FBox: Properties 1 errors 0 warnings

Assembling: C:\Documents and Settings\All Hsers\Saia-Burgess\PG5\_20\Libs\Std\Init\DDM\_src

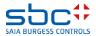

## **Overwriting properties**

You can also change texts in the settings in the notification class.

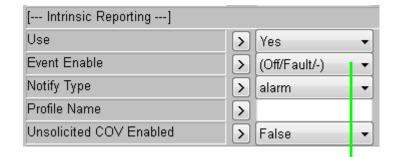

Here, too, these will then only be applied to the referenced objects with the same NC.

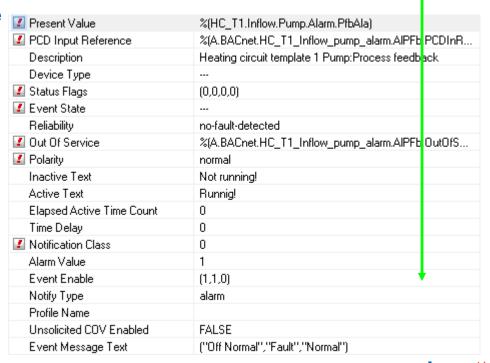

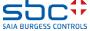

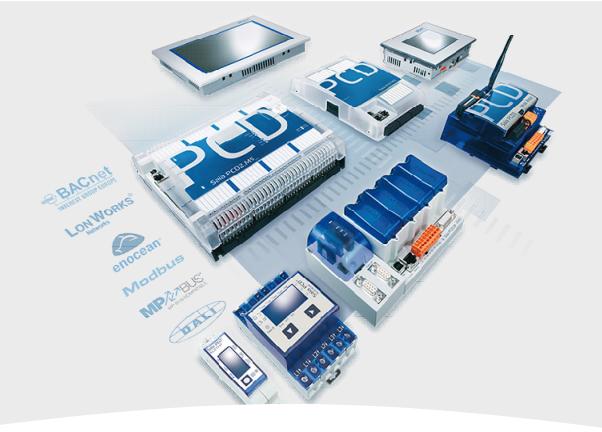

# **BACnet with DDC Suite AddOn tool**

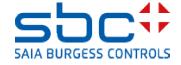

The BACnet configuration DDC\_BACnet.bnt which is generated from the DDC Suite FBoxes does not normally fit perfectly, e.g. if you use the Analogue FBox for a pressure sensor.

With DDC Suite 2.5, there is no longer the problem of BACnet object numbers being moved with programme modifications and, thus, the link being lost.

However, there can be other reasons for having to adapt the objects. To prevent each Build from overwriting the important BACnet.bnt file and, thus, causing changes to be lost, there is now an intermediate step with the AddOn tool.

| File Help<br>BACnet                                                                     |               |
|-----------------------------------------------------------------------------------------|---------------|
| Creates the 'BACnet.bnt' file using the 'DDC_BACnet.bnt'.                               |               |
| Clear BACnet.bnt before the update     Delete also client objects                       |               |
| Update existing BACnet.bnt Update Properties in BACnet.bnt Update Scaling in BACnet.bnt |               |
| Device path:                                                                            | Open Log file |
| C:\Users\Public\Saia-Burgess\PG5_21\Projects\Test_BACnetLoop\Template                   | Generate      |

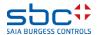

After the Build, the DDC\_BACnet.bnt file is regenerated. It can also be found in the CPU folder under "Program files".

Start the DDC Suite AddOnTool by double-clicking on the AddOnTool.ddc file under "Program Files".

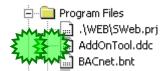

When using the DDC Suite AddOnTool for the first time, activate the "Force Update" option so that the device name and device ID are copied from the DDC\_BACnet.bnt.

Click on "Generate" to update the BACnet.bnt.
The changes made can be viewed in a log file.

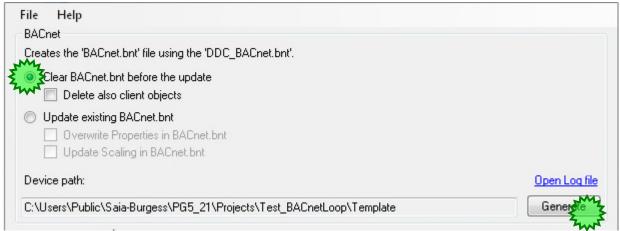

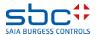

The AddOn tool generates a log file in which the changes to the BACnet.bnt are listed.

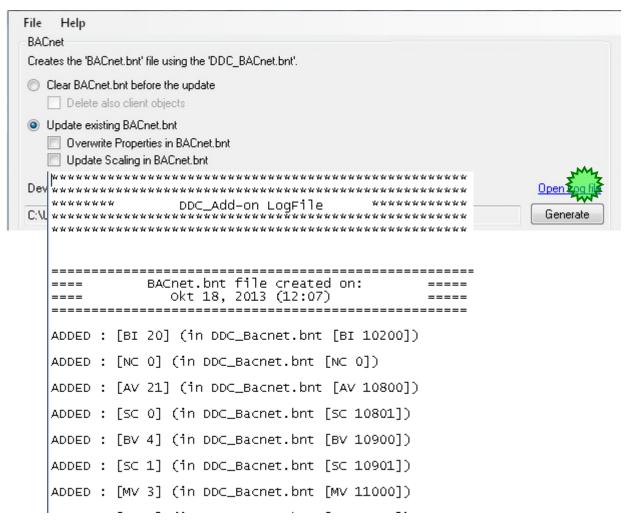

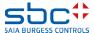

If you are supplementing the BACnet objects, you should use the Update function in the AddOn tool. This will allow for the new objects to be added.

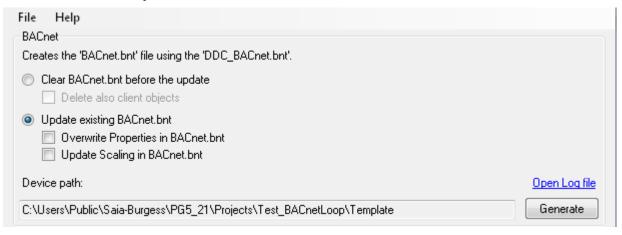

If you only wish to modify object properties, you must select the bottom two settings. This allows the tool to modify the properties of the existing objects.

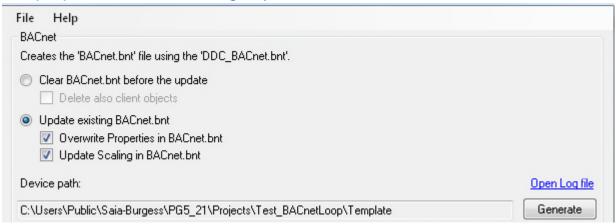

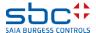

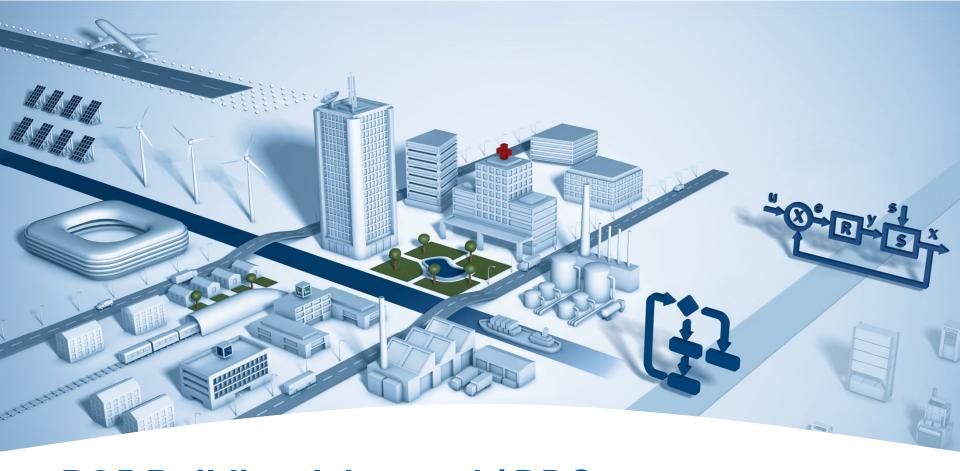

## PG5 Building Advanced / DDC Suite 2.5 Working with templates

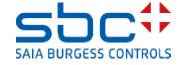

#### **Working with templates**

In the first parts of the workshop we created a small ventilation system with the following parts:

- 3 Fupla pages, basic functions
- Offline trending in the PCD
- Alarm management in the PCD
- BACnet configuration

In our daily work, we want to reuse this ventilation system in a different device or in a different project. To do this, it would be simpler if we could use the template.

Let's take a look at how easy this is.

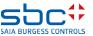

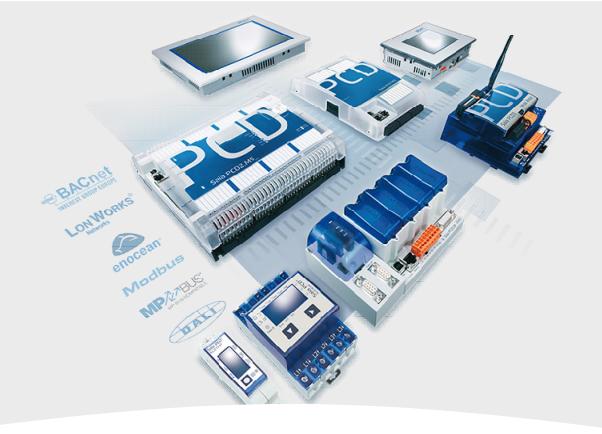

# Creating a new device in the project

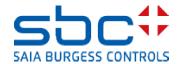

**Working with templates** 

First we create a new device – the "CPU\_Template" device should be kept since some settings are predefined there.

To do this, copy and paste into Project Manager. Right-click on "CPU \_Template" and then select Copy in the context menu.

Right-click on "Project 'Workshop'" and then Paste Device in the context menu.

We have to rename the device. Please use "CPU02" and confirm with "OK".

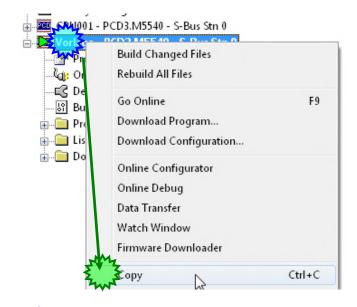

New Device...

Import Device...
Paste Device

Project Wo

Properties

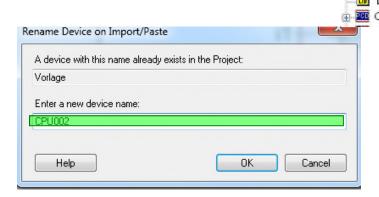

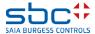

Ctrl+V

**Working with templates** 

In Fupla, go to the first page COB Anlage\_X.

Rename the COB, we will importing then the ventilation system that we have previously programmed.

Air Handling Unit 01

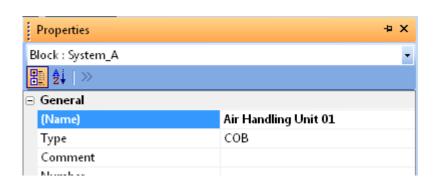

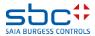

**Working with templates** 

In CPU01, select the three programme pages without the I/Os and right-click on Export Pages...

We can enter AHU01, for example, as the name and save the template by clicking on Export.

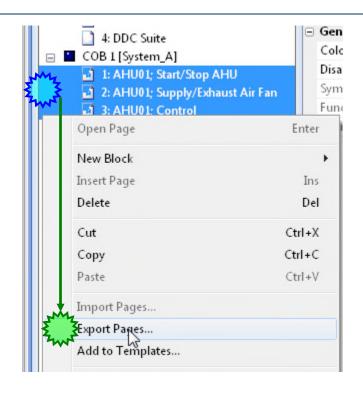

| Dateiname: | AHU01.fxp              | • | Export    |
|------------|------------------------|---|-----------|
| Dateityp:  | Template Files (*.fxp) | • | Abbrechen |

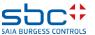

**Working with templates** 

We then import this template back into the new CPU02. Right-

click on the first empty page and Import Pages...

New Block
Insert Page
Delete

Cut
Copy
Paste

Import Pages...
Export Pages...
Add to Templates...

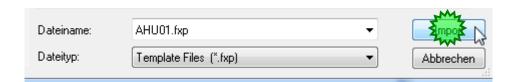

COB 0 [Initialisation]

Open Page

☐ COB Syxtem\_A

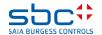

Pag

#### Working with templates

- Do not activate the option Set Internal Variables to system defined, otherwise you will not get any internal FBox symbols during the import.
- 2. If you select "Reset page conditions", special page options configured in the properties for the page would be reset.
- 3. We want to import the system three times, so we enter 3 next to "Number of Copies".
- 4. We want numbering to start at "1", so Base Index 1 is correct.
- 5. Select After current page

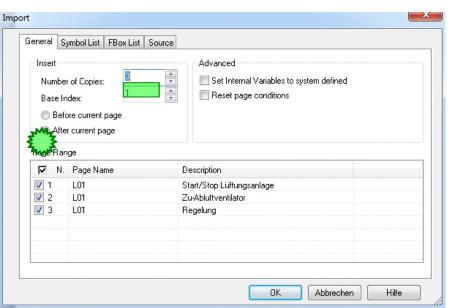

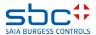

**Working with templates** 

In the Page Name column, change the name AHU01 to AHU0#

To do this, right-click with the mouse and select "Find and Replace"

Use the "Alle ersetzen" button and close the dialogue with the "Abbrechen" button

Do not use the OK button. This would start the IMPORT.

Start/Stop AHU

Control

Supply/Exhaust Air Fan

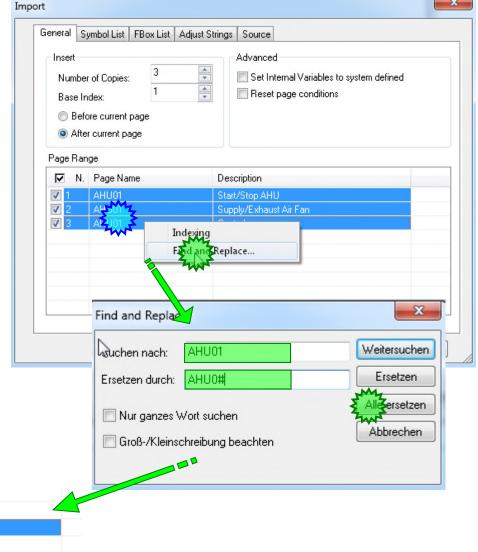

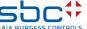

AHU0# AHU0#

AHU0#

**Working with templates** 

Activate the Symbol List tab

Rename the group AHU01 to AHU0#

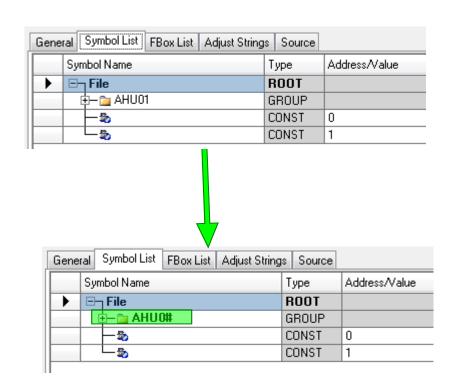

Do not use the OK button. This would start the IMPORT.

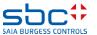

Working with templates

Activate the FBox List tab

Select all entries, right-click with the mouse and select
Replace prefix from the selection menu

Search for AHU01 and replace with AHU0#.

Any FBoxes without prefixes would have to be supplemented with a prefix here, because otherwise there would be FBoxes with the same names. And also the reference is changed in the second row.

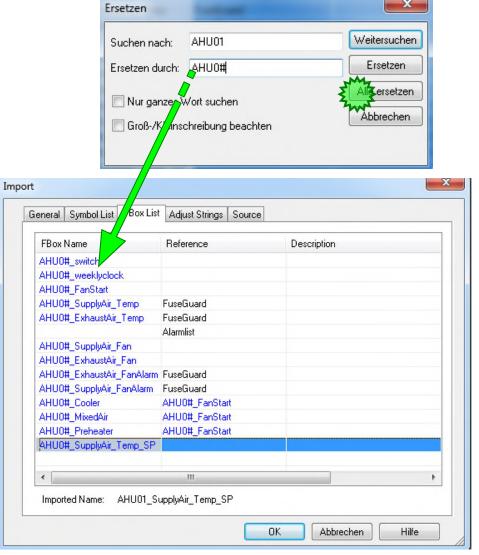

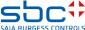

#### **Working with templates**

#### Change to the new tab Fbox Strings

Here we have all the adjust names, texts, strings from each fbox in the programme. It is possible to change them already here during the import.

The fbox name is already changed to AHU0# because of the changes in the tab Fbox List.

We do nothing here and also not in the last tab Source.

Now we start the import with OK.

| FBox                             | Adjust                           | Value                  |
|----------------------------------|----------------------------------|------------------------|
| Name: AHU0#_switch, Ref:         | Description                      | System 1sp             |
| Name: AHU0#_switch, Ref:         | BACnet > Man. switch priority    | 07                     |
| Name: AHU0#_switch, Ref:         | < BACnet Object-Name>\R)Identifi | SS1                    |
| Name: AHU0#_switch, Ref:         | - Description                    | System switch 1sp      |
| Name: AHU0#_switch, Ref:         | - Priority                       | 08                     |
| Name: AHU0#_switch, Ref:         | < BACnet Object-Name>\R)Identifi | SS1-CLK                |
| Name: AHU0#_switch, Ref:         | - Description                    | System switch 1sp clo  |
| Name: AHU0#_switch, Ref:         | State-text Auto                  | Auto                   |
| Name: AHU0#_switch, Ref:         | State-text Off                   | 0                      |
| Name: AHU0#_switch, Ref:         | State-text On                    | 1                      |
| Name: AHU0#_FanStart, Ref:       | Description                      | AHU Start              |
| Name: AHU0#_FanStart, Ref:       | < BACnet Object-Name>\R)Identifi | AHU-RAMP               |
| Name: AHU0#_FanStart, Ref:       | - Description                    | AHU Start ramp time    |
| Name: AHU0#_FanStart, Ref:       | < BACnet Object-Name>\R)Identifi | AHU-SP-MIN             |
| Name: AHU0#_FanStart, Ref:       | - Description                    | AHU Start min. setpoir |
| Name: AHU0#_SupplyAir_Temp, Ref: | Description                      | Sensor                 |
| Name: AHU0#_SupplyAir_Temp, Ref: | < BACnet Object Name>\R)Identifi | VAL                    |
| Name: AHU0#_SupplyAir_Temp, Ref: | - Description                    | Value                  |
| Name: AHU0#_SupplyAir_Temp, Ref: | - Object-Name                    | VAL-TREND              |
| Name: AHU0#_SupplyAir_Temp, Ref: | - Description                    | Value trend            |
| Name: AHU0#_SupplyAir_Temp, Ref: | Alarmtext                        | Limit High             |
| Name: AHU0#_SupplyAir_Temp, Ref: | Alarmtext                        | Limit Low              |

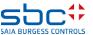

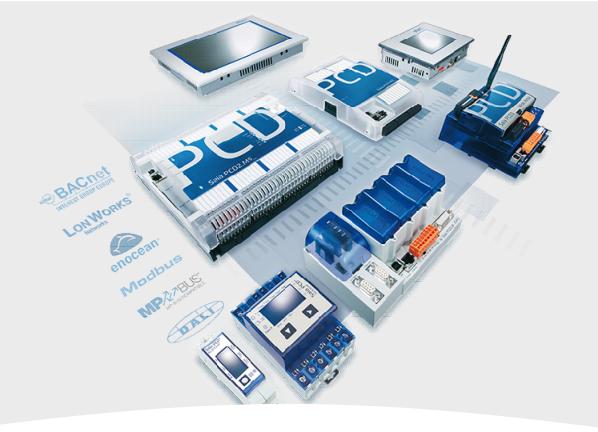

# **Steps after the import**

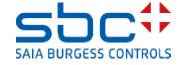

Working with templates - Steps after the import

After the import, a "Build" should work without errors.

But we need to check all core areas of the template as it may be necessary to modify some data that contains duplicated addresses or definitions. Let's check step by step:

The programme itself. Well-structured templates, such as the ventilation system that we have created in this workshop and all DDC Suite templates, use strict groups and prefixes. During the import, we renamed the page names/groups and FBox properties (Name/Ref) so that each imported template would have its own name. This means no further action is needed after the import (other than a quick check in the Symbol Editor).

| E: E   + +     A C   S  | T N   |               | F       |                                  |
|-------------------------|-------|---------------|---------|----------------------------------|
| Symbol Name             | Туре  | Address/Value | Comment | 1: AHU01; Start/Stop AHU         |
| ⊟¬ HVC.fup              | ROOT  |               |         | 2: AHU01; Supply/Exhaust Air Fan |
| ф− ъ АНU01              | GROUP |               |         | 3: AHU01; Control                |
| — <u>→</u> AHU02        | GROUP |               |         | 4: AHU02; Start/Stop AHU         |
| — <u>—</u> AHU03        | GROUP |               |         | 5: AHU02; Supply/Exhaust Air Fan |
| ⊕– 🃴 PCD                | GROUP |               |         | 6: AHU02; Control                |
| ⊕— 🏣 BACnet             | GROUP |               |         | 7: AHU03; Start/Stop AHU         |
| ▶ <u>□</u> Calendar     | GROUP |               |         | _ :                              |
| — 🖏 Initialisation      | COB   | 0             |         | 8: AHU03; Supply/Exhaust Air Fan |
| - 🕾 Air_Handling_Unit01 | COB   |               |         | 9: AHU03; Control                |
|                         |       |               |         |                                  |

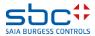

Working with templates - Steps after the import

We defined in the BACnet part a notification class 27 for some alarms, but in this COB Initialisation, the fbox to define the NC27 is missing.

So let's create the NC27 for this CPU once again on the BACnet Page.

Do another Build!

... BACnet: Objects for FBox with PropertyName [AHU01\_SupplyAir\_FanAlarm] generated DDC-Suite - Control - Motor drive 1 speed V2.5.0

... BACnet: Objects for FBox with PropertyName [AHU01\_SupplyAir\_Fan] generated Fatal Error 1320: HVC.fbd: Line 1331: The configured Notification Class [27] is missing! 3 errors, § warnings
Assembling: WebServer.wsr
Assembling: C:\Users\Public\Saia-Burgess\PG5\_21\Libs\Std\InitODM.src
Assembling: C:\Users\Public\Saia-Burgess\PG5\_21\Libs\App\heavac5.srx
Assembling: C:\Users\Public\Saia-Burgess\PG5\_21\Libs\App\SBC\_MacroLib.src

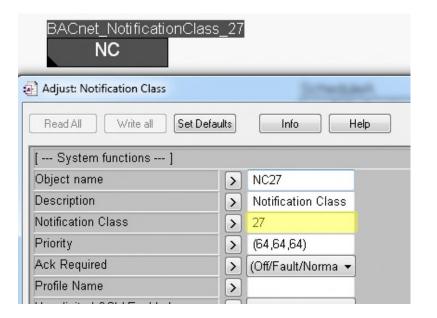

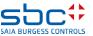

Working with templates - Steps after the import

HDLog – Every FBox that is parameterised for historical data generates all programme code and symbols for the SWeb Editor automatically according to the "Name" FBox property. Due to the strict naming (see previous point), we are confident that every FBox has a unique name – which is an absolute must when using DDC Suite (even for HLK FBoxes).

The reserved memory for the HDLog FBoxes has also grown, as we have a lot of historical data – but during the "Compile" process, you will probably receive an error message regarding HDA. Check the last error message and add the two pieces of information in the error message,1kB reserved exceeded by 59 kB = 60 kB and adapt the definition in the HDLog FBox to this value.

DC-Suite - General - Register low V2.5.0
DC-Suite - Regulation - Preheater V2.5.0
. HDLog: Offline trending for FBox with PropertyName [AHU03\_Preheater] generated
.rror 1165: HVC.fbd: Line 4186: HDA: Speicherplatz um 59 KB überschritten, 1 KB reserviert.,
. HDLog: Totally 15 trends and 60 KB memory
. BACnet: Objects for FBox with PropertyName [AHU03\_Preheater] generated

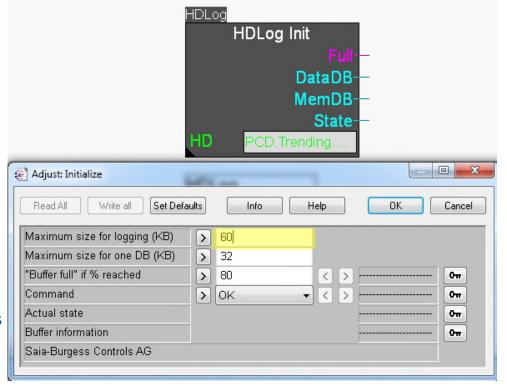

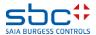

Working with templates - Steps after the import

#### Once again the Fuse Guard Fbox is missing.

```
DDC-Suite - Alarming - Motor drive 1 speed V2.5.0

Warning 1506: HVC.fbd: Line 3737: --> Referenz Steuerspannung nicht vorhanden (FuseGuard) - keine Stoerunterdrueckung Warning 1506: HVC.fbd: Line 3737: --> Referenz Steuerspannung nicht vorhanden (FuseGuard) - keine Stoerunterdrueckung Warning 1506: HVC.fbd: Line 3737: --> Referenz Steuerspannung nicht vorhanden (FuseGuard) - keine Stoerunterdrueckung Warning 1506: HVC.fbd: Line 3737: --> Referenz Steuerspannung nicht vorhanden (FuseGuard) - keine Stoerunterdrueckung ... BACnet: Objects for FBox with PropertyName [AHU03_ExhaustAir_FanAlarm] generated
```

We take the Control Voltage Fbox (Fuse Guard) from the Group DDC Suite 25 Alarming and place it on the page 4 of the COB Initialisation. Connect each input with "0".

Do another Build!

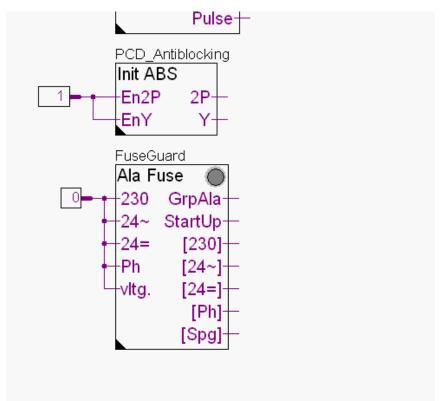

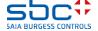

Working with templates - Steps after the import

Check the alarm numbering, in particular for whether or not all the alarm numbers are in the same alarm list.

By opening the "DDC\_Alarming.csv" file and sorting Column B, you will see that many alarm numbers occur multiple times.

The default setting in the templates in the "AlarmHdr" FBox is to use alarm no. -1 as the first alarm. This results in serial numbering.

However, in our template, the number entered is 10. Therefore, we must reorganise the alarm numbers. Check the file and find out how many alarms are used by our ventilation system.

Ventilation: 18 (from 10-27)

| List_1 | 6  | Alarm_6  | Ala FusePhase           |
|--------|----|----------|-------------------------|
| List_1 | 7  | Alarm_7  | Ala FuseMain Fuse       |
| List_1 | 10 | Alarm_10 | AHU 01 SensorLimit High |
| List_1 | 10 | Alarm_10 | AHU 01 SensorLimit High |
| List_1 | 10 | Alarm_10 | AHU 01 SensorLimit High |
| List_1 | 11 | Alarm_11 | AHU 01 SensorLimit Low  |
| List_1 | 11 | Alarm_11 | AHU 01 SensorLimit Low  |
| List_1 | 11 | Alarm_11 | AHU 01 SensorLimit Low  |
| List_1 | 12 | Alarm_12 | AHU 01 SensorLimit High |
|        |    |          |                         |

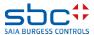

Working with templates - Steps after the import

We need to adapt the second and third ventilation systems in Fupla, i.e. AHU02 and AHU03. Go to page "AHU02;Start/Stop AHU"

Open the Adjust window of the "Alarm Hdr" FBox. The first system begins with 10 and has 18 alarms, therefore 10+18=28. The next free alarm would, therefore, be 28.

Let's leave a couple free and start with 30.

And for AHU03, we'll start with 50.

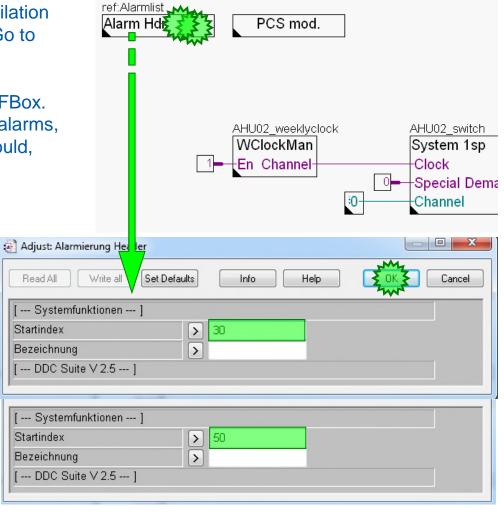

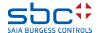

Working with templates - Steps after the import

Of course, we also have to adapt the AKS for the alarming. At present, AHU 01 is used throughout as the introductory text.

So, on page 4, we have to change the AKS for alarming to AHU 02 and on page 7, we have to change it to AHU 03.

After the Compile process, we should have an alarm list without any duplicated alarm numbers.

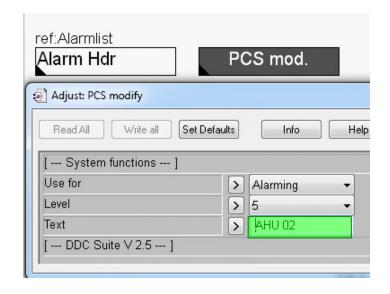

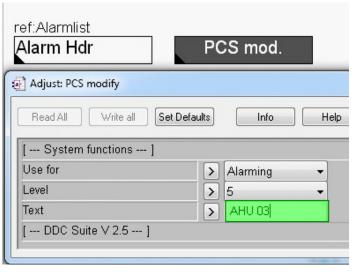

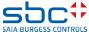

Working with templates - Steps after the import

The result should look like this. All alarms are numbered serially and the system names distinguish the alarms for the individual systems. The individual systems are separated by a small gap in the numbering.

| List_1 | 23 | Alarm_23 | AHU 01 Ala Motor 1spService switch      |
|--------|----|----------|-----------------------------------------|
| List_1 | 24 | Alarm_24 | AHU 01 Ala Motor 1spProcess feedback    |
| List_1 | 25 | Alarm_25 | AHU 01 Ala Motor 1spManual intervention |
| List_1 | 26 | Alarm_26 | AHU 01 Motor 1spMotor maintenance       |
| List_1 | 27 | Alarm_27 | AHU 01 Motor 1spAlarm                   |
| List_1 | 30 | Alarm_30 | AHU 02 SensorLimit High                 |
| List_1 | 31 | Alarm_31 | AHU 02 SensorLimit Low                  |
| List_1 | 32 | Alarm_32 | AHU 02 SensorLimit High                 |
| List_1 | 33 | Alarm_33 | AHU 02 SensorLimit Low                  |
| List_1 | 34 | Alarm_34 | AHU 02 Ala Motor 1spFeedback            |
| List_1 | 35 | Alarm_35 | AHU 02 Ala Motor 1spMotor protection    |

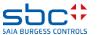

## Working with templates - Steps after the import

Finally, we need to update the SWebText.csv file with the SWeb Alarm AddOn Tool.

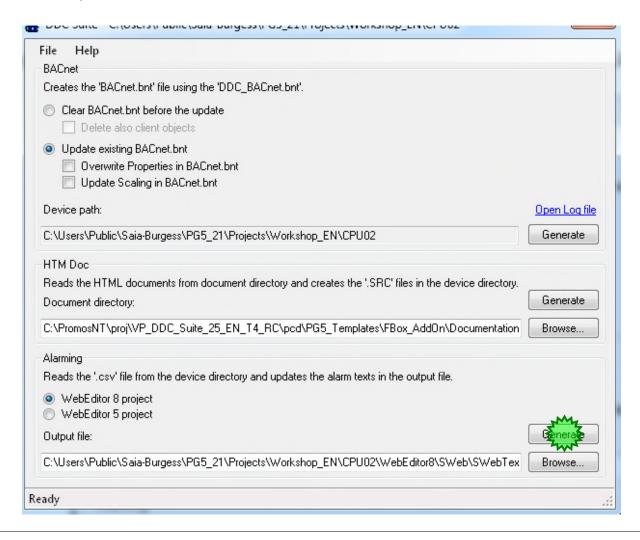

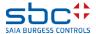

## Working with templates - Steps after the import

Open the DDC\_BACnet.bnt file. As we have not dealt with the AKS for BACnet in our template, we now have several objects with the same names in this project.

This is easy to correct, by generating an AKS for the BACnet object names and for the description for our three small systems.

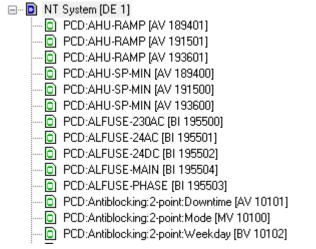

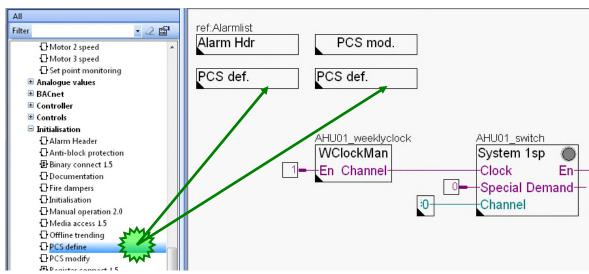

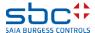

## Working with templates - Steps after the import

Simply define the system in the AKS FBox, i.e. AHU 01 for the first, AHU 02 for the second and AHU 03 for the third.

We define these texts for the description too, i.e. Air Handling Unit 01 for the first, Air Handling Unit 02 for the second and Air Handling Unit 03 for the third.

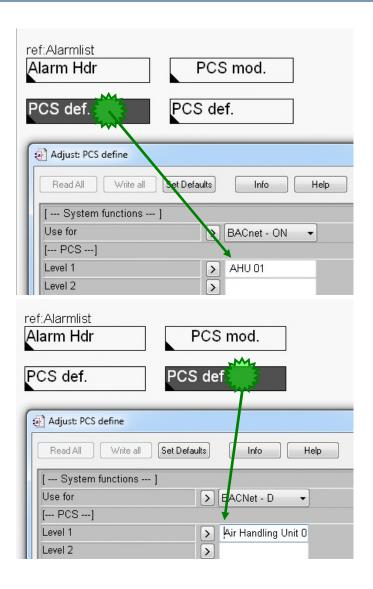

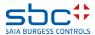

## Working with templates - Steps after the import

After a further Build, we can see that the BACnet objects have now been named for each system.

The same applies to the object description, of course.

| : 1=1    | r mgomon covavao por Econ p                             |
|----------|---------------------------------------------------------|
| <u>-</u> | Lueftung 01 Abluft:Motor:Betrieb [BI 179001]            |
| <u></u>  | Lueftung 01 Abluft:Motor:Betriebsstunden [AV 179004]    |
| <u>0</u> | Lueftung 01 Abluft:Motor:Betrtiebsmeldung [BI 179201]   |
| <u>0</u> | Lueftung 01 Abluft:Motor:Handeingriff [BI 179204]       |
| <u>-</u> | Lueftung 01 Abluft:Motor:Motorschutz [BI 179200]        |
| <u>-</u> | Lueftung 01 Abluft:Motor:Prozessrückmeldung [BI 179203] |
| <u>-</u> | Lueftung 01 Abluft:Motor:RepSchalter [BI 179202]        |
| <u>0</u> | Lueftung 01 Abluft:Motor:Schaltungen [AV 179005]        |
| <u>0</u> | Lueftung 01 Abluft:Motor:Störung [BI 179003]            |
| <u>0</u> | Lueftung 01 Abluft:Motor:Vorwahl [BO 179000]            |
| <u>0</u> | Lueftung 01 Abluft:Motor:Wartung [BI 179002]            |
|          |                                                         |

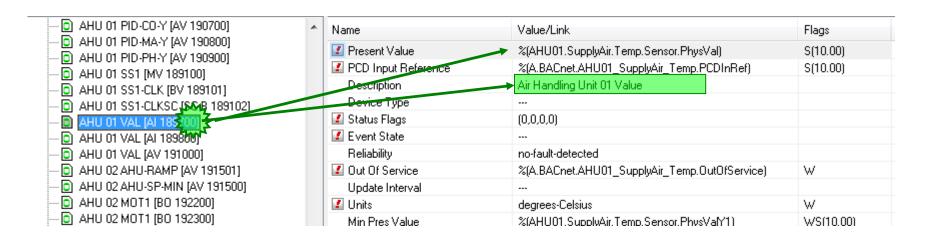

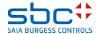

## Working with templates - Steps after the import

Finally, we have to write the BACnet objects to the BACnet.bnt file. We do this with the AddOn tool. As we are doing this for the first time in this PCD, we tick the first checkbox so that a new file is generated with our objects.

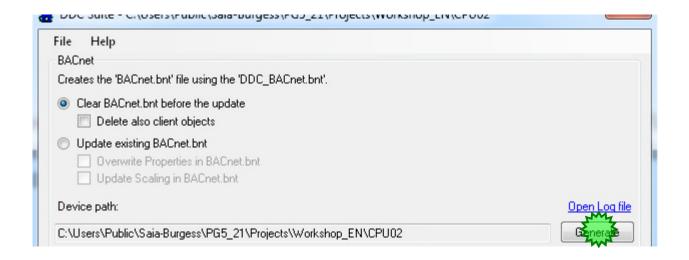

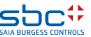

#### Working with templates - Steps after the import

After checking the settings for HDLog, Alarming and BACnet, we must rebuild the programme so we are certain that all files have been updated before the programme download.

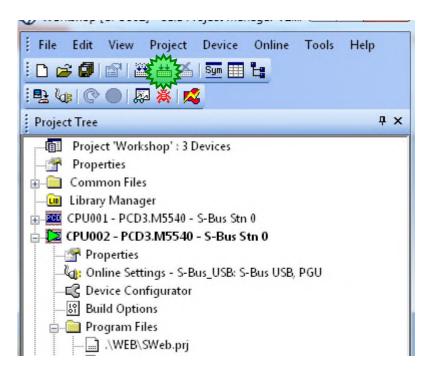

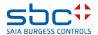

**Working with templates** 

These few changes that we made during the import, give us a complete copy of our ventilation system, we have renamed everything to AHU01 – AHU03.

In the Page Navigator, we can see the modified page name and in the Symbol Editor, we can see the three symbol groups AHU01 – AHU03.

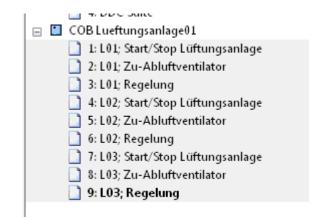

|   | Symbol Name    | Туре  | Add |
|---|----------------|-------|-----|
| - | ⊡¬, HKLS.fup   | ROOT  |     |
|   | ф− 🗽 L02       | GROUP |     |
|   | ф− 📴 LO1       | GROUP |     |
|   | ф− 🛅 L03       | GROUP |     |
|   | ф− 🛅 PCD       | GROUP |     |
|   | ⊕– 📴 Kalender  | GROUP |     |
|   | <b>∳</b> − 🔤 A | GROUP |     |

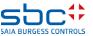

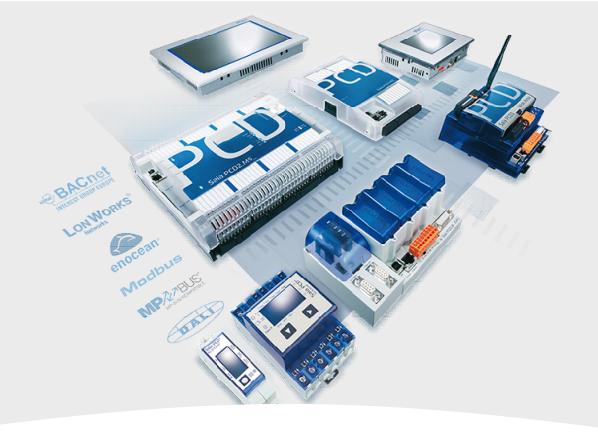

# Adapting templates and creating in the Selector

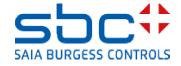

Adapting templates and creating in the Selector

If you have created an example programme or want to save an application as a template, this was previously done with fxp Export. During import, you then had to use the # place holder everywhere.

Now it is possible to save templates in the Selector where the programme libraries can also be found. And in addition, you can edit templates directly in Fupla.

We're going to do this now with a template for a heating circuit.

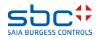

Adapting templates and creating in the Selector

ДX Selector In the Selector in the Fupla Editor, we find the "Templates" tab next to the four tabs for the FBox libraries and the favourites Templates DDC Suite 2.0 Templates you created yourself. DDC Suite Vorlagen20 TestLib none Standard Application User - All **Favorites 多 4 4 4 Templates** 

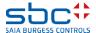

Adapting templates and creating in the Selector

Here we can create our own template structure.

Select New Templates Library and enter DDC-Suite25 as the name.

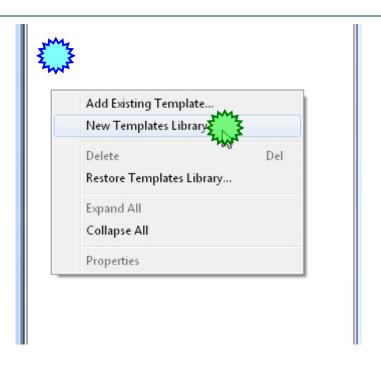

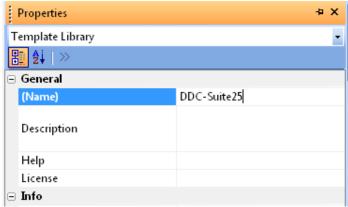

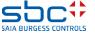

Adapting templates and creating in the Selector

We then add a group which we will call Heizkreise. To do this, right-click on our new Template Library and select New Group.

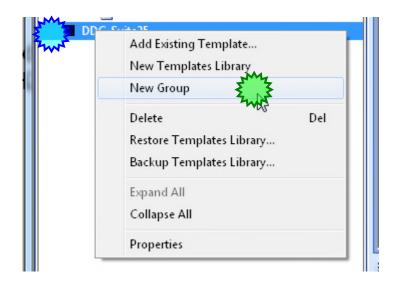

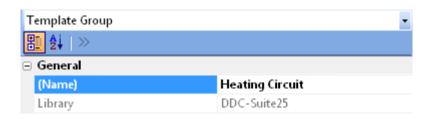

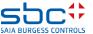

Adapting templates and creating in the Selector

Once again, right-click on our new group and select Add Existing Template...

In projects that were started with a DDC Suite template, templates are already included for various systems. These can be found in the project folder under

PG5\_Templates/Fupla\_Templates/Systems/...

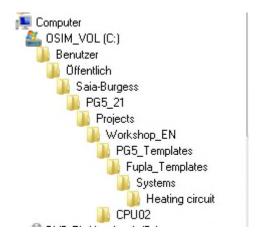

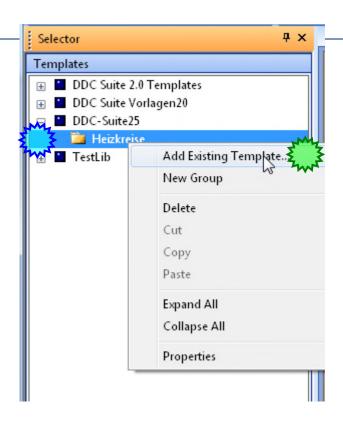

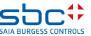

Adapting templates and creating in the Selector

Heating Circuit... Here, we select the heating circuit

Heating-circuit\_T1\_Inflow\_Controlled\_1Pump.fxp

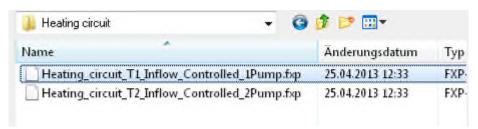

Leave the name as it is, i.e. HC T1.

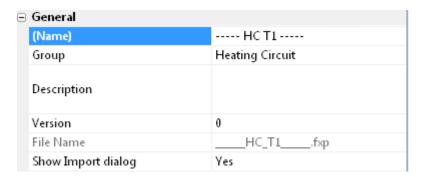

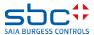

Adapting templates and creating in the Selector

Let's take a look at this template and change it straight away if necessary.

We open our template by right-clicking on it and using the Edit Template command.

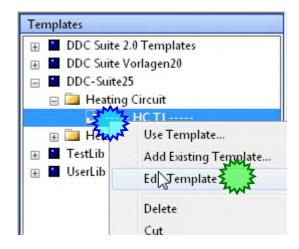

The .fxp on the Fupla Editor tab shows you that you have opened a template and modified it.

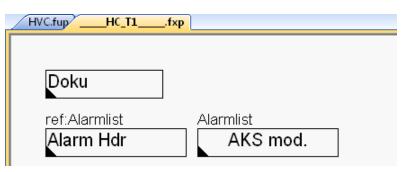

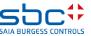

Adapting templates and creating in the Selector

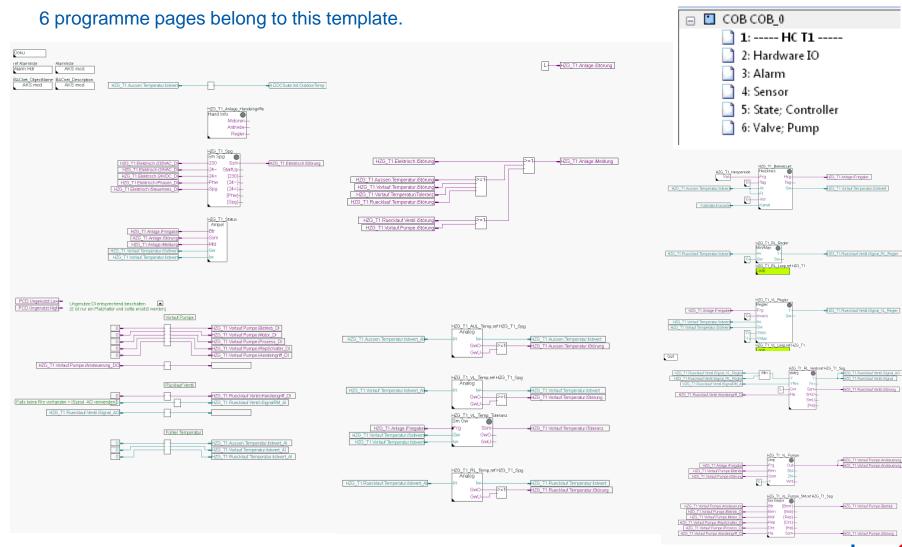

Adapting templates and creating in the Selector

On the first page of our template, we find the Alarm Hdr and three AKS mod. FBoxes at top left.

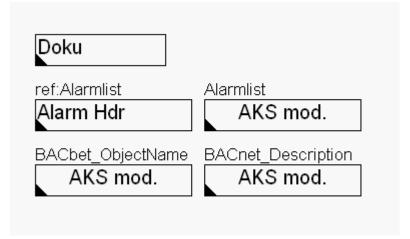

As we already know, the Alarm Hdr FBox writes in the first place to the Alarming AKS. To prevent this from happening, we delete the text in the FBox.

We leave "-1" as the Startindex, and we then decide whether we should change anything there on a case-by-case basis after the

import.

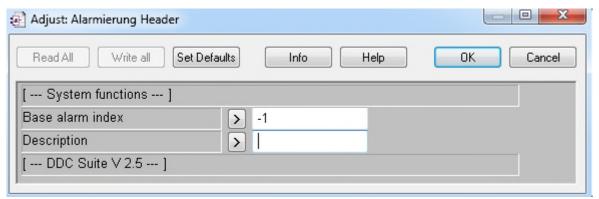

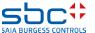

Adapting templates and creating in the Selector

The BACnet Object Name and BACnet Description each contain a text for Ebene 1, HC\_T1 for the name and heating circuit template 1 as the description. It is difficult to guess what the PCS in which we are going to use this template will look like. Therefore, we will leave these first settings as they are.

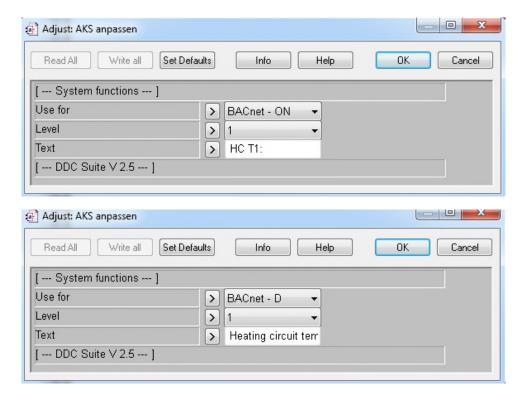

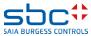

Adapting templates and creating in the Selector

What we can already prepare at this point is writing the # place holder throughout the indexing so we then only have to enter the number of systems during the import, in our case heating circuits.

To do this, there is a new function in PG5, which is not only used for this purpose. Find and Replace. With this function, we can insert place holders wherever they are needed.

Select Edit/Find and Replace in the Fupla Editor.

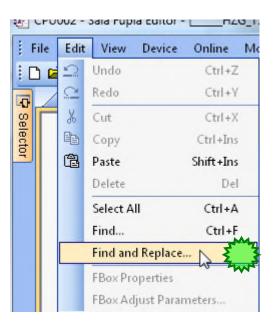

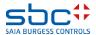

Adapting templates and creating in the Selector

We enter the name we are searching for (HZG\_T1) and the name we wish to replace it with (HZG\_T#). This should apply to the entire file and is executed in all blocks for page names, FBoxes, free texts and connectors.

So the selection should appear as follows:

Then click on Replace All.

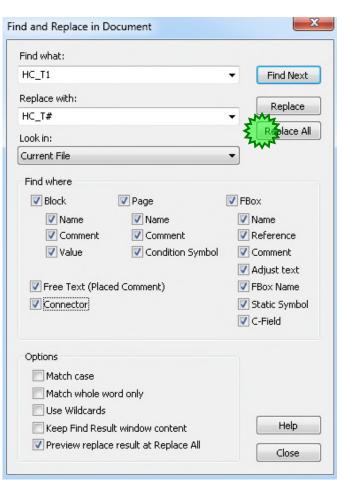

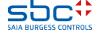

Adapting templates and creating in the Selector

A window called "Find Results" is displayed. In it, we can now see a line for each change.

| F | ind Results                                                                                                    |        |       |                    |
|---|----------------------------------------------------------------------------------------------------|--------|-------|--------------------|
|   | Clear   Select All Unselect All Apply Changes                                                                                                    |        |       |                    |
| X | Description                                                                                                    | File   |       | Location           |
|   | Connector symbol: HC_T1.Inflow.Temperature.iTolerance => HC_T#.Inflow.Temperature                                                                                                    | HC_T1  | fxp * | COB COB_0 : Page 4 |
|   | Connector symbol: HC_T1.Inflow.Temperature.iSetPoint => HC_T#.Inflow.Temperature.i                                                                                                    | HC_T1  | fxp * | COB COB_0 : Page 4 |
|   | Connector symbol: HC_T1.Inflow.Temperature.iValue => HC_T#.Inflow.Temperature.iVal                                                                                                    | HC_T1  | fxp * | COB COB_0 : Page 4 |
|   | Connector symbol: HC_T1.Returnflow.Temperature.Value_Al => HC_T#.Returnflow.Te                                                                                                    | HC_T1  | fxp * | COB COB_0 : Page 4 |
|   | Connector symbol: HC_T1.Returnflow.Temperature.Value => HC_T#.Returnflow.Tempe                                                                                                    | HC_T1  | fxp * | COB COB_0 : Page 4 |
|   | Connector symbol: HC_T1.Returnflow.Temperature.iAlarm => HC_T#.Returnflow.Tempe                                                                                                    | HC_T1  | fxp * | COB COB_0 : Page 4 |
|   | Connector symbol: HC_T1.System.iEnabled => HC_T#.System.iEnabled                                                                                                    | HC_T1  | fxp * | COB COB_0 : Page 5 |
|   | Connector symbol: HC_T1.Outdoor.Temperature.Value => HC_T#.Outdoor.Temperatur                                                                                                    | HC_T1  | fxp * | COB COB_0 : Page 5 |
|   | Connector symbol: HC_T1.Inflow.Temperature.iSetPoint => HC_T#.Inflow.Temperature.i                                                                                                    | HC_T1  | fxp * | COB COB_0 : Page 5 |
|   | Connector symbol: HC_T1.Returnflow.Temperature.Value => HC_T#.Returnflow.Tempe                                                                                                    | HC_T1  | fxp * | COB COB_0 : Page 5 |
|   | Connector symbol: HC_T1.Returnflow.Valve.iSignal_Returnflow_Controller => HC_T#.R                                                                                                    | HC_T1  | fxp * | COB COB_0 : Page 5 |
|   | Connector symbol: HC_T1.System.iEnabled => HC_T#.System.iEnabled                                                                                                    | HC_T1  | fxp * | COB COB_0 : Page 5 |
|   | Connector symbol: HC_T1.Returnflow.Valve.iSignal_Inflow_Controller => HC_T#.Returnf                                                                                                    | HC_T1  | fxp * | COB COB_0 : Page 5 |
|   | Connector symbol: HC_T1.Inflow.Temperature.Walue => HC_T#.Inflow.Temperature.Wal                                                                                                    | HC_T1  | fxp * | COB COB_0 : Page 5 |
|   | Connector symbol: HC_T1.Inflow.Temperature.iSetPoint => HC_T#.Inflow.Temperature.i                                                                                                    | HC_T1  | fxp * | COB COB_0 : Page 5 |
|   | Connector symbol: HC_T1.Returnflow.Valve.iSignal_Inflow_Controller => HC_T#.Returnf                                                                                                    | HC_T1  | fxp * | COB COB_0 : Page 6 |
|   | Connector symbol: HC_T1.Returnflow.Valve.iSignal_A0 => HC_T#.Returnflow.Valve.iSi                                                                                                    | HC_T1  | fxp * | COB COB_0 : Page 6 |
|   | Connector symbol: HC_T1.Returnflow.Valve.iSignal_Returnflow_Controller => HC_T#.R                                                                                                    | HC_T1  | fxp * | COB COB_0 : Page 6 |
|   | Connector symbol: HC_T1.Returnflow.Valve.iSignal => HC_T#.Returnflow.Valve.iSignal                                                                                                    | HC_T1  | fxp * | COB COB_0 : Page 6 |
|   | Connector symbol: HC_T1.Returnflow.Valve.iSignalFb_Al => HC_T#.Returnflow.Valve.iS                                                                                                    | HC_T1  | fxp * | COB COB_0 : Page 6 |
|   | Connector symbol: HC_T1.Returnflow.Valve.iAlarm => HC_T#.Returnflow.Valve.iAlarm                                                                                                    | HC_T1  | fxp * | COB COB_0 : Page 6 |
|   | Commission and the Commission of the Commission of the Commission | LIC T1 | € ×   | COR COR O. D C     |

If this window does not appear automatically, it can be called up in the menu View/Find Results .

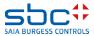

Adapting templates and creating in the Selector

We can select all of these lines directly via Select All and Apply Changes. This selects all lines and applies all changes.

| : |   | Clear   Elect All Unselect All Epply Changes                                          |
|---|---|---------------------------------------------------------------------------------------|
| > | × | Description                                                                           |
|   |   | Connector symbol: HC_T1.Inflow.Temperature.iTolerance => HC_T#.Inflow.Temperatur      |
|   |   | Connector symbol: HC_T1.Inflow.Temperature.iSetPoint => HC_T#.Inflow.Temperature.     |
|   |   | Connector symbol: HC_T1.Inflow.Temperature.Walue => HC_T#.Inflow.Temperature.Walue    |
|   |   | Connector symbol: HC_T1.Returnflow.Temperature.iValue_Al => HC_T#.Returnflow.Te       |
|   |   | Connector symbol: HC_T1.Returnflow.Temperature.Walue => HC_T#.Returnflow.Temperature. |
|   |   | Connector symbol: HC_T1.Returnflow.Temperature.iAlarm => HC_T#.Returnflow.Temp        |
|   |   | Connector symbol: HC_T1.System.iEnabled => HC_T#.System.iEnabled                      |
|   |   | Connector cumbol : HC T1 Nutdoor Temperature Walue -> HC T# Nutdoor Temperatur        |

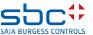

Adapting templates and creating in the Selector

So, all changes have now been applied to FBox names, symbols, groups...

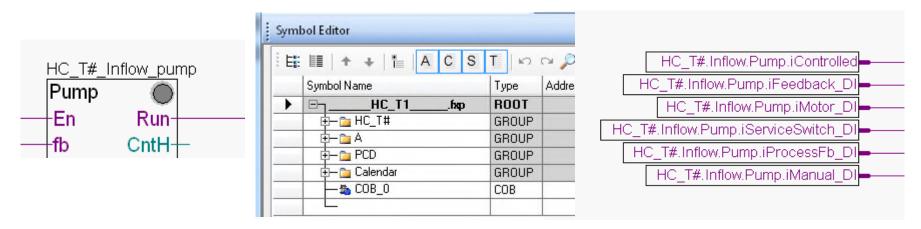

Unfortunately, the page name in COB does not have an underline between HC and T1, so we need to correct this manually.

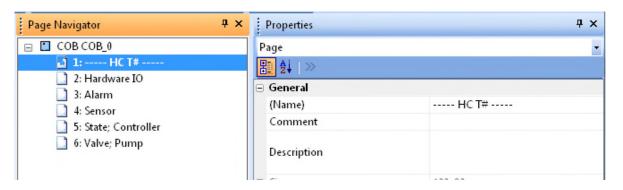

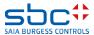

Adapting templates and creating in the Selector

To do this, we can run another update for any FBoxes that are not up to date. Depending on the settings in the Fupla Editor, these are shown in different colours. In any case, there is a function that compares and adapts the version of the FBoxes throughout the application with the versions of the libraries. This function can be found in the menu File/Update FBoxes

Here, too, we obtain an Update List with the results.

Click on Select All to select the FBox and then click on Update.

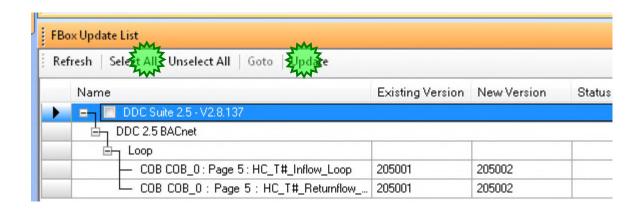

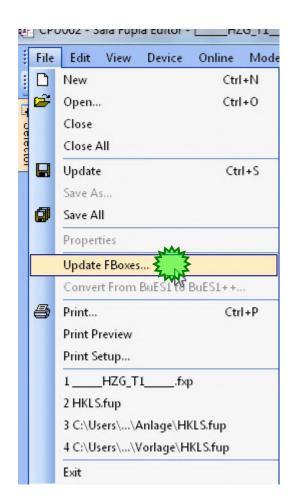

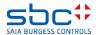

Adapting templates and creating in the Selector

Finally, we need to save everything which is always done via File/Update for a template.

With a double-click or a right-click on our template, followed by the command Use Template, I can now use this template. The Import dialogue then opens, which we have already discussed.

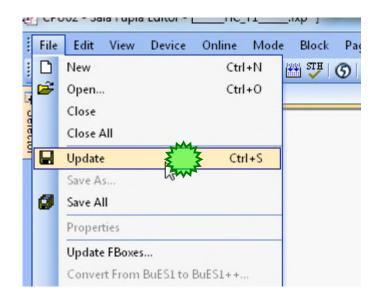

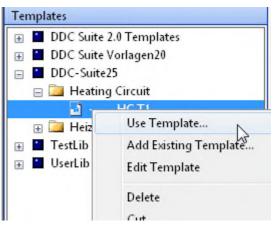

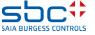

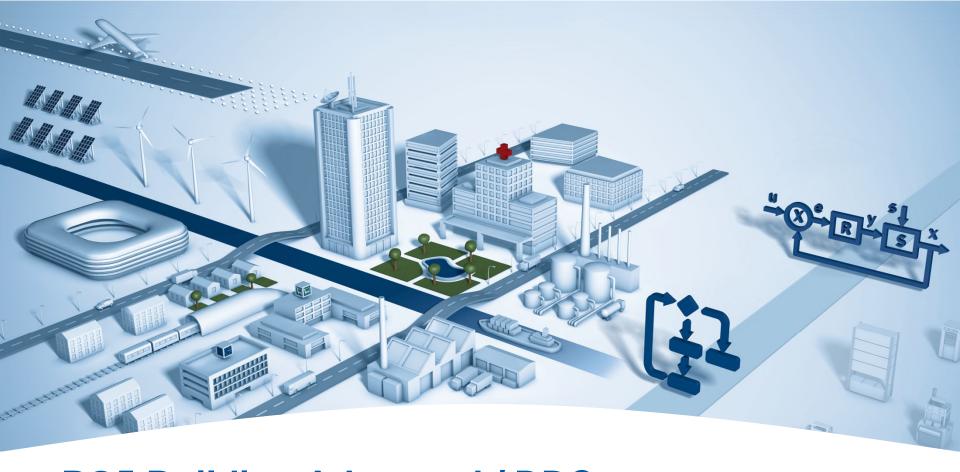

# PG5 Building Advanced / DDC Suite 2.5 Documentation

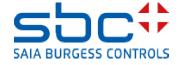

#### **Documentation**

The functions of DDC Suite FBoxes are object-oriented. Therefore, each FBox contains a function, such as "measured value", and all necessary data points.

This makes it possible to obtain a clear description with all the parameters of the FBox, such as:

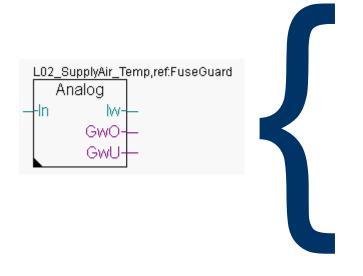

Recording of the measured value with calibration, filtering and threshold monitoring. The connected analogue value can be prepared according to the type.

PCD2.W220 NI1000 DIN: The raw value is supplied by the card (Standard/Analogmodule/PCD2.W220) and the physical value is calculated here PCD2.W340 NI1000 DIN: The raw value is supplied by the card (Standard/Analogmodule/PCD2.W340) and the physical value is calculated here The physical value is already available at the input contact Conversion: Any desired value (usually from an active sensor) is converted based on a linearisation.

The recorded measured value can be calibrated through specification of a correction. Finally, the measured value is filtered. It is also possible to define how often the measured value should be read, and the smoothing factor specifies the amount incorporated in the new measured value in the event of a measured value change. Example: Current measured value 10.0 °C, new measured value 14.3 °C, Smoothing factor 10.

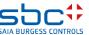

**Documentation** 

This could be a detailed description of the FBox Help, but usually this is too detailed and contains too many options for use of the FBox

The objective is to achieve a documentation file that can be handed over to the end customer or planner with a general description and helpful settings. And this document should be updated with each Build so it is always "up to date" with the description and all settings.

The document can also be supplemented with additional general information and images from SWeb or ViSi.Plus.

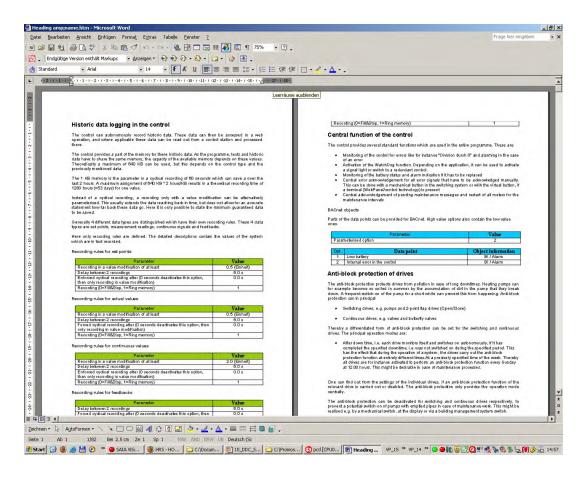

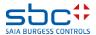

#### **Documentation**

DDC Suite FBoxes are able to do this. Each FBox supports an external file.

- If the file is not available, no documentation is generated by the FBox.
- If the file is available, then it contains the definitions for the documentation.

Therefore, the external file activates the documentation.

#### There are two types of file

- Files that are analysed by the FBoxes during the Build these cannot be modified
- Source files that can be edited with MS Word, for example, and saved in HTML format

The first type of file is structured with strict naming conventions

- DOC\_ indicates that the file contains documentation information
- DDC indicates that the file is used with DDC Suite FBoxes
- "Family\_", e.g. Alarming indicates the DDC Suite family
- "FBox", e.g. 1Alarm describes the FBox
- .src file extension

Example: DOC\_DDC\_Alarming\_1Alarm.src

You do not need to know these file names or create them yourself.

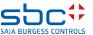

#### **Documentation**

The source file is structured with strict naming conventions

- DOC\_ indicates that the file contains documentation information
- DDC\_ indicates that the file is used with DDC Suite FBoxes
- "Family\_", e.g. Alarming indicates the DDC Suite family
- "FBox", e.g. 1Alarm describes the FBox
- AddOn "Main" general part, must be present
- AddOn "HDLog" this part contains a description of the historical data (optional)
- AddOn "Alarm" this part contains a description of the alarm data points (optional)
- AddOn "BACnet" this part contains a description of the BACnet data points (optional)
- ■.src file extension

Thus, an FBox can have up to 4 source files (DOC\_DDC\_FamilyFBox\_Main.html, DOC\_DDC\_FamilyFBox\_HDLog.html, DOC\_DDC\_FamilyFBox\_Alarm.html, DOC\_DDC\_FamilyFBox\_BACnet.html)

You do not need to know these file names or create them yourself.

And these source files must be converted into a file that can be analysed and processed by the FBox during the Build. The DDC HTMFile AddOn Tool does this for us.

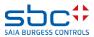

**Documentation** 

The HTML files supplied can be found in the DDC Suite project directory "FBox\_AddON" and, there, in the "Documentation" subdirectory).

It is possible to modify the text, format or colour of these files, e.g. with MS Word, and also to define whether or not parameters are displayed.

There are a couple of special definitions:

- @@&name@@ shows the "Name" FBox property later
- @ @ &name @ @ shows the "Reference" FBox property later
- @adj\_SYMBOL@ shows a parameter (AddOn .0p or .1p is the definition of whether the value is displayed with one or no decimal points)

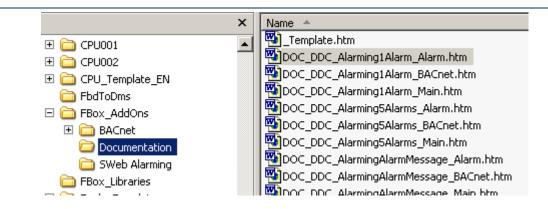

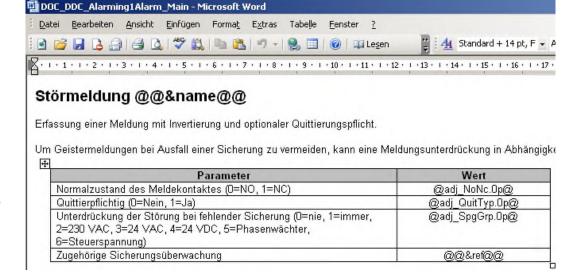

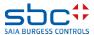

**Documentation** 

After making changes, you must save the file – but in a special format.

In the menu, select "File % Save as" and then select the file type "Web Page, filtered (\*.htm).

This generates a small HTML file – if you save it as a standard HTML file it will not work!

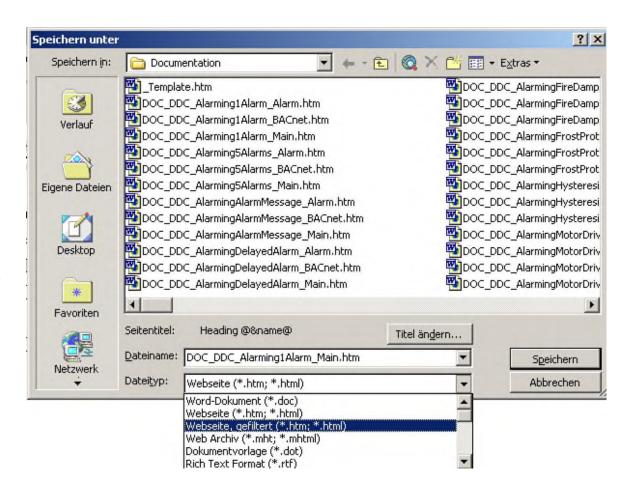

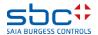

#### **Documentation**

After modifying the source files to your requirements, up to 4 source files that are used by the FBox must be combined into an \*.SRC file.

And these source files have to be converted into a file that can be analysed and processed by the FBox during the Build. The DDC Suite AddOn Tool does this for us.

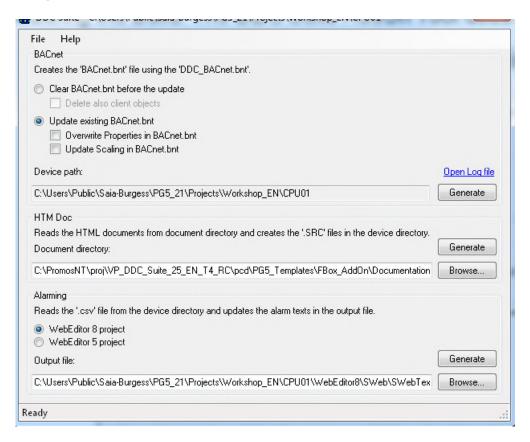

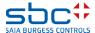

**Documentation** 

First we must define where the source files – HTML files – are located.

Click on Browse and navigate in your project to the "FBox\_AddOns" sub-directory and, there, to "Documentation".

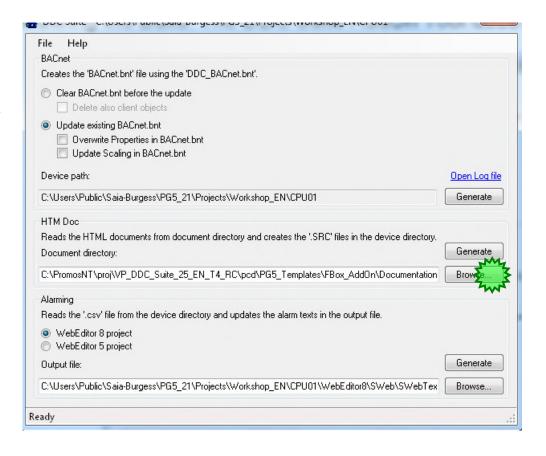

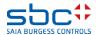

**Documentation** 

Click on Generate. This will take some time – the tool must convert up to 4 HTML files per FBox into an SRC file and save it in a special format.

Now let's start a "Rebuild all" in the PG5 Project Manager.

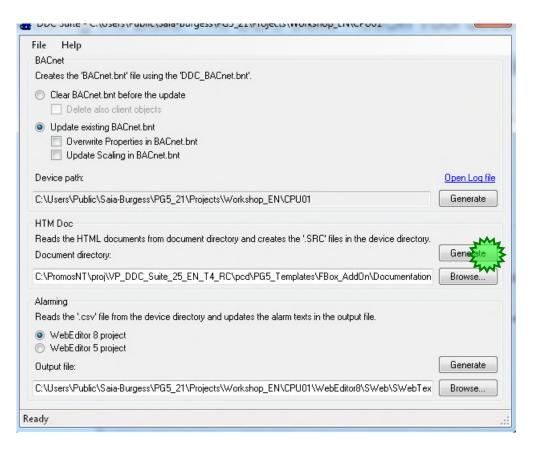

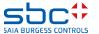

#### **Documentation**

Open the document by double-clicking – by default it is displayed in your default browser.

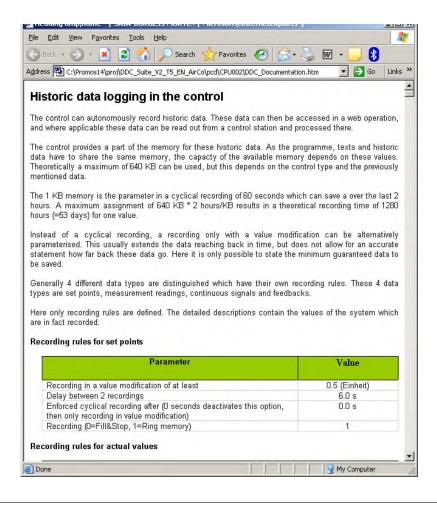

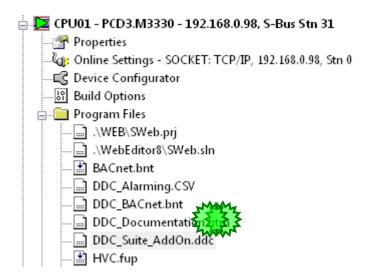

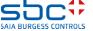

#### **Documentation**

We can see that the Name FBox property is displayed in the same way as the general parameters (grey table).

In addition – depending on the configured functions – you can see

- Alarm information (orange table)
- Historical data definition (green table)
- BACnet configuration (blue table)

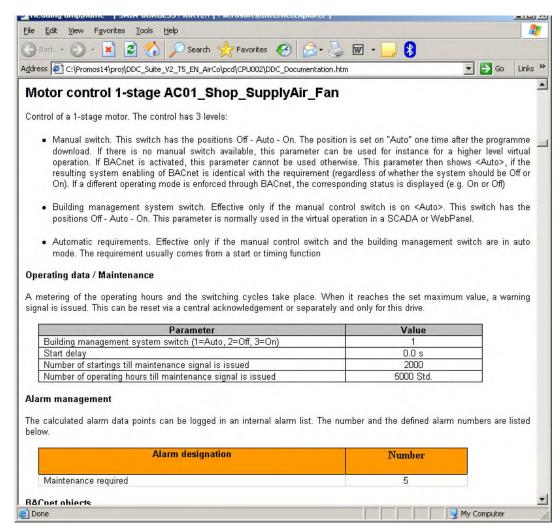

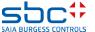

#### **Documentation**

If we want to edit this file, we must save it from Internet Explorer, for example.

MS IE shows all parts of all FBoxes – MS Word only shows the first FBox part....

Therefore, we must select "Save as". Save it on the desktop as "Documentation" and complete as type Web Page, close MS IE and open the saved file with MS Word – or your preferred word processor.

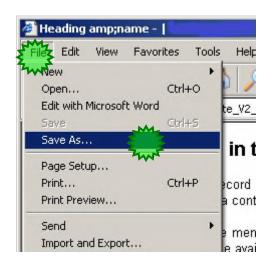

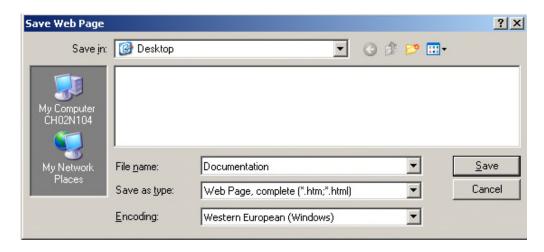

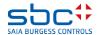

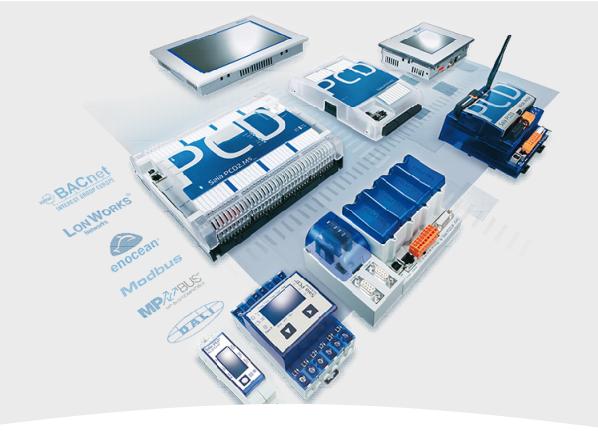

# **System descriptions**

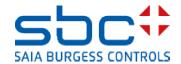

#### **Documentation**

Now you can add general information, such as

#### **Ventilation**

This ventilation is controlled by the room temperature sensor and has a cooler, mixed air and heater... If you wish to generate this kind of information with Fupla, you must use this special "Documentation" FBox which can be found in the "DDC Suite 25 Initialisation" family.

Open Fupla, on the first page of "COB Initialisation" you can find already the Documentaion Fbox.

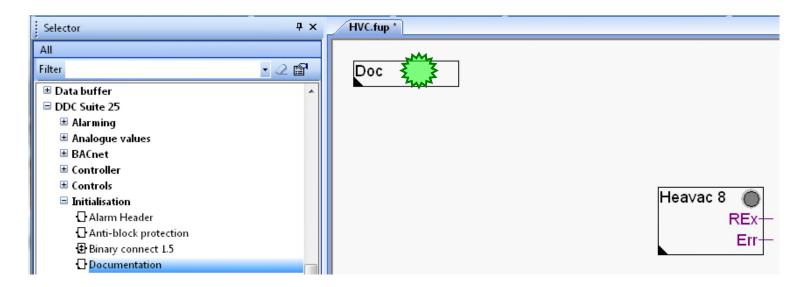

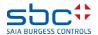

#### **Documentation**

This FBox supports up to 20 user-defined documentation files that are also located in the directory with the HTML files and are named as follows

DOC\_DDC\_UserModule(1..20)\_Main.htm

UserModule 1 is already used for general descriptions of the format. Let's see what happens.

Select "No.1", save and build the programme.

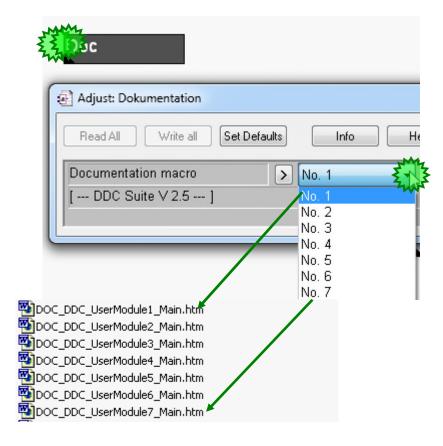

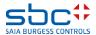

**Documentation** 

Open the DDC\_Documentation.htm file and we can see a new description (UserModule 1) has been inserted at this position.

If you use this mechanism at the start of every system (e.g. first page of L01, first page of HZG\_T1 ..., etc.), you can generate a separate, general description for each system and then only need to insert images in the document.

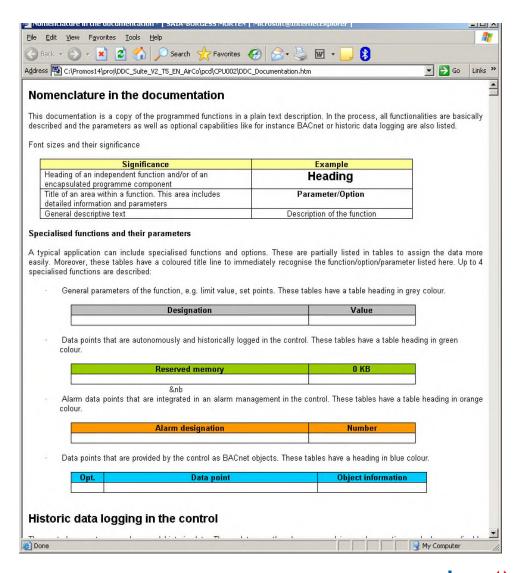

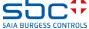

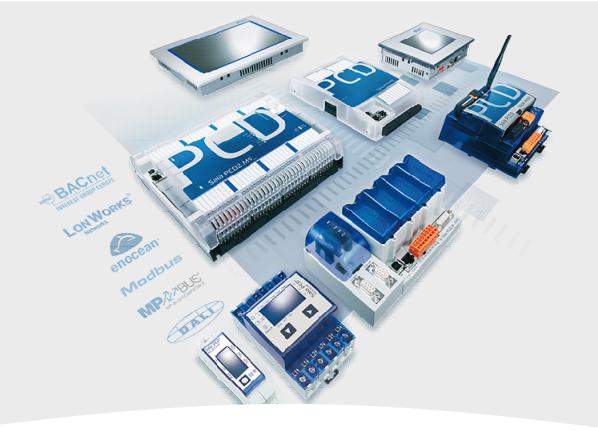

# Input/output assignment

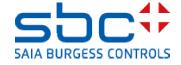

#### **Documentation**

Remember – We can assign the digital inputs and outputs in the FBox Adjust windows during programming or online during commissioning.

This prevents additional downloads in the event of hardware defects during commissioning.

But how do we get an overview of the assignment of digital inputs and outputs?

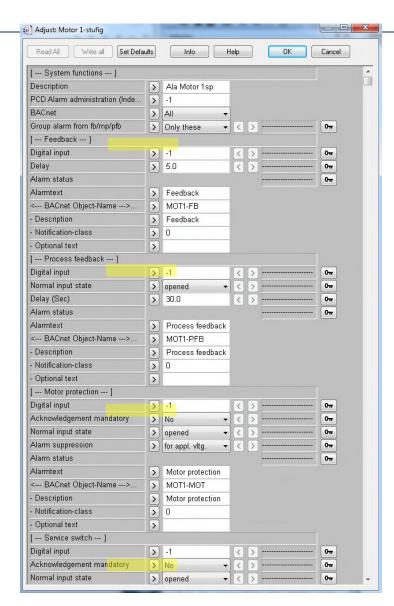

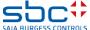

**Documentation** 

Help File Project Device Online Online Configurator After a new Build, DDC Suite Online Debug F11 🖳 🖳 🕼 🕒 🗩 🧸 🕰 generates an additional file in the CPU Data Transfer Project Tree directory. This is easiest to access via Watch Window Project 'Workshop': 3 Devices the Project Manager Tools/Explorer Firmware Downloader **Properties** Disassembler... TCP/IP Settings Table Common Files NotePad Library Manager Explorer CPU001 - PCD3.M5560 - 172.23.13.5, S-Bus S Calculator CPU002 - PCD3.M5540 - S-Bus Stn 0 Icon Editor In the project folder, we immediately Properties Late Online Settings - S-Bus USB: S-Bus USB. Customize Tools Menu... find the file with the name C Device Configurator Add-on Tools... Build Options DDC DI DI List.csv Änderungsdatum Größe Name Typ DDC\_AddOn,ddc 02.09.2013 13:21 DDC-Datei 1 KB DDC\_Alarming.CSV Microsoft Excel C... 3 KB 19.08.2013 09:11 DDC\_BACnet.5bn 10.12.2012 06:55 5BN-Datei 52 KB DDC\_BACnet.bnt BNT-Datei 86 KB 19.08.2013 09:11 DDC DI DO List.CSV Microsoft Excel C... 19.08.2013 09:11 3 KB This file can be viewed with DDC\_Documentation.htm 19.08.2013 09:11 Firefox HTML Doc... 578 KB DDC\_FBox\_ID.csv 19.08.2013 09:11 Microsoft Excel C... 2 KB MS Excel, for example, Textdokument 2 KB DDC\_HDLog.txt 19.08.2013 09:11 and edited. Display\_20\_D.hmi 10.12.2012 06:55 HMI-Datei 972 KB DOC\_DDC\_ALARM1ALARM250.SRC 10.12.2012 06:55 SRC-Datei 19 KB DOC\_DDC\_ALARM1ALARMMSG250.SRC 10.12.2012 06:55 SRC-Datei 22 KB DOC DDC ALARM5ALARM250.SRC 39 KB 10.12.2012 06:55 SRC-Datei

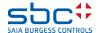

21 KB

SRC-Datei

10.12.2012 06:55

DOC DDC ALARMDELAYED250.SRC

**Documentation** 

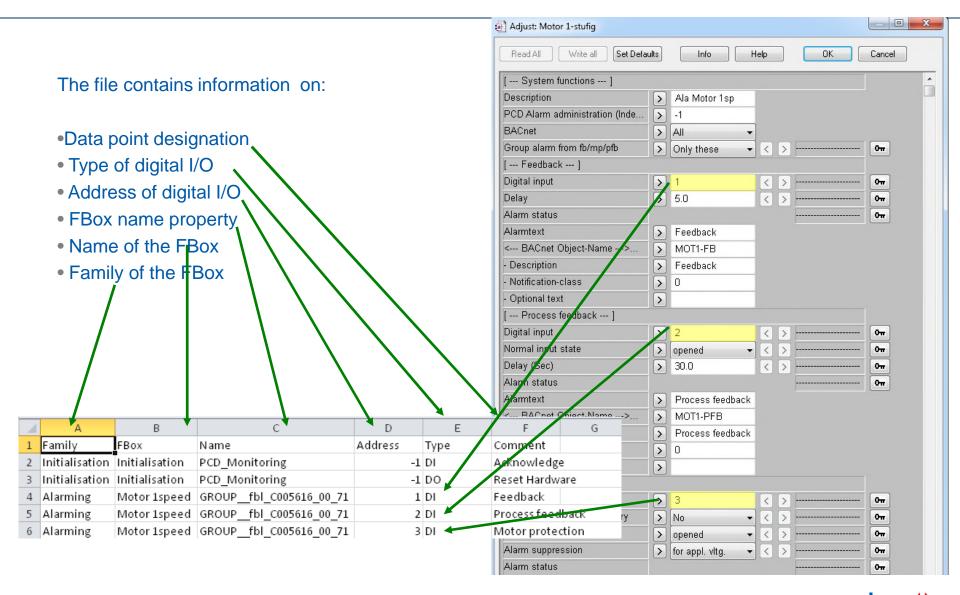

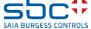

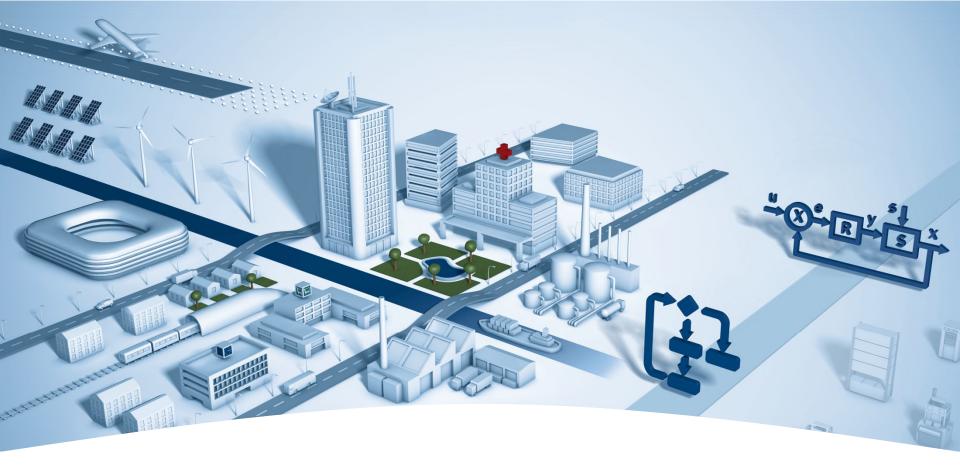

# **PG5 Building Advanced / DDC Suite 2.5**

**DDC Suite and Visi.Plus** 

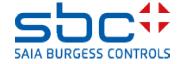

**DDC Suite and Visi.Plus** 

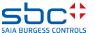

Syntax and remarks of actions during workshop

Please follow the teacher's advice.

#### Please:

- use the same symbol names
- use the same group names
- place the FBoxes approx. at the same position
- do not work faster or different even if you are a "frequent Visi.Plus user"

This workshop will show you some basic mechanism, structured workflow and well structured symbol organisation. Don't be afraid.

#### You don't

- have to learn all FBoxes during this workshop
- have to be familiar with application programming
- have to be a super programmer (but no problem if you are :-)

If you just learn the mechanism and philosophy you'll understand the advantage System Integrator can have with DDC Suite

Saia Burgess Controls | www.saia-pcd.com

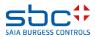

Syntax and remarks of actions during workshop

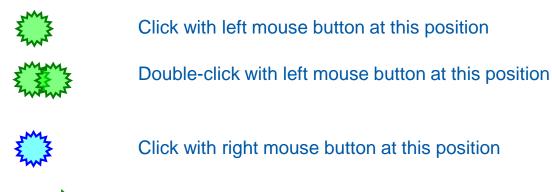

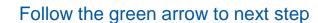

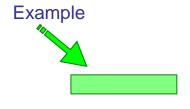

Type in the blue text into the high lighted green text field

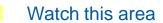

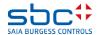

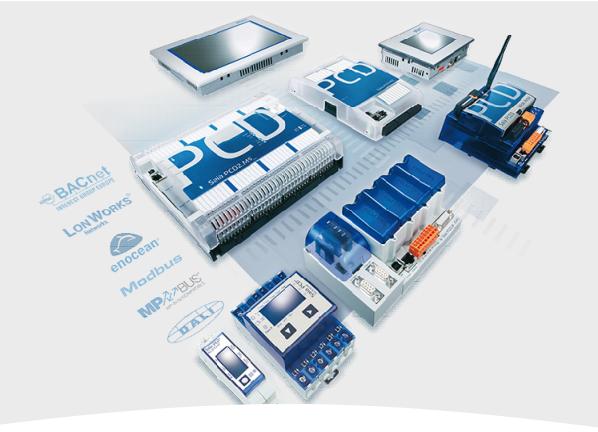

### **Installation of Visi.Plus**

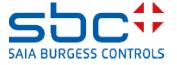

**DDC Suite and Visi.Plus** 

Setup can be downloaded from here:
<a href="http://www.saia-support.com/en/product-index/Visiplus/">http://www.saia-support.com/en/product-index/Visiplus/</a>

Start installer SetupVP\_1.6.1.25.exe (version number may differ in case of newer versions) and select language.

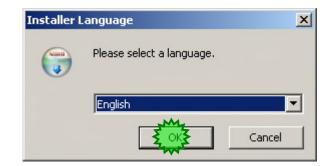

A password is not anymore needed for unzipping.

The password is "saia" for older installers.

The developer is company MST (Müller System Technik / Belp – near Bern)

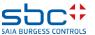

**DDC Suite and Visi.Plus** 

Click on "Welcome ..." dialog at button Next to continue

Select option I accept the terms in the License Agreement and click on button Next.

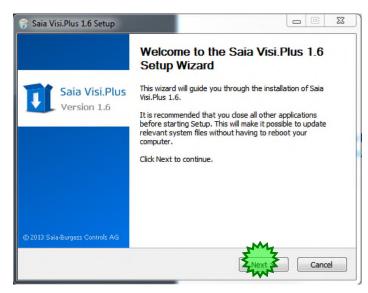

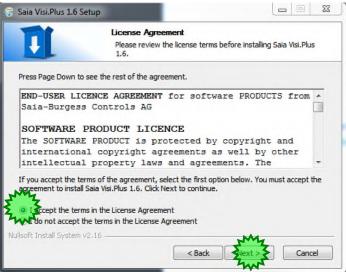

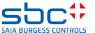

**DDC Suite and Visi.Plus** 

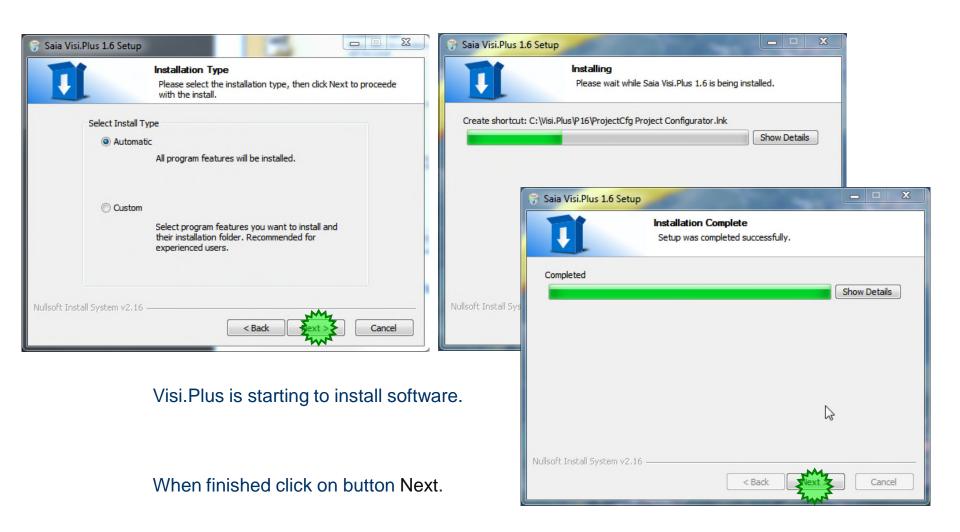

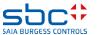

**DDC Suite and Visi.Plus** 

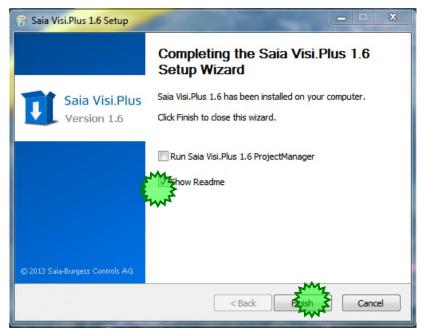

You can access Visi. Plus software via

- Start
- All Programs
- Saia Visi. Plus 1.6

At least deactivate checkbox Show Readme and click on button Finish.

#### Installation is completed.

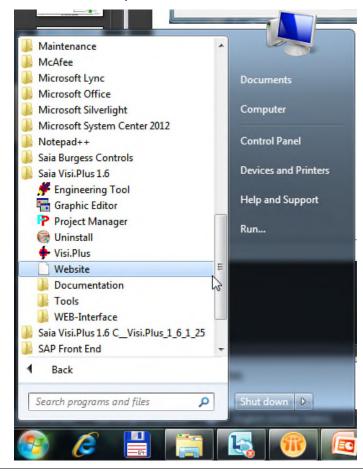

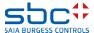

**DDC Suite and Visi.Plus** 

Or via file explorer within C:\Visi.Plus

#### This folder contains subfolders:

- bin: folder with all executable modules from Visi.Plus
- cfg: some predefined files for special features –
   we don't use them
- hlp: help files and documentation
- proj: project folder herein all Visi.Plus projects are located

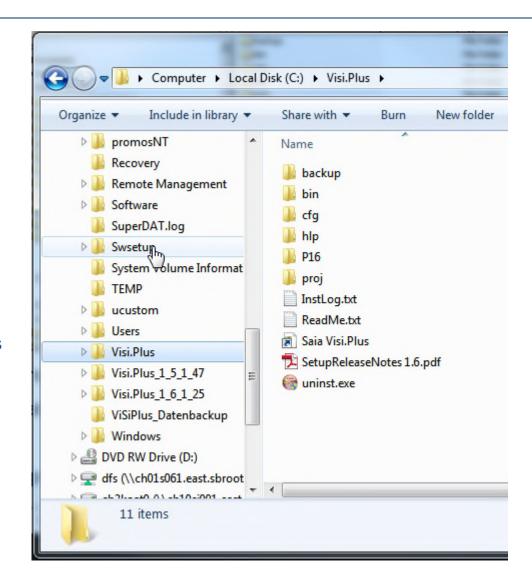

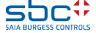

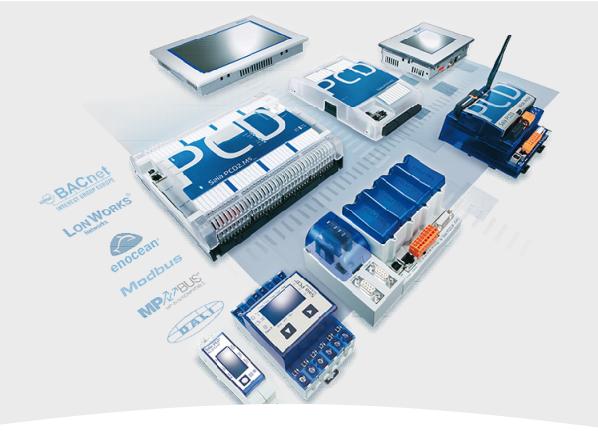

### **Start Visi.Plus**

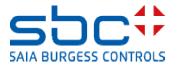

**DDC Suite and Visi.Plus** 

I recommend to access Visi.Plus modules via file explorer or if you work often with Visi.Plus create some desktop shortcuts.

It is also possible to add the C:\Visi.Plus\P16 folder as desktop toolbar.

Why? Visi.Plus is a modular software and during engineering it's not necessary to start always all modules – this will cost time during start up.

Therefore we will start only the modules which are necessary to work with.

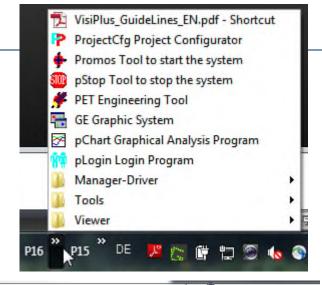

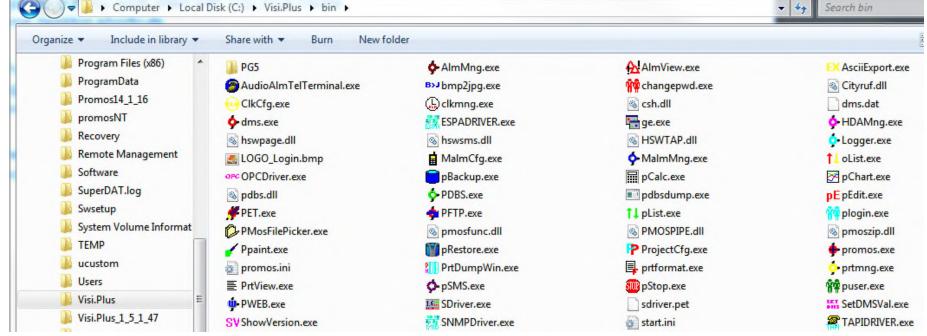

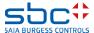

12

**DDC Suite and Visi.Plus** 

#### Start ProjectCfg.exe

- this is the project manager of Visi.Plus.

#### Within the project manager you can

- define the default project to work with
- start a project
- create, copy, rename or delete a project
- manage license and start options
- backup and restore a project
- a quick start of PG5
- a quick start of PET (engineering tool of Visi.Plus)

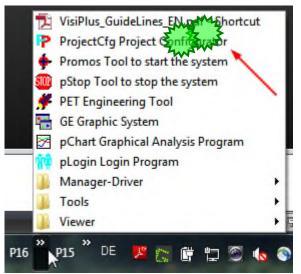

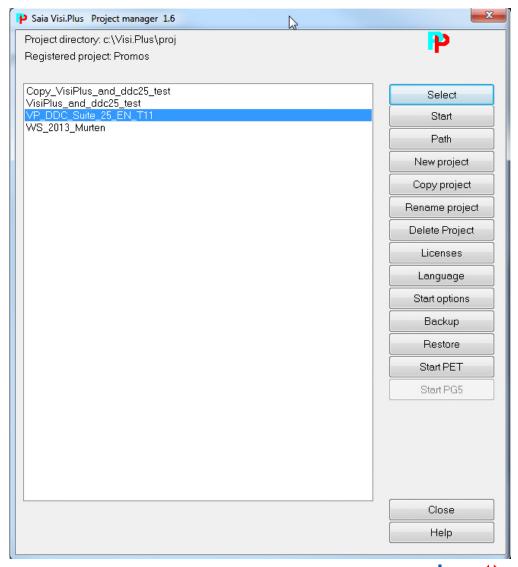

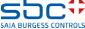

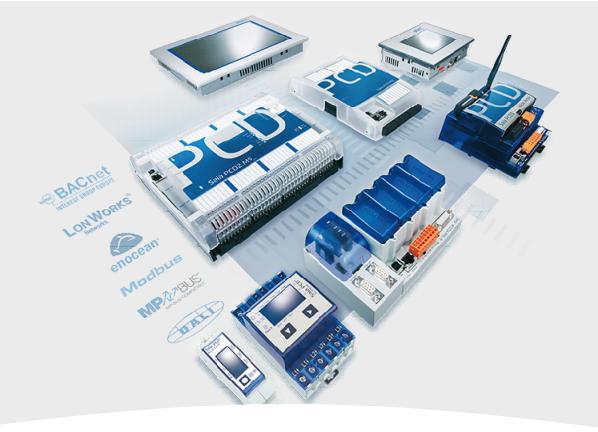

# **Creating a new project**

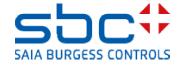

**DDC Suite and Visi.Plus** 

A new Visi.Plus DDC Suite 2.5 project could be started within project manager via "New project ". But then the user has to integrate manually all he'd like to use, e.g. HMI, BACnet, graphics, screens, pictures and so on.

We recommend to start a new project via "Restore", that means we are using a predefined DDC Suite 2.5 template projects where a lot of settings, pages, templates are already prepared.

Therefore those template projects include everything what can be used in a project, e.g., Fupla template pages, SWeb template objects, graphical icons etc.

SI can include FBox libraries to the template thereby a project backup will be a little bit larger (e.g. >20 MB) but changes in future in this project may have no compatibility problem, e.g. if in meantime a FBox library has totally changed.

Of course – our template project can be customized with 3rd party libraries and backed up as new template project.

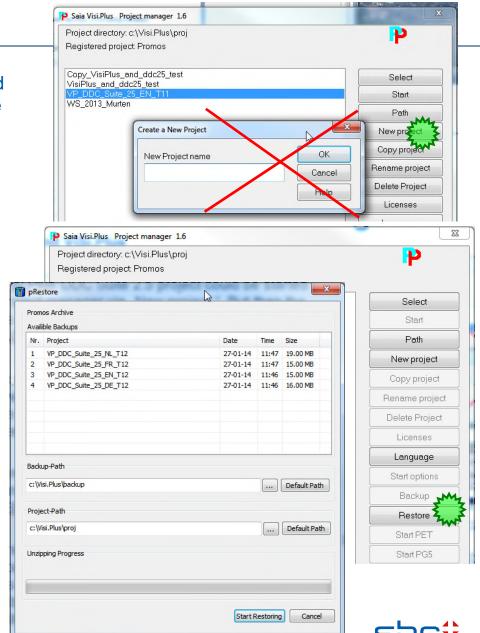

**DDC Suite and Visi.Plus** 

So we are starting with "Restore " – by selecting a project template. Depending on template version or location we have to navigate to the correct folder …

At first start we have to press the Default Path buttons to get the default valid path for Project and the Backup folder.

If the templates are located an other folder than the default one we have to navigate there select the folder.

Then we have to select the template (backup file) which we want to restore VP\_DDC\_Suite\_25\_T12 and press Start Restoring.

(From Visi.Plus version 1.6.1.25 the **VP\_DDC\_Suite\_25\_XX\_YY** templates are available in the backup folder of Visi.Plus (C:\Visi.Plus\backup) after installation.)

(Get the newest templates from SBC Support homepage <a href="http://www.saia-support.com/en/product-index/pg5-controls-suite/pg5-21-suite/ddc-suite-25/">http://www.saia-support.com/en/product-index/pg5-controls-suite/pg5-21-suite/ddc-suite-25/</a>)

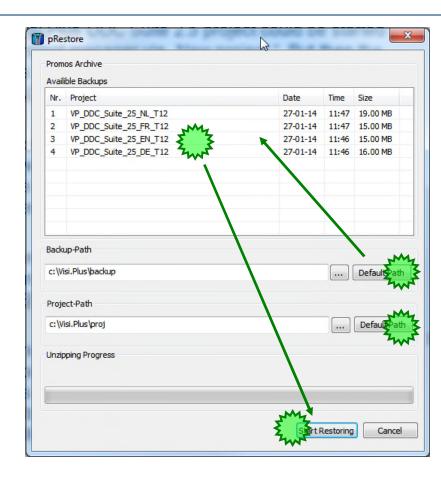

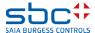

**DDC Suite and Visi.Plus** 

After restoring the template it make sense to rename or copy it. (The template can be any time again restored.)

Then the project with the new name must be highlighted with mouse click, and the Select button must be pressed getting the project registered.

When we start Visi.Plus modules manually one by one (DMS, PET, Alarm Manager etc.) the data, configurations and settings will be taken from the registered project.

It is possible to start the complete project with the button Start than Visi.Plus starts all the modules which are checked in the Start Options menu.

Of course these are not the way the end user has to start Visi.Plus! Therefore we have a project starter module which we can start automatically after Windows stared.

I recommend to use the method I show for engineering – because is more comfortable.

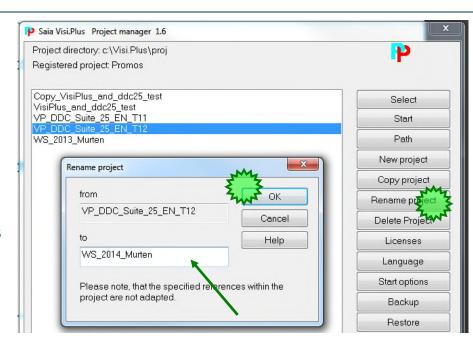

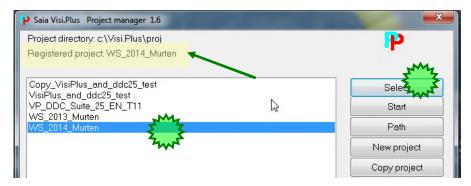

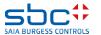

#### **DDC Suite and Visi.Plus**

If we have a look into our workshop project (use Windows File Explorer) we'll see that already some folders are included:

- bmp: all BMP or JPG\* files must be located here
- cfg: data base files, language depending files
- dat: historic data files
- drv: driver settings
- lic: license file
- log: log files
- mac: macros to be used/created in graphic editor
- pcd: PG5 project
- src: screen file, all pages and pop up windows
- www: web server files

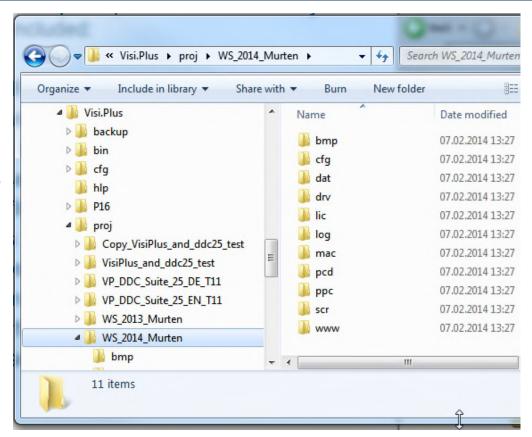

<sup>\* -</sup> It makes sense to have all images in JPG format. The Webserver of Visi.Plus can only use images in JPG format. The BMP files must be converted by hand to JPG.

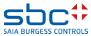

**DDC Suite and Visi.Plus** 

If we have a look into the folder pcd we'll see that already a complete PG5 project is embedded:

- Template: a CPU template which should be used for each new CPU we have to add in this project. (When you open PG5 2.1 this template is shown in red colour to indicate that it is read only.)
- FbdToDms: Containing some information about symbol importing if a Visi.Plus SCADA system should be used
- PG5\_Templates: here you'll find some predefined templates for PG5 in the following subfolders
- FBox\_AddOns: Containing some files for some language depending definitions and also some additional features
- Fupla\_Templates: here you'll find some predefined
   Fupla pages or systems, to be imported into Fupla
- Sweb\_Objects: Graphical objects, objects for Fbox adjust parameters, pages (SWebEditor 5 format) for SWeb applications designed with SWebEditor.

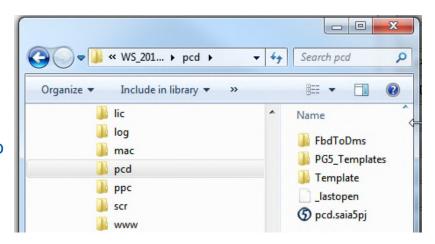

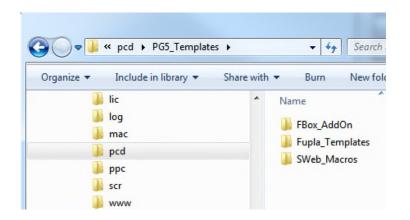

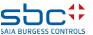

**DDC Suite and Visi.Plus** 

Why do we Have this folder structure?

A Visi.Plus project does not only contain some pictures and graphics – it should also contain the PG5 project itself because Visi.Plus can import a lot of information out of a PG5 project!

And Visi.Plus project manager will backup all sub folders within the Visi.Plus project – so if you backup your project you'll have always a complete backup – and not only the part of PG5 or Visi.Plus. This makes your project consistent.

The PG5 project within a Visi.Plus project must always be defined as **pcd**! Visi.Plus is looking always to a PG5 project called **pcd** within the **/pcd** folder! If you rename the PG5 project or you move it to an other folder Visi.Plus cannot find the PG5 project anymore – this is a hard restriction.

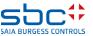

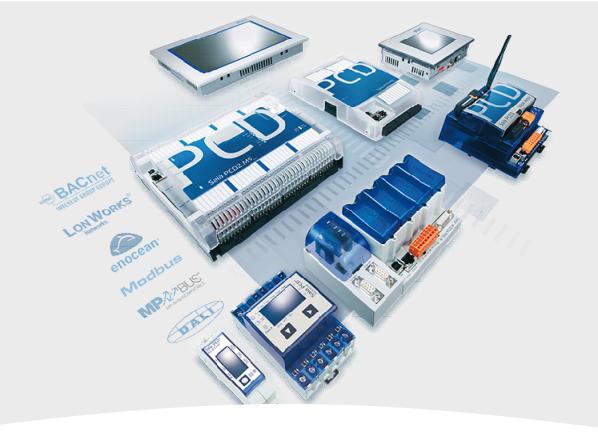

# **Basic settings**

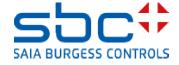

**DDC Suite and Visi.Plus** 

Start module dms.exe from C:\Visi.Plus\bin folder. **DMS** is the shortcut for **D**ata **M**anagement **S**ystem – the core of Visi.Plus. Without running DMS you're not able to start other modules – they try to connect to a DMS in any way (DMS can also run in the network (LAN) on other PC).

Visi.Plus is protected by a license file (containing the available modules and a serial number) and a USB dongle (also with a serial number). If the serial number from license file and USB dongle don't match you'll get a message about 1 hour runing time.

For testing or engineering you do not need a demo license – you can work within 4 hours without restrictions. After 4 hours Visi. Plus will shut down – but can be restarted immediately again for next 4 hours.

Better if you have PG5 2.0 or PG5 2.1 license which includes Visi.Plus Engineering Edition license too. In this case all modules are enabled and Visi.Plus runs without stop forever but every 24 hours you get a popup message that the Visi.Plus is in Engineering mode.

DMS is a service and you normally don't have to interact with this module itself. You'll see 2 balls in task bar notification area:

- -Red one is the DMS itself this is the RAM based database
- -Green one is the PDBS this is the disk drive based database

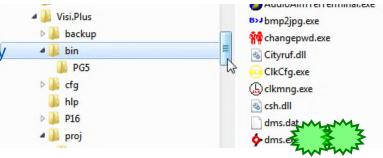

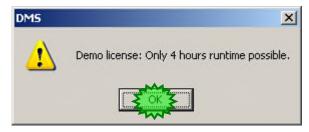

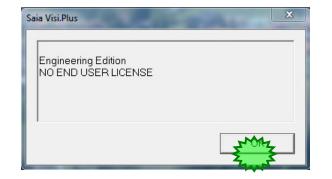

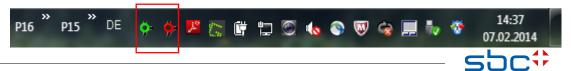

**DDC Suite and Visi.Plus** 

Now we can start PET.exe.

PET is a shortcut for Process Engineering Tool.

When starting PET first time after installation it will ask for a PLC-driver. Select the entry sdriver.pet. This file is a description for exporting symbols out of Visi.Plus.

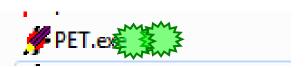

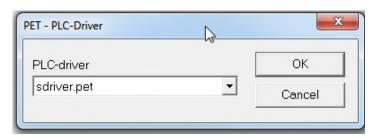

Finally you see PET application.

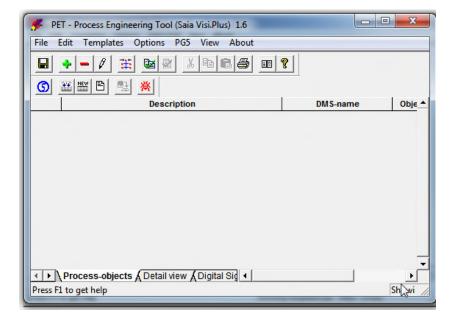

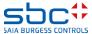

**DDC Suite and Visi.Plus** 

Visi.Plus can manage PG5 projects so therefore we have to define first time after installation which PG5 version we'd like to use.

Therefore select from menu SAIA-PG5, in context menu Options PG5 and there PG5 Version.

Select from drop down list Promos Communication Driver entry PG5 Version 2.1 and finish by clicking on button OK.

\* If we open a PG5 2.0 project with PG5 2.1 the project gets irreversible changes. Can not be anymore open with the older PG5.

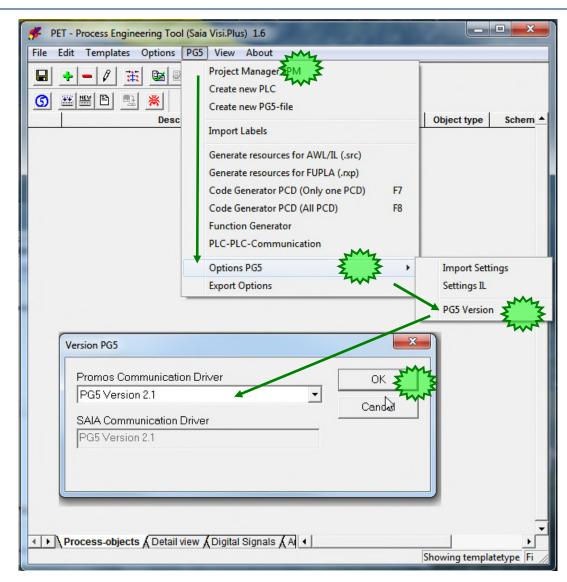

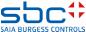

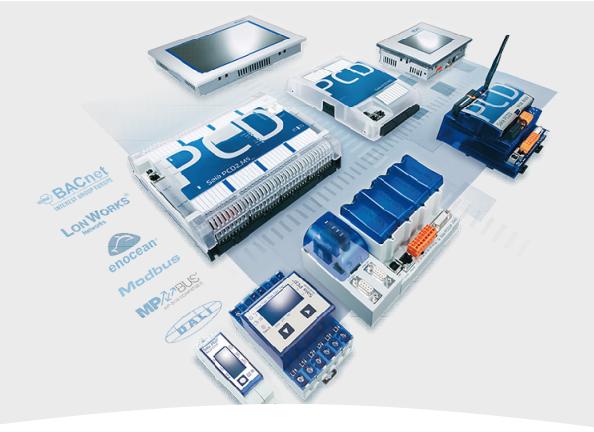

# **Preparation**

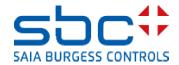

**DDC Suite and Visi.Plus** 

The basic preparations is finished. Let us go - O PET - Process Engineering Tool (Saia Visi.Plus) 1.6 forward. File Edit Templates Options PG5 View About X Pa R 😂 💷 💡 What we can see in PET: Object ty Description DMS-name - toolbar with icons with PG5 functions - Process objects tab where all objects from the database are listed ◆ | Process-objects ( Detail view ( Digital Sign ) ◆ Press F1 to get help Showing t

As we see there are no process objects – we have to create some. But this we'll do in a normal way – means engineering a Fupla and importing the data from the Fupla into Visi.Plus database.

Therefore just click on button PG5

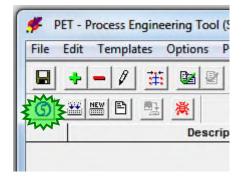

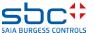

**DDC Suite and Visi.Plus** 

PET will start the Saia PG5 Project Manager.

In the Project Manager the right **pcd** project is opened with the device **Template**.

The red colour indicates that this device is **read only**.

Let us copy the Template device and paste it with the name CPU001.

Do not convert the Web Editor project to Web Editor 8 format. Do a build and go back to the PET.

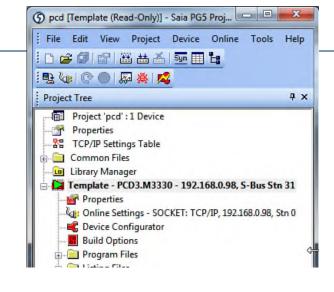

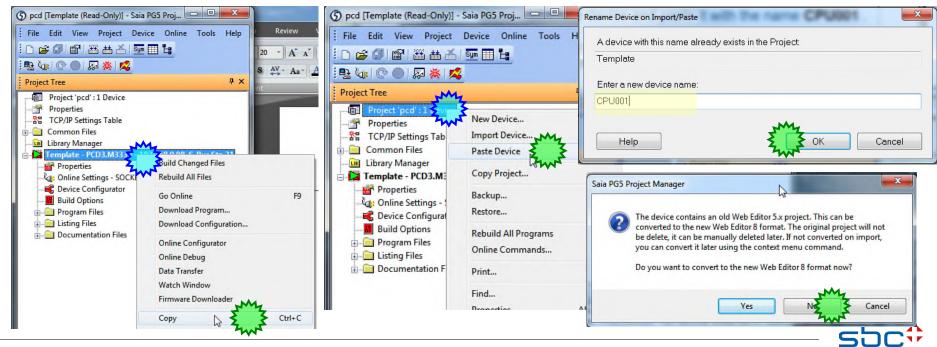

**DDC Suite and Visi.Plus** 

The CPU001 device does not have real FUPLA program only some initialisation pages.

However we have already prepared a working DDC Suite 2.5 project.

Let us import the device from our previous project to this Visi.Plus project.

After importing let us build, download and go back to the PET.

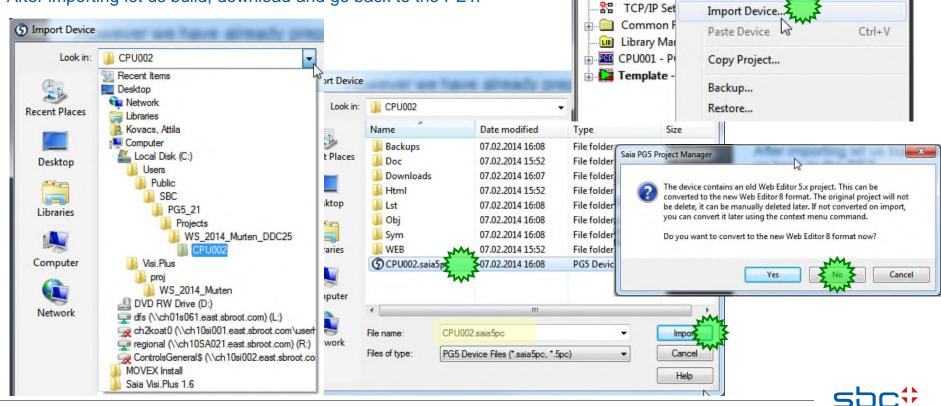

ncd [Template (Read-Only)] - Saia...

🖳 🍇 🎑 🔘 🔘 🗸

Project ocd

Tools Help

Project Tree

**a** 

File Edit View Project Device Online

New Device...

lide Sh

4 X

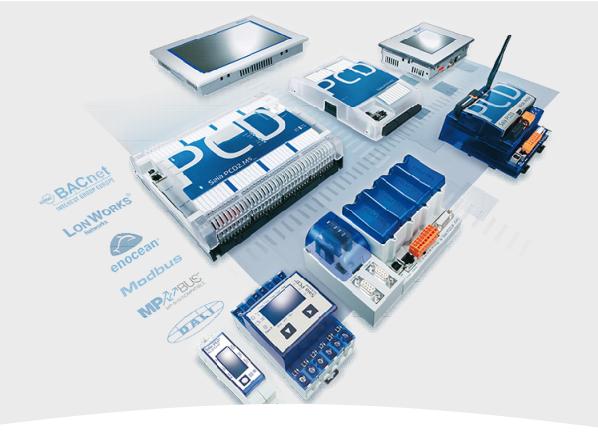

# **Importing data from Fupla**

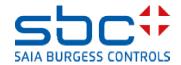

**DDC Suite and Visi.Plus** 

Be aware, that at least the Fupla has to be compiled – I recommend to build the program successfully. During compile or build a file is created which is necessary for Visi.Plus import functionality!

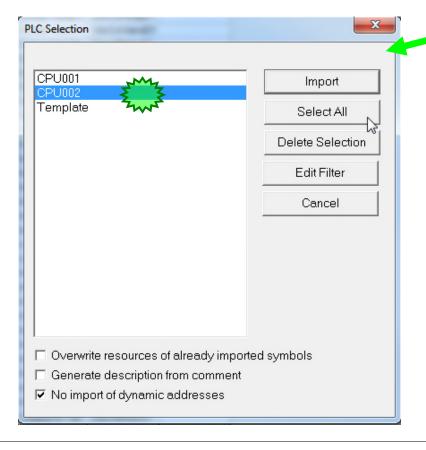

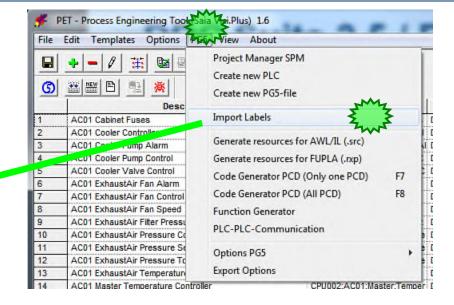

Select from menu SAIA-PG5 entry Import Labels.

In next dialog you see that Visi.Plus also knows all CPU's in PG5 project.

Select CPU002 from list .....

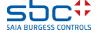

**DDC Suite and Visi.Plus** 

We can apply filters to the symbols before we import them into the PET.

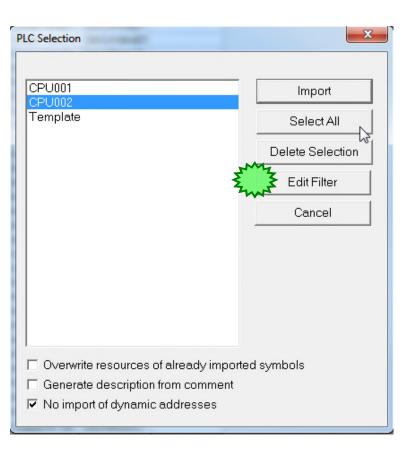

Overwrite resources of already imported symbols: - If you check this at import VP checks if the addresses are changed for those symbols which are already imported + imports the new symbols.

Generate description from comment: - It checks the symbols' comment in PG5 and creates description for the database points

No import of dynamic addresses: - The FUPLA program can have dynamic addresses (defined automatically by the compiler in the dynamic address territory) these symbols are not imported when this checkbox is checked.

This rule is not valid for symbol group object of Fboxes (like DDC Suite Fbox symbols).

Click to Edit Filter button.

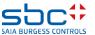

**DDC Suite and Visi.Plus** 

We can apply filters to the symbols before we import them into the PET.

#### Filter can be applied for:

- 1. normal symbols (standalone)
- 2. Symbols grouped to VLO (grouped symbols for Fboxes)

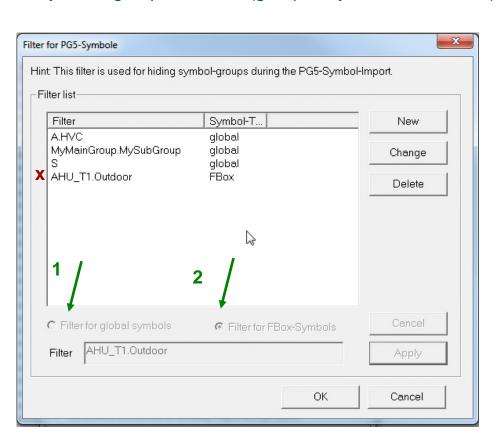

A.HVC global: - If this filter is set the standalone symbols are not imported from the "A.HVC" symbol group. Actually the "A.HVC" is a system symbol group where the uniquely named HEAVAC Fboxes generate their symbols.

S global: - symbols are not imported from group "S".

"S" is a system symbol group where the compiler creates symbols.

MyMainGroup.MySubGroup global: - it filters out the standalone symbols from this user defined folder.

AHU\_T1.Outdoor Fbox: - it filters out the symbols which are grouped together and defined as VLO from the "AHU\_T1.Outdoor" group Do not apply such a Fbox filter.

Press the OK button and Import the symbols

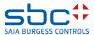

**DDC Suite and Visi.Plus** 

A progress dialog is shown and Visi.Plus is parsing a file in PG5 project in CPU002 to find all DDC Suite FBoxes and the depending group structure.

Maybe after import you don't see any process objects – in this case we have to set a filter. Select Options from menu and then Filter.

Select in dialog from drop down list PLC-Name entry CPU002 and click on button OK.

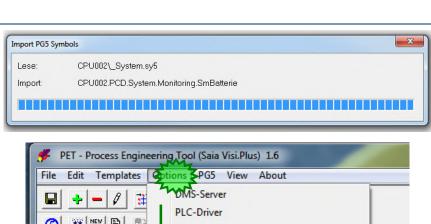

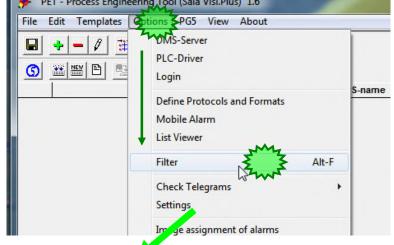

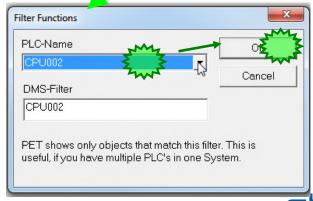

#### **DDC Suite and Visi.Plus**

At the end of the symbol import we can get a message that one or more symbol name are too long.

In Visi.Plus have a kind of rule that we can import PG5 symbols which are 40 characters long including the group structure too. (Presently Visi.Plus can handle 80 characters long Data Point names -- PG5 symbol name + addendum.)

Those symbols or the symbol groups completely - if any sub-symbol is too long - are not imported which has too long name.

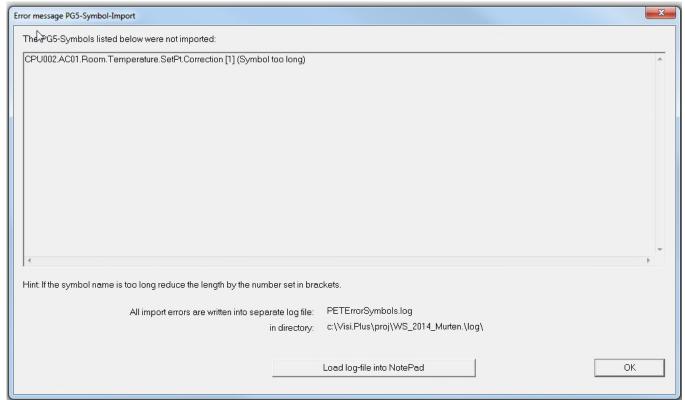

We have to go back to the FUPLA and reduce the length of this Symbol name.

Either

Temperature → Temp

or

Correction → Corr

We have to compile the project and import the symbols again.

Take care after the name modification the templates do not match to each other completely.

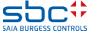

**DDC Suite and Visi.Plus** 

Now we see that PET imported 119 process objects.

Remember we filtered out every standalone and dynamic symbols.

If you'd like – count the DDC Suite FBoxes (with internal data) in Fupla – and you'll count 119 FBoxes.

In fact – PET handles DDC Suite FBoxes as object – not as single data points.

The import is based on a "papa" object which is called VLO (Vorlagen Objekt - template).

During import we are creating instances (children) which are similar to the VLO object (papa object).

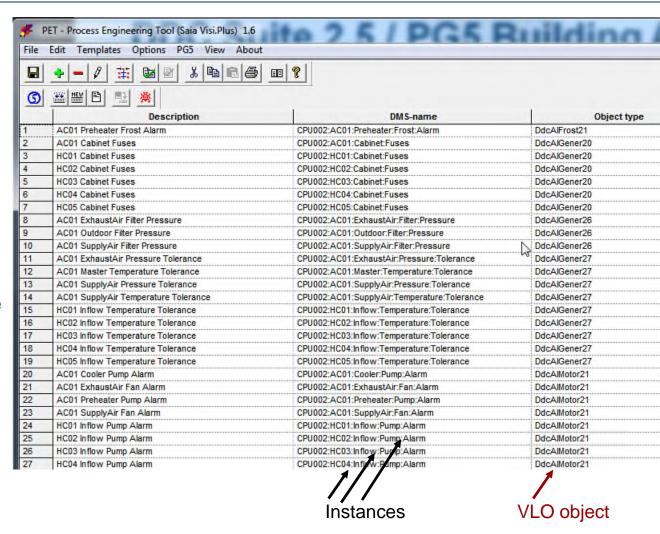

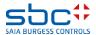

**DDC Suite and Visi.Plus** 

1. Each FBox has corresponding symbols in a group structure. Here it's PCD.Monitoring.

2. PET identifies during import FBox InitLIB and thru import rules PET creates an object of type DdcInLibra21 in the data base.

3. PET also identifies the corresponding group structure – and this is used to create a unique data base name – the DMS-Name. PET adds the CPU name as prefix because this group structure maybe also exists in another CPU in this project. The DMS-Name must be unique and it is write protected.

4. The Description is a text shown in tool tip or pop up windows to identify the object the end user is operating. The Description can be modified. (It is stored under the NAME addendum in the DMS.)

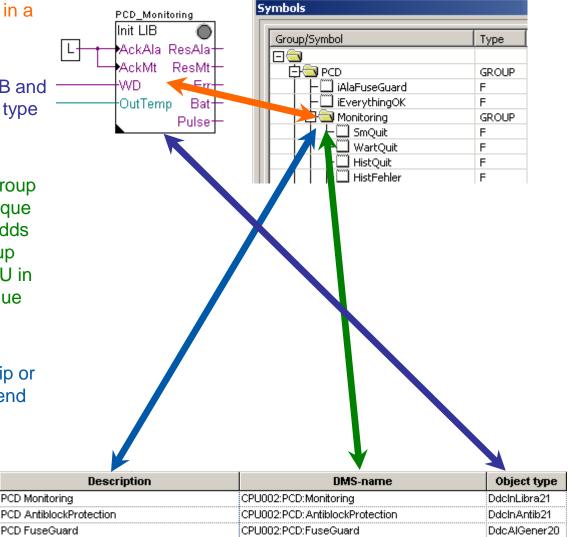

**DDC Suite and Visi.Plus** 

Click at tab Detail view to get more details of the objects (you also can say FBoxes).

Scroll down to line 264. The Exhaust Air:Temperature:Sensor should be the almost top line.

As you can see the Data point structure is quite the same like the smybol structure of the AC01 ExhaustAir Temperature Sensor Fbox.

There are data points which are internal points (not communicated) inside of the object.

Those are internals which do not have PLC address defined.

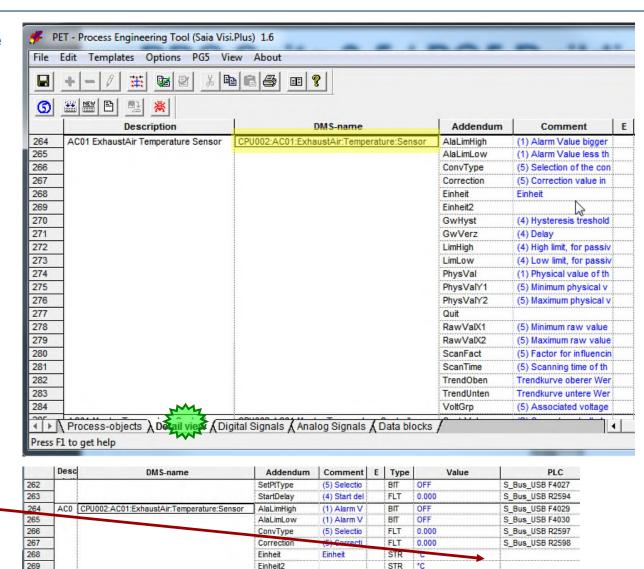

**GwHyst** 

(4) Hystere

FLT

0.000

270

**DDC Suite and Visi.Plus** 

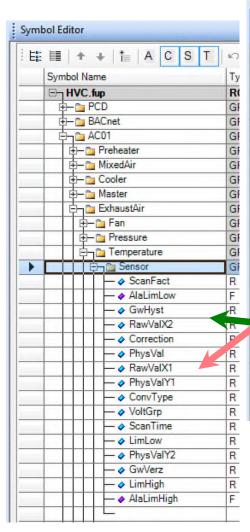

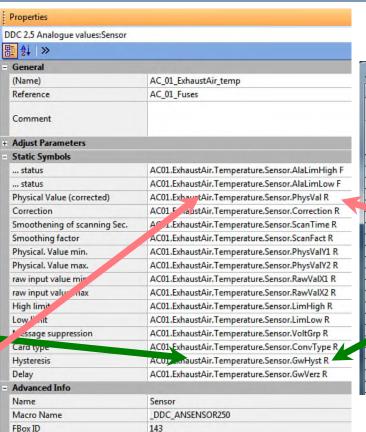

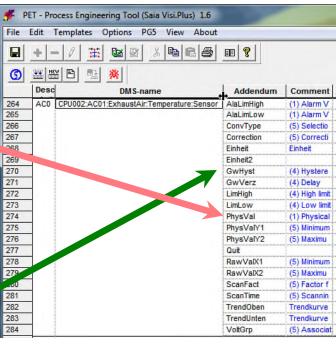

You see that all symbols from a FBox are also in PET available.

And through the import rules they get in PET automatically a default trending or alarming definition.

That means by importing you get automatically configured Trending and Alarming in Visi.Plus additionally.

**DDC Suite and Visi.Plus** 

To make it clear – with using this template (VLO) functionality:

- within up to 98% of all cases you don't have to parameterize manually data points for trending or alarming in Visi. Plus with DDC Suite FBoxes
- if you use always dedicated FBoxes for alarming or trending even they produce big amount of symbols in Fupla you never have to parameterize those functionalities in Visi.Plus
- of course you have to modify the default alarm texts or priorities but this can be done "on the fly" during runtime of Visi.Plus

So this import feature within Visi. Plus saves you a lot of work!

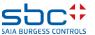

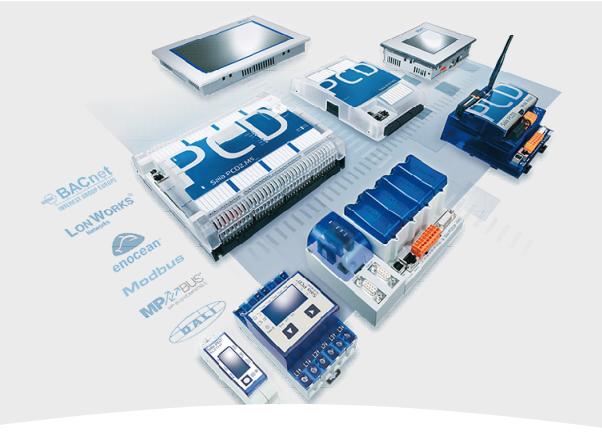

# **Addressing the resources**

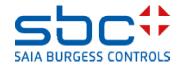

**DDC Suite and Visi.Plus** 

Visi.Plus is getting data from a PCD via S-Bus communication. Therefore each data point must have a unique address like R 123 or F 234. Visi.Plus does not check the symbol names, only the media address.

By default the symbols in Symbol Editor have no address. However all the symbols always get address but from the dynamic territory. (Actual Address)

Visi.Plus is able to use the addresses defined in the dynamic range.

| Symbol Name |                    | Type  | Address/Value | Actual Address | Comment               |
|-------------|--------------------|-------|---------------|----------------|-----------------------|
|             | ∯- 1 Sensor        | GROUP |               |                |                       |
|             | —                  | R     |               | 2608           | (5) Factor for influ. |
|             | — 		♦ AlaLimLow    | F     |               | 4030           | (1) Alarm Value I_    |
| 1           | —                  | R     |               | 2599           | (4) Hysteresis tre    |
|             | —     → RawValX2   | R     |               | 2607           | (5) Maximum raw       |
|             | — 		♦ Correction   | R     |               | 2598           | (5) Correction val    |
|             | —   → PhysVal      | R     |               | 2603           | (1) Physical value.   |
|             | —     → RawValX1   | R     |               | 2606           | (5) Minimum raw       |
|             | —   → PhysValY1    | R     |               | 2604           | (5) Minimum phys.     |
|             | — 		♦ ConvType     | R     |               | 2597           | (5) Selecting of th.  |
|             | — 	♦ VoltGrp       | R     |               | 2610           | (5) Associated vol.   |
|             | — ♦ ScanTime       | R     |               | 2609           | (5) Scanning time.    |
|             | — ♦ LimLow         | R     |               | 2602           | (4) Low limit, for p. |
|             | — 	♦ PhysValY2     | R     |               | 2605           | (5) Maximum phy       |
|             | —    → GwVerz      | R     |               | 2600           | (4) Delay             |
| T           | — ♦ LimHigh        | R     |               | 2601           | (4) High limit, for   |
|             | —     → AlaLimHigh | F     |               | 4029           | (1) Alarm Value b.    |

But none can be sure that the dynamically allocated addresses are always remained the same !!!!

| Lot us us                                                                                                    | addicoonig                                                                                       |
|----------------------------------------------------------------------------------------------------|--------------------------------------------------------------------------------------------------|
| Let's do this in PET – because here it takes 2 minutes to sort and address all data points. No matter if you address 100 or 10.000 data points. | It is possible to do the addressing in PG5 when someone switches the Address Assign mode on.     |
| Disadvantage is the symbol import and export between Visi. Plus and PG5 can easily lead to error.                                               | It is a bit complicated. Although it is advantageous, there is one way symbol import from PG5 to |

Visi.Plus.

Let us do addressing

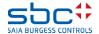

**DDC Suite and Visi.Plus** 

Let us do the addressing in the PET.

Activate tab Digital Signals. Here you'll find all flags to be communicated with PCD. You also see that PET already took over the Channel settings and S-Bus station number. It makes sense to create unique channel per PCD.

But the addresses are coming from the dynamic address space - because in Symbol Editor no static address has been defined.

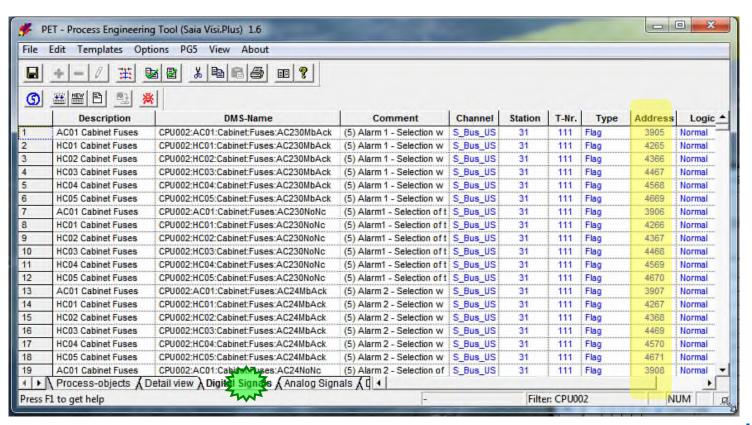

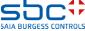

**DDC Suite and Visi.Plus** 

Within this workshop we do not have a lot of data points and USB communication is quite fast – it means that we can get all information within 1 second into Visi.Plus if we are online.

But if this will be a big application with 10 PCD and each PCD with up to 5 air conditions than you can imagine that it may take probably some second if an alarm is detected by Visi.Plus. Therefore we should organise the data points into groups (telegrams) to optimize the communication load.

This is already prepared, just double click on column header "Comment".

You see that the comment contains a number from (1) to (5) in brackets. These numbers indicate a kind of priority which can be adapted in the communication philosophy, e.g.

- (1) communicate as fast and often as possible (alarm/view values) to have "real time" behaviour
- (2) once per 5 second, e.g. feedback information having by default some delay
- (3) once per minute (or less), e.g. working hours or clock status
- (4) only at start up, rarely or never, e.g. SetPoints (they must be updated if parallel HMI or Sweb are in use)
- (5) only at start up and then never, always commissioning data points (open/closed and so on)

| Comment                   | Channel  | Station | T-Nr. | Type | Address | Logic  |
|---------------------------|----------|---------|-------|------|---------|--------|
| 1) Alarm 1 - Alarm status | S_Bus_US | 31      | 111   | Flag | 3909    | Normal |
| 1) Alarm 1 - Alarm status | S_Bus_US | 31      | 111   | Flag | 4269    | Normal |
| 1) Alarm 1 - Alarm status | S_Bus_US | 31      | 111   | Flag | 4370    | Normal |
| 1) Alarm 1 - Alarm status | S_Bus_US | 31      | 111   | Flag | 4471    | Normal |
| 1) Alarm 1 - Alarm status | S_Bus_US | 31      | 111   | Flag | 4572    | Normal |
| 1) Alarm 1 - Alarm status | S_Bus_US | 31      | 111   | Flag | 4673    | Normal |
| 1) Alarm 2 - Alarm status | S_Bus_US | 31      | 111   | Flag | 3910    | Normal |
| 1) Alarm 2 - Alarm status | S_Bus_US | 31      | 111   | Flag | 4270    | Normal |
| 1) Alarm 2 - Alarm status | S_Bus_US | 31      | 111   | Flag | 4371    | Normal |
| 1) Alarm 2 - Alarm status | S_Bus_US | 31      | 111   | Flag | 4472    | Normal |
| 1) Alarm 2 - Alarm status | S_Bus_US | 31      | 111   | Flag | 4573    | Normal |
| 1) Alarm 2 - Alarm status | S_Bus_US | 31      | 111   | Flag | 4674    | Normal |

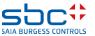

**DDC Suite and Visi.Plus** 

Now let's define the real address. Scroll up to first line and type in 100 in Column Address / Row 1

Click on column header Address – the whole column is getting selected.

Click with right mouse button on column header Address – all flags getting ascending numbered.

That's quite easy ©

It is also possible to define the addresses ranges that there are gaps between them.

|   | T-Nr. | ועו   | Address | Logic  |
|---|-------|-------|---------|--------|
| 1 | 11    | Flag  | 100     | Normal |
| 2 | 11    | Flag  | 0       | Normal |
| 3 | 11    | Flag  | 0       | Normal |
| 4 | 11    | Flag  | 0       | Normal |
| 5 | 11    | Flag  | 0       | Normal |
| 6 | 11    | Flag  | 0       | Normal |
| 7 | 11    | Floor | i n     | Mormal |

| - My |      |         |        |  |  |  |
|------|------|---------|--------|--|--|--|
|      | Туре | Address | Logic  |  |  |  |
|      | Flag | 100     | Normal |  |  |  |
|      | Flag | 0       | Normal |  |  |  |
|      | Flag | 0       | Normal |  |  |  |
|      | Flag | 0       | Normal |  |  |  |
|      | Flag | 0       | Normal |  |  |  |
|      | Flag | 0       | Normal |  |  |  |
|      | Flag | 0       | Normal |  |  |  |
|      | Flag | 0       | Normal |  |  |  |
|      | Flag | 0       | Normal |  |  |  |

| . <u> </u> |         |        |  |  |  |  |
|------------|---------|--------|--|--|--|--|
| Туре       | Address | Logic  |  |  |  |  |
| Flag       | THEO    | Normal |  |  |  |  |
| Flag       | 101     | Normal |  |  |  |  |
| Flag       | 102     | Normal |  |  |  |  |
| Flag       | 103     | Normal |  |  |  |  |
| Flag       | 104     | Normal |  |  |  |  |
| Flag       | 105     | Normal |  |  |  |  |
| Flag       | 106     | Normal |  |  |  |  |
| Flag       | 107     | Normal |  |  |  |  |
| Flori      | 108     | Normal |  |  |  |  |

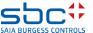

**DDC Suite and Visi.Plus** 

The next step is to give telegram numbers for the addresses.

The telegram numbers should be vary according to the priority defined in the comment filed.

There is a restriction. In one telegram there can be 4000 addresses (more or less in consecutive order). If the addresses are out of this border the sDriver will give you warning message.

Search for the priority (2)  $\rightarrow$  setup the telegram number to 110

Select the telegrams which belongs to the priority (2)

Right mouse click to the selected are (black), and the telegrams should change to 110 for priority (2)

Priority (3) – telegram 109

Priority (4) - telegram 108

Priority (5) - telegram 107

|                            |          |    |     | <u> </u> |
|----------------------------|----------|----|-----|----------|
| (1) Motor blocked due to a | S_Bus_US | 31 | 111 | Flag     |
| (1) Motor blocked due to a | S_Bus_US | 31 | 111 | Flag     |
| (2) Alarm tolerance high   | S_Bus_US | 31 | 110 | Flag 🔻   |
| (2) Alarm t rance high     | S_Bus_US | 31 | 111 | Flag     |

|   |                            | Com                            | ment            | Char         | nnel                 | Stati        | on | T-Nr.          | Ту   |
|---|----------------------------|--------------------------------|-----------------|--------------|----------------------|--------------|----|----------------|------|
|   |                            | (2) Display of                 | of forced over  | S_Bus        | s_US                 | 31           |    | 111            | Flag |
|   |                            | (2) Display of                 | f forced over   | S_Bus        | s_US                 | 31           |    | 111            | Flag |
|   |                            | (2) Display of                 | f forced over   | S_Bus        | s_US                 | 31           |    | 111            | Flag |
|   |                            | (2) Display of                 | f forced over   | S Bus        | s US                 | 31           |    | 111            | Flag |
|   |                            | (2) Display of                 | f forced over   | S Bus        | s_US                 | 31           |    | 111            | Flag |
|   |                            | (2) Display of                 | of forced over  | S_Bus        | s_US                 | 31           |    | 111            | Flag |
|   |                            | (2) Display of                 | of forced over  | S Bus        | s US                 | 31           |    | 111            | Flag |
|   |                            | (2) Display of                 | of forced over  | S Bus        | s US                 | 31           |    | 111            | Flag |
|   |                            |                                | of the weekly i | <u> </u>     | <del></del>          | 31           |    | 111            | Flag |
|   |                            |                                | of the weekly i | <u> </u>     | <del></del>          | 31           |    | 111            | Flag |
|   |                            |                                | equested mot    | <del> </del> | <del></del> ÷        | 31           |    | 111            | Flag |
|   |                            |                                | equested mot    | <u> </u>     | <del></del>          | 31           |    | 111            | Flag |
|   |                            | (2) Dienlay r                  | equestet pum    | <u> </u>     |                      | 31           |    | 111            | Flag |
|   | Cor                        |                                | equestet pum    | <u> </u>     | <del></del>          | 31           |    | 111            | Flag |
|   | (2) Display<br>(2) Display |                                | equestet pum    | <u> </u>     | <del></del>          | 31           |    | 111            | Flag |
|   | (2) Display                |                                | equestet pum    | <u> </u>     | <del></del>          | 31           |    | 111            | Flag |
| ı | (2) Display                |                                | equestet pum    | ÷            | ····· <del>·</del> · | 31           |    | 111            | Flag |
| 1 | (2) Display                | (Z) Display I                  | equestet pum    | <del> </del> | <del></del>          | 31           | 7  | M <sub>7</sub> | Flag |
|   | (2) Display                |                                | equestet pum    | <u> </u>     | <del></del>          | 31           | Ž  | . 1            | Flag |
|   | (2) Display                | (0) 0: 1                       |                 | S_Bus        | <del></del>          | 31           | 4  | 111            |      |
|   | (2) Display                |                                | whether the a   | <u> </u>     |                      |              | /  |                | Flag |
|   |                            | (Z) DISPIBY V                  | whether the a   | S_Bus        | 110                  | 31<br>Flag   |    | 111            | Flag |
|   |                            | requested mot                  |                 | 31           | 110                  | Flag         | -4 |                |      |
|   |                            | requested mot                  | <u></u>         | 31           | 110                  | Flag         | 4  |                |      |
|   |                            | requestet pum                  | <del></del>     | 31           | 110                  | Flag         |    |                |      |
|   | (2) Display                | requestet pum                  | S_Bus_US        | 31           | 110                  | Flag         |    |                |      |
|   |                            | requestet pum                  | <u></u>         | 31           | 110                  | Flag         |    |                |      |
|   |                            | requestet pum                  | <del></del>     | 31           | 110                  | Flag         |    |                |      |
|   |                            | requestet pum                  | <del>-</del>    | 31           | 110<br>110           | Flag         |    |                |      |
|   |                            | requestet pum<br>requestet pum | <del>.</del>    | 31           | 110                  | Flag<br>Flag |    |                |      |
|   |                            | whether the a                  | <del>.</del>    | 31           | 110                  | Flag         |    |                |      |
|   |                            | whether the a                  | <del></del>     | 31           | 110                  | Flag         |    |                |      |
|   |                            |                                |                 |              |                      |              |    |                |      |

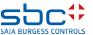

**DDC Suite and Visi.Plus** 

We have to repeat the same procedure at tab Analog Signals. Herein all registers are listed. Activate tab.

12:AC01:System:Manual (2) Ai 12:HC01:System:Manual (2) Ai 12:AC01:System:Manual (2) Ai 12:AC01:System:Manual (2) Ai 13:Anatog Signals (Da

Double click at column header Comment to sort by communication priority

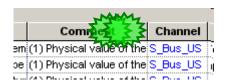

Now let's define the real address. Scroll up to first line and type in 200 in Column Address / Row 1

Address SPS Lo Type SPS Hi Register 0 10 0 Register 2435 10 Register 2436 10 n-.... 40

Click on column header Address – the whole column is getting selected.

|          | My        |        |        |
|----------|-----------|--------|--------|
| Туре     | é ddres s | SPS Lo | SPS Hi |
| Register | 200       | 0      | 10     |
| Register | 2594      | 0      | 10     |
| Register | 2665      | 0      | 10     |
| - · · ·  |           | _      |        |

Click with right mouse button on column header Address – all registers getting ascending numbered.

|          | My     |        |        |
|----------|--------|--------|--------|
| Туре     | Adress | SPS Lo | SPS Hi |
| Register | 200    | 0      | 10     |
| Register | 201    | 0      | 10     |
| Register | 202    | 0      | 10     |
| Posistor | 202    | 0      | 40     |

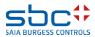

#### **DDC Suite and Visi.Plus**

The next step is to give telegram numbers for the addresses.

The telegram numbers should be vary according to the priority defined in the comment filed.

There is a restriction. In one telegram there can be 4000 addresses (more or less in consecutive order). If the addresses are out of this border the sDriver will give you warning message.

Search for the priority (2)  $\rightarrow$  setup the telegram number to 115

Select the telegrams which belongs to the priority (2)

Right mouse click to the selected are (black), and the telegrams should change to 110 for priority (2)

Priority (3) – telegram 116; Priority (4) - telegram 117; Priority (5) – telegram 118

It is forbidden to give the same telegram to two different type of media (flags ← → register) !!! Visi.Plus can not handle this.

The telegrams defined here in the PET are just logical groups sending request to sDriver to communicate.

| (1) Physical value of the sensor = Output Value | S_Bus_US | 31 | 114 Register | 221 |
|-------------------------------------------------|----------|----|--------------|-----|
| (1) Physical value of the sensor = Output Value | S_Bus_US | 31 | 114 Register | 222 |
| (1) Physical value of the sensor = Output Value | S_Bus_US | 31 | 114 Register | 223 |
| (2) Calculated value of feedback                | S_Bus_US | 31 | 115 Pegister | 224 |
| (2) Calculated value of feedback                | S_Bus_US | 31 | 171 Register | 225 |
| (2) Calculated value of feedback                | S_Bus_US | 31 | 114 Register | 226 |

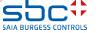

**DDC Suite and Visi.Plus** 

Do a telegram check to be sure there is no problem in the PET.

Finally save your work by a click to disk symbol.

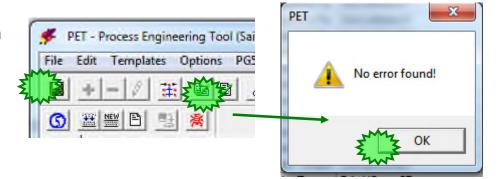

Now we must get the new address definitions back into PG5 Symbol Editor.

Select from menu SAIA-PG5 entry Export Options.

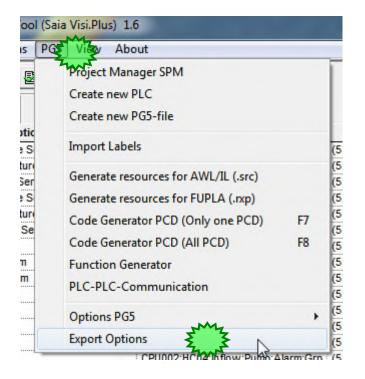

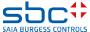

**DDC Suite and Visi.Plus** 

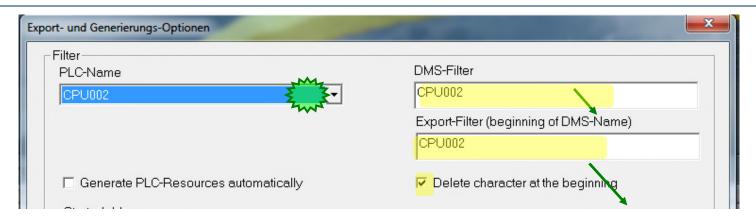

Within this big dialog we're only interested in settings Filter. We set the filter already to CPU002 – so it should be already activated.

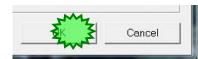

If not, select from drop down list entry CPU002. The text fields DMS-Filter and Export-Filter (beginning of DMS-Name) should be set automatically to CPU002 – and also the checkbox Delete character at the beginning should be activated.

Check this and click on button OK.

Now we are sure that only data points from this CPU will be exported – otherwise e.g. you'll have no or too much information in export file – and this leads into data chaos in Symbol Editor ....

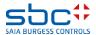

**DDC Suite and Visi.Plus** 

Select from menu SAIA-PG5 entry Generate resources for FUPLA (.rxp)

By default you should be located in project base folder.

Open folder pcd

Open folder CPU002 and click on button Save.

An export file pet.rxp will be created in the right place at the CPU002 where it belongs to.

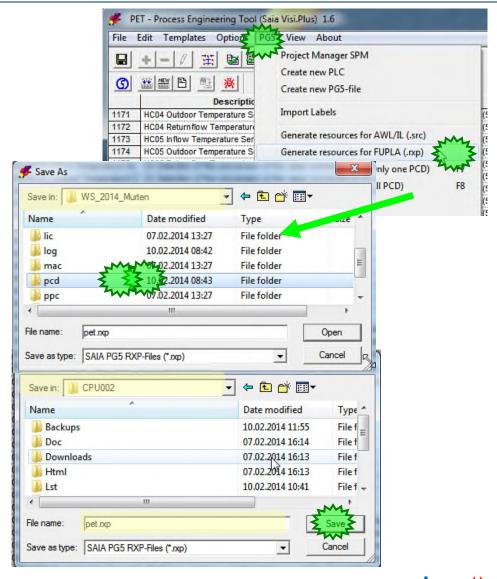

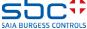

**DDC Suite and Visi.Plus** 

You may see a progress dialog during exporting data into file

And finally the information that the file has been created. Close dialog with **OK** button.

That's all what we have to do within PET. Close PET.

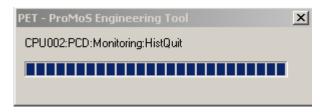

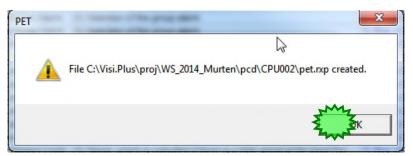

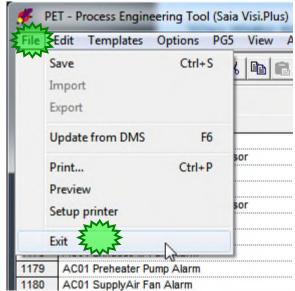

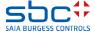

**DDC Suite and Visi.Plus** 

At least we have to import the resource (pet.rxp) file into PG5 Symbol Editor.

Switch to Fupla / Symbol Editor.

(The procedure is valid for PG5 V 2.1.300 but quite similar to other PG5 versions.

Take care sometimes the original comments of FUPLA is overwritten.)

Click with right mouse button into symbol editor, select Advanced and in sub menu entry Import Symbols...

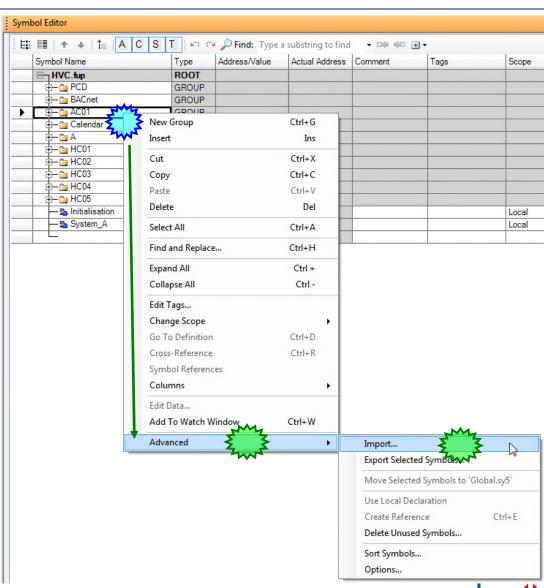

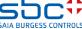

**DDC Suite and Visi.Plus** 

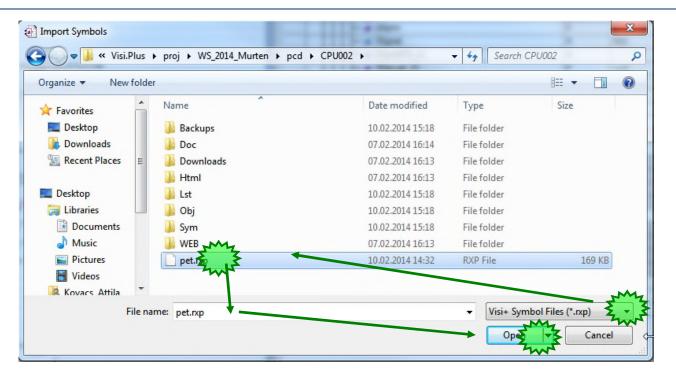

Navigate to the CPU002 folder within your project.

Within dialog Import Symbols select from drop down list Files of type entry VisiPlus Symbol Files (\*.rxp)

Select file pet.rxp and start import by clicking on button Import.

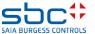

**DDC Suite and Visi.Plus** 

In the next popup window it is possible to select which task the importer should do. Select Update existing symbols and only Address/Value

Fupla detects during import that there is already a symbol existing in symbol table with name XYZ and the same symbol exists in the file to be imported.

For sure – because we imported this information from Fupla into PET and now back – but we have given to the data points an address.

Therefore activate checkbox Do this for the next conflicts

Otherwise you have to repeat this dialog hundreds or thousand times ...

And click on to the Replace button

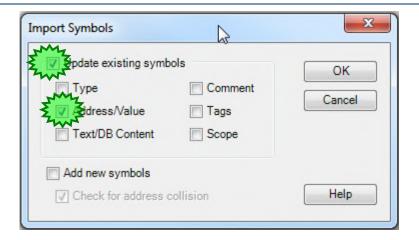

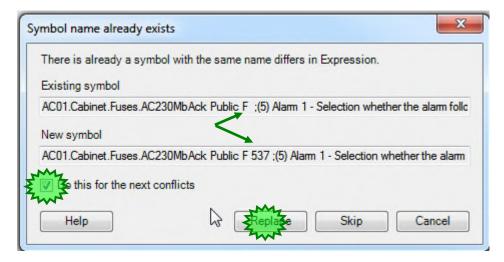

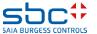

**DDC Suite and Visi.Plus** 

The import may take some seconds but finally you should see all groups with FBox data addressed:

You'll see also some groups with symbols without address – they are only internal symbols used in connectors.

At least all symbols in almost all groups should be addressed

Save, build program and download into PCD and go online with Fupla.

This symbol import procedure can be dangerous to your project, it makes sense to create a backup before – when you are working on a real project.

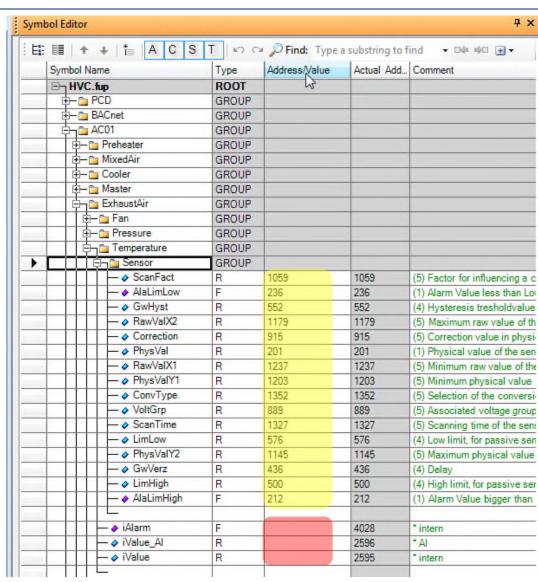

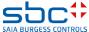

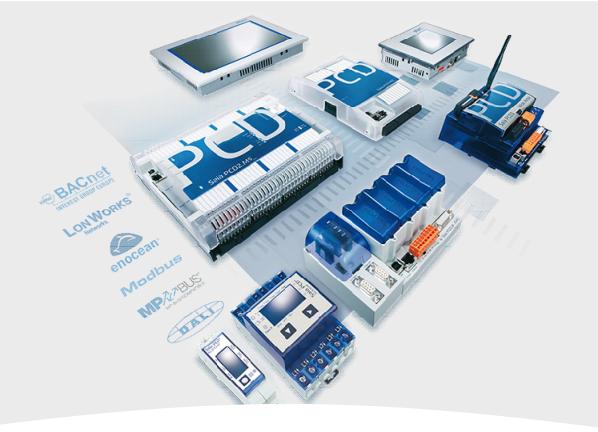

### Go online - with sDriver

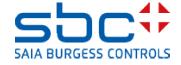

**DDC Suite and Visi.Plus** 

Until now we just imported FBoxes into Visi.Plus (via PET) – addressing data points and exporting back into Fupla.

We created the Data Base in the DMS which is the core of the visualisation system.

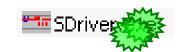

Next step is to start the communication with the PCD and getting live data from it.

Let us start the Visi.Plus communications driver. Start sDriver.exe from folder C:\Visi.Plus\bin

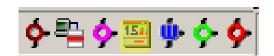

sDriver behaves like a service and available in task bar notification area.

Now we have to define the physical communication layer. Therefore we have to access the sDriver window. Click with right mouse button on the sDriver symbol in task bar and select Show.

Only Visi.Plus administrator can open it and modify its settings. The DDC Suite template is starting with Administrator user by default.

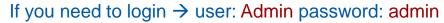

This is valid for a restored DDC Suite template project!

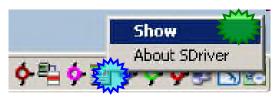

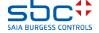

**DDC Suite and Visi.Plus** 

The sDriver lists up on left side of its window all the Channels defined within PET. Of course – we got this information during import from PG5 but sDriver handles this only as name. It means that the channel name can be modifiable.

Best practice is to define a channel-name which reflects to the PCD, and each PCD should get his own channel.

The real physical layer must be defined now.

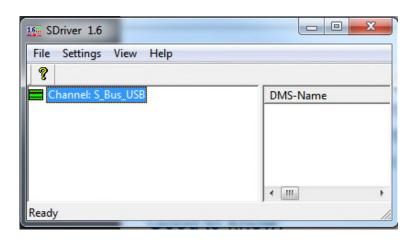

#### Good to know:

- Communication disabled
- trying to initiate communication
- communication established
- communication failed

Click with right mouse button on the channel → dialog for detailed communication settings will be popped up.

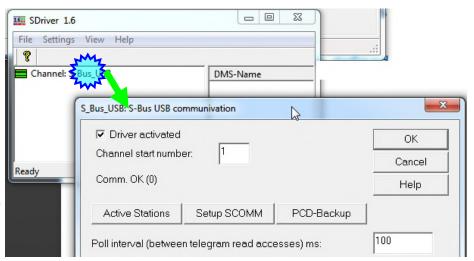

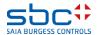

**DDC Suite and Visi.Plus** 

Click at button Setup SCOMM to define the physical communication layer (USB).

Select in drop down list Channel / Name entry S-Bus USB

Deactivate PGU mode

And set S-Bus Station to 52 (to your controller S-Bus add.)

Finish by clicking on button OK.

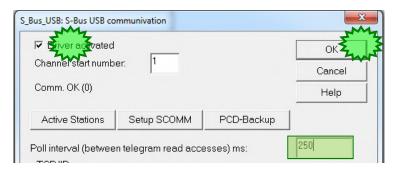

At last, activate checkbox Driver activated, set parameter Poll interval (between telegram read accessess) ms: 250 and finish by clicking on button OK.

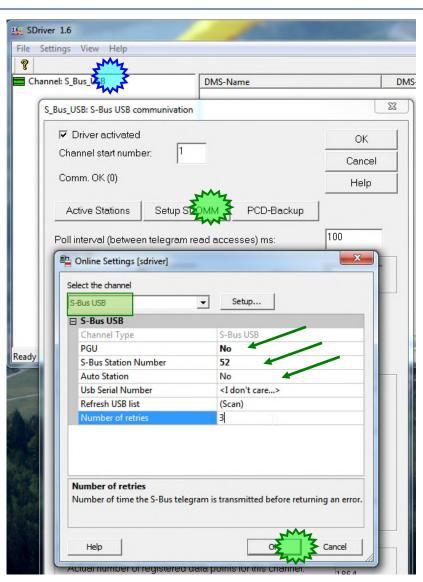

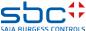

**DDC Suite and Visi.Plus** 

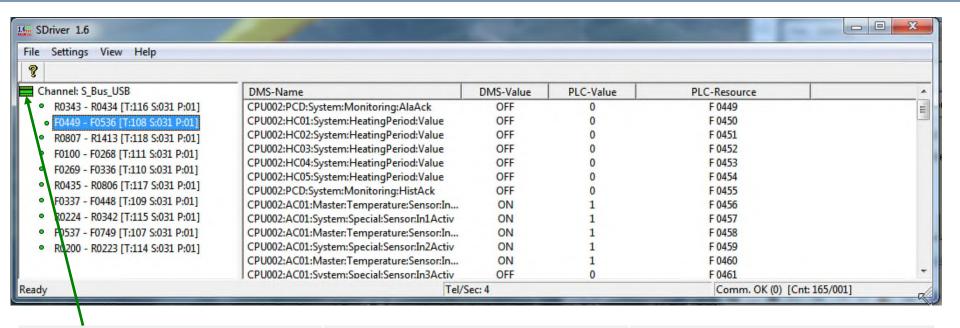

After a view seconds you should see a green PCD2 symbol in channel list – you are connected to the PCD

It is possible to see how many telegrams per second are sent to the controller It is possible to see how the communication is working in general (summary of channels). Cnt: 165/001 → 165 good telegrams / 1 bad telegram.

The main goal is to have stable communication! The good telegram numbers can increase up to 999 and starts counting from 0 again cyclically. The bad telegrams can increase until any number (max 999) when there is no communication. However when the communication is working the bad telegrams must not be increased anymore. If it is still increasing it indicates communication problem. Which must be investigated before going forward with engineering!!!

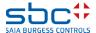

**DDC Suite and Visi.Plus** 

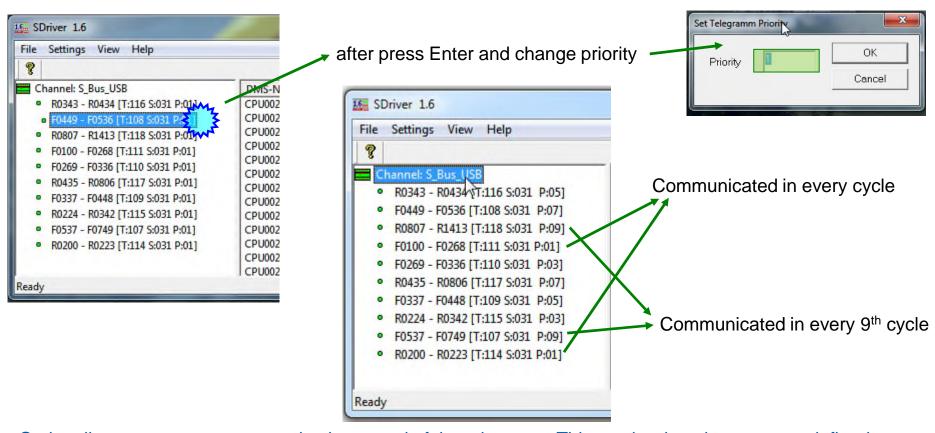

Optionally you can setup communication speed of the telegrams. This can be done because we defined different telegrams in the PET for data which are important more than others.

Select the telegram, press the Enter and setup the priority.

Priority "0" means only at start-up of sDriver communicated.

Priority "1" means every cycle it is communicated

Priority "99" means every 99<sup>th</sup> cycle it is communicated. → close sDriver window when you are ready

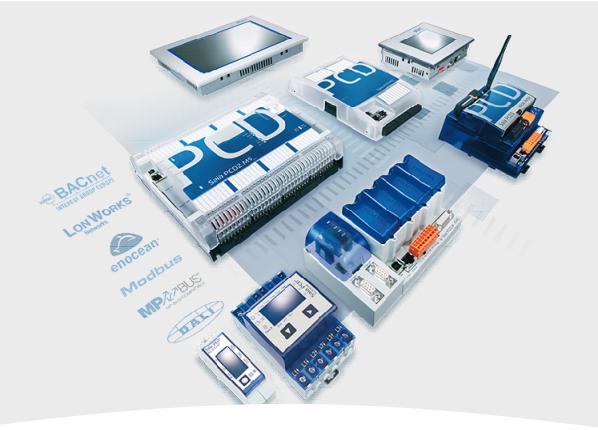

# **Alarm management**

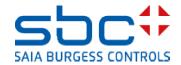

**DDC Suite and Visi.Plus** 

Let's check if we have some active alarms.

Let us start the Visi.Plus Alarm Manager. Start AlmMng.exe from folder C:\Visi.Plus\bin. AlmMng is like a service and also available in task bar notification area.

Without started Alarm Manager there is no Alarming!

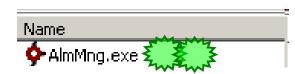

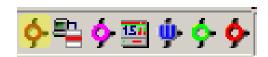

To check the alarms we have to start the Alarm Viewer. Start AlmView.exe from folder C:\Visi.Plus\bin

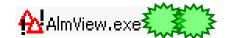

The alarm viewer is the frontend for end-user to view/acknowledge alarms and/or search in alarm history

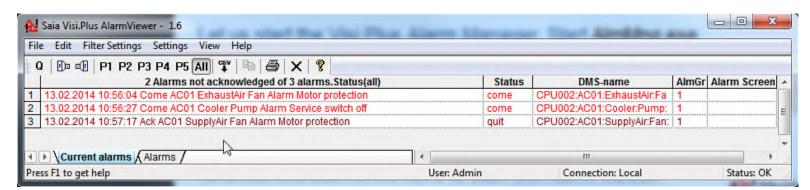

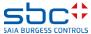

**DDC Suite and Visi.Plus** 

First click on column header and than on button Q to acknowledge all alarms.

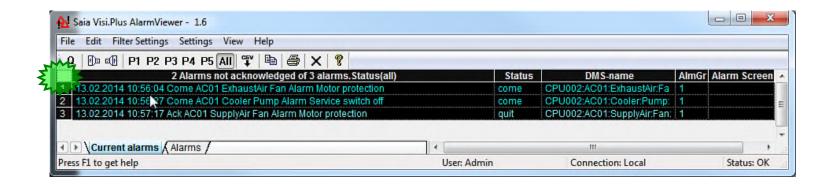

All alarms should be acknowledged.

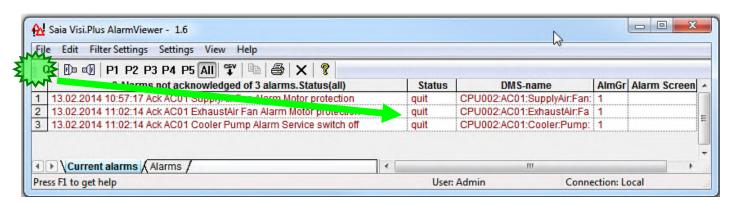

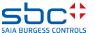

**DDC Suite and Visi.Plus** 

Switch to Fupla and jump to page HC01; Valve / Pump.

Open adjust window from FBox AlaMotor1 and modify in group [--- Motor protection ---] parameter Normal input state from opened to Closed and write into PCD.

You will see immediately a new entry in the alarm viewer.

Change back the normal state and the alarm will leave and it is shown in blue.

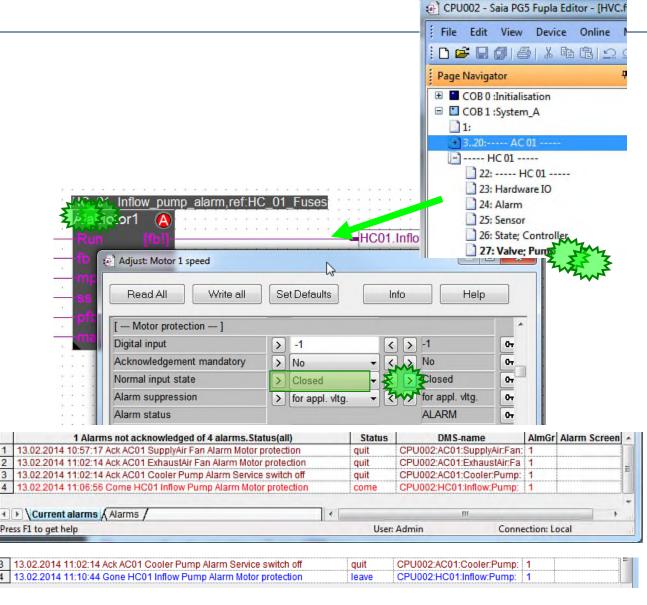

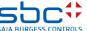

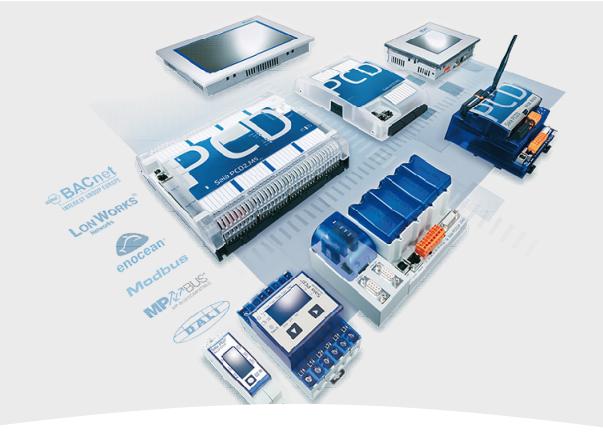

# **Historic data logging**

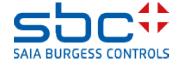

**DDC Suite and Visi.Plus** 

Let us start the Visi.Plus Historic Data Manager. Start HDAMng.exe from folder C:\Visi.Plus\bin. HDAMng is like a service and also available in task bar notification area. Without HDA Manager there is no historical logging.

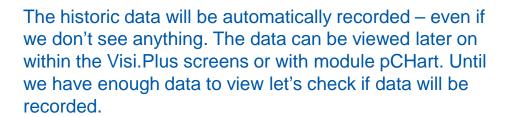

Therefore we have to access the HDAMng window. Click with right mouse button on HDAMng symbol in task bar and select Show.

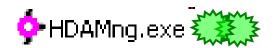

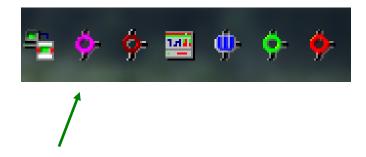

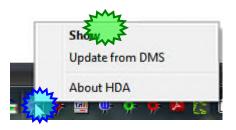

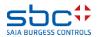

**DDC Suite and Visi.Plus** 

First moment the window stays empty – we have to activate the debug mode by clicking on in symbol bar on "Bug" button.

At least after 60 seconds you'll see a lot of entries recorded. By default it defined to record values after 60 seconds – additional on difference of 1.0 (unit)

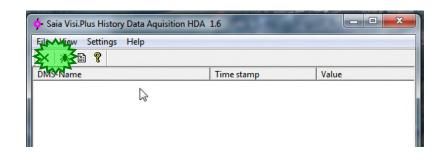

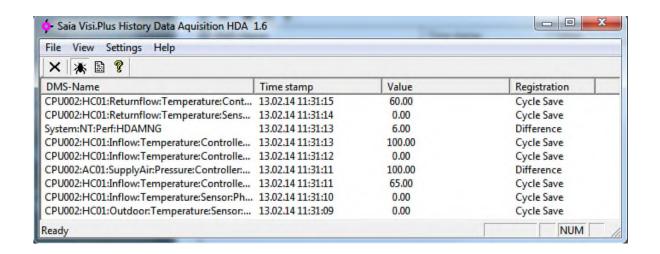

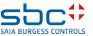

**DDC Suite and Visi.Plus** 

Deactivate debug mode by clicking again in symbol bar on "Bug" button.

Close HDAMng window. HDAMng will work in background.

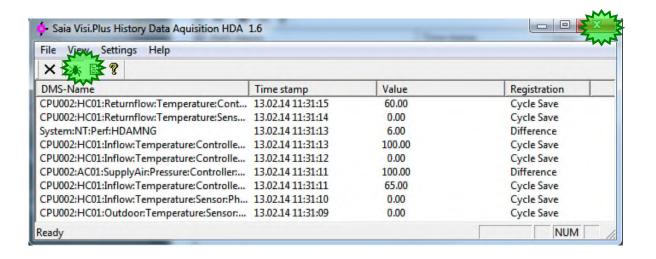

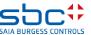

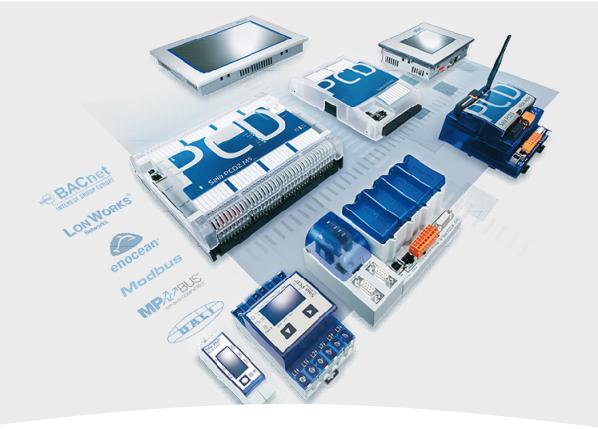

### **User Front-End**

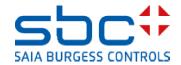

**DDC Suite and Visi.Plus** 

The systems must be visualized – therefore have to use the graphics editor - GE.

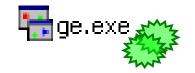

1st – lets start the Visi.Plus graphics editor. Start GE.exe from folder C:\VisiPlus\bin.

The Graphic Editor will start up in runtime mode and you'll see already a predefined start page.

We have predefined a whole navigation structure to start immediately with drawing the systems instead of thinking about "how should I do the navigation, which data must be displayed, where can I find the information if a new alarm raised ..."

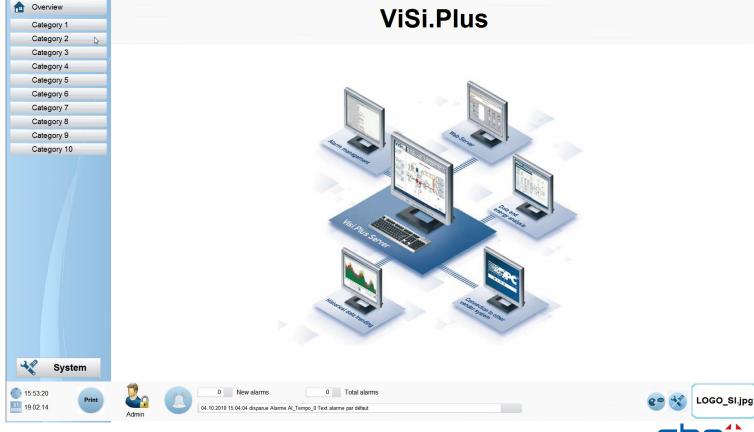

#### **DDC Suite and Visi.Plus**

The latest DDC Suite template is made for the Full HD resolution (1920x1080). This means that you have to use a monitor which can display this resolution.

### There is no scaling in Visi.Plus.

This means if you have monitor with less resolution you have to enable scroll bars. Or  $\rightarrow$  Better to adapt the template to the resolution of the monitor you want to use.

If you have multiple stations make yourself sure that the stations have the same resolution otherwise the screens on the different stations will be shown differently.

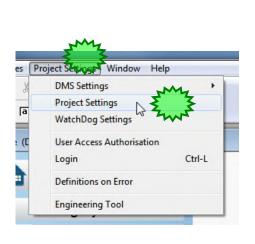

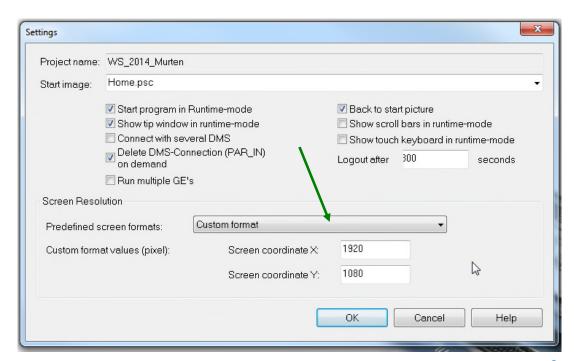

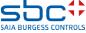

**DDC Suite and Visi.Plus** 

### The screen is separated in 4 areas:

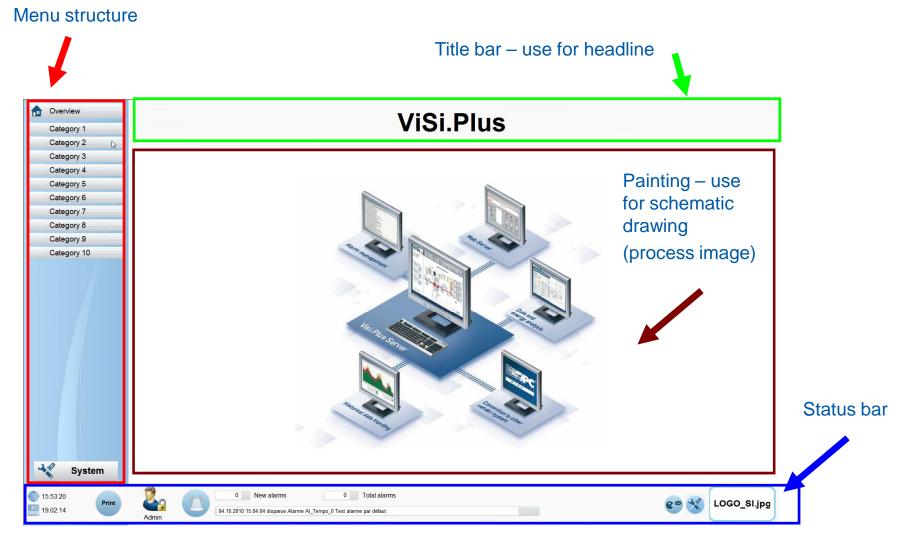

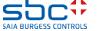

**DDC Suite and Visi.Plus** 

### Status bar displays basic information:

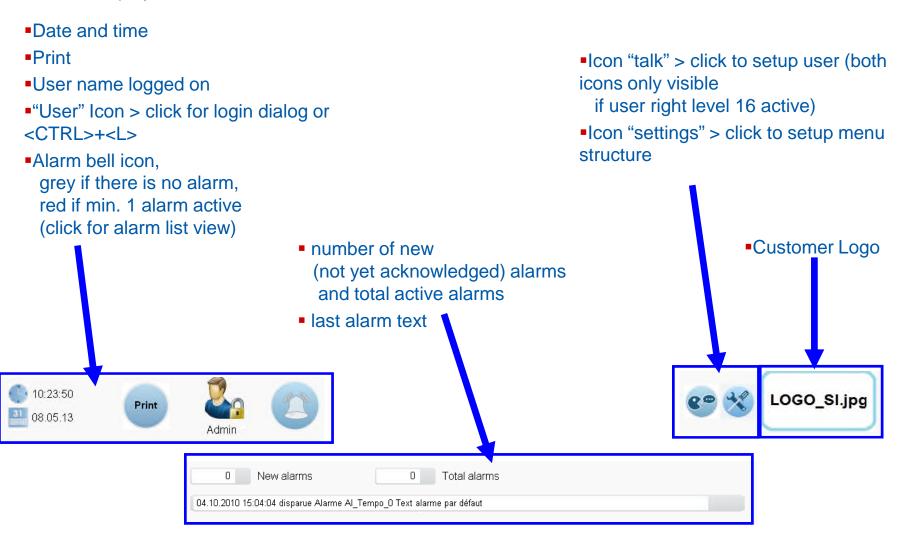

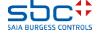

**DDC Suite and Visi.Plus** 

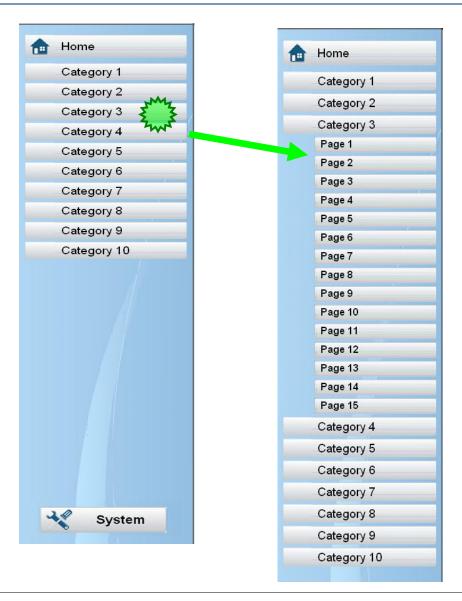

Menu structure supports up to 10 main categories.

Clicking on category opens page menu. Each category support up to 15 pages, so 150 pages are already available.

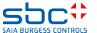

**DDC Suite and Visi.Plus** 

Adapting menu structure can be done in runtime mode by clicking on "settings" icon in status bar

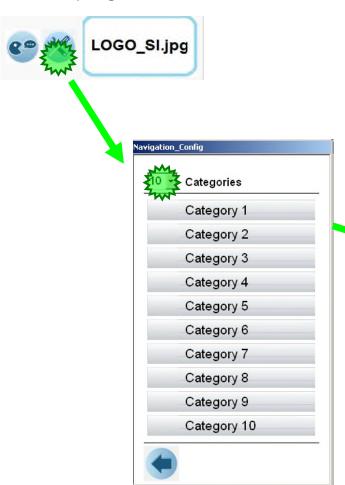

Select number of Visible main categories. Changes will update view immediately.

Category name and pages of category can be modified by clicking on a category

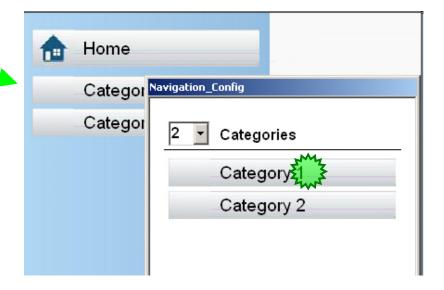

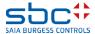

**DDC Suite and Visi.Plus** 

Select number of Visible pages of category. Text of category and pages can be modified by clicking on texts.

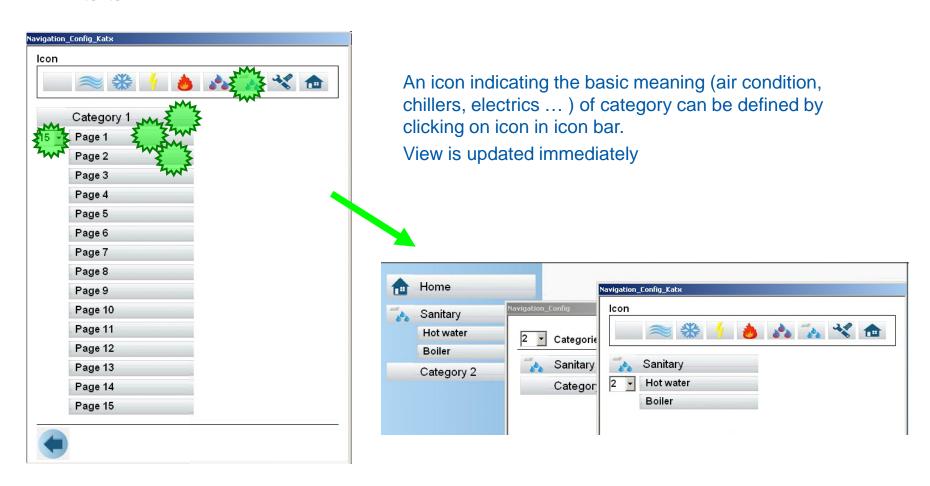

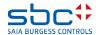

**DDC Suite and Visi.Plus** 

#### Menu structure can be used in 2 different modes:

- 1, Permanent visible
- reduces area for painting
- but navigation is easy, always visible

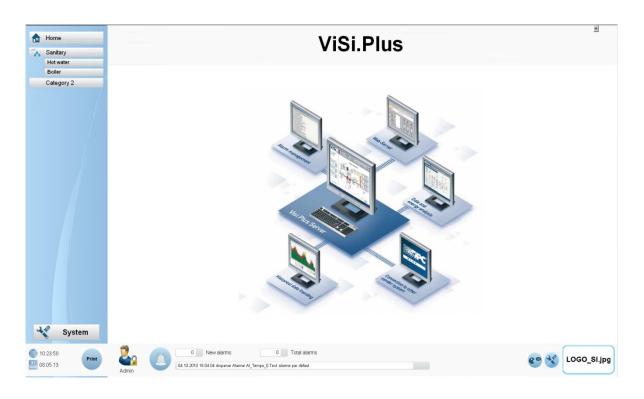

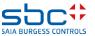

**DDC Suite and Visi.Plus** 

#### Menu structure can be used in 2 different modes:

- 2, Pop up menu
- enlarges area for painting
- but navigation always via pop up window

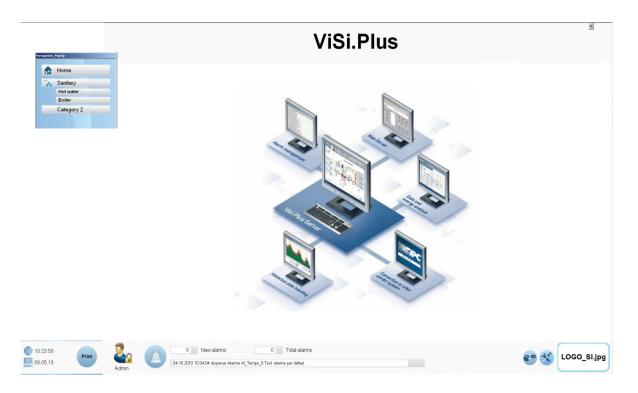

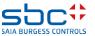

**DDC Suite and Visi.Plus** 

Style can be modified in edit mode. Each page is using a "Master" (= background page). 2 predefined background pages are available:

```
Background_with_NavBar.psc
Background_with_PopUp_NavBar.psc
```

Go to "Edit mode" with pressing "E" and click on the window and press the property button to open the Window-properties popup. Select in property "Master" the style for the pages (page by page) if you like to have not always a unique menu structure style.

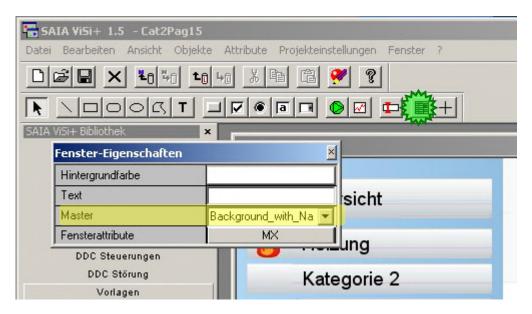

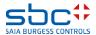

**DDC Suite and Visi.Plus** 

If you like to change all pages from "permanent" to "pop up" menu structure style open file "Background\_with\_PopUp\_NavBar.psc"

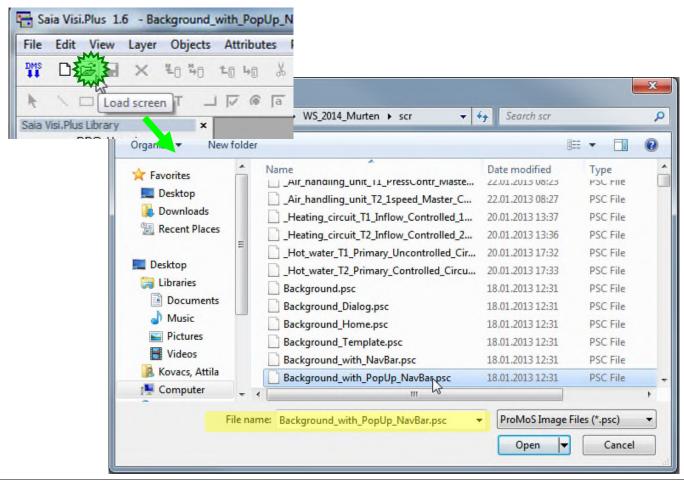

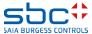

**DDC Suite and Visi.Plus** 

### And save file (overwrite) as "Background.psc"

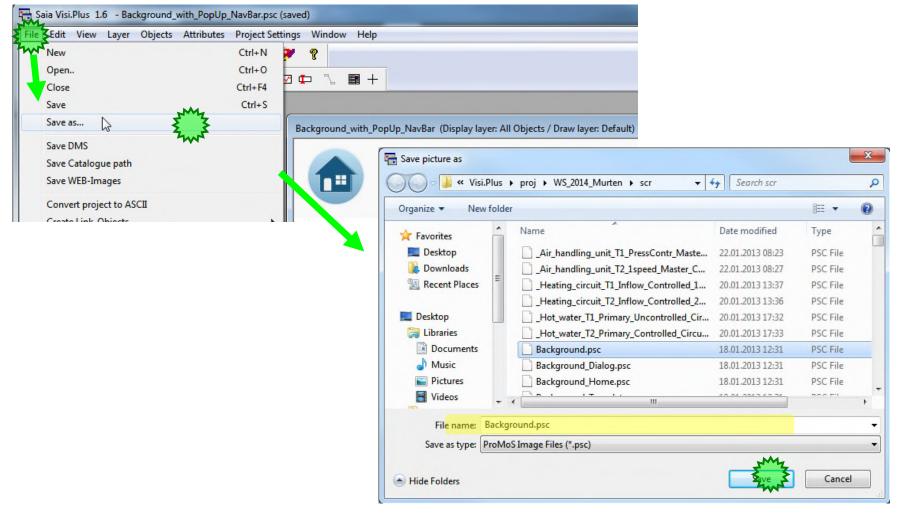

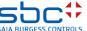

**DDC Suite and Visi.Plus** 

Pages are defined to use "Background.psc" as master, so all pages are updated immediately.

Only "Home.psc" (main page) is defined to use "Background\_with\_NavBar.psc" to display menu structure by default, but this can also be modified.

Screen resolution for pages is predefined for 1920x1080 pixel, so if a different resolution is needed just adapt the background pages (e.g. enlarge titel/status bar or/and move status bar up/down)

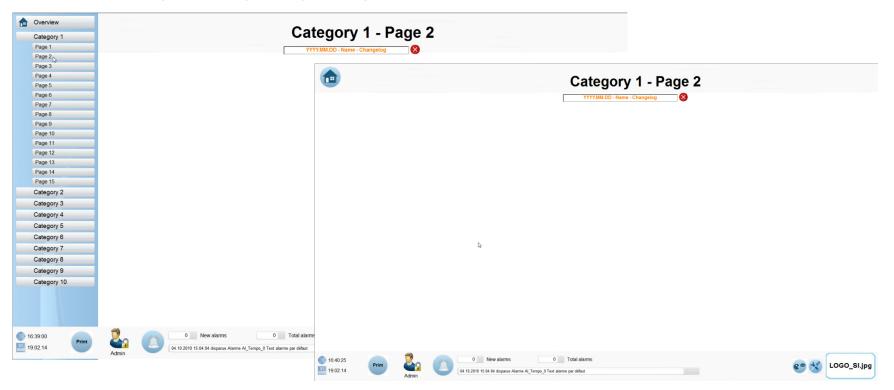

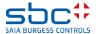

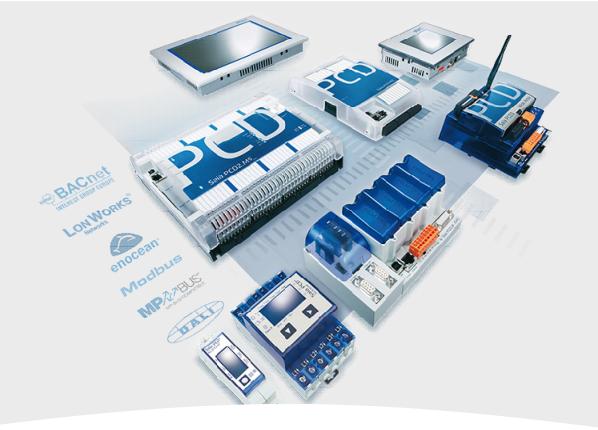

# **Drawing picures**

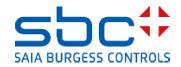

**DDC Suite and Visi.Plus** 

DDC Suite Fboxes offer in Visi.Plus predefined graphical objects and related adjust/pop up windows. In Edit mode you'll see on left side a catalogue bar. The default view (icons) is not always helpful, just change view by clicking with right mouse button on empty space in catalogue bar an select from context menu "View/Names Only".

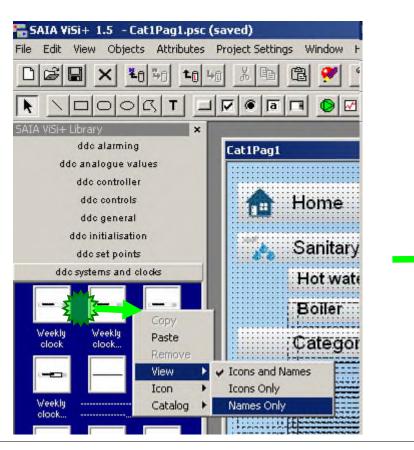

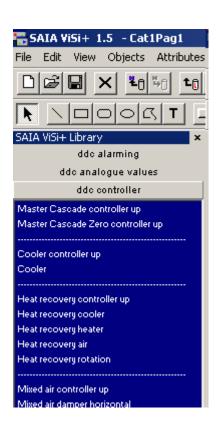

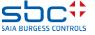

#### **DDC Suite 2.5 / Visi.Plus Template**

**DDC Suite and Visi.Plus** 

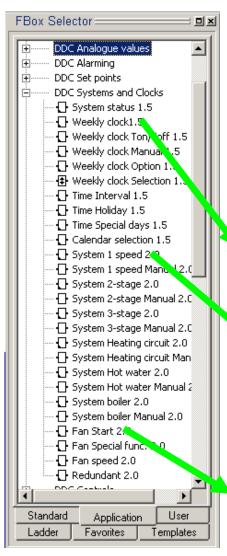

In this case the object with "short" name is the default object, displaying the main information (System On/Off ..), the "extended" ("set point") object is just an adaption and displays in this case the set point – but both objects will show the same adjust window when clicking on it.

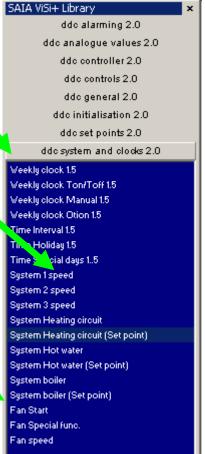

Catalogue bar contains also 8 families (same as FBox selector) and offers for (nearly) each FBox an object with same name of FBox selector. Sometimes you'll find 2 or more entries for a FBox, e.g. "System Heating circuit" and "System Heating circuit set point".

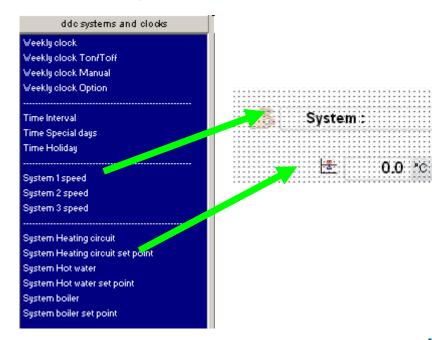

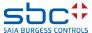

#### **DDC Suite 2.5 / Visi.Plus Template**

**DDC Suite and Visi.Plus** 

You just have to select the corresponding object for an FBox and initialize it with the related object from Visi.Plus data base. All adjust windows are predefined, clicking on graphic object will open a pop up.

DdcEnHeatc21

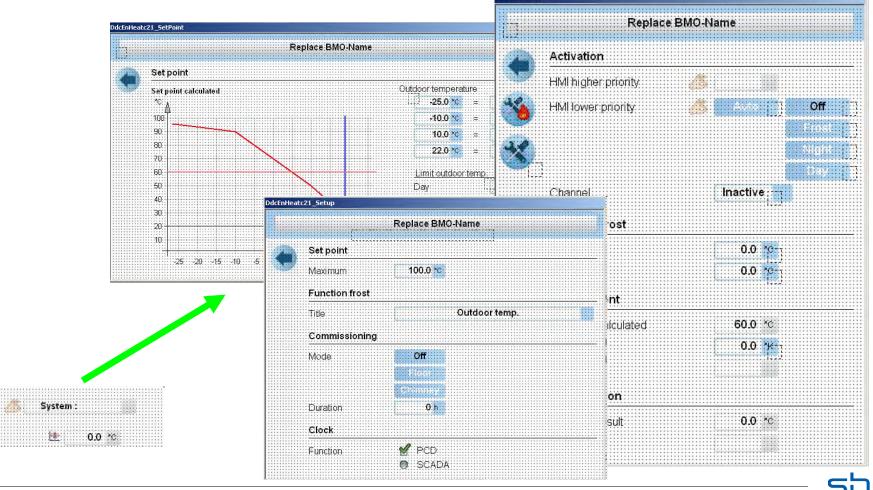

**DDC Suite and Visi.Plus** 

Let's check the first Fupla page (--AC 01--) of our air condition.

There are 3 FBoxes to be displayed in Visi.Plus:

- Alarm header no Visi.Plus template
- PCS mod. –noVisi.plus template
- Manual operation
- Ala Fuse
- Status

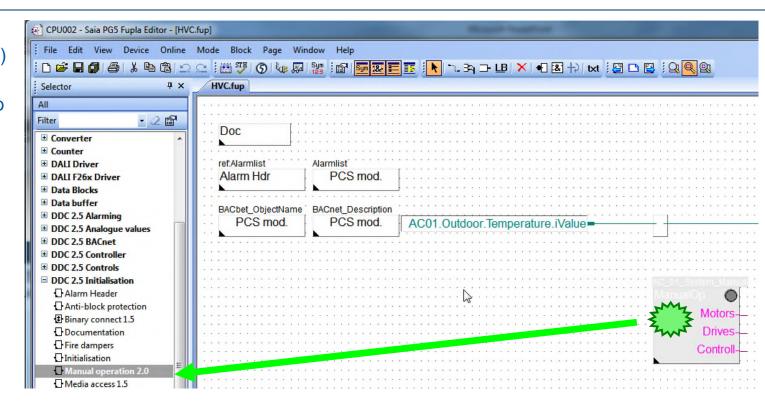

Lets find out how the FBox is named in FBox selector. Click on FBox "ManualOP" and in FBox selector we see that "Manual Operation 2.0" is selected from family "DDC 2.5 initialisation"

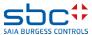

**DDC Suite and Visi.Plus** 

Lets find a related Visi. Plus object in GE. Select catalogue "DDC General" and check if there is an object "Manual operation" available.

Let us select the Air Condition → AC01 page in online and press "E" to go to edit mode.

Drag and drop the object into the page. When you drop the object a dialogue will be shown. Remember – during import data from Fupla Visi.Plus treated each FBox as object. And now Visi.Plus detects that you would like to display (some) data from FBox "Manual operation" ...

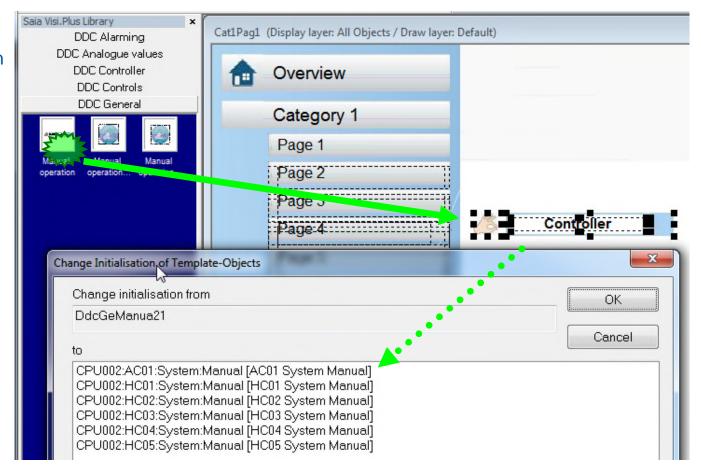

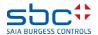

**DDC Suite and Visi.Plus** 

Visi.Plus is checking its data base (which is in fact the whole Fupla data) if there is a "FBox" Manual Operation 2.0 available. A least Visi.Plus found one for Air Condition 01 (AC01) and five for Heat Circuits – listed in field "to"

Now we just have to assign the AC01:System:Manual FBox to this object. Click on the entry and then OK.

Move the object into the upper left area. If you click away from the object it disappears (Its Visibility property is off). To show at least the outline of the object please go to the "View menu" and check the "Show Invisible Objects".

Save (short key "CTRL-S") and switch to runtime mode by pressing key "E".

In the Fupla let us switch the AC\_01 Supply Air Fan to manual mode.

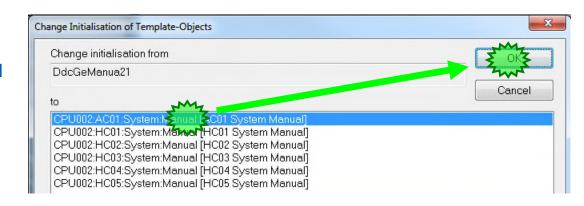

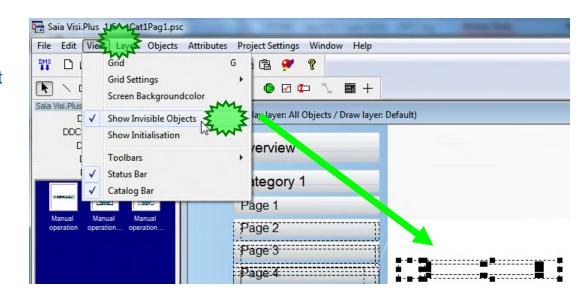

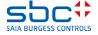

**DDC Suite and Visi.Plus** 

When you move the mouse over the object and wait 2 seconds you'll see a tool tip – this tool tip displays the object name – and the object name is generated during import by using the group structure of the FBox symbols.

Click at the object and a pop up window appears. This is like the "Adjust Window" from Fupla – you don't have to engineer any data point to be viewed – just select an object from catalogue bar and connect it with the related FBox from you PG5 project.

All other detailed windows are predefined and managed by Visi.Plus.

Also the pop up window displays the object name = symbol group definition!

Play around to see that the Manual Operation is really connected with the Fupla FBox

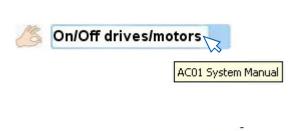

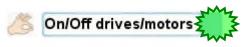

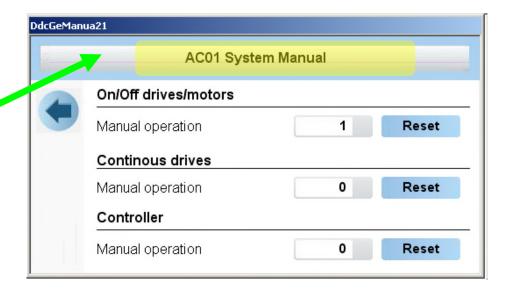

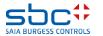

**DDC Suite and Visi.Plus** 

Close pop up window and switch back to edit mode by pressing key "E". Now its easy to engineer the Ala Fuse and the Status FBoxes from first page.

Now we get a list with a lot of entries. Of course all "Ala Fuse" FBoxes in Visi.Plus database will be displayed.

Drag&Drop object "Control Voltages" from "DDC >Alarming" into page and connect it with the CPU002:AC01:Cabinet:Fuses FBox.

We can select it from the list, but maybe you'll select a Cabinet:Fuses from a wrong system.

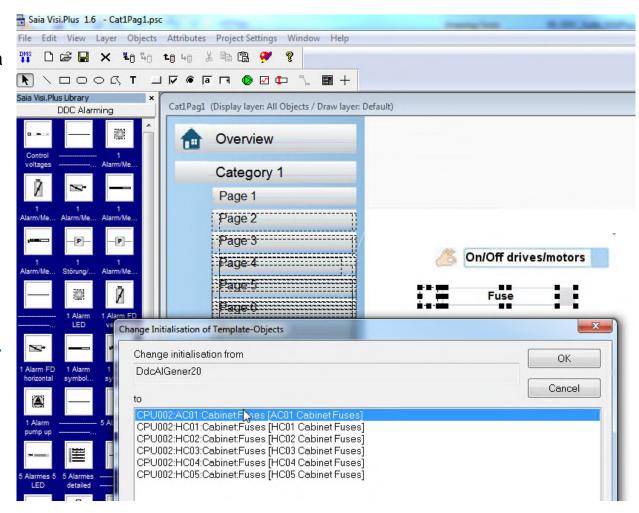

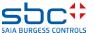

**DDC Suite and Visi.Plus** 

So we can set a filter in the dialog (bottom). The filter is case sensitive.

Type in CPU002:A

And you'll see only the FBoxes from the Air Condition 01.

Connect it with FBox

"CPU002:AC01:Cabinet:Fuses"

Result:

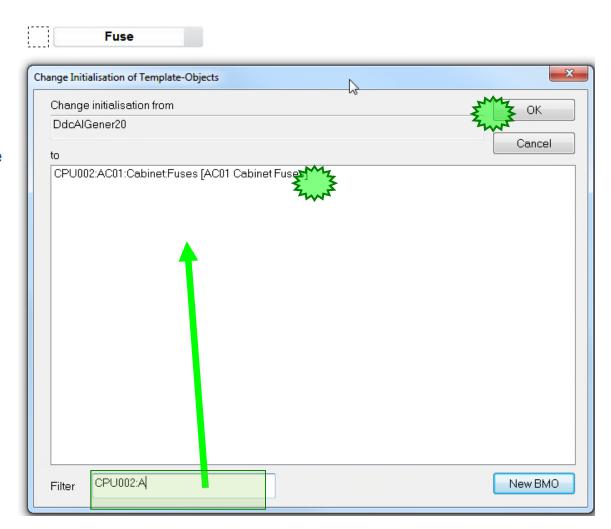

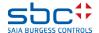

**DDC Suite and Visi.Plus** 

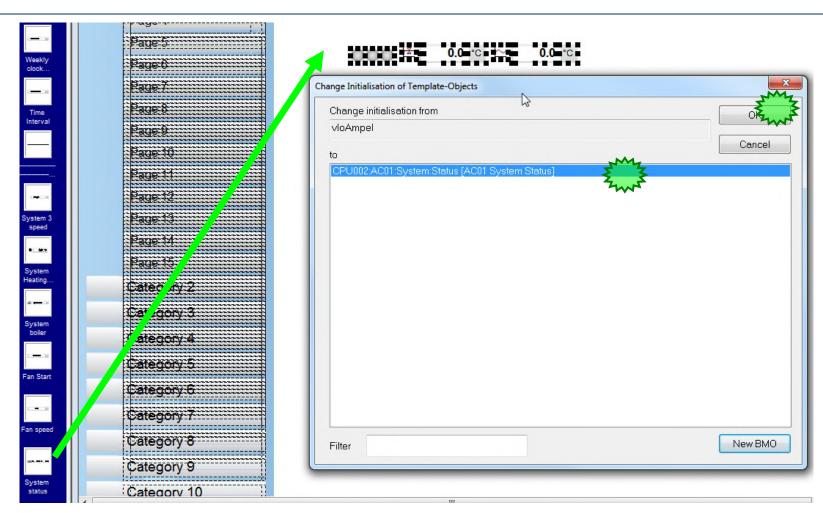

#### Place the:

System status

Select from catalogue bar "DDC system and clocks" the object "System status".

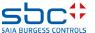

#### **DDC Suite and Visi.Plus**

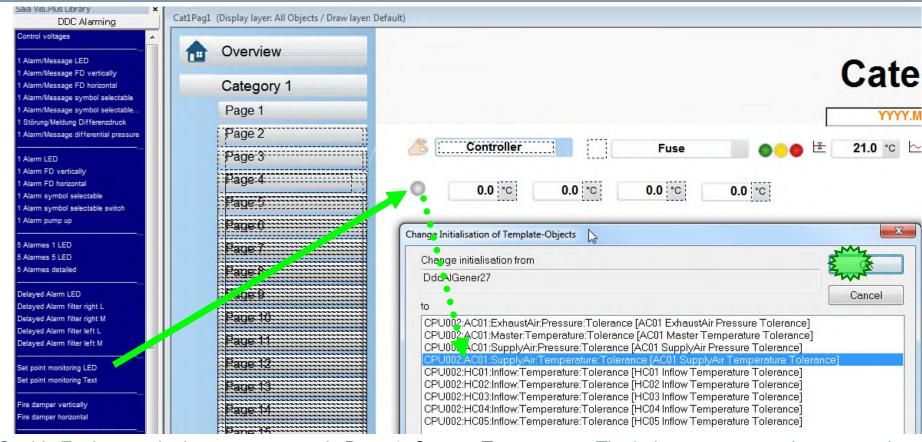

So this Fupla page is done – next page is Page 9: Sensor, Temperature. The in-between pages do not contain Fboxes which has template. So let us go to the page "Sensor". There are 5 FBoxes there:

- 1 time "Ala SetPt" Set point Monitoring Fbox
- 4 times "Sensor 2.5 L" Fboxes

Drag and drop from catalogue bar "DDC alarming" the object "Set point monitoring LED" once and from the "DDC Analog Value" the "Sensor 2.5 L" 4 times.

**DDC Suite and Visi.Plus** 

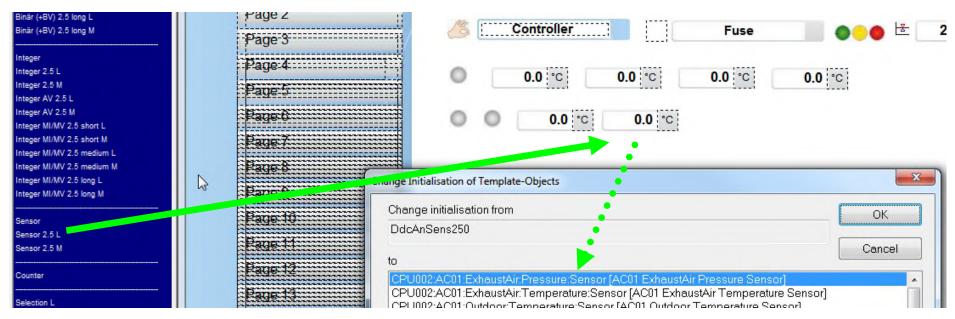

So this Fupla page is done – next page is Page 10: Sensor, Pressure It contains 4 Fboxes should be placed and connected as we have done before:

- 2 times "Ala SetPt" Set point Monitoring Fbox
- 2 times "Sensor 2.5 L" Fboxes

Drag and drop from catalogue bar "DDC alarming" the object "Set point monitoring LED" twice and from the "DDC Analog Value" the "Sensor 2.5 L" twice.

And connect them to the FBoxes.

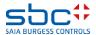

**DDC Suite and Visi.Plus** 

Go through all the Fupla pages of the Air Condition 01 and place a the corresponding graphical element for the Fboxes onto the screen.

Connect the graphical elements to the Fboxes.

Now the whole air condition is done. Switch to runtime mode an play a little bit with the objects = FBoxes to see which possibilities you have and what's already predefined within Visi.Plus e.g. historic data or alarming.

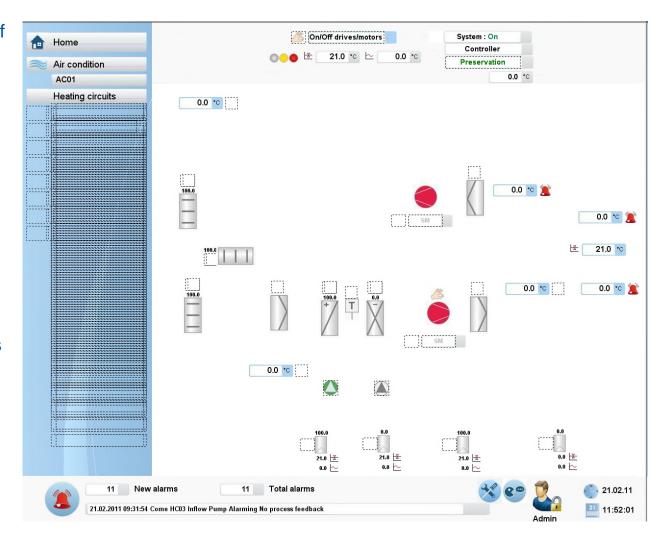

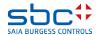

**DDC Suite and Visi.Plus** 

At the end some static drawings

This should be placed on to the screen and should be organised nicely.

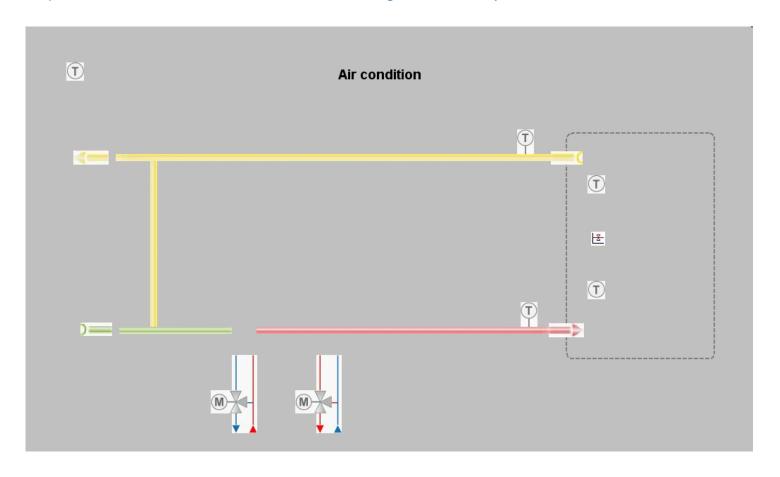

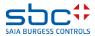

**DDC Suite and Visi.Plus** 

If something is missing it is easy to place and connect afterwards.

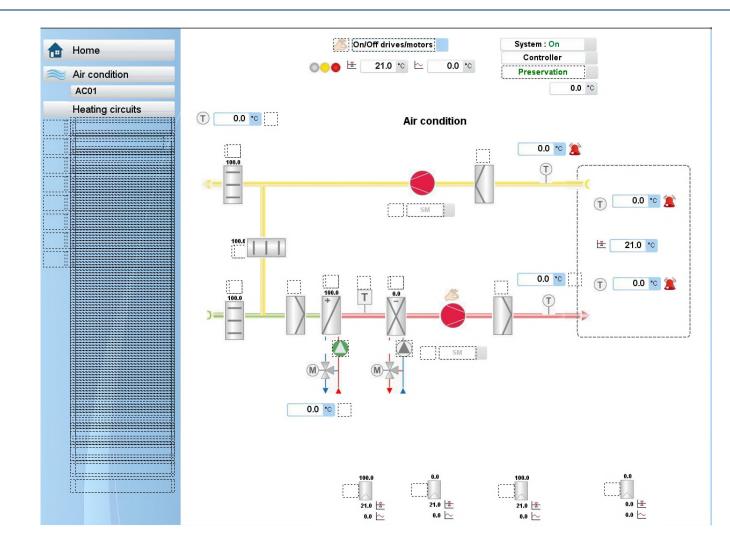

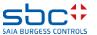

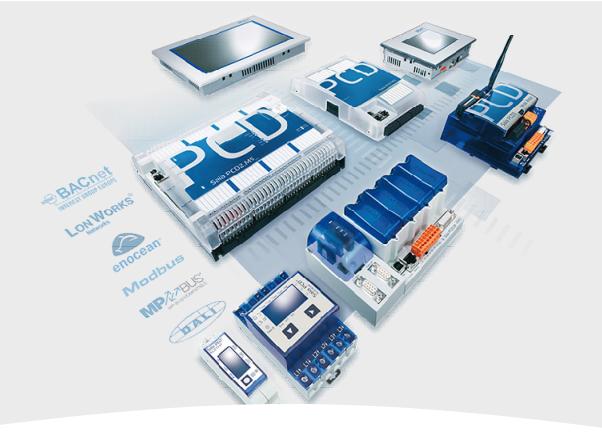

## **Engineering with templates**

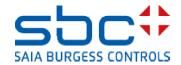

**DDC Suite and Visi.Plus** 

The air condition was programmed in Fupla by our own and therefore we had to engineer the drawing in Visi.Plus step by step.

But we also used in Fupla a template – Heating Circuit – 5 times. Navigate to "Home" – "Heating Circuit" and finally "HC01" and switch to edit mode.

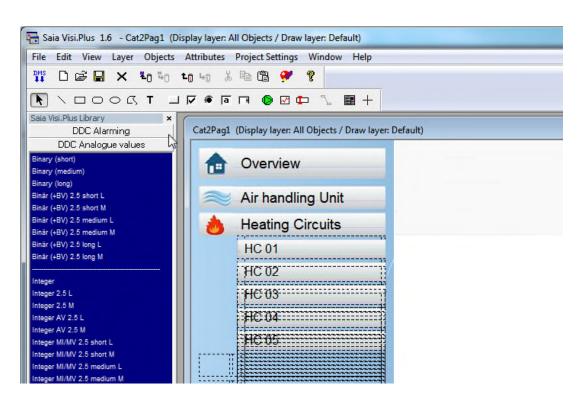

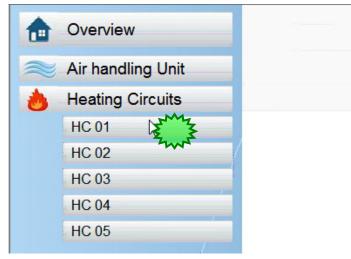

As you see we are exactly on the page (Cat2Pag1.psc) where we would like to draw the process image of Heat Circuit 01.

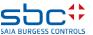

**DDC Suite and Visi.Plus** 

In Fupla we used a template – and this template was predefined in DDC Suite.

You'll also find a related template in Visi. Plus which fits to the Heating Circuit Fupla templates.

These templates can be found in the "Catalog" under the "Templates" menu.

Click on icon "T1 Inflow controlled 1 pump" and drag to the page.

Drop the template that way that yellow arrow tip is positioned to the left upmost corner of the page (0,0 position).

Probably the template can not be positioned to the right place at once.

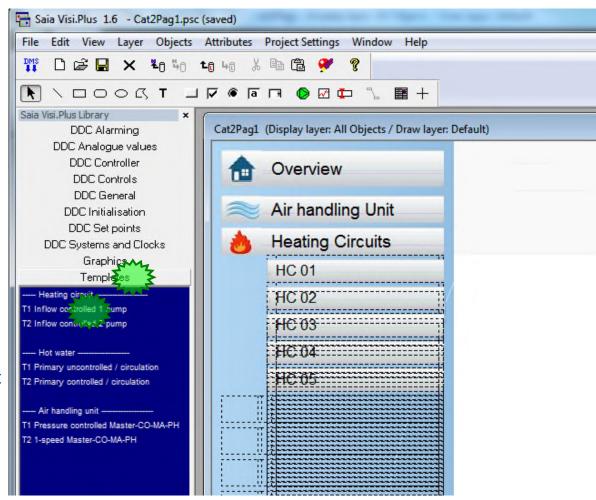

Don't give up! ☺

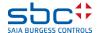

**DDC Suite and Visi.Plus** 

When the template is dropped to the page it is most likely not placed to the right position.

The "Re-initialisation" window pops up, where we have to do settings.

The upper part shows the present initialisations of the graphical objects.

The "greatest correspondence" is shown in the grey text box.

And we can select the right prefix from the database to make the reinitialisation. Click to the ">" button

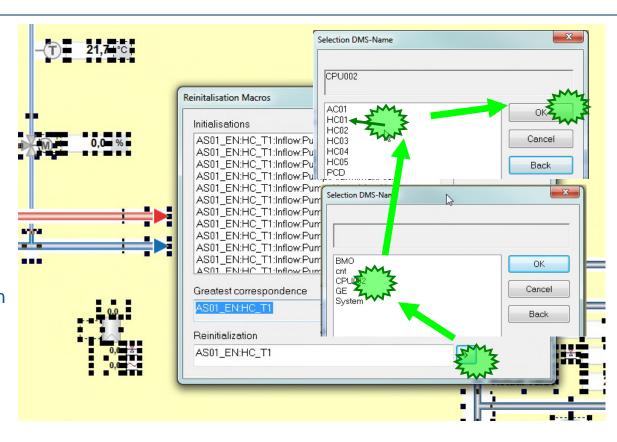

This new prefix we select will overwrite the prefix in the "Greatest correspondence" filed. And the graphical objects will be connected to our Heating Circuit 01 database elements (so through communication to the Heating Circuit 01 Fboxes in the PCD)

Press the "OK" buttons to make the popup window disappeared. But do not click with the mous outside of the yellow are. This would drop the highlights.

**DDC Suite and Visi.Plus** 

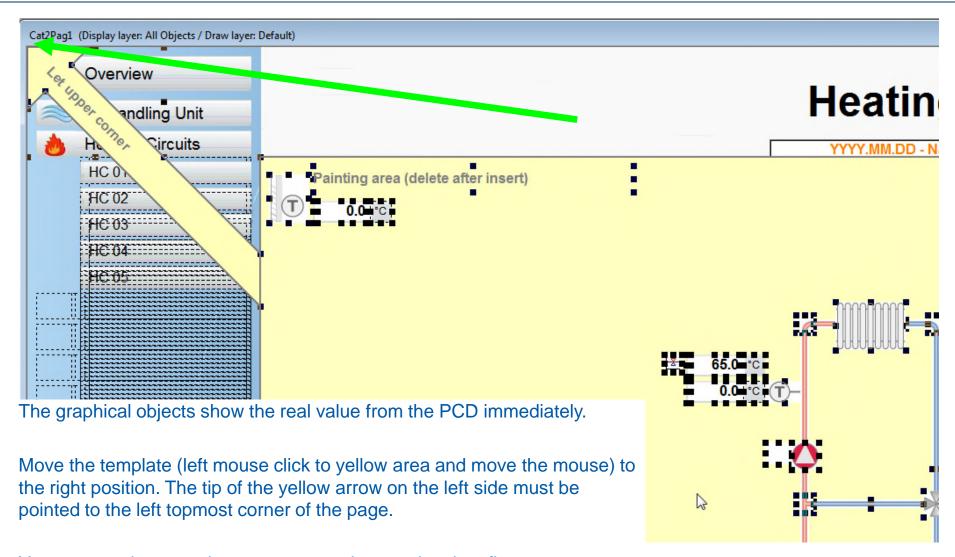

You can use the arrow buttons to move the template in a fine way.

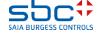

**DDC Suite and Visi.Plus** 

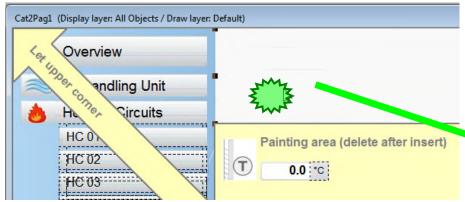

Click once away from the yellow area (to the white area) to drop the selection (no more highlights in the yellow area)

Click back somewhere to the yellow area to select the yellow background. Do not click to any other graphical objects located in the yellow area.

Press the delete button to delete the yellow background.

Save the screen because you are ready! © ©

Go back to online mode and check the elements if they are initialised to the right database objects and working well.

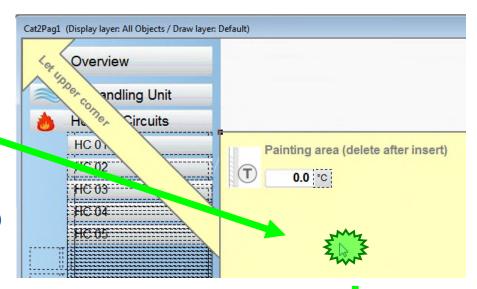

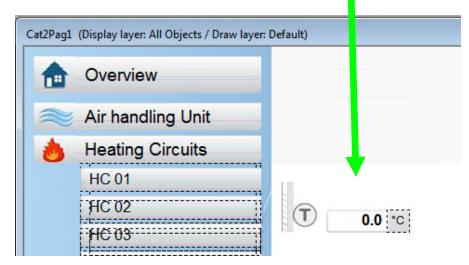

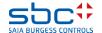

**DDC Suite and Visi.Plus** 

You can repeat this procedure for the next 4 Heating Circuits too. This template technique will improve your engineering speed very much.

Or

You can create and reuse "Macros". It is possible to create graphical macro's in Visi.Plus and you can reuse your own macros as many times as you want.

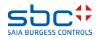

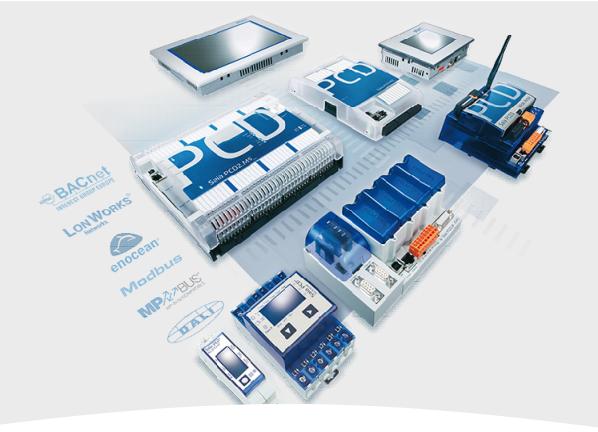

# **Engineering with graphical** macros

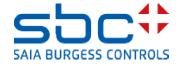

**DDC Suite and Visi.Plus** 

Be sure that all objects are connected to the correct FBox of HC01.

Mark all (don't use CTRL+A) objects, use key "Shift" to add objects to selection.

Be sure that you have marked all objects and graphics of HC01.

(as the screen shows you.)

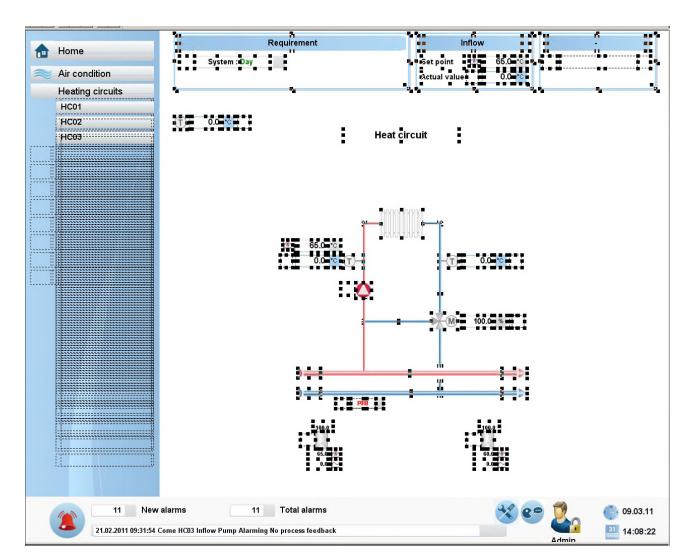

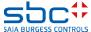

**DDC Suite and Visi.Plus** 

Click on icon "Save macro" (or File menu / Save macro).

Type in heat\_circuit

and click on button Save

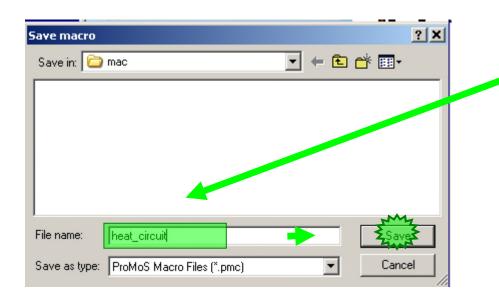

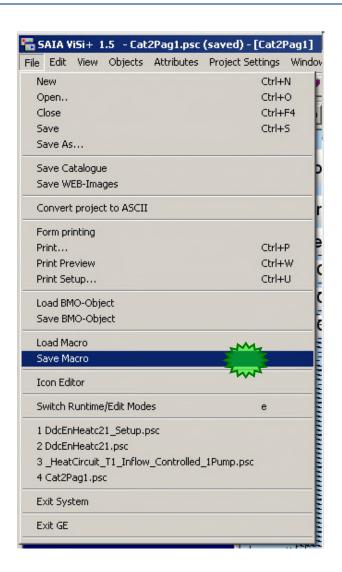

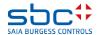

**DDC Suite and Visi.Plus** 

Switch to runtime mode, navigate to page HC02 and switch back to Edit mode.

Click on icon "Load macro" (or menu File/Load macro)

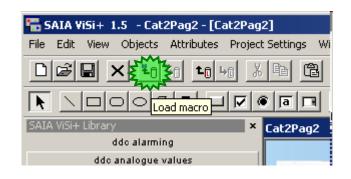

Select the macro we saved before: heat\_circuit.pmc and press "Open"

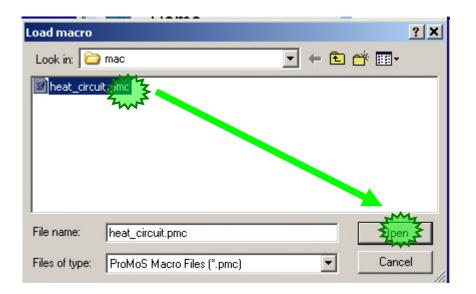

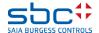

**DDC Suite and Visi.Plus** 

Visi.Plus will import the macro – but it detects also that all objects in this macro are assigned to a unique group structure

CPU002:HC01

So here we have the possibility to change all assigned objects in one step from HC01 into HC02.

Click on button ">"

(you can also type the correct ending HC01 into HC02 immediately in field "Re-initialisiation" – but this may give the chance of type writing errors)

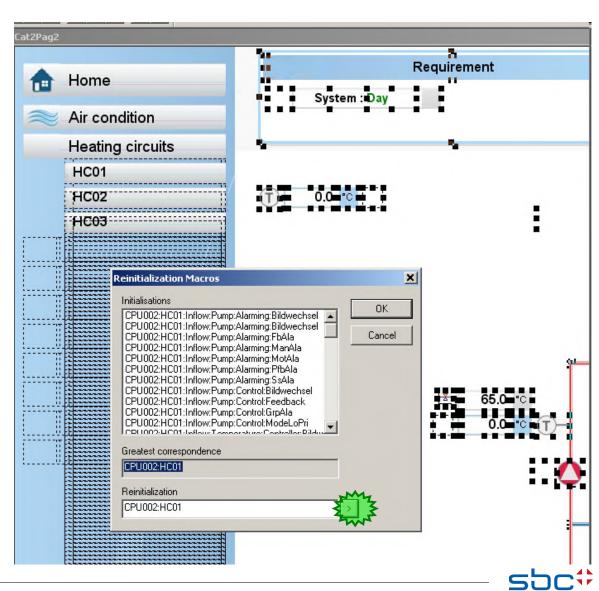

**DDC Suite and Visi.Plus** 

The data base structure navigator opens and now we can navigate to the "HC02" to assign all the objects.

A single click to entry "CPU002" – the next layer (group) will be listed.

A single click on entry "HC02" and then button OK.

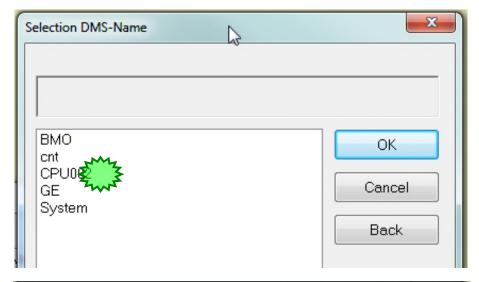

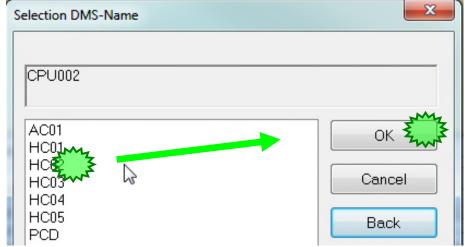

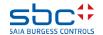

**DDC Suite and Visi.Plus** 

Check if field "Reinitialization" is changed into

CPU002:HC02

And press OK.

That's all. Check if the objects are assigned to HC02 – do this in runtime mode.

Initialisations CPU002:HC01:Inflow:Pump:Alarming:Bildwechsel CPU002:HC01:Inflow:Pump:Alarming:Bildwechsel CPU002:HC01:Inflow:Pump:Alarming:Bildwechsel CPU002:HC01:Inflow:Pump:Alarming:Bildwechsel CPU002:HC01:Inflow:Pump:Alarming:Bildwechsel CPU002:HC01:Inflow:Pump:Alarming:Bildwechsel CPU002:HC01:Inflow:Pump:Alarming:FbAla CPU002:HC01:Inflow:Pump:Alarming:ManAla CPU002:HC01:Inflow:Pump:Alarming:MotAla CPU002:HC01:Inflow:Pump:Alarming:PfbAla CPU002:HC01:Inflow:Pump:Alarming:SsAla CDI 1002-UC01-InflaueDump-Cantral-Dildusahaal Greatest correspondence CPU002:HC01 Reinitialization CPU002:HC02  $[\Sigma]$ 

Reinitalisation Macros

Now you can imagine how many time you save when you have to draw big air condition with up to 50, 60 or 100 objects.

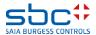

X

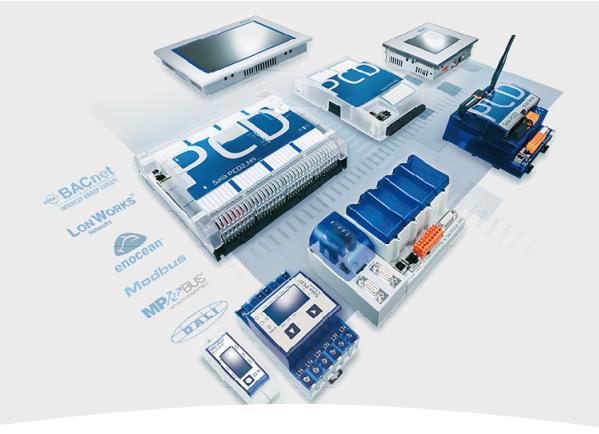

# **System - navigation page**

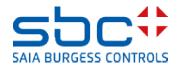

**DDC Suite and Visi.Plus** 

As you probably already recognised, there is an extra navigation button in the navigation bar...

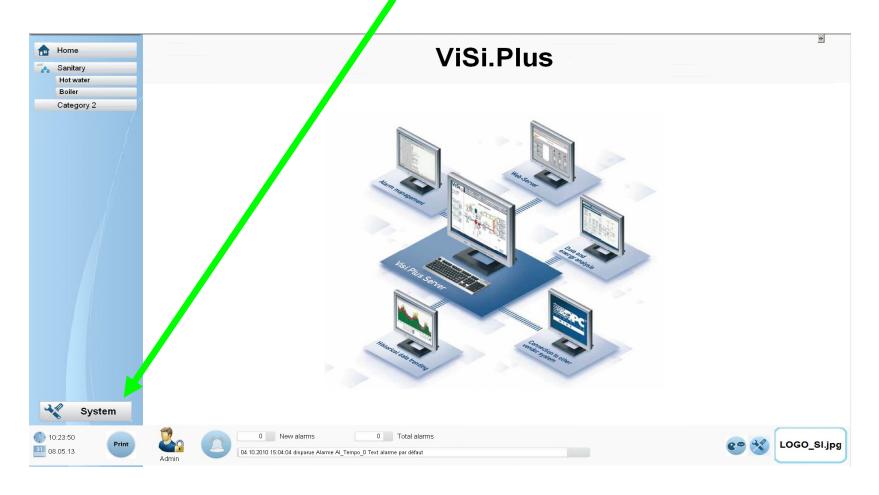

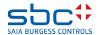

**DDC Suite and Visi.Plus** 

This is to open a new page, containing most of the Visi-modul informations, direct link you normally use during the development phase...

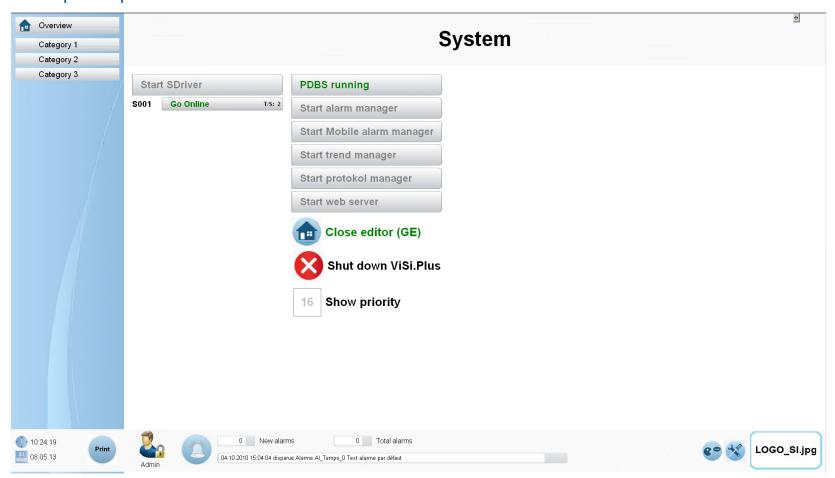

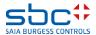

**DDC Suite and Visi.Plus** 

As you can see you have direct access to the most impoortant Visi-moduls like

- Sdriver.
- Alarm Manager,
- Mobile Alarm Manager(MALM,
- Trend Manager(HDAM)
- Protocol manager
- and WebServer

Beside these modul Start/Stop and feedback info you can

- see and manage your Sdriver-channels
- close GE or complete VisiPlus application
- turn On/Off the yellow user level (priority) labels

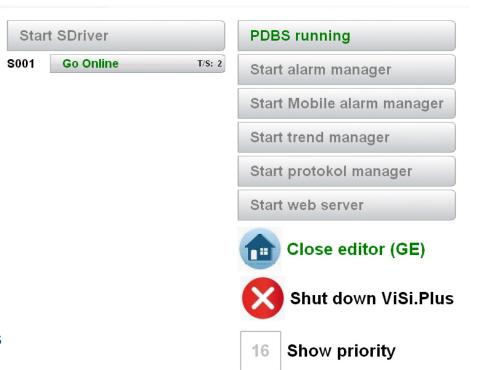

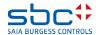

**DDC Suite and Visi.Plus** 

#### Any problems?

Yes: rewind to first slide and repeat all lessons ...

**Everything OK: Congratulation** 

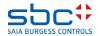

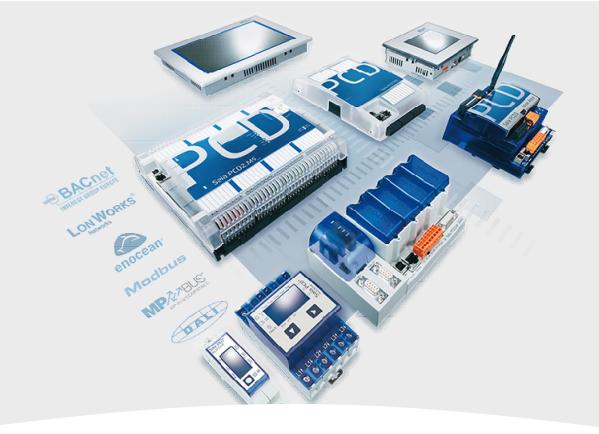

## Good to know – it is helpful

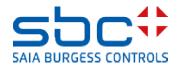

**DDC Suite and Visi.Plus** 

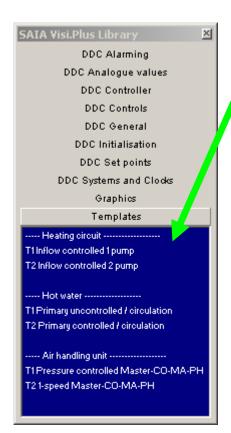

We introduced two new library folders to the Catalog

- one for the system-templates
- and an other one for the icon-gallery graphical elements

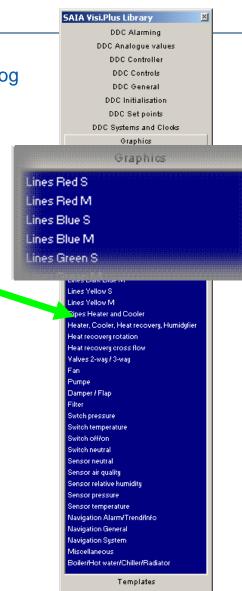

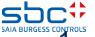

**DDC Suite and Visi.Plus** 

This means that with a simple drag-and-drop action you can insert

any predefined system template ... (or your own template if you have added it to the catalog)

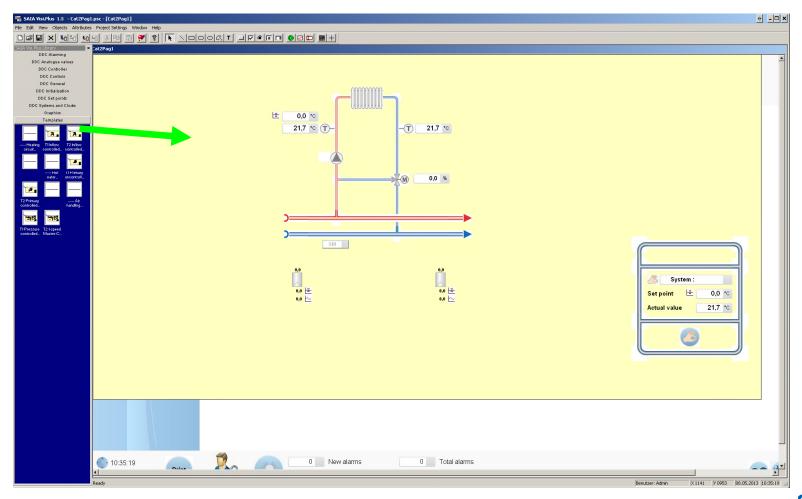

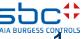

**DDC Suite and Visi.Plus** 

or any icon-group to your current page

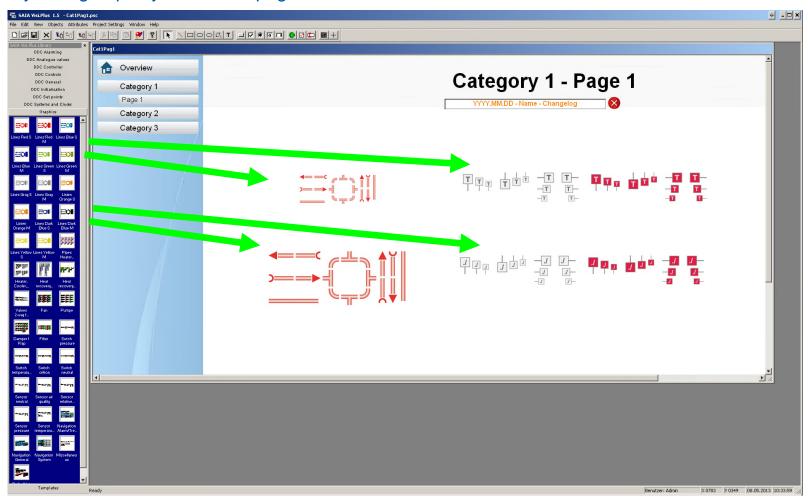

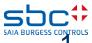

**DDC Suite and Visi.Plus** 

#### Heating circuit T1

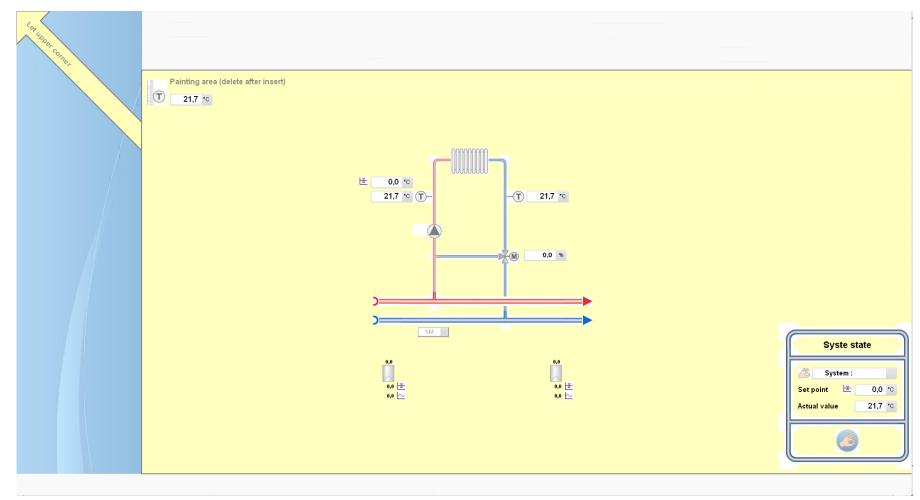

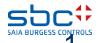

**DDC Suite and Visi.Plus** 

#### Heating circuit T2

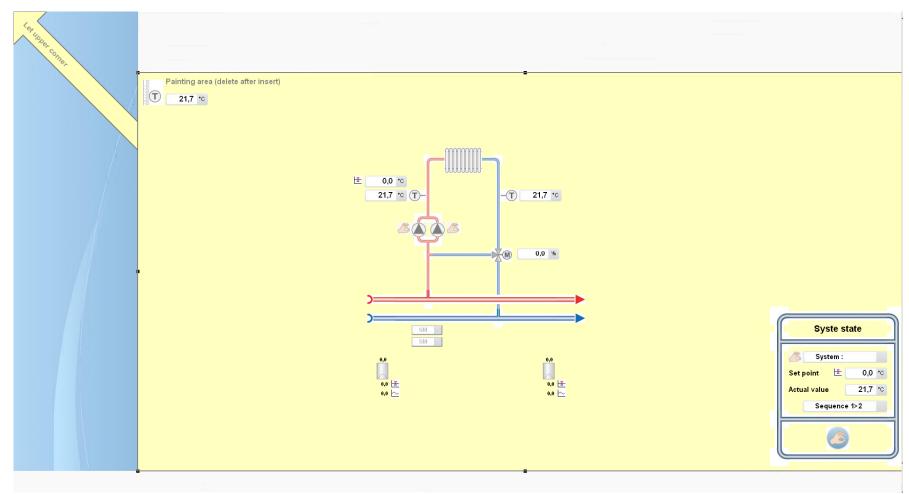

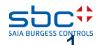

**DDC Suite and Visi.Plus** 

#### Hot water T1

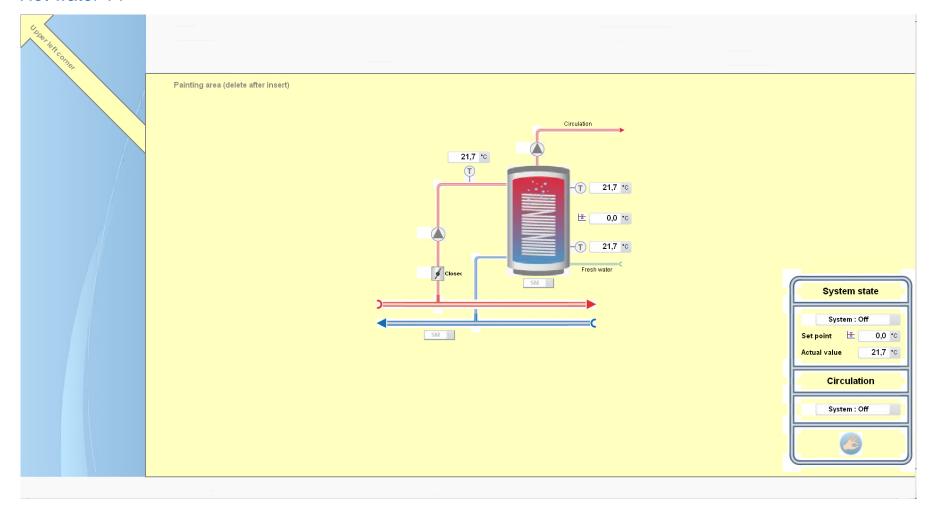

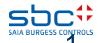

**DDC Suite and Visi.Plus** 

#### Hot water T2

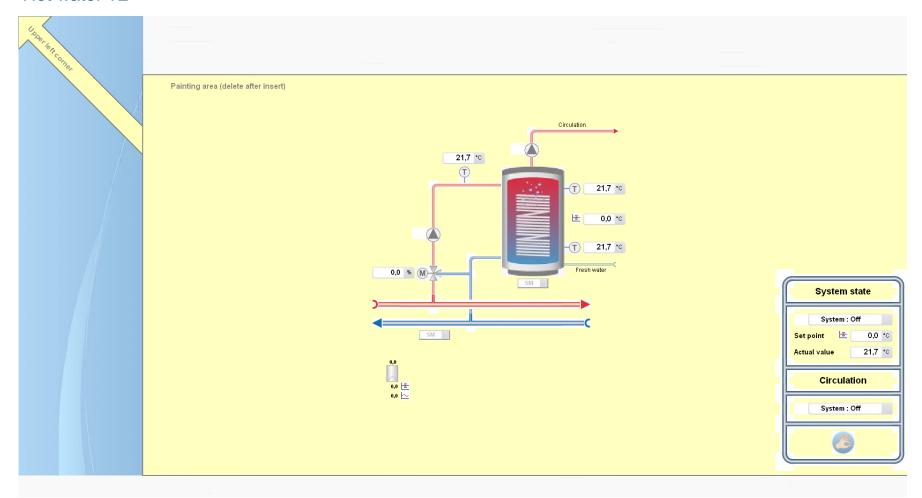

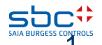

**DDC Suite and Visi.Plus** 

#### Air condition T1

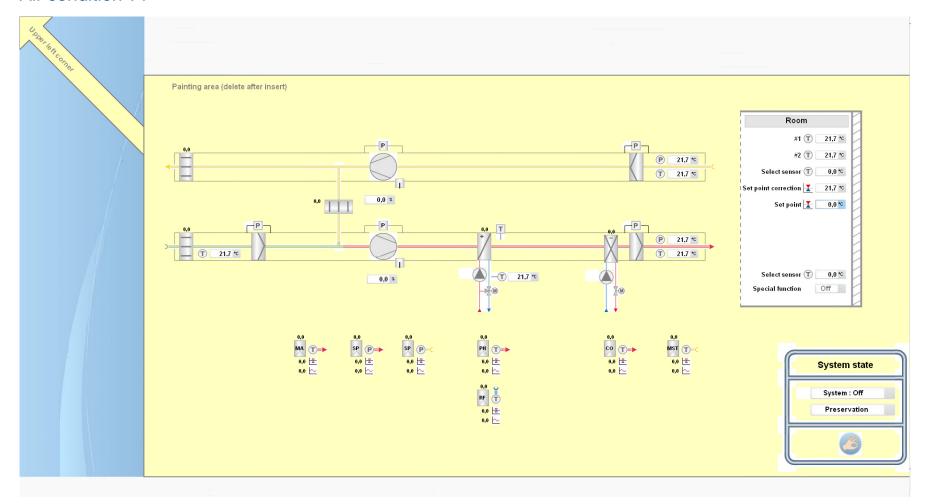

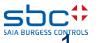

**DDC Suite and Visi.Plus** 

#### Air condition T2

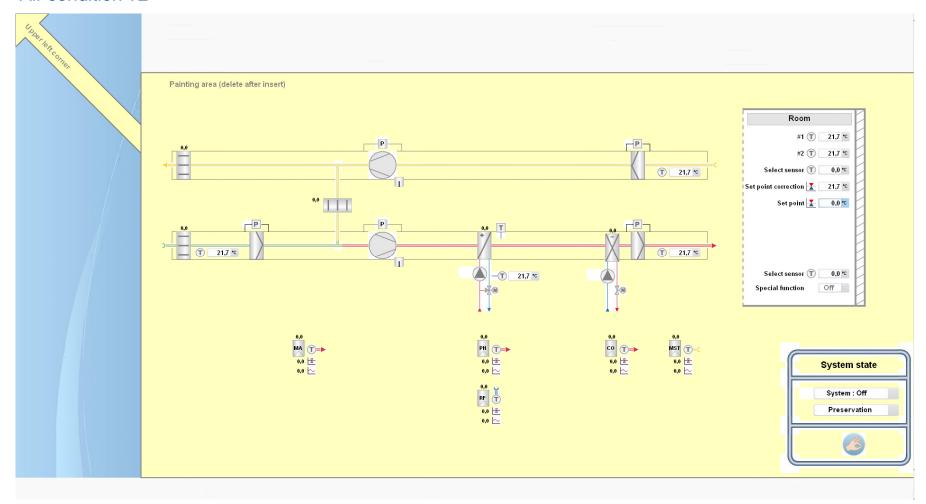

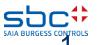

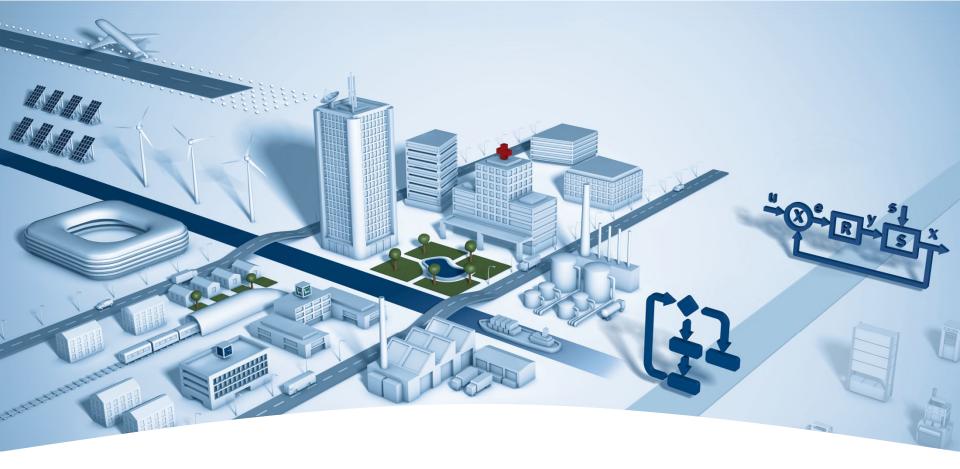

### **DDC Suite – hints & tricks**

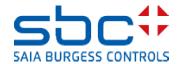

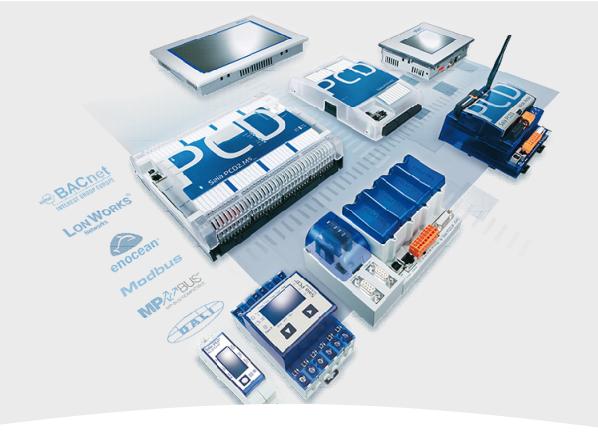

### **Initialisation**

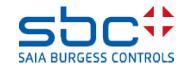

#### **DDC Suite Advanced – Overview**

The FBox "InitLIB" supports the outdoor temperature at input "OutTemp" to FBoxes for calculation or comparison.

This means that all such FBoxes in program will use a single unique outdoor temperature. But what if each system has it's own outdoor temperature sensor?

After a first build the FBox "InitLIB" creates a symbol in system tab which can be used to assign in program another outdoor temperature. So it's easy to map for each system it's own temperature.

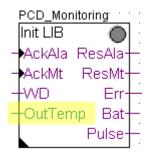

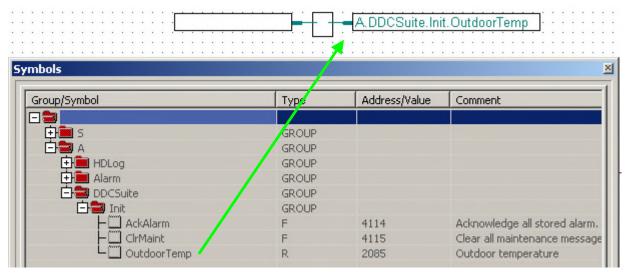

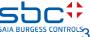

#### **DDC Suite Advanced – Overview**

Acknowledging alarms also is done from the FBox "InitLIB" for whole program. You can also split this into system parts. Just transfer the "acknowledge" command from system on first page of system into the provided symbol and reset it on last system page.

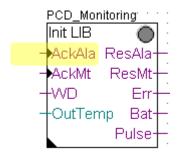

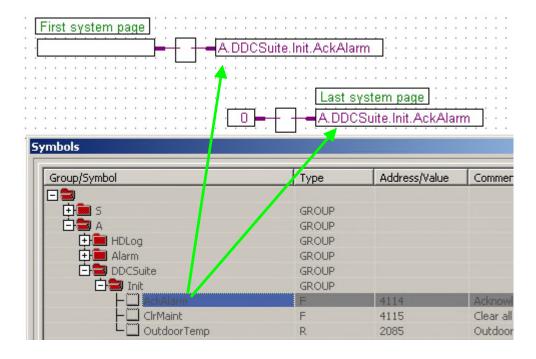

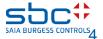

#### **DDC Suite Advanced – Overview**

Resetting maintenance messages and reinitializing internal counter is also done from the FBox "InitLIB" for whole program. You can also split this into system parts. Just transfer the "clear maintenance" command from system on first page of system into the provided symbol and reset it on last system page.

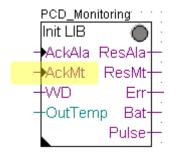

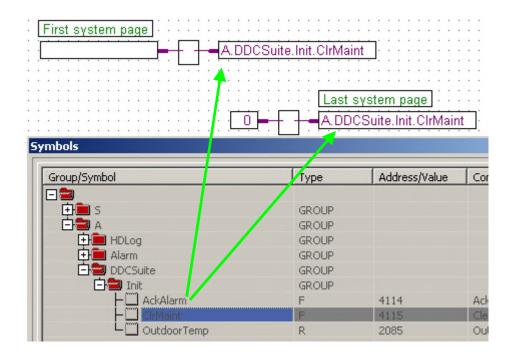

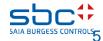